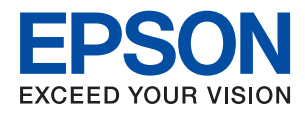

# **WF-2880 Series Käyttöopas**

## *Sisältö*

## *[Tietoa tästä oppaasta](#page-6-0)*

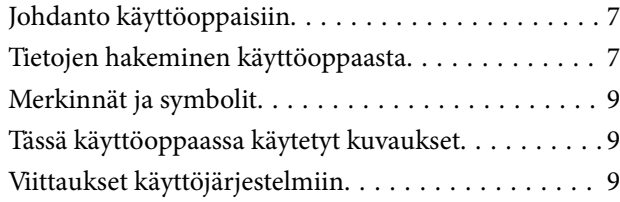

## *[Tärkeitä ohjeita](#page-10-0)*

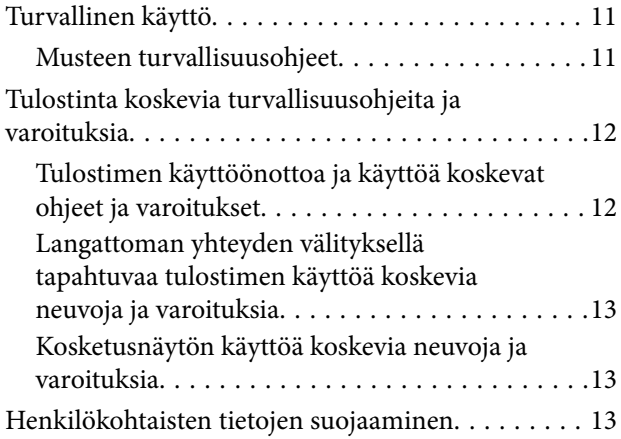

## *[Tulostimen perustiedot](#page-13-0)*

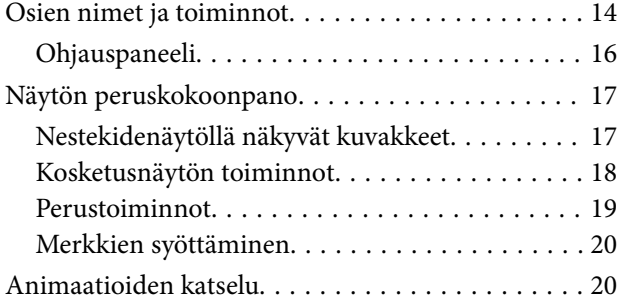

### *[Verkkoasetukset](#page-21-0)*

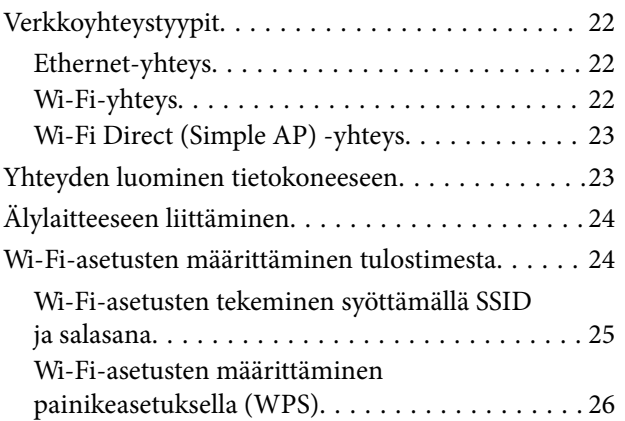

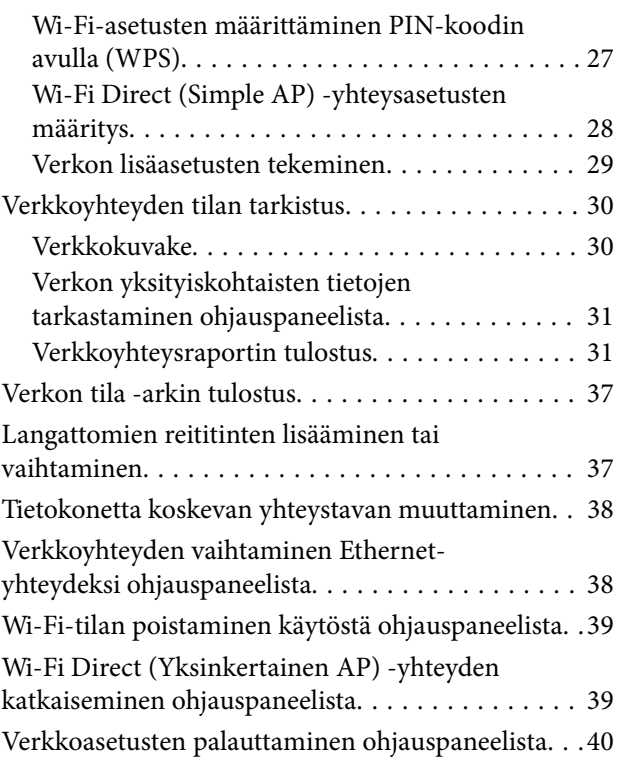

## *[Tulostimen valmistelu](#page-40-0)*

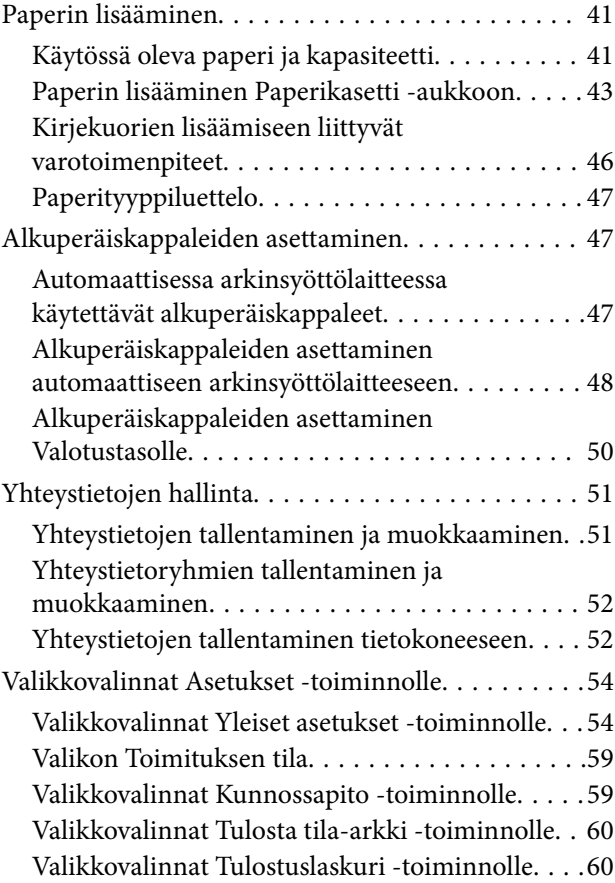

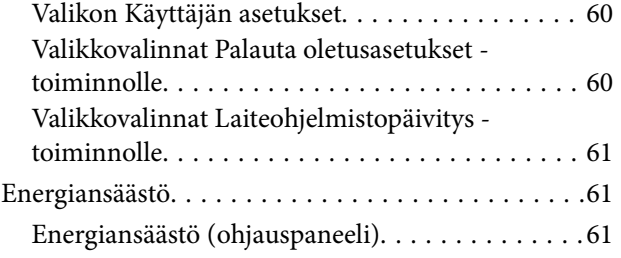

### *[Tulostaminen](#page-61-0)*

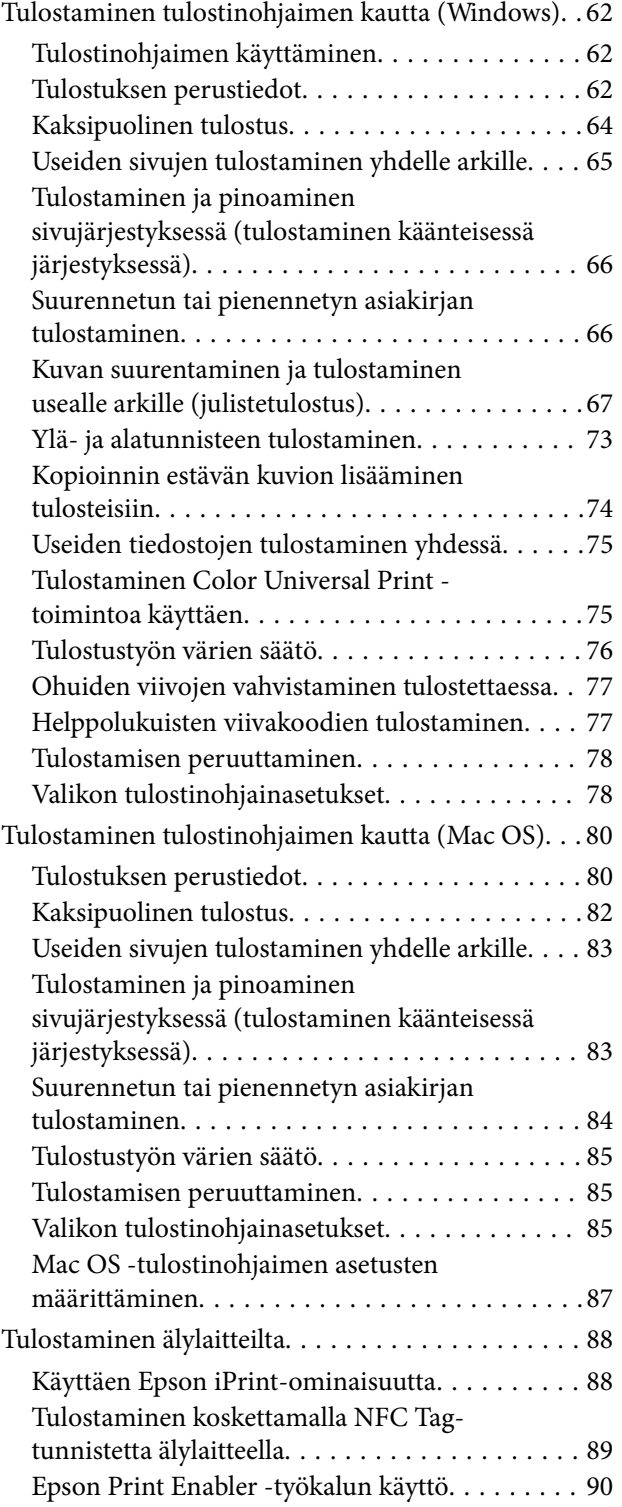

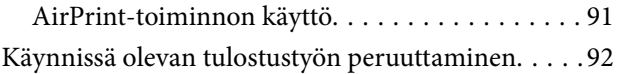

## *[Kopiointi](#page-92-0)*

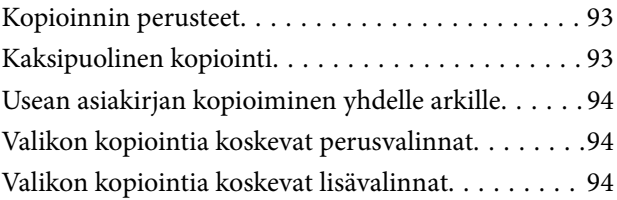

### *[Skannaus](#page-96-0)*

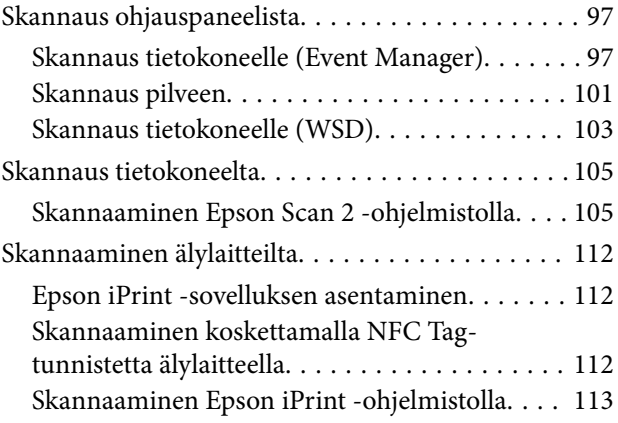

### *[Faksaus](#page-114-0)*

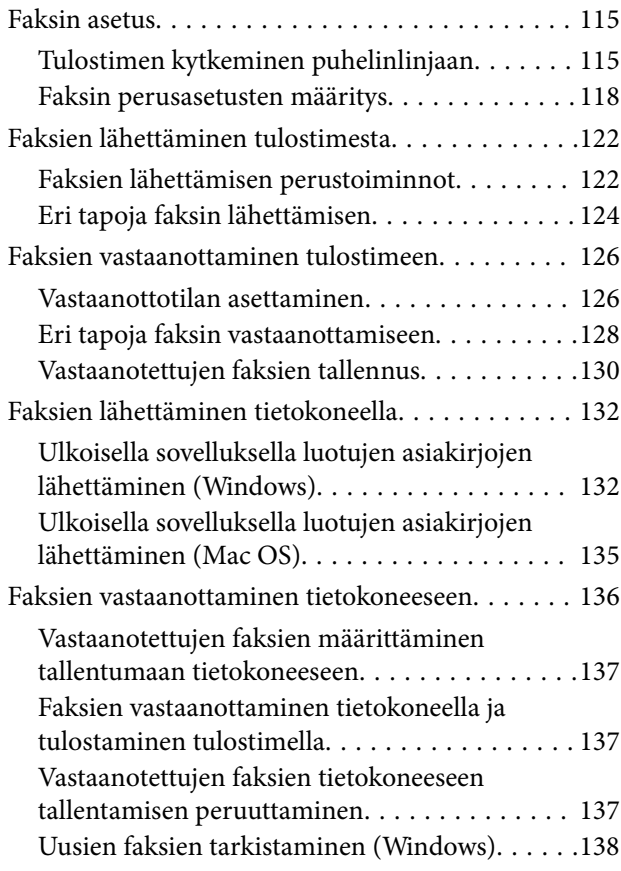

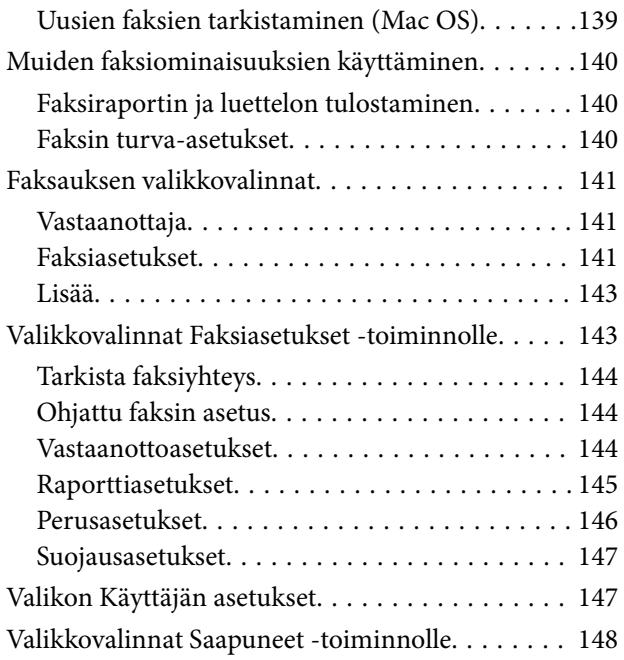

## *[Mustekasettien ja muiden kuluvien](#page-148-0)  [osien vaihtaminen](#page-148-0)*

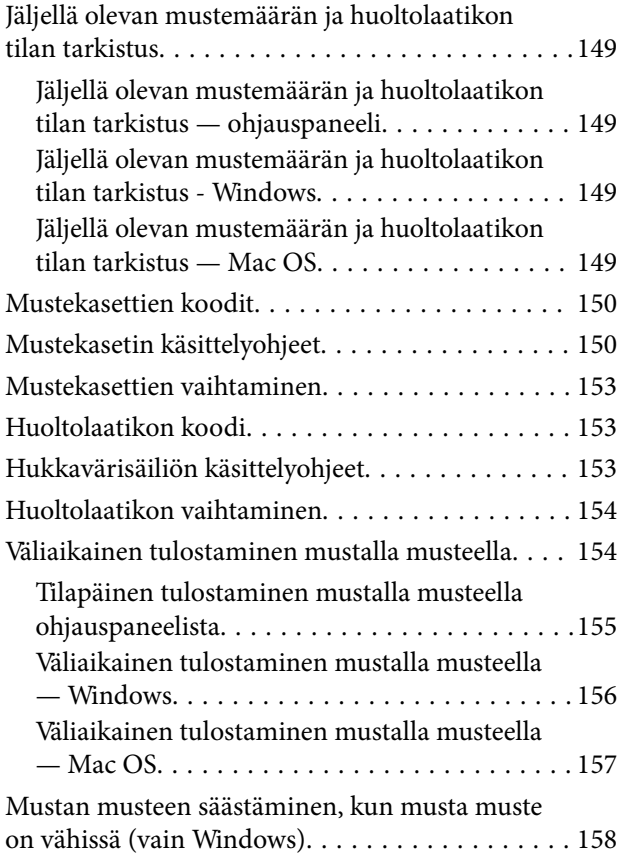

## *[Tulostimen kunnossapito](#page-158-0)*

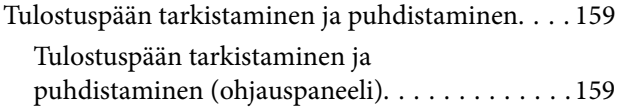

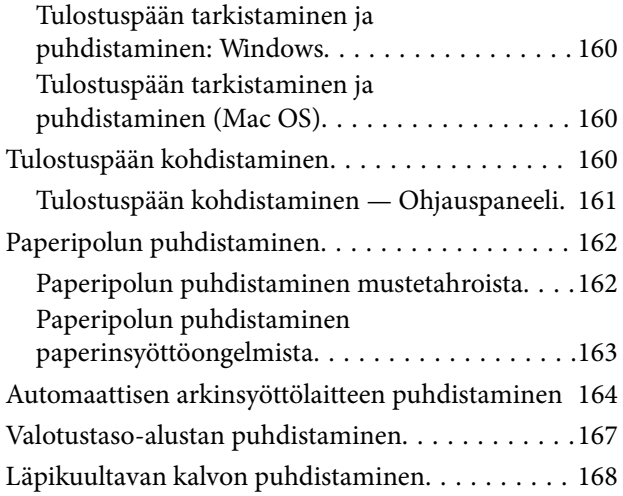

## *[Verkkopalvelu- ja ohjelmistotiedot](#page-170-0)*

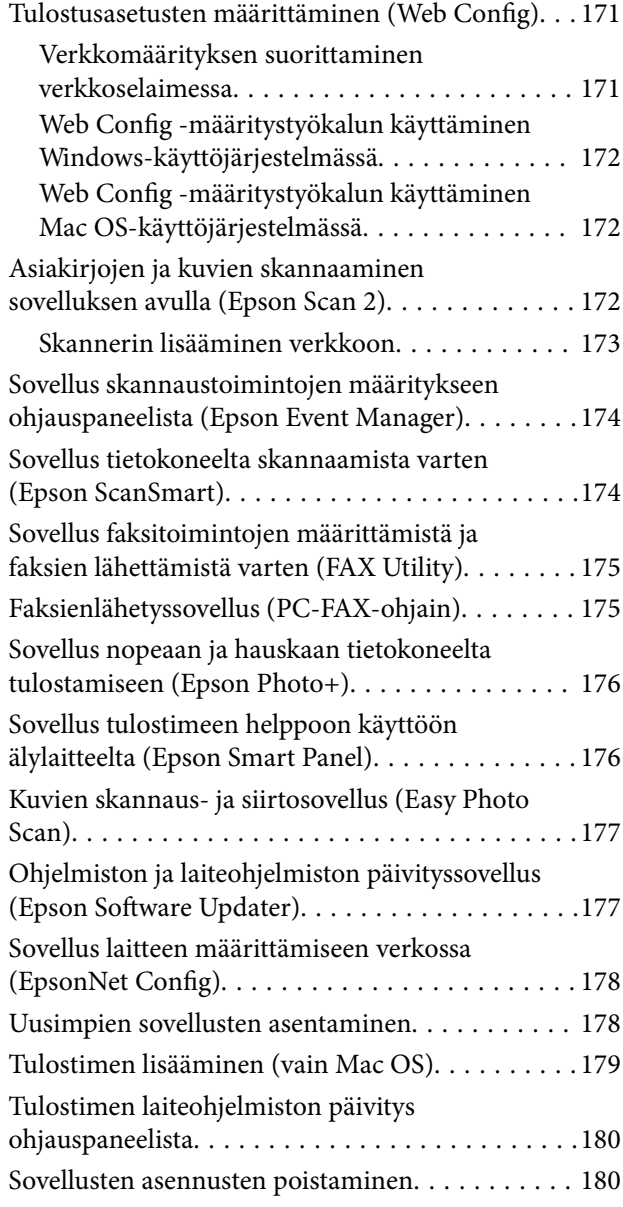

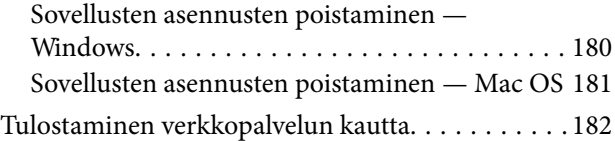

## *[Ongelmien ratkaiseminen](#page-182-0)*

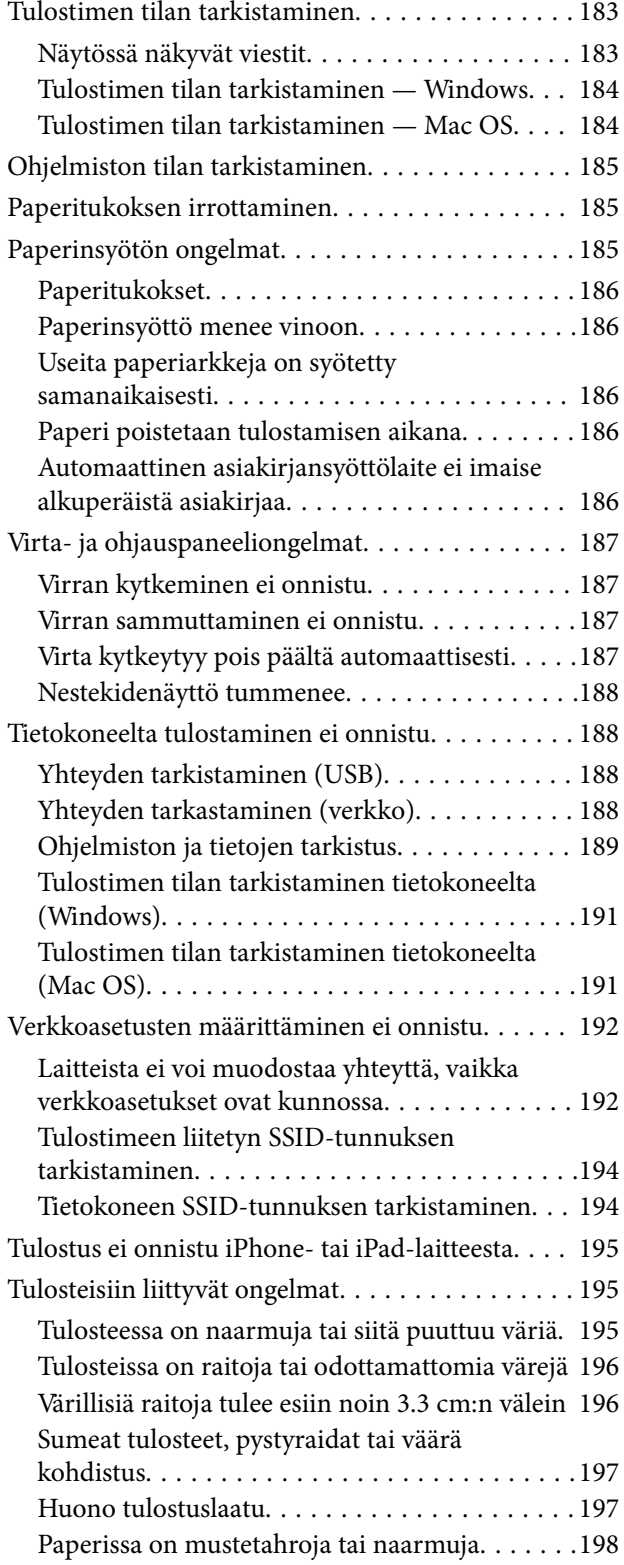

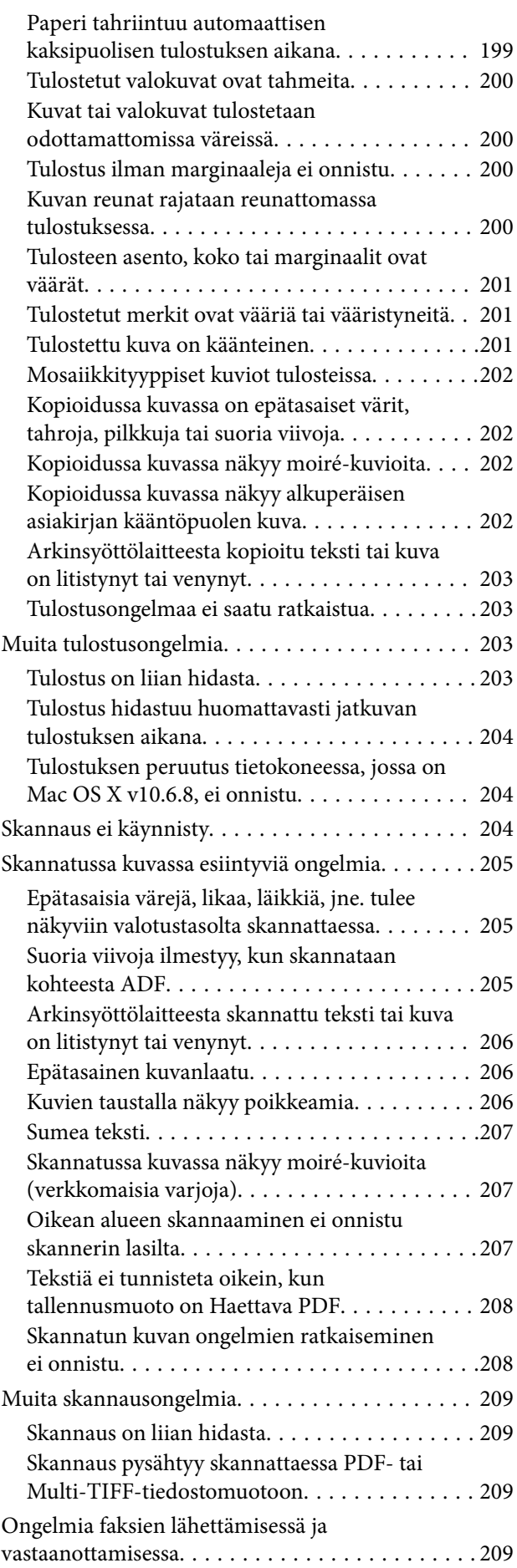

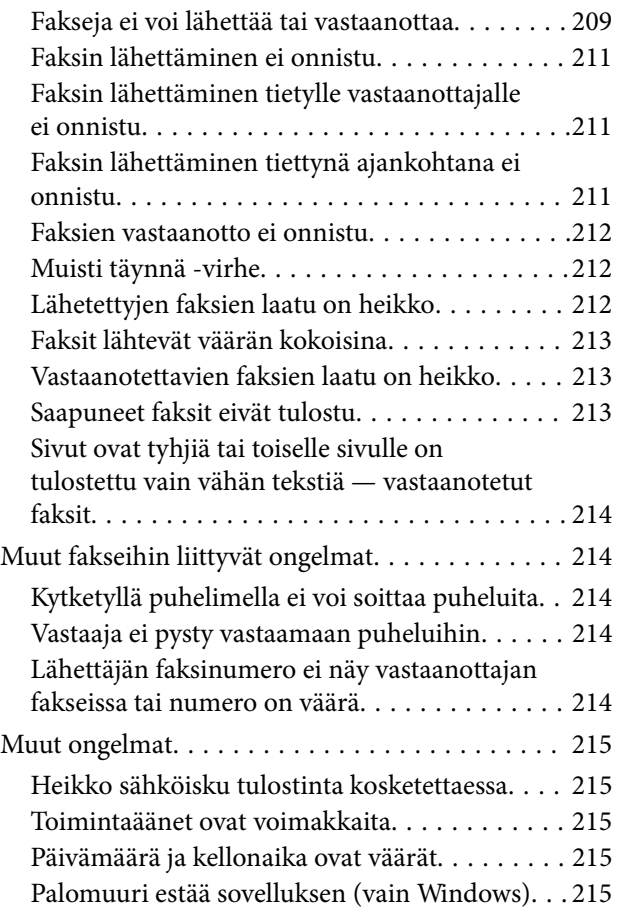

## *[Liite](#page-215-0)*

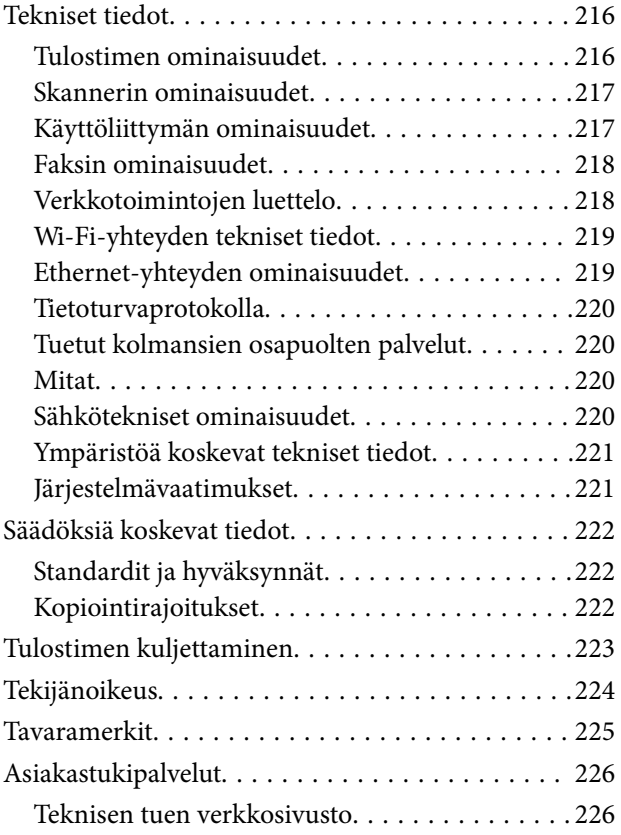

[Yhteydenotto Epsonin tukeen. . . . . . . . . . . . . . 226](#page-225-0)

## <span id="page-6-0"></span>**Tietoa tästä oppaasta**

## **Johdanto käyttöoppaisiin**

Seuraavat käyttöoppaat kuuluvat Epson-tulostimen toimitukseen. Yllä olevien käyttöoppaiden lisäksi ohjeita on saatavana myös itse tulostimesta tai Epsonin ohjelmistosovelluksista.

❏ Tärkeitä turvallisuusohjeita (painettu käyttöopas)

Tästä oppaassa on ohjeet tulostimen turvalliseen käyttöön.

❏ Aloita tästä (painettu käyttöopas)

Antaa tiedot tulostimen asetuksista, ohjelmiston asentamisesta, tulostimen käytöstä ja vastaavista toiminnoista.

❏ Käyttöopas (digitaalinen käyttöopas)

Tämä käyttöopas. Antaa yleistä tietoa ja ohjeita tulostimen käytöstä, verkon asetuksista tilanteissa, joissa tulostinta käytetään verkon välityksellä, sekä vianmäärityksestä.

Saat yllä mainittujen käyttöoppaiden uusimmat versiot seuraavilla tavoilla.

❏ Käyttöoppaan paperiversio

Siirry Epsonin Euroopan tukisivustolle osoitteessa<http://www.epson.eu/Support>tai Epsonin maailmanlaajuiselle tukisivustolle osoitteessa [http://support.epson.net/.](http://support.epson.net/)

❏ Käyttöoppaan digitaaliversio

Käynnistä EPSON Software Updater tietokoneessasi. EPSON Software Updater -sovelluksella tarkistetaan Epsonin ohjelmistosovellusten ja digitaalimuodossa olevien käyttöoppaiden saatavana olevat versiot ja ladataan uusimmat.

#### **Liittyvät tiedot**

& ["Ohjelmiston ja laiteohjelmiston päivityssovellus \(Epson Software Updater\)" sivulla 177](#page-176-0)

## **Tietojen hakeminen käyttöoppaasta**

PDF-muodossa oleva käyttöopas mahdollistaa tietojen hakemisen avainsanalla sekä siirtymisen suoraan oppaan eri kohtiin kirjanmerkkien avulla.Voit myös tulostaa oppaasta vain tarvitsemasi sivut.Tässä osassa kerrotaan, miten voit käyttää käyttöopasta tietokoneella Adobe Reader X -sovelluksessa.

#### **Haku avainsanalla**

Valitse **Muokkaa** > **Tarkka haku**.Kirjoita avainsana (hakusana) hakuikkunaan ja valitse sitten **Hae**.Hakutulokset tulevat näkyviin luettelona.Voit siirtyä haluamallesi sivulle valitsemalla hakutuloksen.

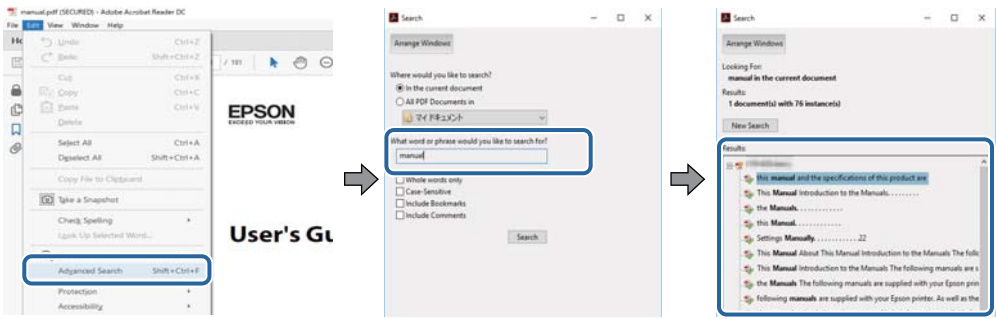

#### **Siirtyminen oppaan kohtiin kirjanmerkkien avulla**

Voit siirtyä haluamallesi sivulle napsauttamalla otsikkoa.Jos haluat avata alemman tason otsikot, valitse + tai >.Voit palata edelliselle sivulle seuraavilla näppäinkomennoilla.

- ❏ Windows: pidä **Alt**-näppäin painettuna ja paina **←**.
- ❏ Mac OS: pidä komentonäppäin painettuna ja paina **←**.

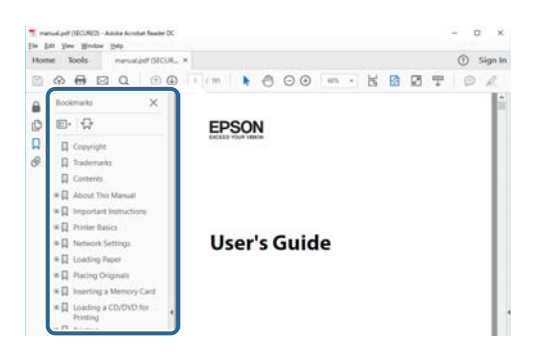

#### **Vain tarvittavien sivujen tulostaminen**

Voit tulostaa oppaasta vain tarvitsemasi sivut.Valitse **Tiedosto** -valikossa **Tulosta** ja määritä tulostettavat sivut **Tulostettavat sivut** -kohdan **Sivut** -valintaan.

- ❏ Voit määrittää sivualueen kirjoittamalla alueen aloitussivun ja päättymissivun väliviivalla erotettuna. Esimerkki: 20-25
- ❏ Jos haluat tulostaa yksittäisiä sivuja, erota sivunumerot pilkuilla.

Esimerkki: 5, 10, 15

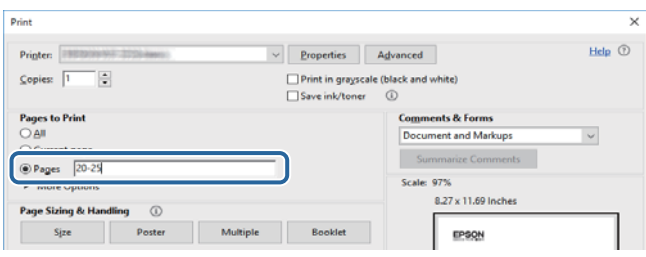

## <span id="page-8-0"></span>**Merkinnät ja symbolit**

## !*Vaara:*

Ohjeita on noudatettava huolellisesti henkilövahinkojen välttämiseksi.

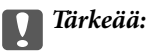

Ohjeita on noudatettava laitteiston vahingoittumisen välttämiseksi.

#### *Huomautus:*

Tarjoaa täydentäviä ja viitteellisiä tietoja.

 $\rightarrow$  Liittyvät tiedot

Linkit asianomaisiin kappaleisiin.

## **Tässä käyttöoppaassa käytetyt kuvaukset**

- ❏ Tulostinajurin ja Epson Scan 2in (skanneriajurin) näyttöjen näyttöruutukuvat ovat Windows 10- tai macOS High Sierra -käyttöjärjestelmistä. Näytöllä näkyvät tiedot vaihtelevat laitemallin ja käyttötilanteen mukaan.
- ❏ Käyttöoppaassa käytetyt kuvat ovat vain esimerkkejä. Vaikka mallien välillä voi olla pieniä eroja, toimintaperiaatteet ovat samat.
- ❏ Jotkin LCD-näytön valikon osista vaihtelevat mallista ja asetuksista riippuen.

## **Viittaukset käyttöjärjestelmiin**

#### **Windows**

Tässä käyttöoppaassa termeillä "Windows 10", "Windows 8.1", "Windows 8", "Windows 7", "Windows Vista", "Windows XP", "Windows Server 2019", "Windows Server 2016", "Windows Server 2012 R2", "Windows Server 2012", "Windows Server 2008 R2", "Windows Server 2008", "Windows Server 2003 R2" ja "Windows Server 2003" viitataan seuraaviin käyttöjärjestelmiin. Tämän lisäksi Windows tarkoittaa kaikkia Windows-versioita.

- ❏ Microsoft® Windows® 10
- ❏ Microsoft® Windows® 8.1
- ❏ Microsoft® Windows® 8
- ❏ Microsoft® Windows® 7
- ❏ Microsoft® Windows Vista®
- ❏ Microsoft® Windows® XP
- ❏ Microsoft® Windows® XP Professional x64 Edition
- ❏ Microsoft® Windows Server® 2019
- ❏ Microsoft® Windows Server® 2016
- ❏ Microsoft® Windows Server® 2012 R2
- ❏ Microsoft® Windows Server® 2012
- ❏ Microsoft® Windows Server® 2008 R2
- ❏ Microsoft® Windows Server® 2008
- ❏ Microsoft® Windows Server® 2003 R2
- ❏ Microsoft® Windows Server® 2003

#### **Mac OS**

Tässä käyttöoppaassa termillä Mac OS viitataan seuraaviin käyttöjärjestelmiin: Mac OS X v10.6.8 tai uudempi sekä macOS 11 tai uudempi.

## <span id="page-10-0"></span>**Tärkeitä ohjeita**

## **Turvallinen käyttö**

Varmista tulostimen turvallinen käyttö noudattamalla seuraavia ohjeita.Säilytä tämä käyttöopas myöhempää käyttöä varten.Muista lisäksi noudattaa kaikkia tulostimeen merkittyjä varoituksia ja ohjeita.

❏ Eräiden tulostimessa käytettyjen symbolien tarkoitus on varmistaa tulostimen turvallinen ja oikea käyttö. Siirry seuraavalle web-sivustolle lukeaksesi lisää symbolien merkityksestä.

<http://support.epson.net/symbols>

- ❏ Käytä vain tulostimen mukana toimitettua virtajohtoa. Älä käytä virtajohtoa muissa laitteissa. Muiden virtajohtojen käyttäminen tulostimessa tai tulostimen mukana toimitetun virtajohdon käyttäminen muissa laitteissa voi aiheuttaa tulipalon tai sähköiskun vaaran.
- ❏ Varmista, että virtajohto on paikallisten turvallisuussäädösten mukainen.
- ❏ Älä pura, muuta tai yritä korjata virtajohtoa, pistoketta, tulostinyksikköä, skanneriyksikköä tai sen lisävarustetta itse muutoin kuin tulostimen ohjeissa mainituin tavoin.
- ❏ Irrota tulostin sähköverkosta ja vie se ammattitaitoiseen huoltoon seuraavissa tilanteissa:

Verkkojohto tai -pistoke on vahingoittunut, tulostimeen on päässyt nestettä, tulostin on pudonnut tai sen kotelo on vahingoittunut, tulostin ei toimi normaalisti tai sen toiminta on muuttunut huomattavasti. Muuta ainoastaan käyttöohjeissa mainittuja säätöjä.

- ❏ Sijoita tulostin lähelle pistorasiaa niin, että sen verkkopistoke on helppo irrottaa.
- ❏ Älä pidä tai säilytä tulostinta ulkotiloissa, likaisten tai pölyisten paikkojen, veden, lämmönlähteiden tai sellaisten paikkojen läheisyydessä, joissa se voi altistua iskuille, tärinälle, korkeille lämpötiloille tai kosteudelle.
- ❏ Älä kaada tai läikytä nestettä tulostimen päälle äläkä käsittele tulostinta märin käsin.
- ❏ Pidä tulostin vähintään 22 cm:n etäisyydellä sydämentahdistimista. Tulostimen lähettämät radioaallot voivat vaikuttaa haitallisesti sydämentahdistinten toimintaan.
- ❏ Jos nestekidenäyttö on vaurioitunut, ota yhteyttä jälleenmyyjään. Jos nestekidenäytön nestettä roiskuu käsiin, pese kädet huolellisesti vedellä ja saippualla. Jos nestekidenäytön nestettä joutuu silmiin, huuhtele silmät välittömästi vedellä. Jos huolellisen huuhtelun jälkeen silmissä on ärsytystä tai näköhäiriöitä, mene välittömästi lääkäriin.
- ❏ Vältä puhelimen käyttöä ukkosella. Salamat voivat aiheuttaa sähköiskuvaaran.
- ❏ Älä käytä puhelinta kaasuvuodosta ilmoittamiseen, jos vuoto on puhelimen lähellä.

### **Musteen turvallisuusohjeet**

- ❏ Käsittele käytettyjä mustekasetteja varoen, sillä musteensyöttöaukon ympärillä voi olla mustetta.
	- ❏ Jos mustetta pääsee iholle, muste on pestävä perusteellisesti pois vedellä ja saippualla.
	- ❏ Jos mustetta joutuu silmiin, huuhtele ne välittömästi vedellä. Jos huolellisen huuhtelun jälkeen silmissä on ärsytystä tai näköhäiriöitä, mene välittömästi lääkäriin.
	- ❏ Jos mustetta joutuu suuhun, ota viipymättä yhteys lääkäriin.
- ❏ Älä hajota mustekasettia ja huoltolaatikkoa, sillä muuten mustetta saattaa joutua silmiin tai iholle.
- <span id="page-11-0"></span>❏ Älä ravista mustekasetteja liian voimakkaasti äläkä pudota niitä. Älä myöskään purista mustekasetteja tai irrota niiden tarroja. Tämä saattaa aiheuttaa mustevuodon.
- ❏ Pidä mustekasetit ja huoltolaatikko poissa lasten ulottuvilta.

## **Tulostinta koskevia turvallisuusohjeita ja varoituksia**

Lue ohjeet ja noudata niitä, jotta tulostin tai muu omaisuutesi ei vahingoitu. Säilytä tämä opas myöhempää käyttöä varten.

## **Tulostimen käyttöönottoa ja käyttöä koskevat ohjeet ja varoitukset**

- ❏ Älä tuki tai peitä tulostimessa olevia aukkoja.
- ❏ Käytä vain tulostimen tyyppikilven mukaista virtalähdettä.
- ❏ Vältä sellaisissa virtapiireissä olevia pistorasioita, joihin on jo kytketty kopiokoneita tai jatkuvasti käynnistyviä ja sammuvia laitteita, esimerkiksi ilmastointilaitteita.
- ❏ Vältä pistorasioita, jotka on varustettu seinäkatkaisimella tai automaattiajastimella.
- ❏ Pidä koko tietokonejärjestelmä riittävän etäällä mahdollisista sähkömagneettisten häiriöiden lähteistä, kuten kaiuttimista ja langattomien puhelimien pöytäyksiköistä.
- ❏ Aseta virtajohto niin, että se on suojassa hankautumiselta, teräviltä kulmilta ja taittumiselta. Älä sijoita esineitä virtajohdon päälle ja siirrä virtajohto syrjään kulkureitiltä. Huolehdi siitä, että virtajohto on suorassa kummastakin päästään ja verkkolaitteen kiinnityskohdasta.
- ❏ Jos kytket tulostimen sähköverkkoon jatkojohdon kautta, varmista, ettei jatkojohtoon kytkettyjen laitteiden yhteenlaskettu ampeeriarvo ylitä johdolle määritettyä ampeeriarvoa. Varmista myös, ettei kaikkien samaan pistorasiaan kytkettyjen laitteiden yhteenlaskettu ampeerimäärä ylitä pistorasialle määritettyä ampeeriarvoa.
- ❏ Jos käytät tulostinta Saksassa, talokytkentä tulee suojata 10 tai 16 ampeerin virrankatkaisijalla, joka suojaa tulostinta oikosuluilta ja ylivirtapiikeiltä.
- ❏ Kun liität tulostimen tietokoneeseen tai muuhun laitteeseen kaapelilla, varmista liitinten suunta. Kukin liitin voidaan liittää ainoastaan yhdellä tavalla. Liittimen kytkeminen väärin voi vahingoittaa molempia kaapelilla liitettäviä laitteita.
- ❏ Sijoita tulostin tasaiselle, tukevalle alustalle, joka on joka suuntaan tulostinta leveämpi. Tulostin ei toimi oikein, jos se on kallellaan.
- ❏ Vältä tulostimen säilytyksen tai kuljetuksen aikana kallistamasta tulostinta tai kääntämästä sitä pystyasentoon tai ylösalaisin, sillä muuten siitä voi vuotaa mustetta.
- ❏ Varmista, että tulostimen yläpuolella on tarpeeksi tilaa, jotta asiakirjakansi voidaan nostaa kokonaan ylös.
- ❏ Jätä tulostimen eteen tarpeeksi tilaa, jotta tulosteet mahtuvat tulemaan kokonaan ulos.
- ❏ Vältä paikkoja, joissa lämpötila ja kosteus vaihtelevat nopeasti. Älä altista tulostinta suoralle auringonvalolle, muulle voimakkaalle valolle tai lämmönlähteille.
- ❏ Älä työnnä mitään esineitä tulostimen sisään sen aukoista.
- ❏ Älä työnnä kättäsi tulostimen sisään tulostuksen aikana.
- ❏ Älä kosketa tulostimen sisällä olevaa valkoista lattakaapelia.
- ❏ Älä suihkuta tulostimen sisälle tai tulostimen lähellä aerosoleja, jotka sisältävät syttyviä kaasuja. Tällöin voi syttyä tulipalo.
- ❏ Älä siirrä tulostuspäätä käsin, sillä se saattaa vahingoittaa tulostinta.
- <span id="page-12-0"></span>❏ Varo skanneriyksikköä sulkiessasi, että sormet eivät jää väliin.
- ❏ Älä paina valotustasoa liian kovaa asettaessasi sille alkuperäiskappaletta.
- ❏ Katkaise tulostimesta virta aina painamalla P-painiketta. Älä irrota tulostinta pistorasiasta tai katkaise virtaa, ennen kuin merkkivalo  $\bigcup$  lakkaa vilkkumasta.
- ❏ Varmista ennen tulostimen kuljettamista, että tulostuspää on perusasennossa (äärioikealla) ja mustekasetit ovat oikein paikoillaan.
- ❏ Jos tulostin on pitkään käyttämättömänä, irrota virtajohto pistorasiasta.

## **Langattoman yhteyden välityksellä tapahtuvaa tulostimen käyttöä koskevia neuvoja ja varoituksia**

- ❏ Tämän tulostimen synnyttämät radioaallot voivat heikentää lääkinnällisten sähkölaitteiden toimintaa ja aiheuttaa niiden toimintahäiriöitä.Kun tätä tulostinta käytetään lääkintätiloissa tai lääkintälaitteiden läheisyydessä, noudata valtuutetun lääkintähenkilökunnan neuvoja ja ota huomioon kaikki lääkintälaitteeseen kiinnitetyt varoitukset ja ohjeet.
- ❏ Tämän tulostimen synnyttämät radioaallot voivat heikentää automaattisesti ohjattujen laitteiden, kuten automaattiovien tai palohälytinten toimintaa, mikä voi johtaa toimintahäiriöiden aiheuttamiin onnettomuuksiin.Kun käytät tätä tulostinta automaattisesti ohjattujen laitteiden lähellä, noudata kaikkia näihin laitteisiin kiinnitettyjä varoituksia ja ohjeita.

## **Kosketusnäytön käyttöä koskevia neuvoja ja varoituksia**

- ❏ Nestekidenäytössä voi olla muutamia pieniä kirkkaita tai tummia kohtia. Nestekidenäytön ominaisuuksien mukaan sen kirkkaus on ehkä epätasainen. Tämä on normaalia eikä tarkoita, että näyttö olisi millään tavalla vioittunut.
- ❏ Käytä puhdistukseen vain kuivaa, pehmeää liinaa. Älä käytä nestemäisiä tai kemiallisia puhdistusaineita.
- ❏ Kosketusnäytön kehys voi rikkoutua, jos siihen kohdistuu voimakas isku. Jos paneelin pinta kolhiutuu tai halkeaa, ota yhteys jälleenmyyjään. Älä koske irrallisiin osiin.
- ❏ Paina kosketusnäyttöä varovasti sormella. Älä paina alustaa liian voimakkaasti tai käytä sitä kynnellä.
- ❏ Älä käytä toimintojen suorittamiseen teräviä esineitä, kuten kuulakärkikynää tai terävää lyijykynää.
- ❏ Lämpötilan tai kosteuden nopeasta vaihtelusta voi aiheutua kosteuden tiivistymistä kosketusnäytön sisälle, mikä saattaa heikentää suorituskykyä.

## **Henkilökohtaisten tietojen suojaaminen**

Jos luovutat tulostimen jollekulle tai hävität sen, tyhjennä kaikki laitteen muistiin tallennetut henkilökohtaiset tiedot valitsemalla ohjauspaneelissa **Asetukset** > **Palauta oletusasetukset** > **Tyhj. kaikki tied. ja asetuks.**.

## <span id="page-13-0"></span>**Tulostimen perustiedot**

## **Osien nimet ja toiminnot**

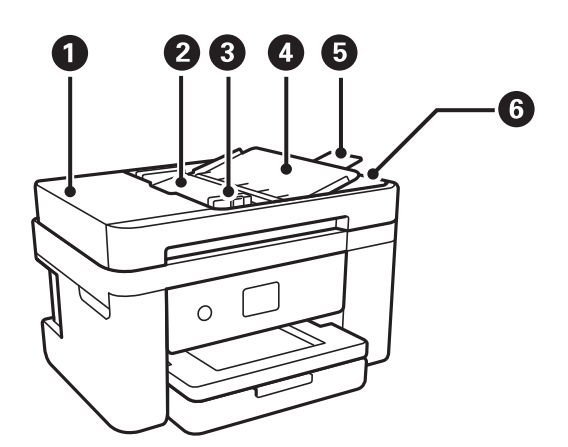

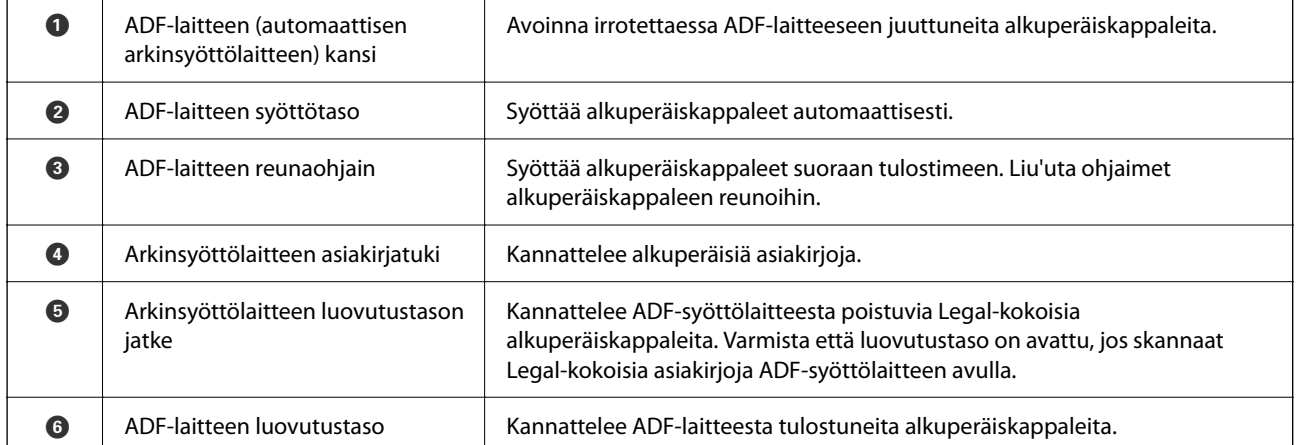

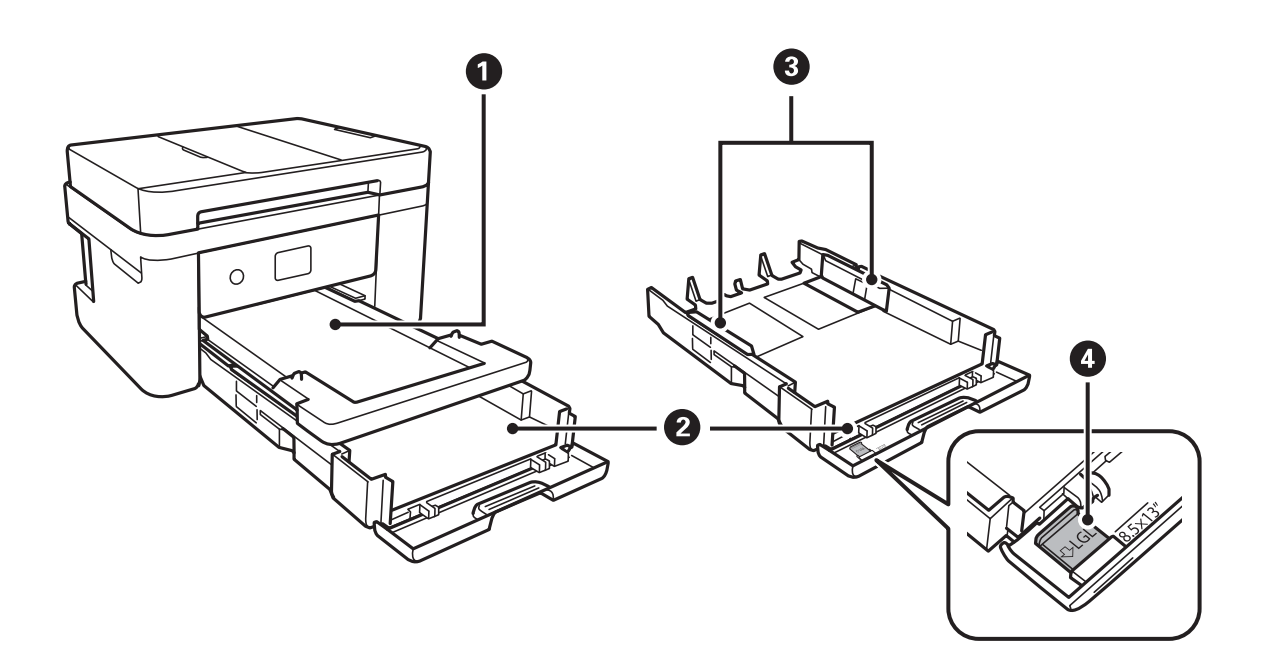

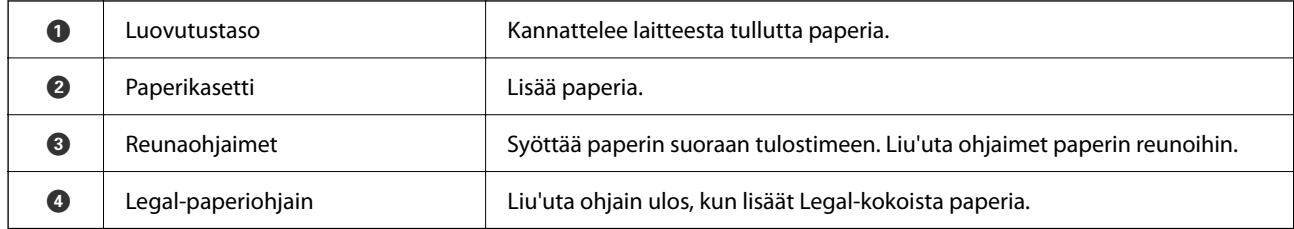

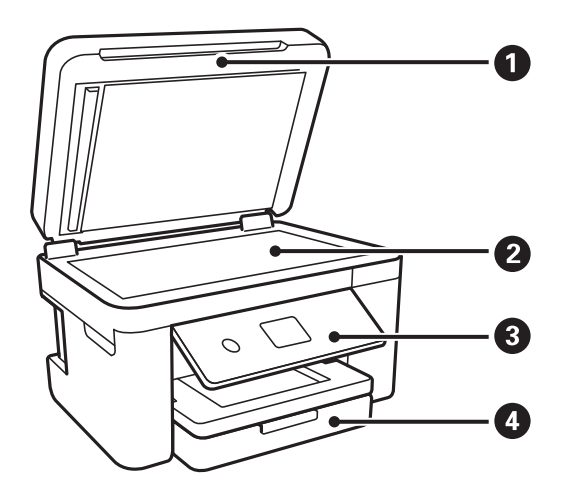

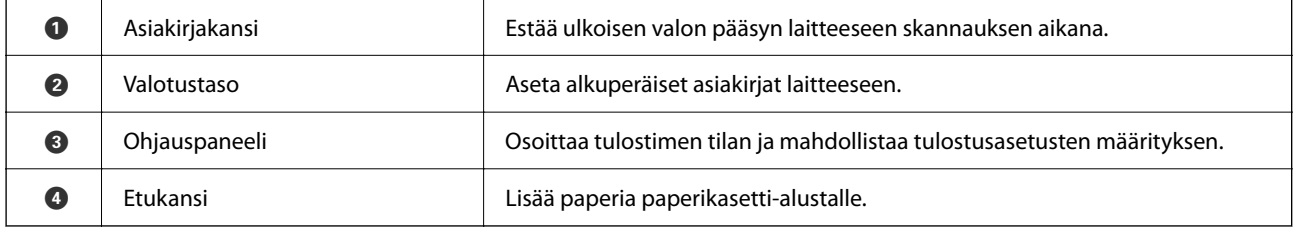

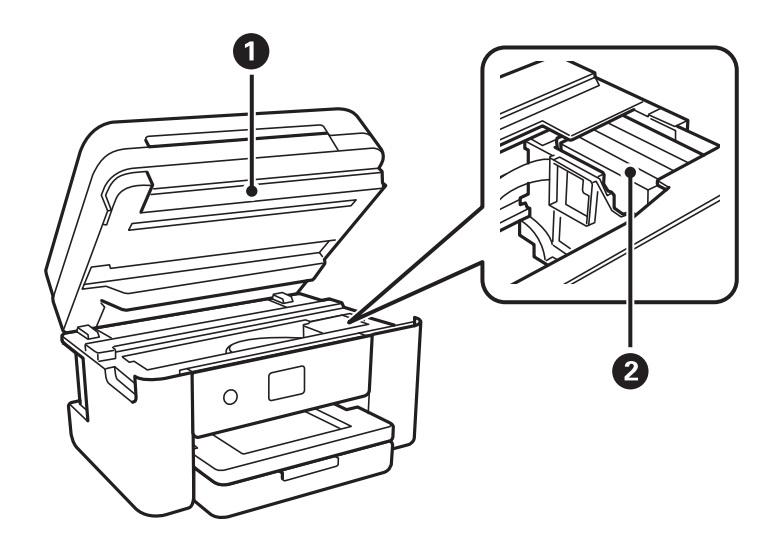

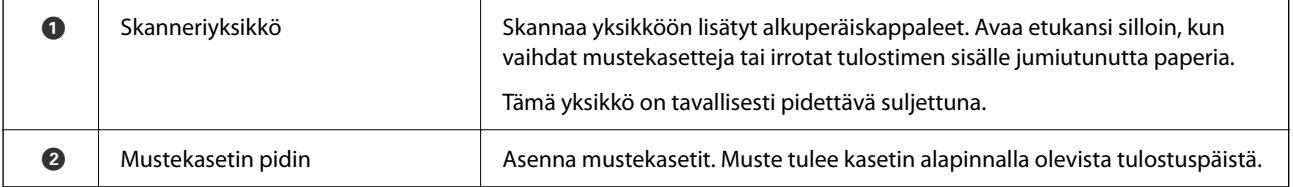

<span id="page-15-0"></span>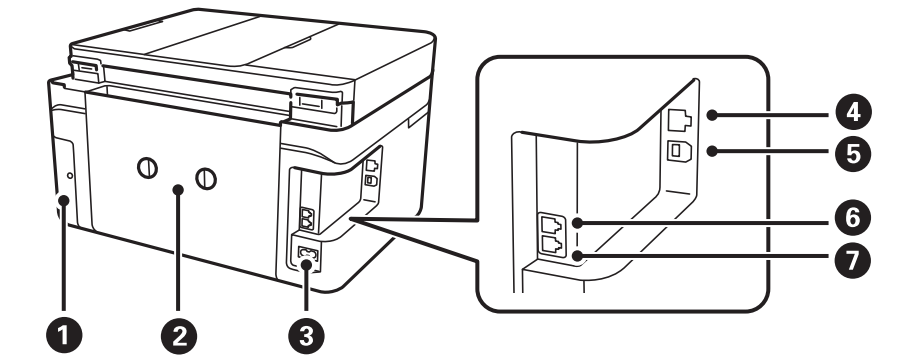

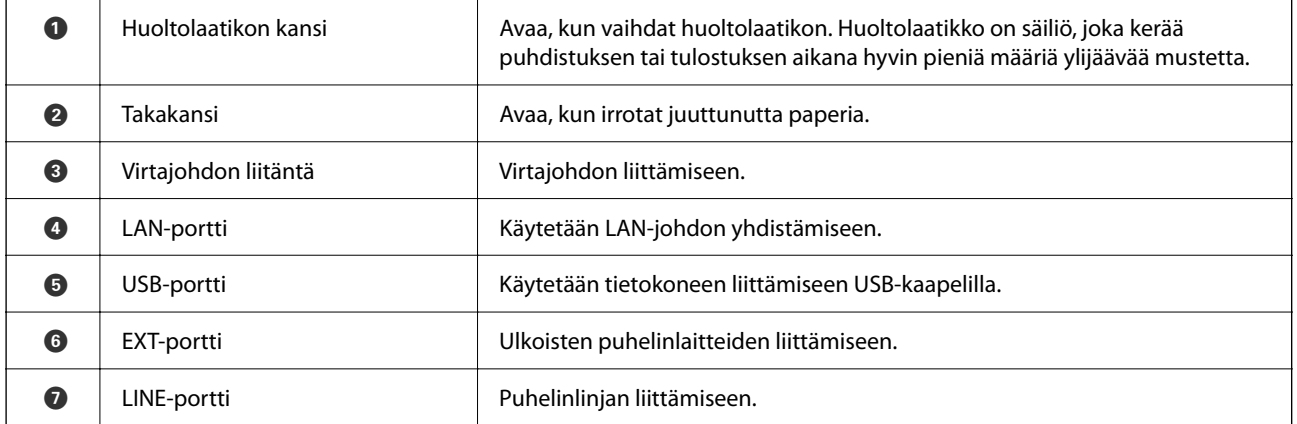

## **Ohjauspaneeli**

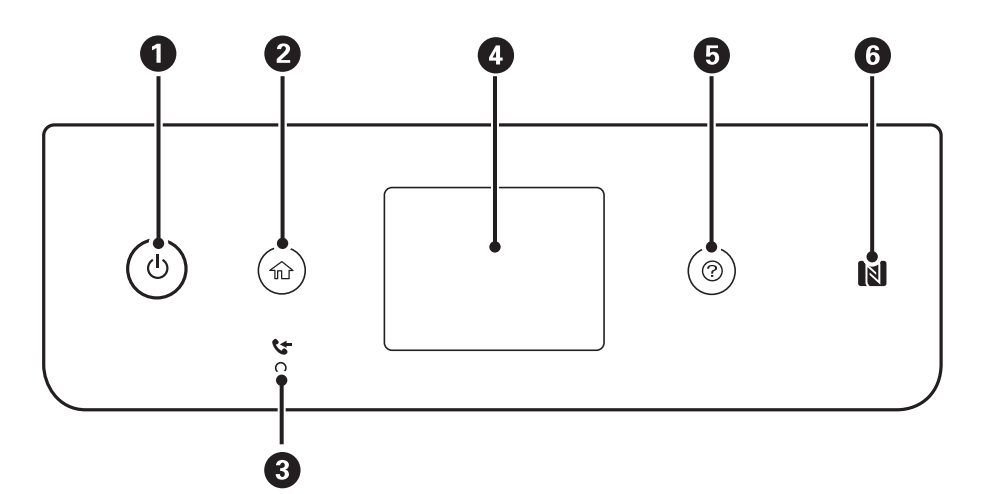

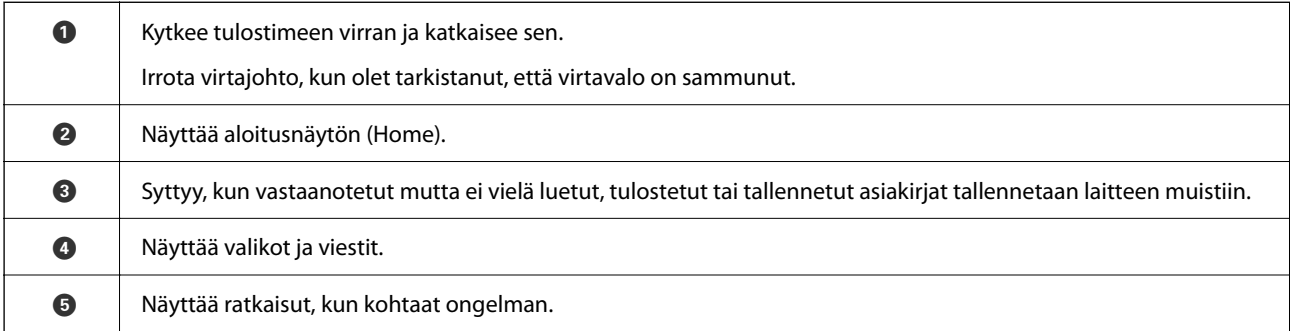

<span id="page-16-0"></span>

 $\bigcirc$  | Tulosta tai skannaa suoraan älylaitteelta asettamalla älylaite tämän merkin päälle.

## **Näytön peruskokoonpano**

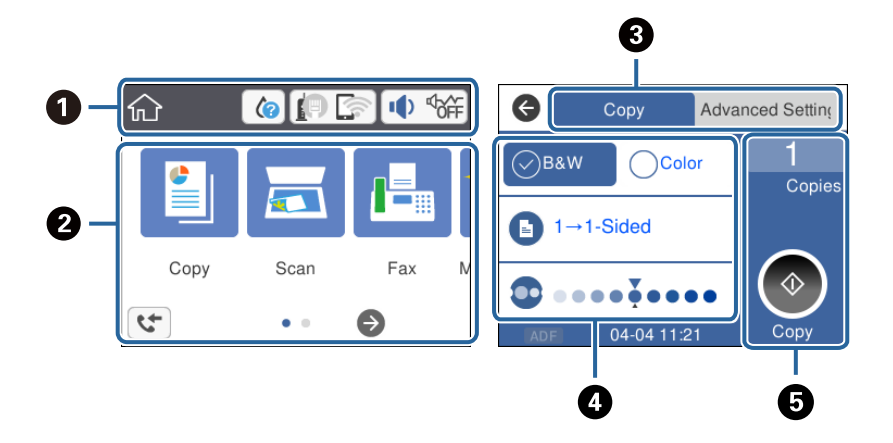

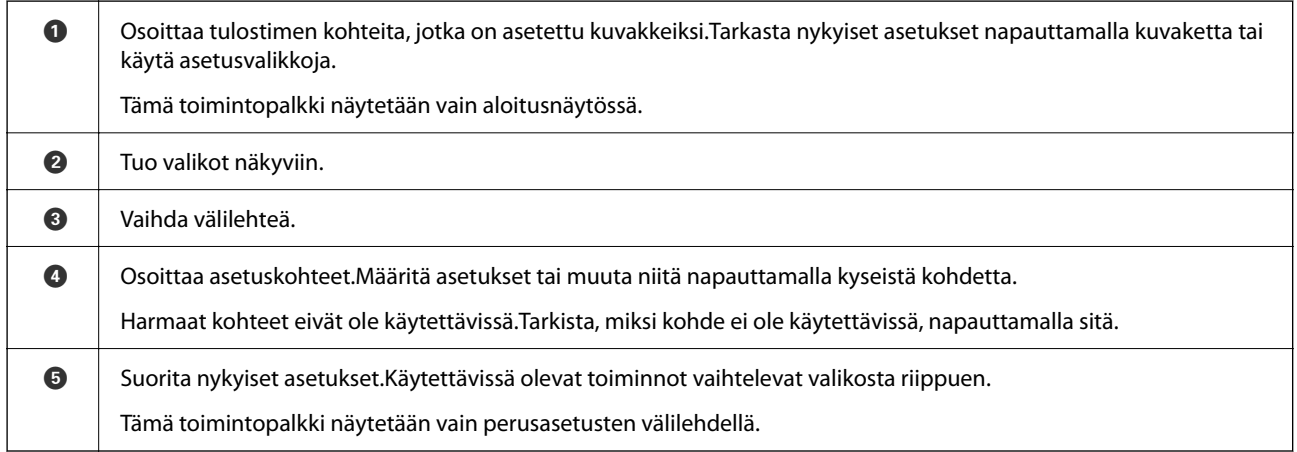

## **Nestekidenäytöllä näkyvät kuvakkeet**

Seuraavat kuvakkeet näkyvät näytössä sen mukaan, missä tilassa tulostin on.

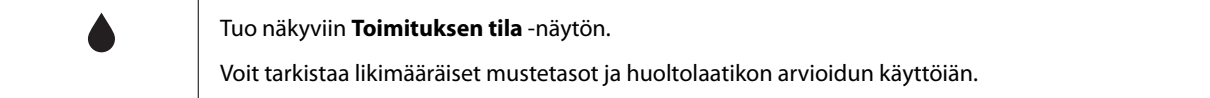

<span id="page-17-0"></span>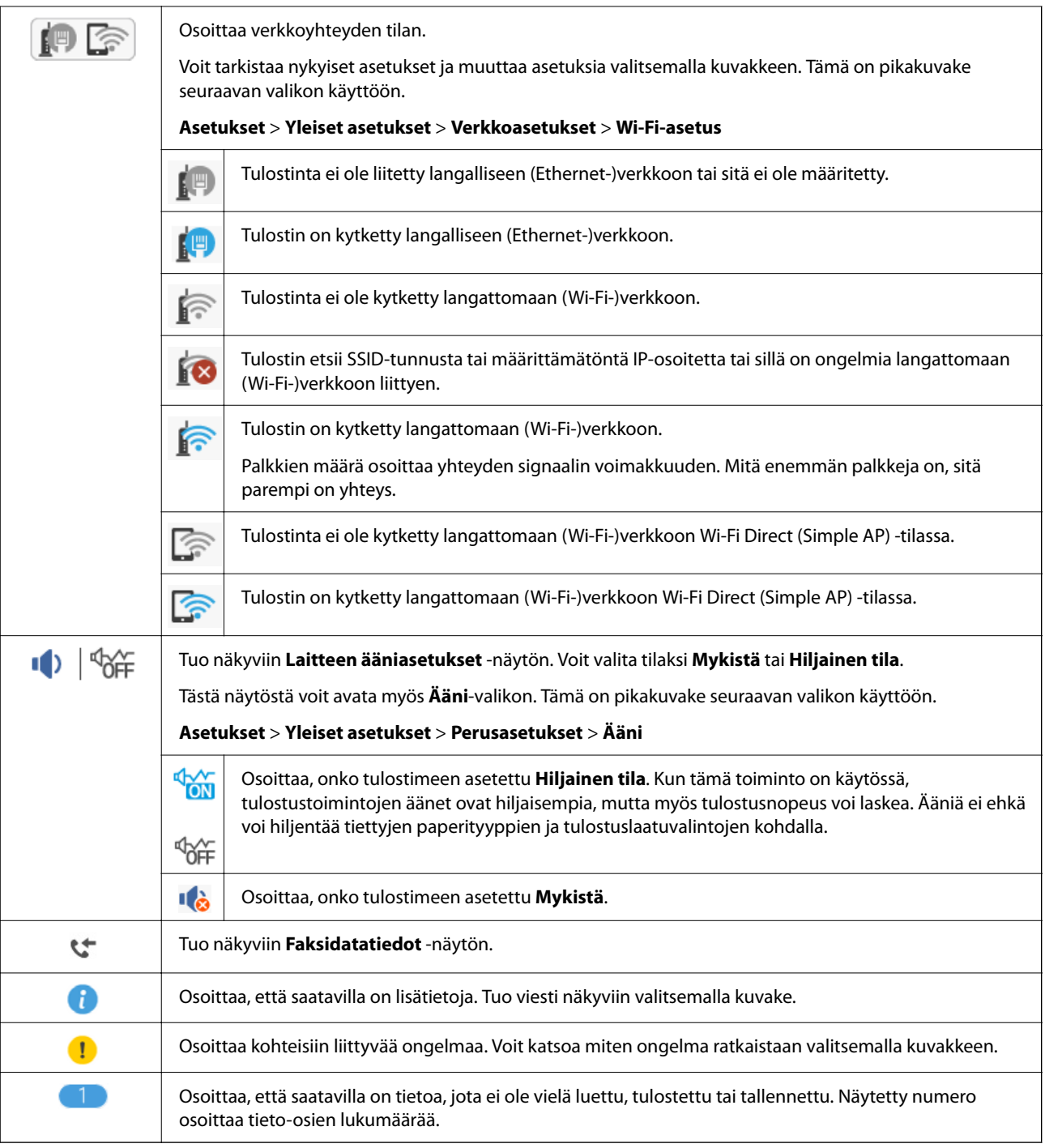

#### **Liittyvät tiedot**

- & ["Verkkoasetukset" sivulla 57](#page-56-0)
- $\blacktriangleright$  ["Perusasetukset" sivulla 54](#page-53-0)

## **Kosketusnäytön toiminnot**

Kosketusnäyttö on yhteensopiva seuraavien toimintojen kanssa.

<span id="page-18-0"></span>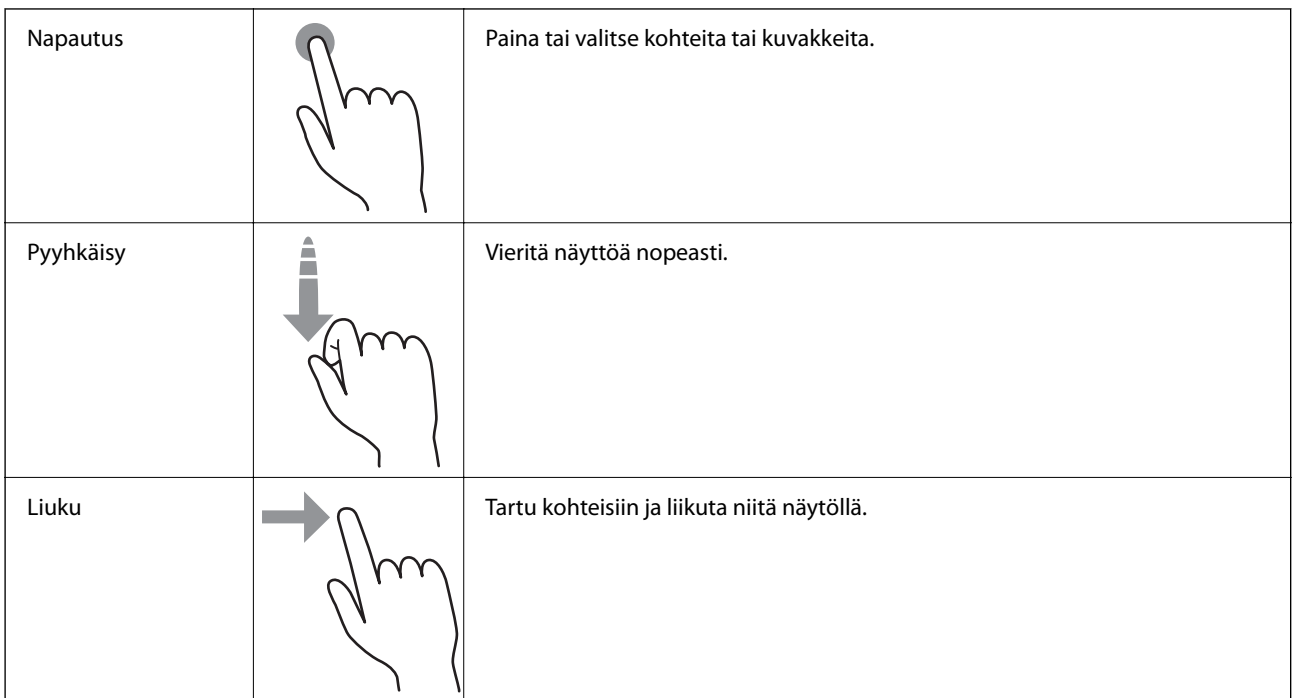

## **Perustoiminnot**

Voit määrittää asetuksen käyttöön tai pois käytöstä napauttamalla valintakohdetta.

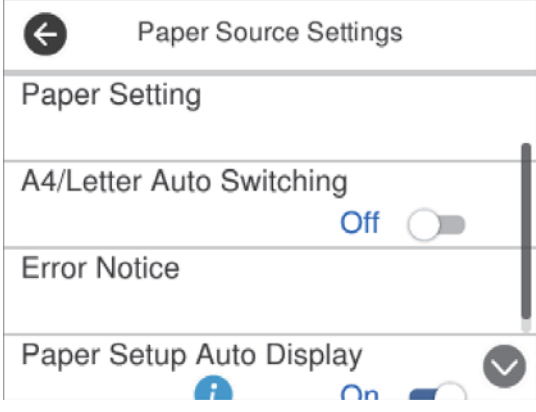

Syötä arvo, nimi jne. napauttamalla syöttökenttää.

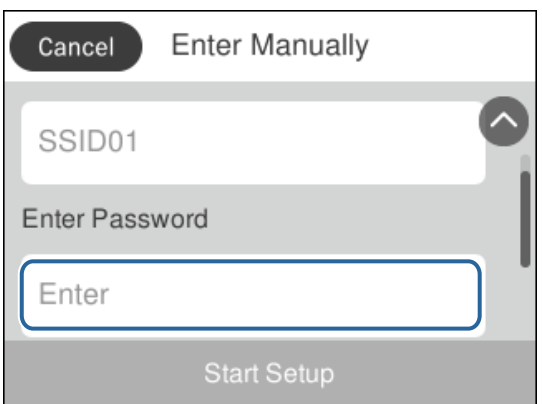

## <span id="page-19-0"></span>**Merkkien syöttäminen**

Voit syöttää merkkejä ja symboleja näytössä näkyvällä näppäimistöllä, kun tallennat yhteystietoja, määrität verkkoasetuksia ja käytät muita toimintoja.

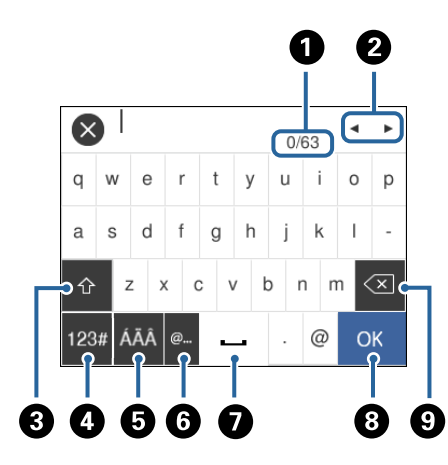

#### *Huomautus:*

Käytettävissä olevat kuvakkeet vaihteleva asetusten mukaan.

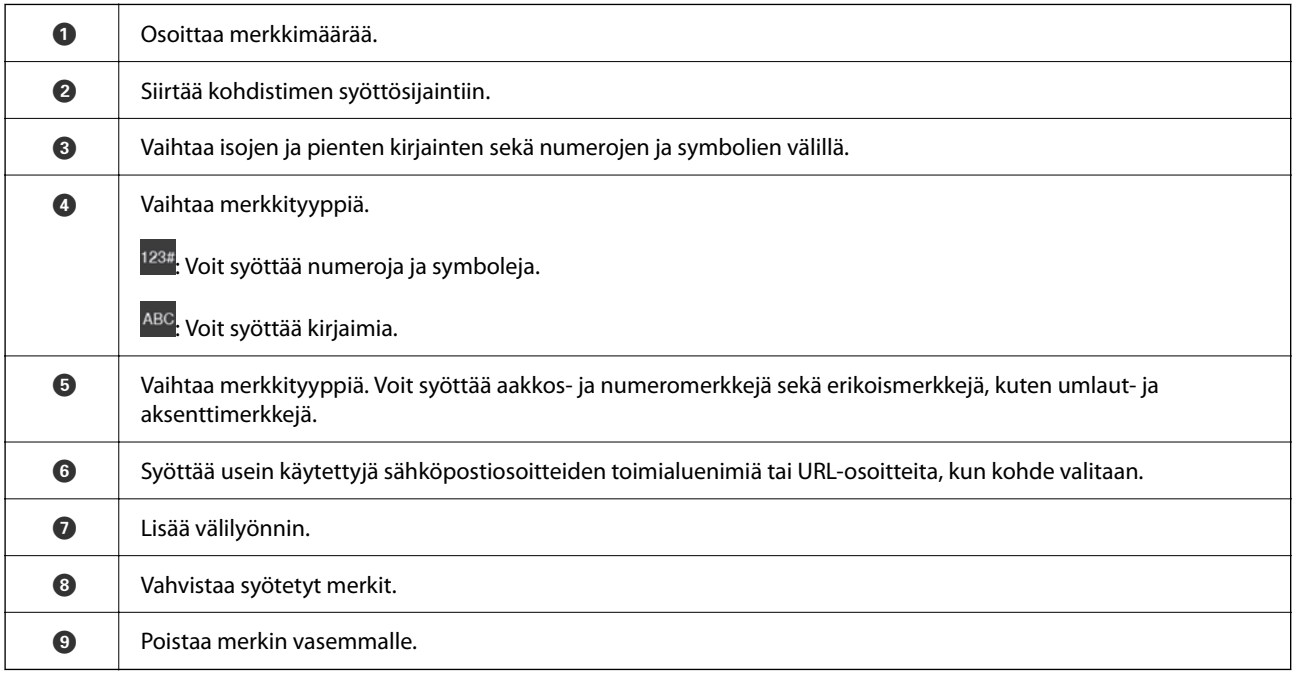

## **Animaatioiden katselu**

Voit katsella nestekidenäytöltä käyttöohjeanimaatioita esimerkiksi paperin lisäämisestä ja jumittuneen paperin poistamisesta.

❏ Paina -painiketta. Ohjenäyttö tulee näkyviin.Napauta **Kuinka** ja valitse kohteet, joita haluat katsella.

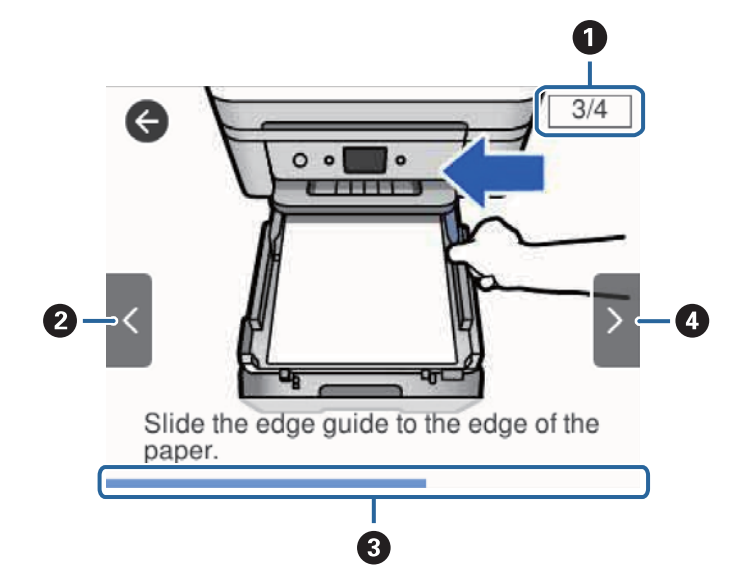

❏ Napauta **Kuinka** toimintonäytön alareunasta: aiheeseen liittyvä animaatio tulee näkyviin.

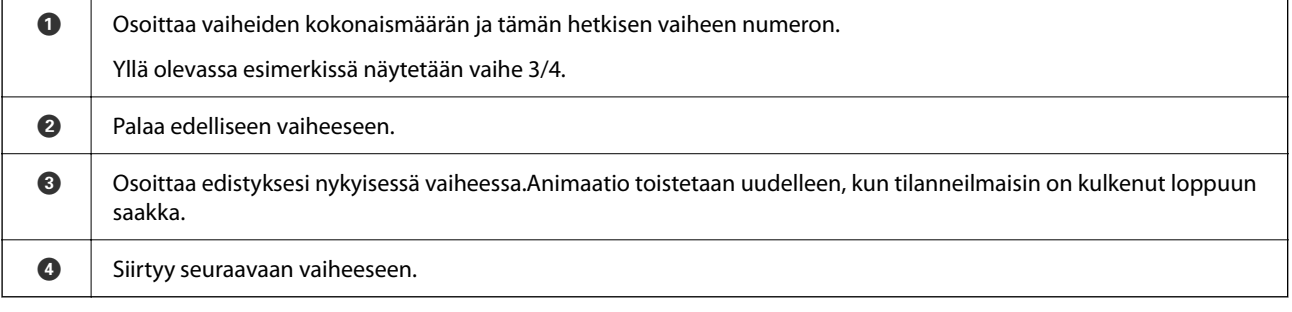

## <span id="page-21-0"></span>**Verkkoasetukset**

## **Verkkoyhteystyypit**

Voit käyttää seuraavia yhteystapoja.

## **Ethernet-yhteys**

Liitä tulostin keskittimeen Ethernet-kaapelilla.

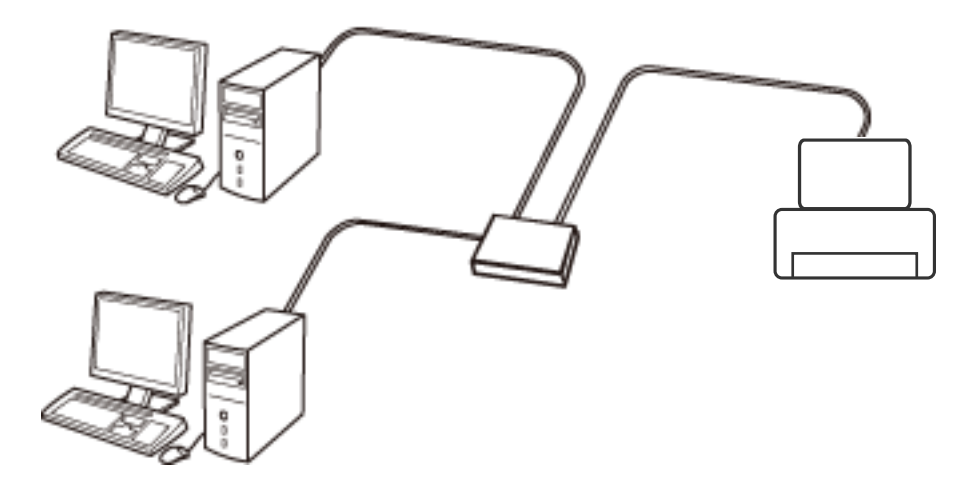

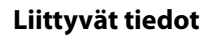

& ["Verkon lisäasetusten tekeminen" sivulla 29](#page-28-0)

## **Wi-Fi-yhteys**

Liitä tulostin ja tietokone tai älylaite tukiasemaan. Tätä yhteystapaa käytetään tyypillisesti koti- ja toimistoverkoissa, joissa tietokoneet on liitetty tukiasemaan Wi-Fi-yhteyden kautta.

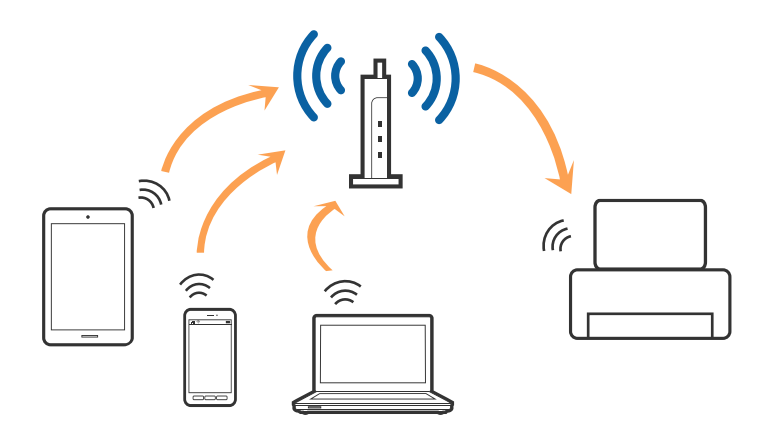

#### <span id="page-22-0"></span>**Liittyvät tiedot**

- & "Yhteyden luominen tietokoneeseen" sivulla 23
- & ["Älylaitteeseen liittäminen" sivulla 24](#page-23-0)
- & ["Wi-Fi-asetusten määrittäminen tulostimesta" sivulla 24](#page-23-0)

## **Wi-Fi Direct (Simple AP) -yhteys**

Käytä tätä yhteysmenetelmää, kun Wi-Fi ei ole käytössä kotona tai toimistossa tai kun haluat liittää tulostimen ja tietokoneen tai älylaitteen suoraan. Tässä tilassa tulostin toimii tukiasemana. Voit kytkeä tulostimeen enintään neljä laitetta käyttämättä tavallista tukiasemaa. Tulostimeen suoraan liitetyt älylaitteet eivät voi kuitenkaan kommunikoida keskenään tulostimen kautta.

#### *Huomautus:*

Wi-Fi Direct (Simple AP) -yhteystapa on tarkoitettu korvaamaan Ad Hoc -tila.

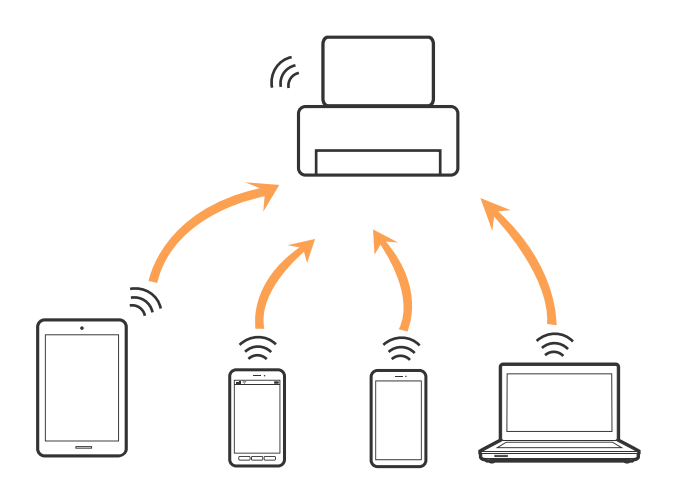

Tulostin voidaan liittää samanaikaisesti Wi-Fi- tai Ethernet-yhteydellä sekä Wi-Fi Direct (Simple AP) -yhteydellä. Jos käynnistät verkkoyhteyden Wi-Fi Direct (Simple AP) -tilassa, kun tulostin on liitetty Wi-Fi-yhteydellä, Wi-Fiyhteys katkaistaan väliaikaisesti.

#### **Liittyvät tiedot**

& ["Wi-Fi Direct \(Simple AP\) -yhteysasetusten määritys" sivulla 28](#page-27-0)

## **Yhteyden luominen tietokoneeseen**

Suosittelemme luomaan tulostimen ja tietokoneen välisen yhteyden asennusohjelman avulla.Voit suorittaa asennusohjelman jollakin seuraavista tavoista.

❏ Määritys verkkosivustolta

Siirry seuraavalle verkkosivustolle ja anna tuotteen nimi.Siirry kohtaan **Asetus** ja aloita määritys.

[http://epson.sn](http://epson.sn/?q=2)

❏ Määritys ohjelmistolevyn avulla (vain mallit, joiden mukana tulee ohjelmistolevy, ja käyttäjät, joiden tietokoneessa on levyasema)

Aseta ohjelmistolevy tietokoneeseen ja noudata sitten näytön ohjeita.

#### <span id="page-23-0"></span>**Yhteystavan valitseminen**

Toimi näyttöön tulevien ohjeiden mukaan, kunnes näet seuraavan näytön. Valitse sitten tulostimen ja tietokoneen välinen yhteystapa.

Valitse yhteystyyppi ja valitse **Seuraava**.

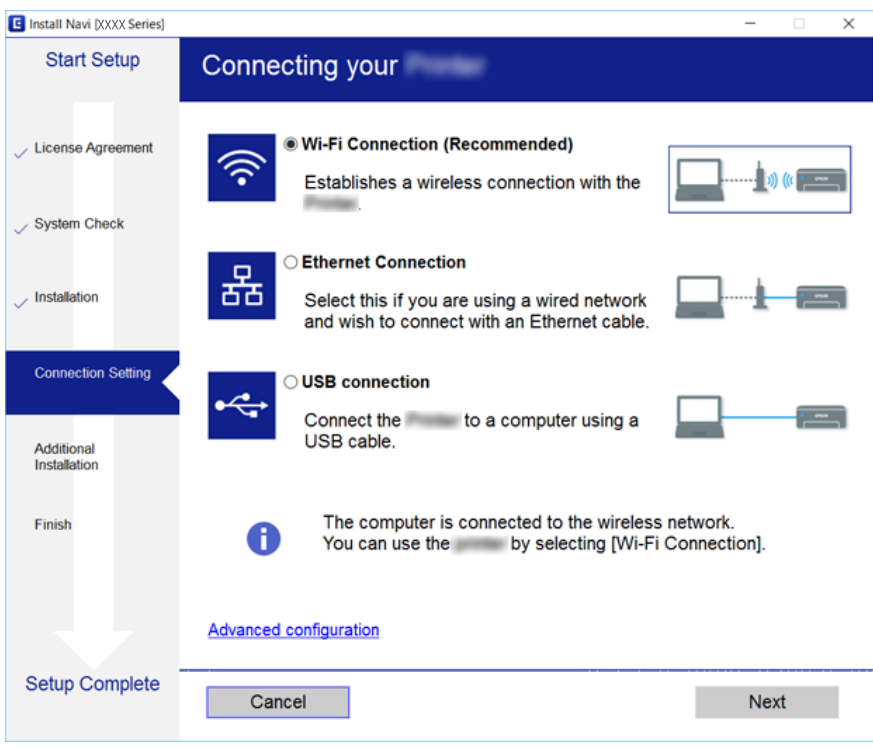

Seuraa näytössä näkyviä ohjeita.

## **Älylaitteeseen liittäminen**

Voit käyttää tulostinta älylaitteesta, kun liität sen samaan Wi-Fi-verkkoon (SSID) älylaitteen kanssa. Jotta voit käyttää tulostinta älylaitteesta, määritä asetukset seuraavalla verkkosivustolla. Siirry verkkosivustolle sillä älylaitteella, jonka haluat liittää tulostimeen.

[http://epson.sn](http://epson.sn/?q=2) > **Asetus**

#### *Huomautus:*

Jos haluat kytkeä tietokoneen ja älylaitteen tulostimeen samanaikaisesti, suosittelemme yhdistämään tietokoneen ensin asennusohjelman kautta.

## **Wi-Fi-asetusten määrittäminen tulostimesta**

Verkkoasetukset voidaan määrittää tulostimen ohjauspaneelista usealla eri tavalla. Valitse käyttöympäristöäsi ja olosuhteitasi vastaava yhteystapa.

Jos sinulla on langattoman reitittimen tiedot, kuten SSID ja salasana, voit määrittää asetukset manuaalisesti.

Jos langaton reititin tukee WPS-määritystoimintoa, voit määrittää asetukset WPS-painikkeen avulla.

Kun tulostin on liitetty verkkoon, liitä se laitteeseen, josta haluat tulostaa (tietokone, älylaite, taulutietokone tms.)

<span id="page-24-0"></span>Jos haluat määrittää staattisen IP-osoitteen, käytä verkon lisäasetuksia.

#### **Liittyvät tiedot**

- & "Wi-Fi-asetusten tekeminen syöttämällä SSID ja salasana" sivulla 25
- & ["Wi-Fi-asetusten määrittäminen painikeasetuksella \(WPS\)" sivulla 26](#page-25-0)
- & ["Wi-Fi-asetusten määrittäminen PIN-koodin avulla \(WPS\)" sivulla 27](#page-26-0)
- & ["Wi-Fi Direct \(Simple AP\) -yhteysasetusten määritys" sivulla 28](#page-27-0)
- & ["Verkon lisäasetusten tekeminen" sivulla 29](#page-28-0)

### **Wi-Fi-asetusten tekeminen syöttämällä SSID ja salasana**

Voit määrittää Wi-Fi-verkon syöttämällä tarpeelliset tiedot muodostaaksesi yhteyden langattomaan reitittimeen tulostimen ohjauspaneelista. Jos haluat tehdä asetukset tälle tavalle, tarvitset langattoman reitittimen SSID:n ja salasanan.

#### *Huomautus:*

Jos käytät langatonta reititintä sen oletusasetuksilla, käytä tarraan painettua SSID:ta ja salasanaa. Jos et löydä SSID:tä ja salasanaa, katso langattoman reitittimen kanssa toimitettuja tietoja.

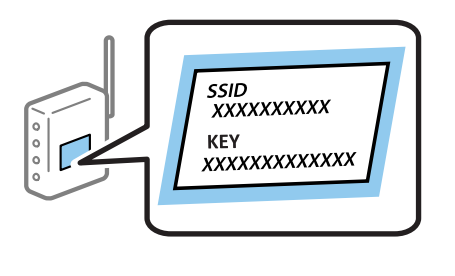

1. Valitse aloitusnäytöstä **napauttamalla**.

#### 2. Valitse **Wi-Fi (Suositeltu)**.

Jos tulostin on jo liitetty Ethernet-verkkoon, valitse **Reititin**.

#### 3. Napauta **Käynnistä asetus**.

Jos verkkoyhteys on jo määritetty, yhteyden tiedot tulevat näkyviin. Muuta asetuksia napauttamalla **Muuta asetuksia**.

Jos tulostin on jo liitetty Ethernet-verkkoon, valitse **Vaihda Wi-Fi-yhteyteen.** ja valitse viestin luettuasi **Kyllä**.

#### 4. Valitse **Wi-Fi-yht. ohjattu asennustoiminto**.

#### 5. Valitse langattoman reitittimen SSID.

#### *Huomautus:*

- ❏ Jos yhdistettävää SSID-tunnusta ei näy tulostimen ohjauspaneelissa, päivitä luettelo napauttamalla *Hae uudelleen*. Jos tunnus ei näy vieläkään, valitse *Syötä manuaalisesti* ja kirjoita SSID-tunnus.
- ❏ Jos et tiedä verkon nimeä (SSID), tarkista, onko se painettu tukiaseman tarraan. Jos käytät langatonta reititintä sen oletusasetuksilla, käytä tarraan painettua SSID:tä. Jos et löydä tietoja, katso langattoman reitittimen kanssa toimitettuja tietoja.

<span id="page-25-0"></span>6. Napauta **Syötä Salasana** ja kirjoita salasana.

#### *Huomautus:*

- ❏ Salasana on kirjainkoon erotteleva.
- ❏ Jos et tiedä salasanaa, tarkista, onko se painettu langattoman reitittimen tarraan. Tarrassa salasana voi olla kirjoitettuna "Network Key", "Wireless Password", jne. Jos käytät langatonta reititintä oletusasetuksilla, käytä tarraan painettua salasanaa.
- 7. Kun olet valmis, napauta **OK**.
- 8. Tarkista asetukset ja napauta sitten **Käynnistä asetus**.
- 9. Lopeta napauttamalla **OK**.

#### *Huomautus:*

Jos yhteyden muodostaminen epäonnistuu, lisää A4-kokoista tavallista paperia ja tulosta yhteysraportti valitsemalla *Tulosta tarkistusraportti*.

10. Sulje **Verkkoyhteysasetukset** -näyttö.

#### **Liittyvät tiedot**

- & ["Merkkien syöttäminen" sivulla 20](#page-19-0)
- & ["Verkkoyhteyden tilan tarkistus" sivulla 30](#page-29-0)
- & ["Verkkoasetusten määrittäminen ei onnistu" sivulla 192](#page-191-0)

### **Wi-Fi-asetusten määrittäminen painikeasetuksella (WPS)**

Voit määrittää Wi-Fi-verkon automaattisesti painamalla langattoman reitittimen painiketta. Jos seuraavat ehdot täyttyvät, voit tehdä asetukset tällä menetelmällä.

- ❏ Langaton reititin on yhteensopiva WPS (Wi-Fi-suojattu asetus) -toiminnon kanssa.
- ❏ Nykyinen Wi-Fi-yhteys muodostettiin painamalla langattoman reitittimen painiketta.
- 1. Valitse aloitusnäytöstä  $\left[\begin{array}{ccc} \bullet & \bullet \\ \bullet & \bullet \end{array}\right]$ napauttamalla.
- 2. Valitse **Wi-Fi (Suositeltu)**.

Jos tulostin on jo liitetty Ethernet-verkkoon, valitse **Reititin**.

3. Napsauta **Käynnistä asetus**.

Jos verkkoyhteys on jo määritetty, yhteyden tiedot tulevat näkyviin. Muuta asetuksia napauttamalla **Muuta asetuksia**.

Jos tulostin on jo liitetty Ethernet-verkkoon, valitse **Vaihda Wi-Fi-yhteyteen.** ja valitse viestin luettuasi **Kyllä**.

4. Valitse **Painikeasetus (WPS)**.

<span id="page-26-0"></span>5. Pidä tukiaseman [WPS]-painiketta painettuna, kunnes suojausvalo vilkkuu.

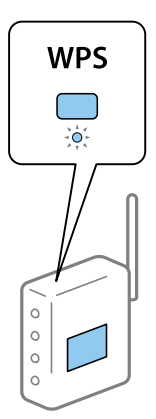

Jos et tiedä, missä WPS-painike sijaitsee, tai jos langattomassa reitittimessä ei ole painikkeita, katso lisätietoja langattoman reitittimen mukana tulleista asiakirjoista.

- 6. Napauta tulostimessa **Käynnistä asetus**.
- 7. Sulje näyttö.

Näyttö sulkeutuu määritetyn ajan kuluttua automaattisesti.

#### *Huomautus:*

Jos yhteys epäonnistuu, käynnistä langaton reititin uudelleen, siirrä se lähemmäksi tulostinta ja yritä uudelleen. Jos se ei edelleenkään toimi, tulosta verkkoyhteysraportti ja tarkista ratkaisu.

8. Sulje **Verkkoyhteysasetukset** -näyttö.

#### **Liittyvät tiedot**

- & ["Verkkoyhteyden tilan tarkistus" sivulla 30](#page-29-0)
- & ["Verkkoasetusten määrittäminen ei onnistu" sivulla 192](#page-191-0)

### **Wi-Fi-asetusten määrittäminen PIN-koodin avulla (WPS)**

Voit muodostaa yhteyden tukiasemaan automaattisesti PIN-koodin avulla. Voit käyttää tätä tapaa määritykseen, jos langaton reititin tukee WPS (Wi-Fi suojattu asetus) -menetelmää. Syötä PIN-koodi langattomaan reitittimeen tietokoneen avulla.

- 1. Valitse aloitusnäytöstä **1. Exemplar** napauttamalla.
- 2. Valitse **Wi-Fi (Suositeltu)**.

Jos tulostin on jo liitetty Ethernet-verkkoon, valitse **Reititin**.

3. Napauta **Käynnistä asetus**.

Jos verkkoyhteys on jo määritetty, yhteyden tiedot tulevat näkyviin. Muuta asetuksia napauttamalla **Muuta asetuksia**.

Jos tulostin on jo liitetty Ethernet-verkkoon, valitse **Vaihda Wi-Fi-yhteyteen.** ja valitse viestin luettuasi **Kyllä**.

- <span id="page-27-0"></span>4. Valitse **Muut** > **PIN-koodias. (WPS)**.
- 5. Syötä tulostimen ohjauspaneelissa näkyvä PIN-koodi (kahdeksanmerkkinen luku) tietokoneen avulla langattomaan reitittimeen kahden minuutin sisällä.

#### *Huomautus:*

Katso lisätietoja PIN-koodin syöttämisestä langattoman reitittimen mukana tulevista asiakirjoista.

- 6. Valitse tulostimen ohjauspaneelista **Käynnistä asetus**.
- 7. Sulje näyttö.

Näyttö sulkeutuu määritetyn ajan kuluttua automaattisesti.

#### *Huomautus:*

Jos yhteys epäonnistuu, käynnistä langaton reititin uudelleen, siirrä se lähemmäksi tulostinta ja yritä uudelleen. Jos se ei edelleenkään toimi, tulosta yhteysraportti ja tarkista ratkaisu.

8. Sulje **Verkkoyhteysasetukset** -näyttö.

#### **Liittyvät tiedot**

- & ["Verkkoyhteyden tilan tarkistus" sivulla 30](#page-29-0)
- & ["Verkkoasetusten määrittäminen ei onnistu" sivulla 192](#page-191-0)

### **Wi-Fi Direct (Simple AP) -yhteysasetusten määritys**

Tällä menetelmällä voit liittää tulostimen suoraan laitteisiin ilman langatonta reititintä. Tulostin toimii langattomana reitittimenä.

- 1. Valitse aloitusnäytöstä  $\left[\begin{matrix} 1 \end{matrix}\right]$   $\left[\begin{matrix} 2 \end{matrix}\right]$  napauttamalla.
- 2. Valitse **Wi-Fi Direct**.
- 3. Napauta **Käynnistä asetus**.

Jos olet määrittänyt Wi-Fi Direct (Simple AP) -asetukset, yhteyden tiedot näkyvät näytössä. Siirry vaiheeseen 5.

- 4. Napauta **Käynnistä asetus**.
- 5. Tarkista tulostimen ohjauspaneelissa näkyvä SSID ja salasana.

Luo yhteys valitsemalla tietokoneen verkkoyhteysnäytöltä tai älylaitteen Wi-Fi-näytöltä SSID-tunnus, joka näytetään tulostimen ohjauspaneelissa.

6. Syötä tietokoneeseen tai älylaitteeseen tulostimen ohjauspaneelissa näkyvä salasana.

#### *Huomautus:*

Kun otat Wi-Fi Direct -toiminnon käyttöön, se pysyy käytössä, kunnes palautat oletusverkon asetukset ja poistat Wi-Fi Direct -toiminnon pois käytöstä.

7. Kun yhteys on muodostettu, napauta tulostimen ohjauspaneelista **OK**.

<span id="page-28-0"></span>8. Sulje **Verkkoyhteysasetukset** -näyttö.

#### **Liittyvät tiedot**

- & ["Verkkoyhteyden tilan tarkistus" sivulla 30](#page-29-0)
- & ["Verkkoasetusten määrittäminen ei onnistu" sivulla 192](#page-191-0)

### **Verkon lisäasetusten tekeminen**

Voit muuttaa verkkolaitteen nimen, TCP/IP-asetukset, välityspalvelimen jne.Tarkista verkkoympäristösi ennen muutosten tekemistä.

- 1. Valitse aloitusnäytöstä **Asetukset**.
- 2. Valitse **Yleiset asetukset** > **Verkkoasetukset** > **Lisäasetukset**.
- 3. Valitse jokin valikon kohta ja sen asetukset ja valitse tai määritä asetusarvot.

#### **Liittyvät tiedot**

& "Verkon lisäasetusten asetuskohteet" sivulla 29

#### **Verkon lisäasetusten asetuskohteet**

Valitse jokin valikon kohta ja sen asetukset ja valitse tai määritä asetusarvot.

❏ Laitenimi

Voit syöttää seuraavia merkkejä.

- ❏ Merkkirajoitus: 2–15 (syötettävä vähintään 2 merkkiä).
- ❏ Käytettävissä olevat merkit: A–Z, a–z, 0–9, -.
- ❏ Merkit, joita ei voi käyttää ylhäällä: 0–9, -.
- ❏ Merkit, joita ei voi käyttää alhaalla: -.

#### ❏ TCP/IP

❏ Automaattinen

Valitse, jos käytät langatonta reititintä kotona tai sallit IP-osoitteen automaattisen haun DHCP-palvelusta.

❏ Man.

Valitse, jos et halua tulostimen IP-osoitteen vaihtuvan. Määritä IP-osoite, Aliverk. peite ja Olet.yhd.käyt. ja määritä DNS-palvelin verkkoympäristösi mukaisesti.

Jos valitset IP-osoitteen määritysasetukseksi **Auto**, voit valita DNS-palvelinasetukseksi **Man.** tai **Auto**. Jos DNSpalvelimen osoitetta ei voi hakea automaattisesti, valitse **Man.** ja määritä ensisijainen ja toissijainen DNSpalvelin manuaalisesti.

- <span id="page-29-0"></span>❏ Välityspalvelin
	- ❏ Älä käytä

Valitse, jos käytät tulostinta kotiverkkoympäristössä.

❏ Käytä

Valitse, kun käytät välityspalvelinta verkkoympäristössäsi ja haluat asettaa sen tulostimeen. Syötä välityspalvelimen osoite ja portin numero.

- ❏ IPv6-osoite
	- ❏ Ota käyttöön

Valitse tämä, kun käytät IPv6-osoitetta.

❏ Pois käytöstä

Valitse tämä, kun käytät IPv4-osoitetta.

❏ Linkin nopeus ja kaksisuuntaisuus

Valitse oikea Ethernet-nopeus ja duplex-asetus. Jos valitset jonkin muun asetuksen kuin Auto, varmista, että asetukset vastaavat käyttämäsi keskittimen asetuksia.

❏ Auto

- ❏ 10BASE-T Half Duplex
- ❏ 10BASE-T Full Duplex
- ❏ 100BASE-TX Half Duplex
- ❏ 100BASE-TX Full Duplex

## **Verkkoyhteyden tilan tarkistus**

Voit tarkistaa verkkoyhteyden tilan seuraavasti.

### **Verkkokuvake**

Voit tarkistaa verkkoyhteyden tilan ja radioaallon voimakkuuden käyttämällä tulostimen aloitusnäytön verkkokuvaketta.

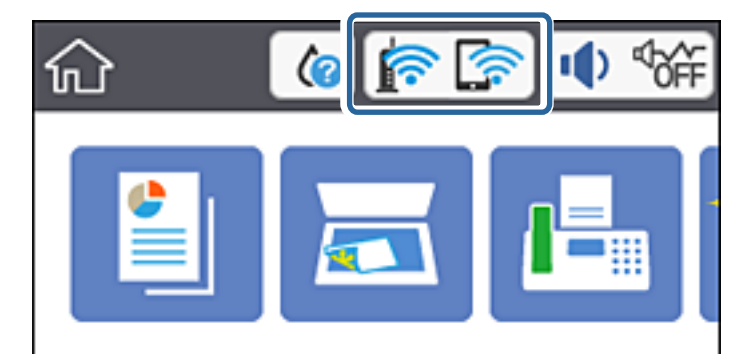

#### **Liittyvät tiedot**

& ["Nestekidenäytöllä näkyvät kuvakkeet" sivulla 17](#page-16-0)

## <span id="page-30-0"></span>**Verkon yksityiskohtaisten tietojen tarkastaminen ohjauspaneelista**

Kun tulostimesi on liitetty verkkoon, voit näyttää myös muita verkkoon liittyviä tietoja valitsemalla verkkovalikot, jotka haluat tarkistaa.

- 1. Valitse aloitusnäytöltä **Asetukset**.
- 2. Valitse **Yleiset asetukset** > **Verkkoasetukset** > **Verkon tila**.
- 3. Kun haluat tarkistaa tiedot, valitse valikot, jotka haluat tarkistaa.
	- ❏ Langallinen LAN/Wi-Fi -tila

Näyttää verkon tiedot (laitteen nimi, yhteys, signaalin voimakkuus, IP-osoitteen haku jne.) Ethernet- ja Wi-Fi-yhteyksille.

❏ Wi-Fi Direct -tila

Näyttää, onko Wi-Fi Direct käytössä vai poissa käytöstä Wi-Fi Direct -yhteyksissä.

❏ tila-arkki

Tulostaa verkon tila-arkin. Ethernet-, Wi-Fi-, Wi-Fi Direct- yms. tiedot tulostetaan vähintään kahdelle sivulle.

#### **Liittyvät tiedot**

& ["Verkon tila -arkin tulostus" sivulla 37](#page-36-0)

### **Verkkoyhteysraportin tulostus**

Voit tarkistaa tulostimen ja langattoman reitittimen välisen tilan tulostamalla verkkoyhteysraportin.

- 1. Lataa paperit.
- 2. Valitse aloitusnäytöltä **Asetukset**.
- 3. Valitse **Yleiset asetukset** > **Verkkoasetukset** > **Verkkoyhteyden tarkistus**.

Yhteyden tarkistus alkaa.

- 4. Valitse **Tulosta tarkistusraportti**.
- 5. Tulosta verkkoyhteysraportti.

Jos on tapahtunut virhe, tarkista verkkoyhteysraportti ja noudata sitten tulostettuja ratkaisuja.

6. Sulje näyttö.

#### **Liittyvät tiedot**

& ["Viestit ja ratkaisut verkkoyhteysraportissa" sivulla 32](#page-31-0)

### <span id="page-31-0"></span>**Viestit ja ratkaisut verkkoyhteysraportissa**

Tarkista verkkoyhteysraportin viestit ja virhekoodit ja toimi sitten ratkaisujen mukaisesti.

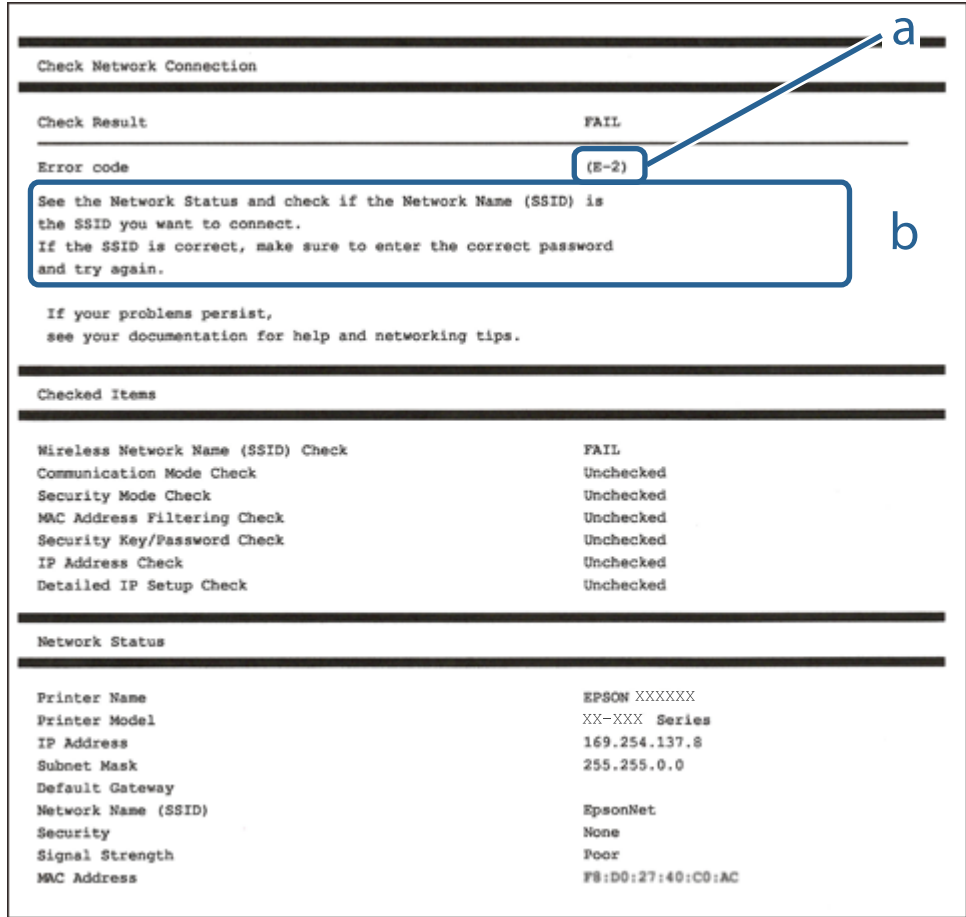

- a. Virhekoodi
- b. Viestit verkkoympäristössä

#### **Liittyvät tiedot**

- $\rightarrow$  ["E-1" sivulla 33](#page-32-0)
- $\rightarrow$  ["E-2, E-3, E-7" sivulla 33](#page-32-0)
- $\rightarrow$  ["E-5" sivulla 34](#page-33-0)
- $\blacktriangleright$  ["E-6" sivulla 34](#page-33-0)
- $\rightarrow$  ["E-8" sivulla 34](#page-33-0)
- $\rightarrow$  ["E-9" sivulla 35](#page-34-0)
- $\rightarrow$  ["E-10" sivulla 35](#page-34-0)
- $\rightarrow$  ["E-11" sivulla 35](#page-34-0)
- $\rightarrow$  ["E-12" sivulla 36](#page-35-0)
- $\rightarrow$  ["E-13" sivulla 36](#page-35-0)
- & ["Viestit verkkoympäristössä" sivulla 37](#page-36-0)

#### <span id="page-32-0"></span>**E-1**

#### **Ratkaisut:**

- ❏ Varmista, että Ethernet-kaapeli on liitetty tulostimeesi ja keskittimeen tai muuhun verkkolaitteeseen tiukasti.
- ❏ Varmista, että keskitin tai muu verkkolaite on kytketty päälle.
- ❏ Jos haluat yhdistää tulostimen Wi-Fi-verkkoon, suorita tulostimen Wi-Fi-asetukset uudelleen, koska se on pois käytöstä.

### **E-2, E-3, E-7**

#### **Ratkaisut:**

- ❏ Varmista, että langaton reititin on kytketty päälle.
- ❏ Varmista, että tietokone tai laite on liitetty oikein langattomaan reitittimeen.
- ❏ Kytke langaton reititin pois päältä. Odota noin 10 sekuntia ja kytke se sitten päälle.
- ❏ Sijoita tulostin lähemmäs langatonta reititintä ja poista mahdolliset esteet niiden välistä.
- ❏ Jos olet syöttänyt SSID:n manuaalisesti, tarkista onko se oikein. Tarkista SSID verkkoyhteysraportin **Verkon tila** -osasta.
- ❏ Jos langattomalla reitittimellä on seita SSID-nimiä, valitse näkyvissä oleva SSID. Kun SSID käyttää yhteensopimatonta taajuutta, tulostin ei näytä niitä.
- ❏ Jos käytät painikeasetusta verkkoyhteyden muodostamiseen, varmista, että langaton reititin tukee WPS:ää. Et voi käyttää painikeasetusta, jos langaton reititin ei tue WPS:ää.
- ❏ Varmista, että SSID:ssä käytetään vain ASCII-merkkejä (aakkosnumeerisia merkkejä ja symboleita). Tulostin ei voi näyttää SSID:tä, joka sisältää muita kuin ASCII-merkkejä.
- ❏ Varmista, että tiedät SSID-nimen ja salasanan ennen kuin muodostat yhteyden langattomaan reitittimeen. Jos käytät langatonta reititintä sen oletusasetuksilla, SSID ja salasana näkyvät langattoman reitittimen tarrassa. Jollet tiedä SSID:tä ja salasanaa, ota yhteys henkilöön, joka asensi langattoman reitittimen, tai katso ne langattoman reitittimen toimitukseen kuuluvista asiakirjoista.
- ❏ Jos olet yhdistämässä SSID-nimeen, joka on luotu älylaitteen jakamistoiminnolla, tarkista SSID ja salasana älylaitteen asiakirjoista.
- ❏ Jos Wi-Fi-yhteys katkeaa yllättäen, tarkista seuraavat. Jos mikä tahansa näistä seikoista soveltuu, nollaa verkkoasetukset lataamalla ja suorittamalla ohjelmisto seuraavalta web-sivustolta.

#### [http://epson.sn](http://epson.sn/?q=2) > **Asetus**

- ❏ Toinen älylaite lisättiin verkkoon painikeasetuksella.
- ❏ Wi-Fi-verkko asetettiin jollakin muulla menetelmällä kuin painikeasetus.

#### **Liittyvät tiedot**

- & ["Yhteyden luominen tietokoneeseen" sivulla 23](#page-22-0)
- & ["Wi-Fi-asetusten määrittäminen tulostimesta" sivulla 24](#page-23-0)

#### <span id="page-33-0"></span>**E-5**

#### **Ratkaisut:**

Varmista, että langattoman reitittimen suojaustyypiksi on asetettu jokin seuraavista. Jos ei ole, muuta langattoman reitittimen suojaustyyppi ja nollaa sitten tulostimen verkkoasetukset.

- ❏ WEP-64-bittinen (40-bittinen)
- ❏ WEP-128-bittinen (104-bittinen)
- ❏ WPA PSK (TKIP/AES)\*
- ❏ WPA2 PSK (TKIP/AES)\*
- ❏ WPA (TKIP/AES)
- ❏ WPA2 (TKIP/AES)
- \* WPA PSK tunnetaan myös nimellä WPA Personal. WPA2 PSK:sta käytetään myös nimitystä WPA2 Personal.

### **E-6**

#### **Ratkaisut:**

- ❏ Tarkista, onko MAC-osoitteen suodatus otettu pois käytöstä. Jos se on käytössä, rekisteröi tulostimen MACosoite niin, ettei se ole suodatettu. Katso lisätietoja langattoman reitittimen toimitukseen kuuluvista asiakirjoista. Voit tarkistaa tulostimen MAC-osoitteen verkkoyhteysraportin **Verkon tila** -osasta.
- ❏ Jos langaton reititin käyttää jaettua suojausta WEP-suojauksella, varmista, että suojausavain ja indeksi ovat oikein.
- ❏ Jos yhdistettävissä olevien laitteiden määrä langattomassa reitittimessä pienempi kuin yhdistettävien verkkolaitteiden määrä, tee asetukset langattomassa reitittimessä lisätäksesi yhdistettävissä olevien laitteiden määrää. Katso lisätietoja langattoman reitittimen toimitukseen kuuluvista asiakirjoista asetusten tekemiseksi.

#### **Liittyvät tiedot**

- & ["Verkon lisäasetusten asetuskohteet" sivulla 29](#page-28-0)
- & ["Verkon tila -arkin tulostus" sivulla 37](#page-36-0)

#### **E-8**

#### **Ratkaisut:**

- ❏ Ota DHCP käyttöön langattomassa reitittimessä, jos tulostimen Hae IP-osoite -asetukseksi on valittu Automaattinen.
- ❏ Jos tulostimen Hae IP-osoite -asetukseksi on valittu manuaalinen, manuaalisesti asettamasi IP-osoite on pois alueelta (esimerkiksi: 0.0.0.0) ja siksi virheellinen. Aseta oikea IP-osoite tulostimen ohjauspaneelissa.

#### **Liittyvät tiedot**

& ["Verkon lisäasetusten asetuskohteet" sivulla 29](#page-28-0)

### <span id="page-34-0"></span>**E-9**

#### **Ratkaisut:**

Tarkista seuraava.

- ❏ Laitteet on kytketty päälle.
- ❏ Voit käyttää internetiä ja muita tietokoneita tai verkkolaitteita samassa verkossa laitteista, jotka haluat yhdistää tulostimeen.

Jos yhteyden muodostaminen tulostimeen ja verkkolaitteisiin vahvistettuasi yllä mainitun ei vieläkään onnistu, kytke langaton reititin pois päältä. Odota noin 10 sekuntia ja kytke se sitten päälle. Nollaa sitten verkkoasetukset lataamalla ja suorittamalla ohjelmisto seuraavalta web-sivustolta.

[http://epson.sn](http://epson.sn/?q=2) > **Asetus**

#### **Liittyvät tiedot**

& ["Yhteyden luominen tietokoneeseen" sivulla 23](#page-22-0)

### **E-10**

#### **Ratkaisut:**

Tarkista seuraava.

- ❏ Muut verkossa olevat laitteet on kytketty päälle.
- ❏ Verkko-osoitteet (IP-osoite, aliverkon peite ja oletusyhdyskäytävä) ovat oikein, jos olet asettanut tulostimen Hae IP-osoite -valinnan Manuaalinen-tilaan.

Nollaa verkko-osoite, jos ne ovat vääriä. Voit tarkistaa IP-osoitteen, aliverkon peitteen ja oletusyhdyskäytävän verkkoyhteysraportin **Verkon tila** -osasta.

Jos DHCP on käytössä, muuta tulostimen Hae IP-osoiteasetus **Automaattinen**-tilaan. Jos haluat asettaa IPosoitteen manuaalisesti, tarkista tulostimen IP-osoite verkkoyhteysraportin **Verkon tila** -osasta ja valitse sitten verkkoasetukset-näytöstä Manuaalinen. Aseta aliverkon peitoksi [255.255.255.0].

Jos yhteyden muodostaminen tulostimeen ja verkkolaitteisiin ei vieläkään onnistu, kytke langaton reititin pois päältä. Odota noin 10 sekuntia ja kytke se sitten päälle.

#### **Liittyvät tiedot**

& ["Verkon lisäasetusten asetuskohteet" sivulla 29](#page-28-0)

### **E-11**

#### **Ratkaisut:**

Tarkista seuraava.

❏ Oletusyhdyskäytäväosoite on oikein, jos asetat tulostimen TCP/IP -asetusvalinnan Manuaalinen-tilaan.

❏ Laite, joka on asetettu oletusyhdyskäytäväksi, on kytketty päälle.

Aseta oikea oletusyhdyskäytävän osoite. Voit tarkistaa oletusyhdyskäytäväosoitteen verkkoyhteysraportin **Verkon tila** -osasta.

#### <span id="page-35-0"></span>**Liittyvät tiedot**

& ["Verkon lisäasetusten asetuskohteet" sivulla 29](#page-28-0)

### **E-12**

#### **Ratkaisut:**

Tarkista seuraava.

- ❏ Muut verkossa olevat laitteet on kytketty päälle.
- ❏ Verkko-osoitteet (IP-osoite, aliverkon peite ja oletusyhdyskäytävä) ovat oikein, jos syötät ne manuaalisesti.
- ❏ Muiden laitteiden verkko-osoitteet (aliverkon peite ja oletusyhdyskäytävä) ovat samat.
- ❏ IP-osoite ei ole ristiriidassa muiden laitteiden kanssa.

Jos yhteyden muodostaminen tulostimeen ja verkkolaitteisiin vahvistettuasi yllä mainitun ei vieläkään onnistu, kokeile seuraavaa.

- ❏ Kytke langaton reititin pois päältä. Odota noin 10 sekuntia ja kytke se sitten päälle.
- ❏ Tee verkkoasetukset uudelleen asennusohjelmaa käyttämällä. Voit suorittaa sen seuraavalta web-sivustolta.

#### [http://epson.sn](http://epson.sn/?q=2) > **Asetus**

❏ Voit rekisteröidä useita salasanoja langattomalle reitittimelle, joka käyttää WEP-suojaustyyppiä. Jos useita salasanoja on rekisteröity, tarkista onko ensimmäinen rekisteröity salasana asetettu tulostimessa.

#### **Liittyvät tiedot**

- & ["Verkon lisäasetusten asetuskohteet" sivulla 29](#page-28-0)
- & ["Yhteyden luominen tietokoneeseen" sivulla 23](#page-22-0)

### **E-13**

#### **Ratkaisut:**

Tarkista seuraava.

- ❏ Verkkolaitteet, kuten langaton reititin, keskitin ja reititin on kytketty päälle.
- ❏ TCP/IP-asetusta verkkolaitteille ei ole asetettu manuaalisesti. (Jos tulostimen TCP/IP-asetus on asetettu automaattisesti, kun TCP/IP-asetus on suoritettu manuaalisesti muille verkkolaitteille, tulostimen verkko voi olla eri kuin muiden laitteiden verkko.)

Jos se ei vieläkään toimi edellä mainittujen tarkistusten jälkeen, kokeile seuraavaa.

- ❏ Kytke langaton reititin pois päältä. Odota noin 10 sekuntia ja kytke se sitten päälle.
- ❏ Tee verkkoasetukset tietokoneella, joka on samassa verkossa kuin tulostin, käyttämällä asennusohjelmaa. Voit suorittaa sen seuraavalta web-sivustolta.

#### [http://epson.sn](http://epson.sn/?q=2) > **Asetus**

❏ Voit rekisteröidä useita salasanoja langattomalle reitittimelle, joka käyttää WEP-suojaustyyppiä. Jos useita salasanoja on rekisteröity, tarkista onko ensimmäinen rekisteröity salasana asetettu tulostimessa.
#### <span id="page-36-0"></span>**Liittyvät tiedot**

- & ["Verkon lisäasetusten asetuskohteet" sivulla 29](#page-28-0)
- & ["Yhteyden luominen tietokoneeseen" sivulla 23](#page-22-0)

### **Viestit verkkoympäristössä**

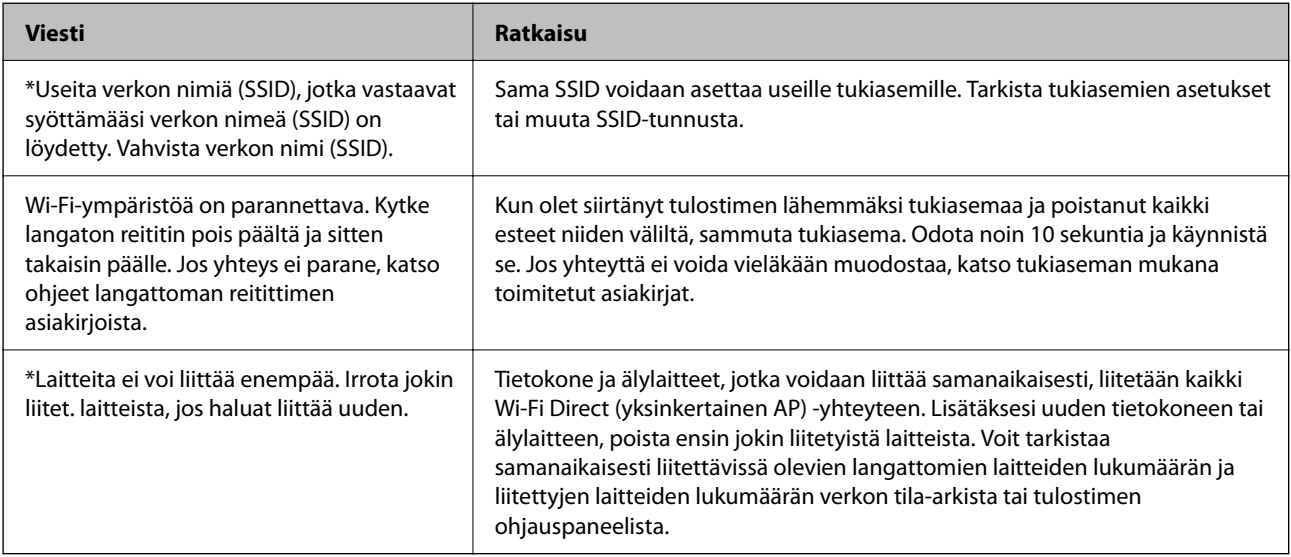

# **Verkon tila -arkin tulostus**

Tulosta tarkastellaksesi verkon tietoja.

- 1. Lisää paperia.
- 2. Valitse aloitusnäytöstä **Asetukset**.
- 3. Valitse **Yleiset asetukset** > **Verkkoasetukset** > **Verkon tila**.
- 4. Valitse **tila-arkki**.
- 5. Lue viesti ja tulosta verkon tilasivu.
- 6. Sulje näyttö.

Näyttö sulkeutuu automaattisesti määritetyn ajan kuluttua.

# **Langattomien reititinten lisääminen tai vaihtaminen**

Jos SSID-tunnus vaihtuu langattoman reitittimen vaihdon vuoksi tai jos verkkoon lisätään uusi tukiasema ja muodostetaan uusi verkkoympäristö, nollaa Wi-Fi-asetukset.

#### <span id="page-37-0"></span>**Liittyvät tiedot**

& "Tietokonetta koskevan yhteystavan muuttaminen" sivulla 38

# **Tietokonetta koskevan yhteystavan muuttaminen**

Asennusohjelman käyttö ja uudelleenmääritys toisen yhteystavan avulla.

❏ Määritys verkkosivustolta

Siirry seuraavalle verkkosivustolle ja anna tuotteen nimi.Siirry kohtaan **Asetus** ja aloita määritys.

[http://epson.sn](http://epson.sn/?q=2)

❏ Määritys ohjelmistolevyn avulla (vain mallit, joiden mukana tulee ohjelmistolevy, ja käyttäjät, joiden tietokoneessa on levyasema)

Aseta ohjelmistolevy tietokoneeseen ja noudata sitten näytön ohjeita.

#### **Yhteystavan muutoksen valitseminen**

Noudata näytön ohjeita, kunnes näkyviin tulee seuraava näyttö.

Valitse **Vaihda tai aseta yhteysmenetelmä uudelleen** näytöstä Valitse ohjelmiston asennus ja valitse sitten **Seuraava**.

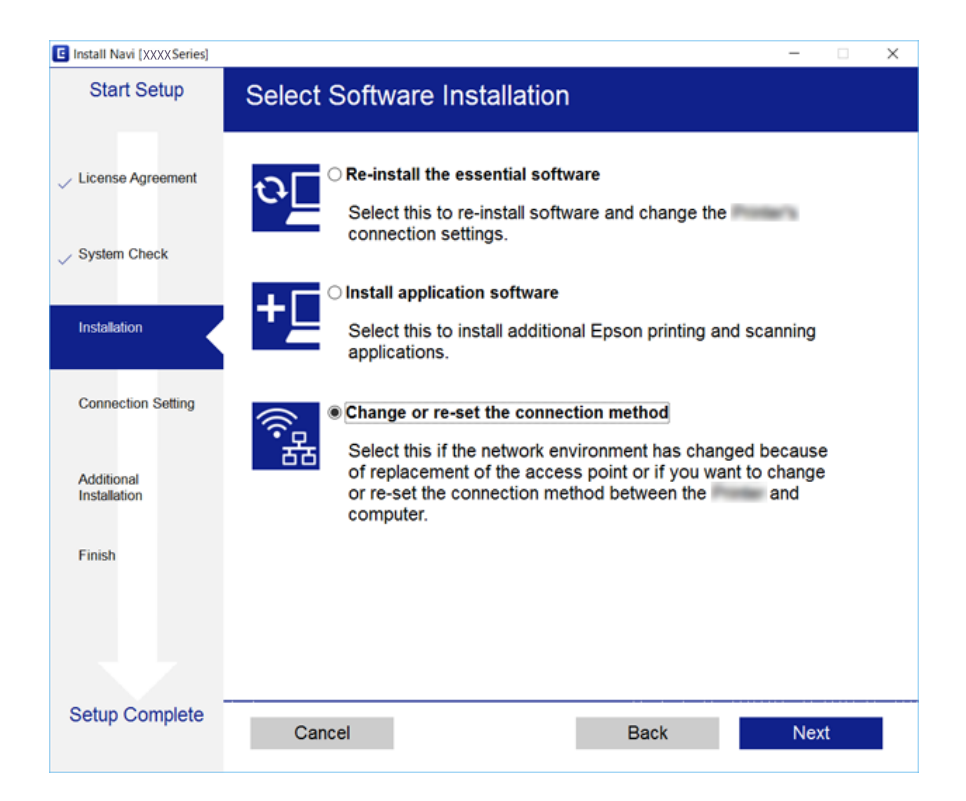

# **Verkkoyhteyden vaihtaminen Ethernet-yhteydeksi ohjauspaneelista**

Vaihda verkkoyhteys Ethernetista Wi-Fi-yhteydeksi ohjauspaneelista seuraavia ohjeita noudattamalla.

- 1. Valitse aloitusnäytöstä **Asetukset**.
- 2. Valitse **Yleiset asetukset** > **Verkkoasetukset** > **Langallinen LAN -asetus**.
- 3. Valitse **Käynnistä asetus**.
- 4. Lue viesti ja sulje näyttö.

Näyttö sulkeutuu määritetyn ajan kuluttua automaattisesti.

5. Liitä tulostin reitittimeen Ethernet-kaapelilla.

# **Wi-Fi-tilan poistaminen käytöstä ohjauspaneelista**

Kun Wi-Fi on poistettu käytöstä, Wi-Fi-yhteys on katkaistu.

1. Valitse aloitusnäytöstä

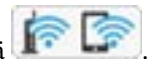

- 2. Valitse **Wi-Fi (Suositeltu)**. Näytössä näytetään verkon tila.
- 3. Valitse **Muuta asetuksia**.
- 4. Valitse **Muut** > **Ota Wi-Fi pois k.**.
- 5. Lue viesti ja aloita määritys.
- 6. Kun valmistumisviesti tulee näkyviin, sulje näyttö. Näyttö sulkeutuu automaattisesti määritetyn ajan kuluttua.
- 7. Sulje verkkoasetusnäyttö.

# **Wi-Fi Direct (Yksinkertainen AP) -yhteyden katkaiseminen ohjauspaneelista**

#### *Huomautus:*

Kun Wi-Fi Direct (Simple AP) -yhteys poistetaan käytöstä, kaikkien tulostimeen Wi-Fi Direct (Simple AP) -yhteydellä liitettyjen tietokoneiden ja älylaitteiden yhteys katkeaa.Jos haluat katkaista tietyn laitteen yhteyden, katkaise se laitteesta tulostimen sijaan.

1. Valitse aloitusnäytöstä

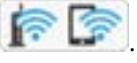

2. Valitse **Wi-Fi Direct**.

Näytössä annetaan Wi-Fi Direct -tiedot.

- 3. Napauta **Muuta asetuksia**.
- 4. Valitse **Poista Wi-Fi Direct käytöstä**.
- 5. Napauta **Ota asetukset pois käytöstä**.
- 6. Kun valmistumisviesti tulee näkyviin, sulje näyttö. Näyttö sulkeutuu automaattisesti määritetyn ajan kuluttua.
- 7. Sulje **Verkkoyhteysasetukset** -näyttö.

# **Verkkoasetusten palauttaminen ohjauspaneelista**

Voit palauttaa kaikki verkkoasetukset oletusasetuksiin.

- 1. Valitse aloitusnäytöstä **Asetukset**.
- 2. Valitse **Palauta oletusasetukset** > **Verkkoasetukset**.
- 3. Tarkista viesti ja valitse sitten **Kyllä**.
- 4. Kun valmistumisviesti tulee näkyviin, sulje näyttö. Näyttö sulkeutuu automaattisesti määritetyn ajan kuluttua.

# <span id="page-40-0"></span>**Tulostimen valmistelu**

# **Paperin lisääminen**

## **Käytössä oleva paperi ja kapasiteetti**

Korkealaatuisten tulosteiden aikaansaamiseksi Epson suosittelee käyttämään aitoa Epson-paperia.

#### **Aito Epson-paperi**

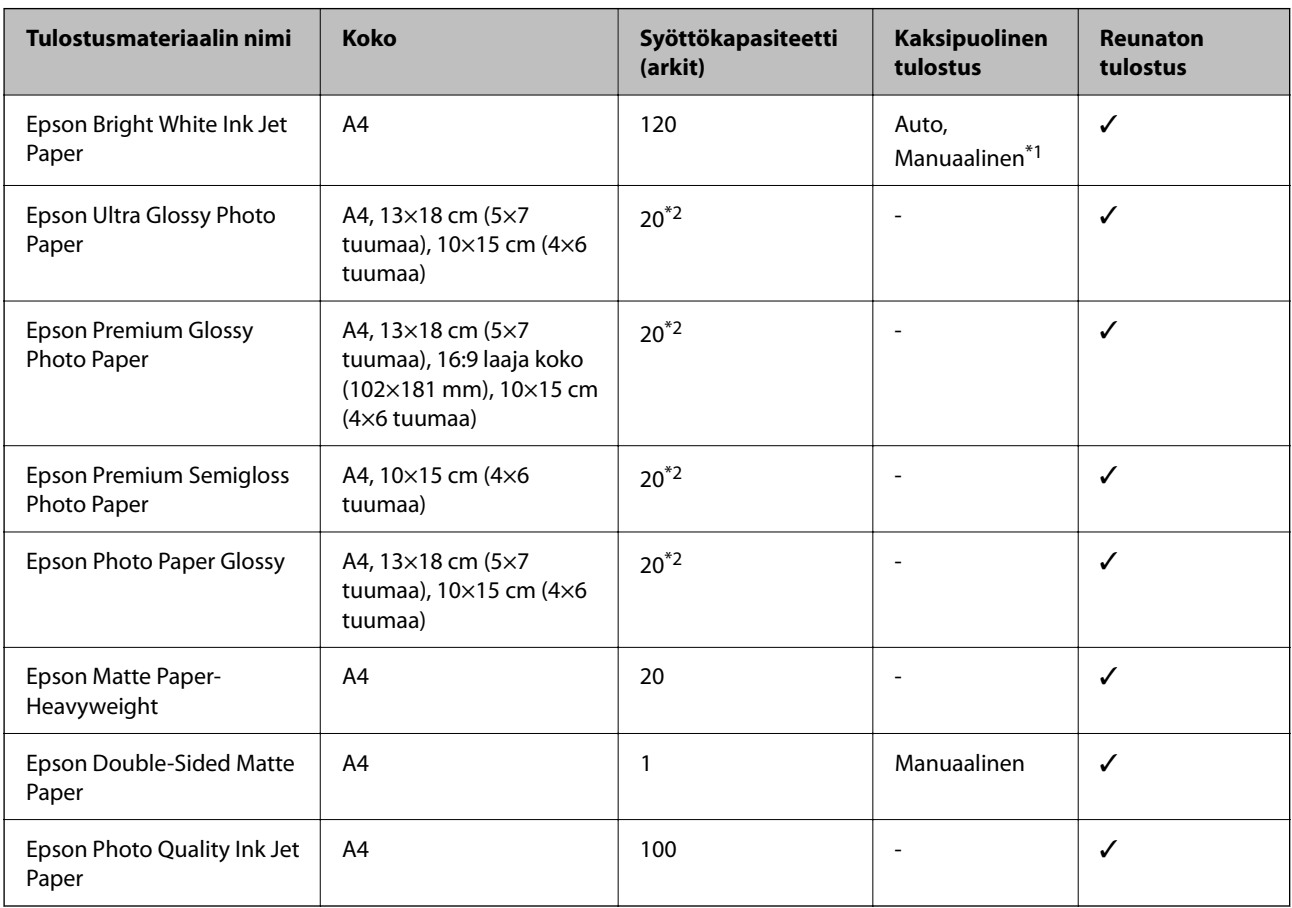

\*1 Voit lisätä enintään 30 arkkia paperia, joissa toiselle puolelle on jo tulostettu.

\*2 Lisää yksi arkki kerrallaan, jos paperin syöttämisessä on ongelmia tai jos tulosteen värit ovat epätasaiset tai jos siinä on mustetahroja.

#### *Huomautus:*

- ❏ Paperien saatavuus vaihtelee paikasta riippuen. Saat ajantasaiset tiedot alueellasi saatavilla olevista papereista ottamalla yhteyttä Epsonin tukipalveluun.
- ❏ Kun tulostat aidolle Epson-paperille käyttäjän määrittämällä koolla, vain *Normaali* tai *Normaali*tulostuslaatuasetukset ovat käytettävissä. Vaikka joillakin tulostinohjaimilla on mahdollista valita parempi tulostuslaatu, tulosteet tulostetaan käyttäen asetusta *Normaali* tai *Normaali*.

#### <span id="page-41-0"></span>**Kaupallisesti käytettävissä oleva paperi**

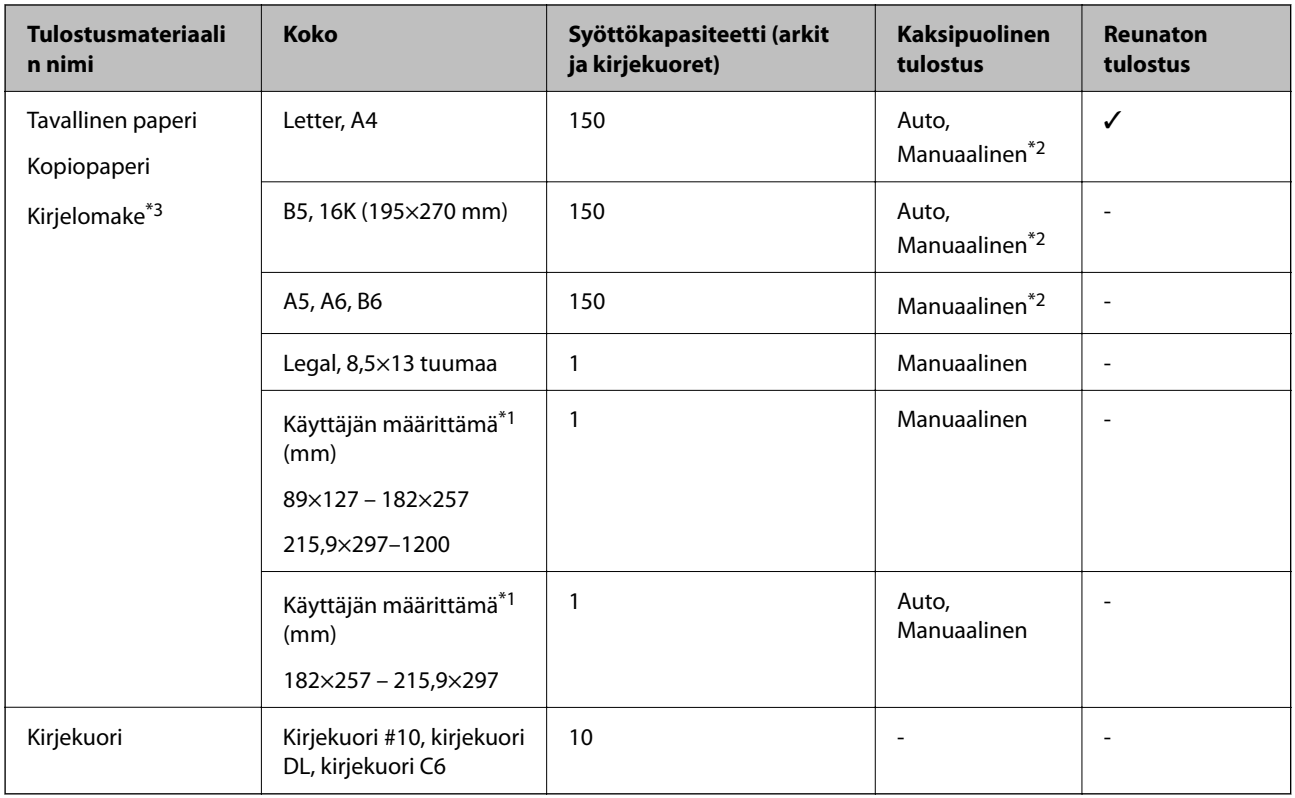

- \*1 Vain tulostus tietokoneesta tai älylaitteesta on käytettävissä.
- \*2 Voit lisätä enintään 30 arkkia paperia, joissa toiselle puolelle on jo tulostettu.
- \*3 Paperi, johon esimerkiksi lähettäjän nimi tai yhtiön nimi on esitulostettu otsikkoon. Paperin yllä on oltava 3 mm marginaali. Kaksipuolinen ja reunukseton tulostus eivät ole käytössä kirjepaperille.

### **Paperin käsittelyä koskevat ohjeet**

- ❏ Lue paperin mukana toimitettu ohje.
- ❏ Levitä paperit viuhkaksi ja suorista ne ennen paperin lisäämistä.Älä levitä tai rullaa valokuvapaperia.Se saattaisi vahingoittaa tulostuspuolta.

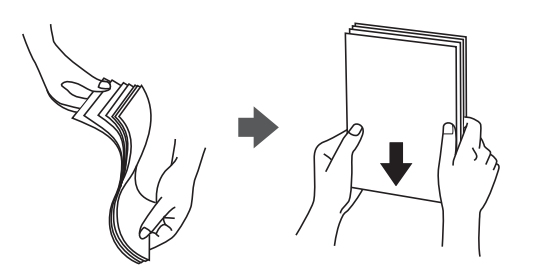

<span id="page-42-0"></span>❏ Jos paperi on rullaantunut, suorista se tai rullaa sitä varovaisesti toiseen suuntaan ennen lisäämistä.Rullaantuneen paperin käyttäminen voi aiheuttaa paperitukoksia ja mustetahroja tulosteeseen.

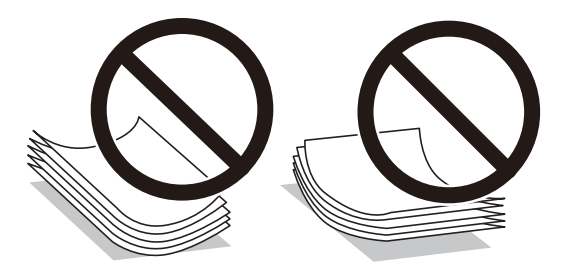

- ❏ Älä käytä paperia, joka aaltoilee, on repeytynyttä, kosteaa, liian paksua tai liian ohutta, jota on leikelty tai taiteltu tai johon on liimattu tarroja.Tällaisten paperien käyttäminen voi aiheuttaa paperitukoksia ja mustetahroja tulosteeseen.
- ❏ Varmista, että käytät pitkäkuituista paperia.Jos et ole varma, minkä tyyppistä paperia käytät, tarkista asia paperin pakkauksesta tai valmistajalta.

#### **Liittyvät tiedot**

& ["Tulostimen ominaisuudet" sivulla 216](#page-215-0)

## **Paperin lisääminen Paperikasetti -aukkoon**

1. Avaa etukansi, kunnes se naksahtaa.

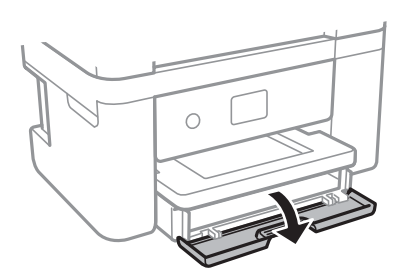

2. Tarkista, ettei tulostin ole toiminnassa, ja liu'uta paperikasetti ulos.

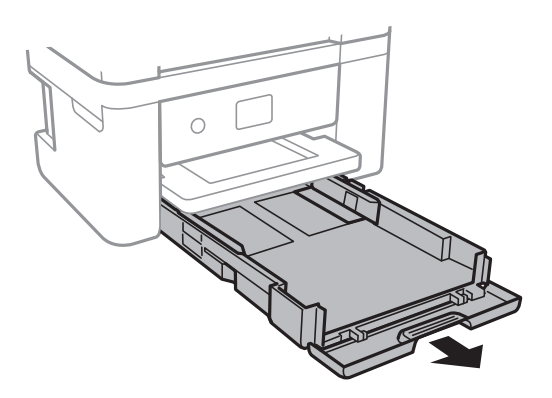

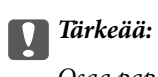

Osaa paperikasetti ei voi irrottaa.

3. Liu'uta reunaohjaimet kauimmaiseen asentoonsa.

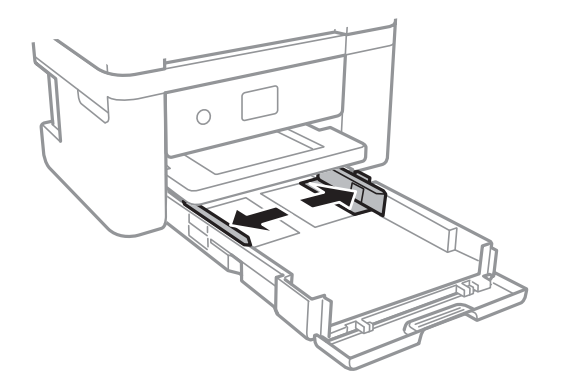

4. Lisää paperia tulostuspuoli alaspäin, kunnes paperi osuu kohteen paperikasetti takareunaan.

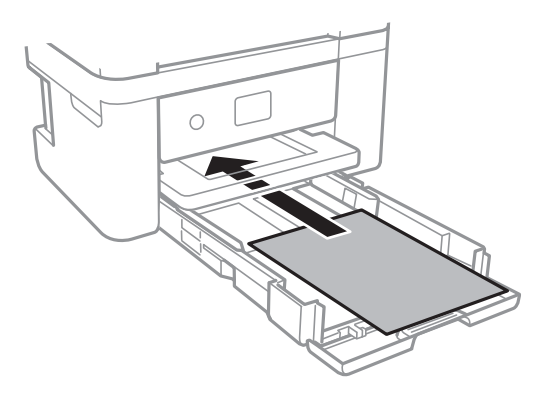

#### c*Tärkeää:*

Älä lisää enempää kuin maksimimäärä kutakin paperityyppiä.

❏ 8,5×13 tuumaa

Lisää paperia viivaan saakka.

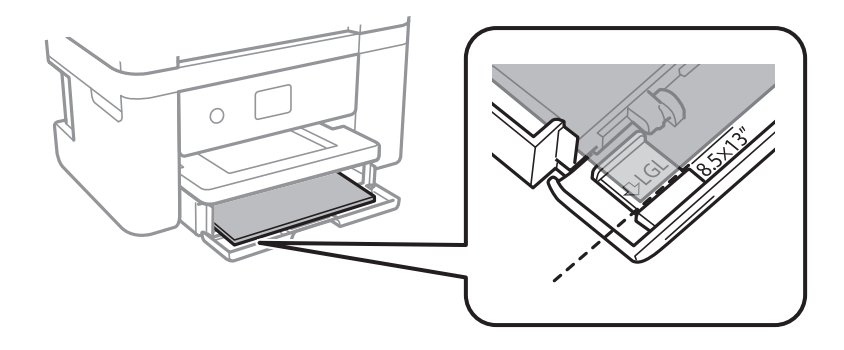

#### ❏ Legal

Vedä Legal-paperiohjain ulos ja lisää paperia viivaan saakka.

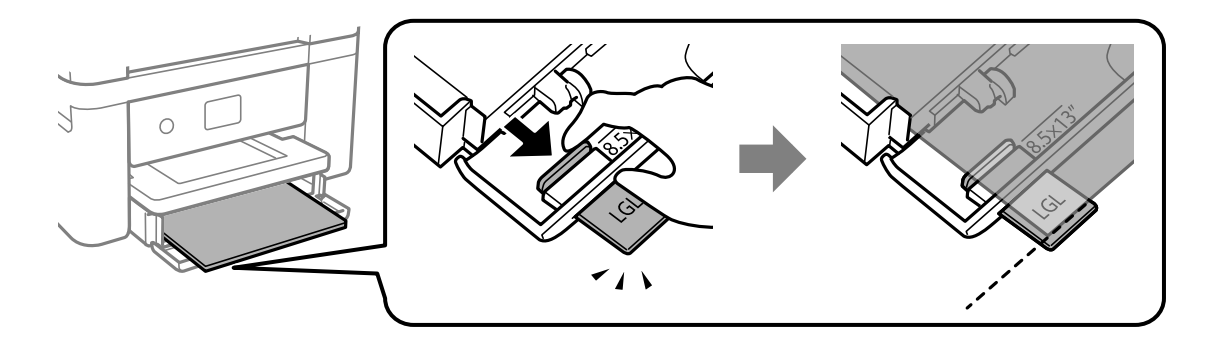

5. Liu'uta reunaohjaimet asiakirjan reunoja vasten.

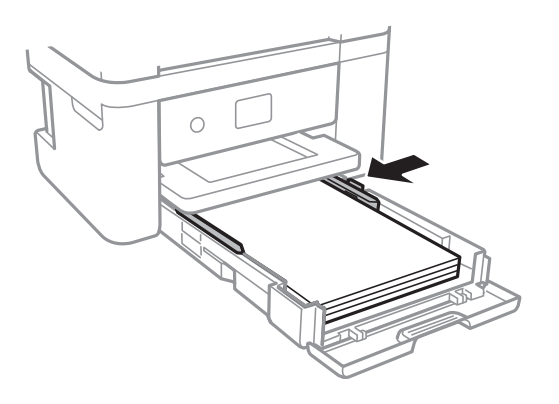

- 6. Työnnä paperikasetti varovasti sisään.
- 7. Valitse ohjauspaneelista paperikasetti-aukkoon lisäämäsi paperin koko- ja tyyppiasetukset. Jos haluttua paperikokoa ei ole valittavana, valitse **Käyttäjän määrittämä**.

#### *Huomautus:*

- ❏ Saat paperikoon ja paperityypin asetuksen näytölle valitsemalla *Asetukset* > *Yleiset asetukset* > *Tulostinasetukset* > *Paperilähdeasetukset* > *Paperiasetus*.
- ❏ Valitse kirjepaperiksi *Kirjelomake*.
- ❏ Jos tulostat kirjepaperia tulostaessasi paperille, joka on pienempi kuin tulostinajurin asetus, tulostin voi tulostaa paperin reunojen ulkopuolelle, joka voi johtaa mustetahroihin tulosteissa ja liialliseen musteen kerääntymiseen tulostimen sisälle. Varmista, että valitset oikean paperikoon asetuksen.
- ❏ Kaksipuolinen ja reunukseton tulostus eivät ole käytössä kirjepaperille. Myös tulostusnopeus saattaa kuitenkin hidastua.

8. Liu'uta tul.lokero ulos.

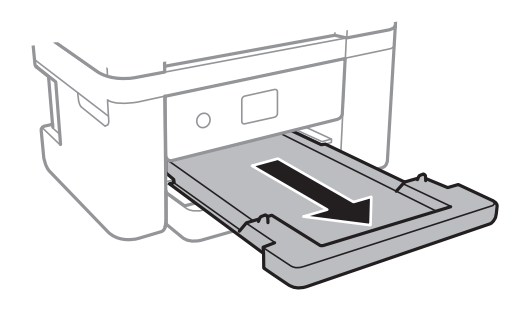

#### **Liittyvät tiedot**

- & ["Paperin käsittelyä koskevat ohjeet" sivulla 42](#page-41-0)
- & ["Käytössä oleva paperi ja kapasiteetti" sivulla 41](#page-40-0)
- & ["Paperityyppiluettelo" sivulla 47](#page-46-0)
- & "Kirjekuorien lisäämiseen liittyvät varotoimenpiteet" sivulla 46

### **Kirjekuorien lisäämiseen liittyvät varotoimenpiteet**

Lisää kirjekuoret läppä ylöspäin ja liu'uta reunaohjaimet kirjekuorten reunoihin.

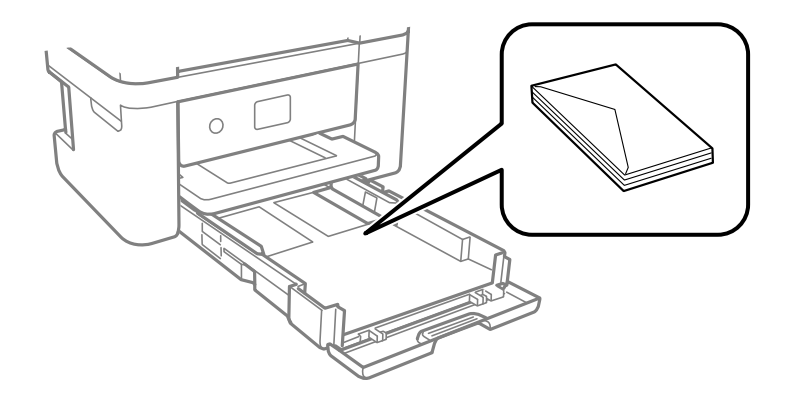

❏ Levitä kirjekuoret viuhkaksi ja suorista ne ennen paperin lisäämistä. Jos kirjekuoret ovat täynnä ilmaa, litistä ne pöytää vasten ennen lisäämistä.

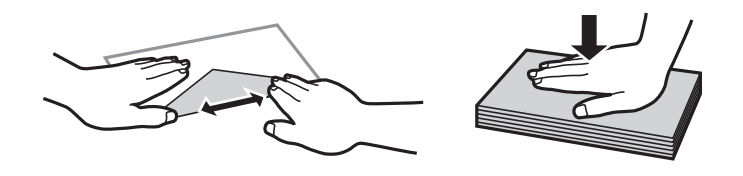

- ❏ Älä käytä kirjekuoria, jotka ovat rullaantuneet tai joita on taiteltu. Tällaisten kirjekuorten käyttäminen voi aiheuttaa paperitukoksia ja mustetahroja tulosteeseen.
- ❏ Älä käytä ikkunallisia tai liimaläpän sisältäviä kirjekuoria.
- ❏ Vältä liian ohuiden kirjekuorien käyttämistä, sillä ne saattavat rullaantua tulostuksen aikana.

#### <span id="page-46-0"></span>**Liittyvät tiedot**

- & ["Käytössä oleva paperi ja kapasiteetti" sivulla 41](#page-40-0)
- & ["Paperin lisääminen Paperikasetti -aukkoon" sivulla 43](#page-42-0)

## **Paperityyppiluettelo**

Saadaksesi parhaan tulostuslaadun valitse käyttämääsi paperia vastaava paperityyppi.

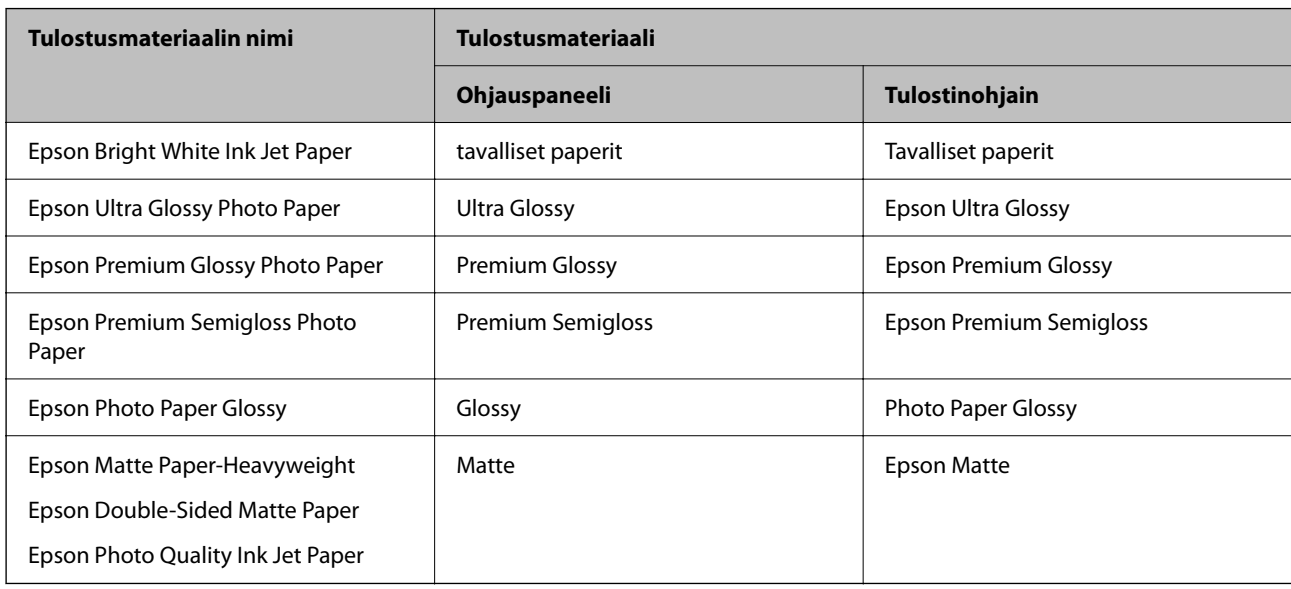

# **Alkuperäiskappaleiden asettaminen**

Aseta alkuperäisasiakirjat valotustasolle tai automaattiseen arkinsyöttölaitteeseen.

Arkinsyöttölaitteella voit skannata useita alkuperäisasiakirjoja.

## **Automaattisessa arkinsyöttölaitteessa käytettävät alkuperäiskappaleet**

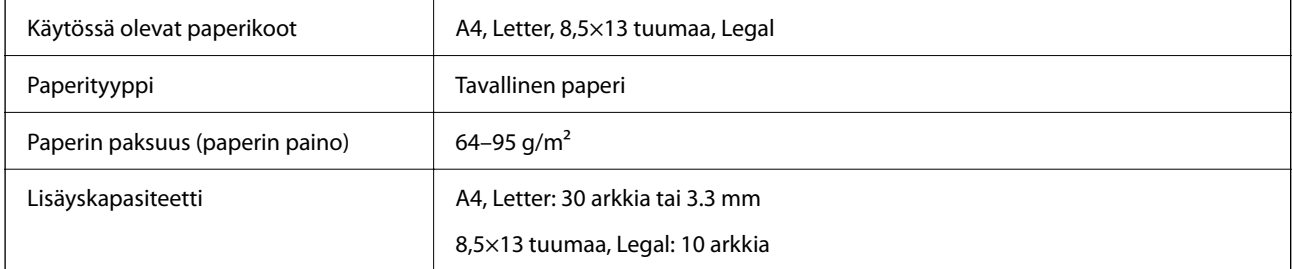

Vaikka alkuperäiskappale täyttäisi automaattiseen arkinsyöttölaitteeseen asetettavien sivujen määritykset, se ei välttämättä tule syötetyksi laitteeseen oikein automaattisesta arkinsyöttölaitteesta tai skannauslaatu voi paperin laadusta ja ominaisuuksista riippuen olla odotettua heikompi.

#### <span id="page-47-0"></span>c*Tärkeää:*

Älä syötä valokuvia tai arvokkaita taideteoksia automaattiseen arkinsyöttölaitteeseen.Skannattava asiakirja voi syöttövirheen sattuessa rypistyä tai vahingoittua.Valitse asiakirjojen skannauslähteeksi valotustaso.

Paperitukosten välttämiseksi vältä asettamasta seuraavia alkuperäiskappaleita automaattiseen arkinsyöttölaitteeseen.Käytä näille paperityypeille valotustasoa.

- ❏ Alkuperäiskappaleet, jotka ovat repeytyneitä, taittuneita, rypistyneitä, turmeltuneita tai rullaantuneita
- ❏ Alkuperäiskappaleet, joissa on mappirei'itys
- ❏ Alkuperäiskappaleet, jotka on liitetty toisiinsa teipillä, niiteillä, klemmareilla tai muulla tavoin
- ❏ Alkuperäiskappaleet, joihin on liimattu tarroja tai etikettejä
- ❏ Alkuperäiskappaleet, jotka on leikattu epätasaisesti tai joissa ei ole suorat kulmat
- ❏ Alkuperäiskappaleet, jotka on sidottu
- ❏ Piirtoheitinkalvot, lämpöpaperit ja hiilipaperit

## **Alkuperäiskappaleiden asettaminen automaattiseen arkinsyöttölaitteeseen**

- 1. Suorista alkuperäiskappaleiden reunat.
- 2. Avaa automaattisen arkinsyöttölaitteen asiakirjatuki ja pidennä arkinsyöttölaitteen luovutustason jatke.

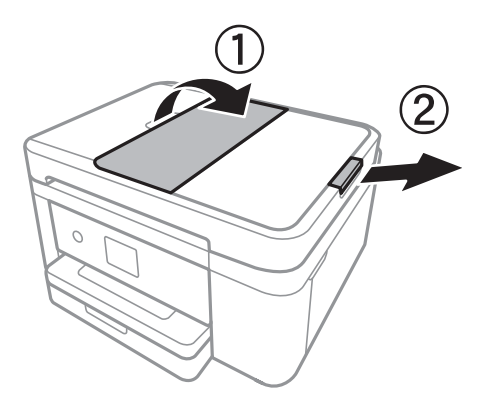

3. Purista arkinsyöttölaitteen reunaohjaimen lukitusta ja liu'uta ohjain ulos.

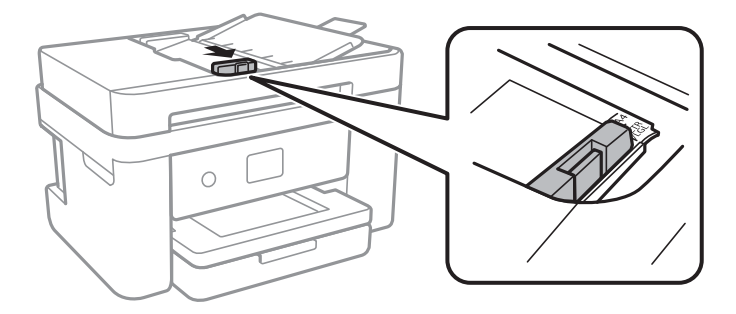

4. Aseta alkuperäiset tulostuspuoli ylöspäin automaattiseen arkinsyöttölaitteeseen ja siirrä sitten automaattisen arkinsyöttölaitteen reunaohjain alkuperäisten reunaan.

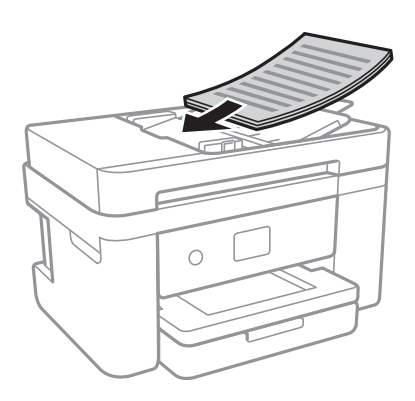

#### c*Tärkeää:*

❏ Älä lisää alkuperäisiä automaattisen arkinsyöttölaitteen kolmiosymbolin osoittaman viivan yli.

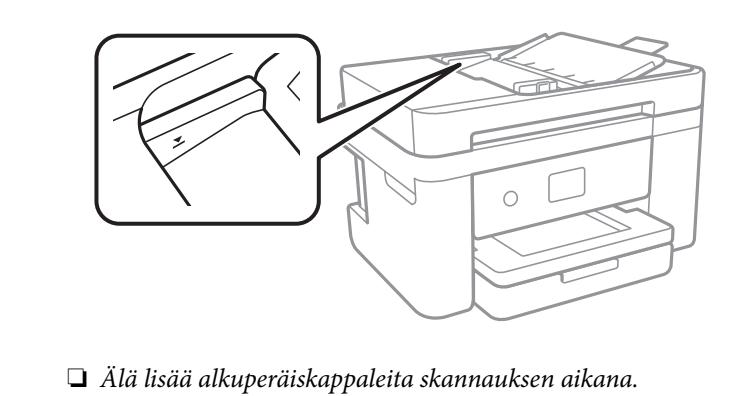

#### **Liittyvät tiedot**

& ["Automaattisessa arkinsyöttölaitteessa käytettävät alkuperäiskappaleet" sivulla 47](#page-46-0)

### **Alkuperäisten asettaminen ADF-laitteeseen 2-up-kopiointia varten**

Lisää alkuperäiskappaleet kuvassa näytetyssä suunnassa ja valitse sitten suunta-asetus.

❏ Pystyalkuperäiset: Valitse ohjauspaneelista **Pystysuunta**, kuten alla on kuvattu.

**Kopioi** > **Lisäasetukset** > **Alkuperäinen suuntaus** > **Pystysuunta**

Lisää alkuperäiskappaleet arkinsyöttölaitteeseen nuolen suuntaisesti.

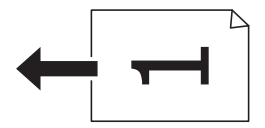

❏ Vaaka-alkuperäiset: Valitse ohjauspaneelista **Maisema**, kuten alla on kuvattu.

**Kopioi** > **Lisäasetukset** > **Alkuperäinen suuntaus** > **Maisema**

Lisää alkuperäiskappaleet arkinsyöttölaitteeseen nuolen suuntaisesti.

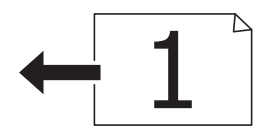

## **Alkuperäiskappaleiden asettaminen Valotustasolle**

## !*Vaara:*

Varo asiakirjakantta avatessasi ja sulkiessasi, että sormet eivät jää väliin.Tämä saattaa aiheuttaa loukkaantumisen.

#### c*Tärkeää:*

Asettaessasi paksuja alkuperäiskappaleita, kuten kirjoja, estä ulkopuolelta tulevaa valoa paistamasta suoraan valotustasolle.

1. Avaa asiakirjakansi.

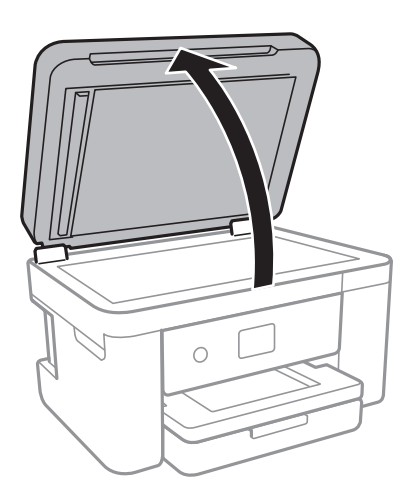

- 2. valotustason pitää olla pölytön ja puhdas.
- 3. Aseta alkuperäinen tulostuspuoli alaspäin kulmamerkkiin asti.

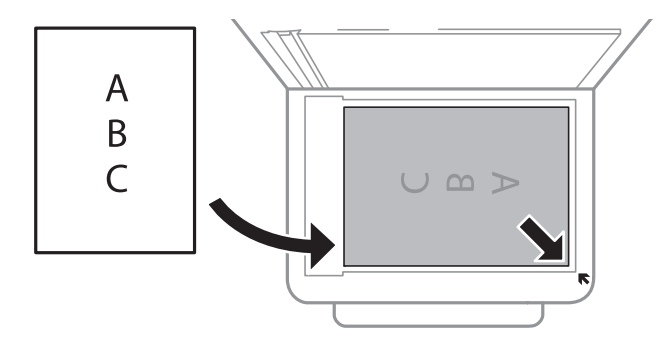

#### <span id="page-50-0"></span>*Huomautus:*

- ❏ Noin 1,5 mm:n alue osan valotustaso alareunasta reunasta ja oikeasta reunasta jää skannaamatta.
- ❏ Kun alkuperäiskappaleita on asetettu sekä automaattiseen arkinsyöttölaitteeseen että valotustasolle, etusijalla ovat automaattiseen arkinsyöttölaitteeseen asetetut alkuperäiskappaleet.
- 4. Sulje kansi varovasti.

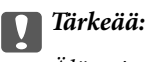

Älä paina valotustasoa tai asiakirjakantta liian voimakkaasti.Muussa tapauksessa ne voivat vahingoittua.

5. Poista alkuperäisasiakirjat laitteesta skannaamisen jälkeen.

#### *Huomautus:*

Jos alkuperäisasiakirja jätetään valotustasolle pitkäksi aikaa, se saattaa tarttua lasiin.

### **Henkilökortin asettaminen kopiointia varten**

Aseta henkilökortti 5 mm päähän kohteen valotustaso kulmamerkinnästä.

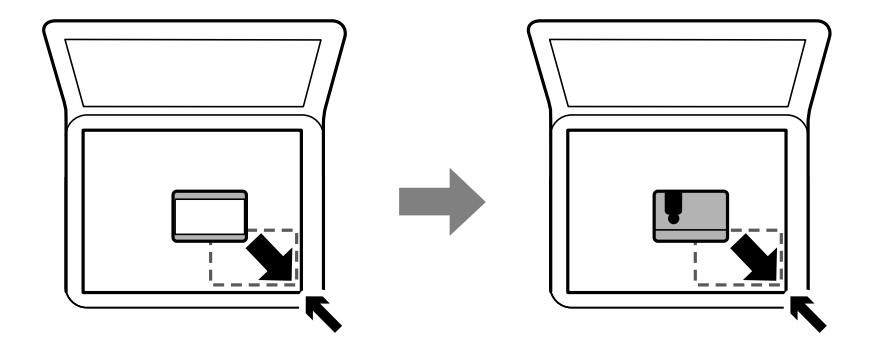

# **Yhteystietojen hallinta**

Yhteystietoluettelon tallentaminen helpottaa kohteen hakemista.Voit tallentaa enintään 100 yhteystietoa, ja voit käyttää yhteystietoluetteloa faksinumeroa valittaessa.

### **Yhteystietojen tallentaminen ja muokkaaminen**

- 1. Valitse aloitusnäytöltä **Faksi**.
- 2. Valitse **Yhteystiedot**.
- 3. Tee jokin seuraavista.
	- ❏ Tallenna uusi yhteystieto valitsemalla **Lisää syöte** ja valitsemalla sitten **Lisää yhteystieto**.
	- ❏ Voit muokata yhteystietoa valitsemalla yhteystiedon kohdalla ja valitsemalla sitten **Muokkaa**.
	- ❏ Voit poistaa yhteystiedon valitsemalla yhteystiedon kohdalla , valitsemalla **Poista** ja valitsemalla sitten **Kyllä**. Seuraavia toimenpiteitä ei tarvitse suorittaa.

<span id="page-51-0"></span>4. Määritä tarvittavat asetukset.

#### *Huomautus:*

Kun syötät faksin numeron, syötä suuntanumero faksinumeron eteen, jos puhelinjärjestelmäsi on PBX ja sinun on valittava ulkolinja. Jos suuntanumero on asetettu *Linjatyyppi* -asetuksissa, syötä risuaita (#) varsinaisen suuntanumeron tilalle. Jos haluat, että valintaan lisätään tauko (kolme sekuntia), lisää viiva (-).

5. Napauta **OK**.

#### **Liittyvät tiedot**

& ["Merkkien syöttäminen" sivulla 20](#page-19-0)

## **Yhteystietoryhmien tallentaminen ja muokkaaminen**

Yhteystietojen lisääminen ryhmään mahdollista faksien lähettämisen useampaan kohteeseen samaan aikaan.

- 1. Valitse aloitusnäytöltä **Faksi**.
- 2. Valitse **Yhteystiedot**.
- 3. Tee jokin seuraavista.
	- ❏ Voit tallentaa uuden yhteystietoryhmän valitsemalla **Lisää syöte** ja valitsemalla sitten **Lisää Ryhmä**.
	- ❏ Voit muokata yhteystietoryhmää valitsemalla yhteystietoryhmän kohdalla ja valitsemalla sitten **Muokkaa**.
	- ❏ Voit poistaa yhteystietoryhmän valitsemalla yhteystietoryhmän kohdalla , valitsemalla **Poista** ja valitsemalla sitten **Kyllä**. Seuraavia toimenpiteitä ei tarvitse suorittaa.
- 4. Syötä **Ryhmän nimi** ja **Hakemistosana** tai muokkaa tietoja ja valitse sitten **Yhteystietoja lisätty Ryhmään (Pakollinen)**.
- 5. Valitse ryhmään tallennettavat yhteystiedot ja napauta sitten **Sulje**.

#### *Huomautus:*

- ❏ Voit tallentaa enintään 99 yhteystietoa.
- ❏ Voit poistaa yhteystiedon valinnan napauttamalla sitä uudelleen.
- 6. Napauta **OK**.

#### **Liittyvät tiedot**

& ["Merkkien syöttäminen" sivulla 20](#page-19-0)

## **Yhteystietojen tallentaminen tietokoneeseen**

Käyttämällä Web Config -apuohjelmaa voit luoda yhteystietoluettelon tietokoneeseen ja tuoda sen tulostimeen.

1. Avaa Web Config.

- 2. Valitse ikkunan oikeassa yläkulmassa olevasta luettelosta **Lisäasetukset**.
- 3. Valitse **Yhteystiedot**.
- 4. Valitse rekisteröitävä numero ja napsauta sitten **Muokkaa**.
- 5. Määritä **Nimi**, **Hakemistosana**, **Faksinumero** ja **Faksinopeus**.
- 6. Valitse **Käytä**.

#### **Liittyvät tiedot**

- & ["Tulostusasetusten määrittäminen \(Web Config\)" sivulla 171](#page-170-0)
- & ["Verkkomäärityksen suorittaminen verkkoselaimessa" sivulla 171](#page-170-0)

### **Kohdeasetukset**

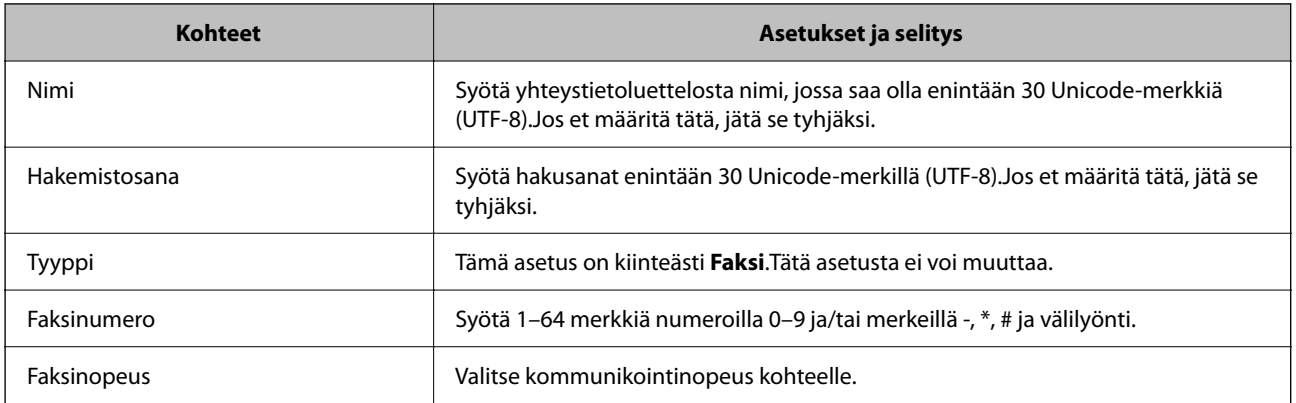

### **Kohteiden rekisteröinti ryhmänä**

- 1. Avaa Web Config.
- 2. Valitse ikkunan oikeassa yläkulmassa olevasta luettelosta **Lisäasetukset**.
- 3. Valitse **Yhteystiedot**.
- 4. Valitse rekisteröitävä numero ja napsauta sitten **Muokkaa**.
- 5. Syötä **Nimi** ja **Hakemistosana**.
- 6. Valitse ryhmä kohdasta **Tyyppi**.
- 7. Napsauta **Valitse** kohdassa **Yht. Ryhmä-valinnalle**. Mahdolliset kohteet tulevat näkyviin.

<span id="page-53-0"></span>8. Valitse ryhmälle rekisteröitävä kohde ja napsauta sitten **Valitse**.

### *Huomautus:*

Kohteita voi rekisteröidä usealle ryhmälle.

9. Valitse **Käytä**.

#### **Liittyvät tiedot**

- & ["Tulostusasetusten määrittäminen \(Web Config\)" sivulla 171](#page-170-0)
- & ["Verkkomäärityksen suorittaminen verkkoselaimessa" sivulla 171](#page-170-0)

# **Valikkovalinnat Asetukset -toiminnolle**

Määritä erilaisia asetuksia valitsemalla tulostimen aloitusnäytöltä **Asetukset**.

### **Valikkovalinnat Yleiset asetukset -toiminnolle**

Valitse valikot ohjauspaneelissa alla kuvatulla tavalla.

#### **Asetukset** > **Yleiset asetukset**

### **Perusasetukset**

Valitse valikot ohjauspaneelissa alla kuvatulla tavalla.

#### **Asetukset** > **Yleiset asetukset** > **Perusasetukset**

LCD-kirkkaus:

Säädä nestekidenäytön kirkkautta.

#### Ääni:

Säädä äänenvoimakkuutta ja valitse äänityyppi.

#### Uniajastin:

Säädä ajanjaksoa, jonka jälkeen tulostin siirtyy lepotilaan (virransäästötilaan), jos mitään toimintoja ei ole suoritettu. Nestekidenäyttö pimenee, kun asetettu aika on kulunut loppuun.

#### Virrankatkaisuajastin:

Tuotteessasi voi olla käytettävissä tämä ominaisuus tai **Vir.katk.aset.** -ominaisuus ostosijainnin mukaan.

Valitse tämä asetus, jos haluat sammuttaa tulostimen automaattisesti, kun sitä ei ole käytetty tiettynä ajanjaksona. Voit määrittää ennen laitteen sammuttamista odotettavan ajan pituuden. Viiveen pidentäminen vaikuttaa laitteen energiatehokkuuteen. Ota ympäristönäkökohdat huomioon ennen muutosten tekemistä.

#### Vir.katk.aset.:

Tuotteessasi voi olla käytettävissä tämä ominaisuus tai **Virrankatkaisuajastin** -ominaisuus ostosijainnin mukaan.

❏ Virtakatkaisu, jos toimeton

Valitse tämä asetus, jos haluat sammuttaa tulostimen automaattisesti, kun sitä ei ole käytetty tiettynä ajanjaksona. Viiveen pidentäminen vaikuttaa laitteen energiatehokkuuteen. Ota ympäristönäkökohdat huomioon ennen muutosten tekemistä.

❏ Virtakasisu, jos irrotettu

Valitse tämä asetus, jos haluat sammuttaa tulostimen 30 minuutin kuluttua siitä, kun kaikkien verkkoporttien, mukaan lukien LINE-portti, yhteydet on katkaistu. Tämä ominaisuus ei ole saatavilla kaikilla alueilla.

#### Päivämäärä-/Aika-asetukset:

❏ Päivämäärä/Aika

Syötä voimassa oleva päivä ja aika.

❏ Kesäaika

Valitse kesäaika-asetukset, jotka ovat voimassa käyttöalueella.

❏ Aikaero

Syötä aikaero oman ajan ja UTC-ajan (Coordinated Universal Time) välillä.

#### Maa/alue:

Valitse maa tai alue, jolla käytät tulostinta. Jos vaihdat maata tai aluetta, faksiasetukset palautetaan oletusasetuksiksi ja sinun on määritettävä ne uudelleen.

#### Kieli/Language:

Valitse nestekidenäytön kieli.

#### Toiminnan aikakatkaisu:

Valitse **Pääl.**, jos haluat palata alkuperäiseen näyttöön, kun yhtään toimintoa ei ole suoritettu määritettynä aikana.

#### Näppäimistö:

Muuta nestekidenäytön näppäimistön asettelua.

#### **Liittyvät tiedot**

- & ["Energiansäästö \(ohjauspaneeli\)" sivulla 61](#page-60-0)
- & ["Merkkien syöttäminen" sivulla 20](#page-19-0)

### **Tulostinasetukset**

Valitse valikot ohjauspaneelissa alla kuvatulla tavalla.

#### **Asetukset** > **Yleiset asetukset** > **Tulostinasetukset**

#### Paperilähdeasetukset:

#### Paperiasetus:

Valitse lisäämäsi paperin koko ja tyyppi paperilähteessä. Voit määrittää paperikoon ja -tyypin suosikkiasetuksesi kohdassa **Suos.pap.aset.**.

#### A4/Letter Autom. vaihto:

Valitse **Pääl.**, jos haluat syöttää paperin koolle A4 määritetystä paperilähteestä, kun paperilähdettä "Letter" ei ole, tai syöttää paperin koolle "Letter" määritetystä paperilähteestä, kun paperilähdettä A4 ei ole.

#### Virheilmoitus:

Valitse **Pääl.**, jos haluat nähdä virheviestin, kun valittu paperikoko tai -tyyppi ei vastaa lisättyä paperia.

#### Paperiasetuksen automaattinen näyttö:

Valitse **Pääl.**, jos haluat näyttää **Paperiasetus**-näytön, kun lisäät paperilähteeseen paperia. Kun tämä ominaisuus poistetaan käytöstä, tulostaminen iPhonesta tai iPadista AirPrintominaisuuden avulla ei ole mahdollista.

#### Yleiset tulostusasetukset:

Näitä tulostusasetuksia käytetään, jos tulostat ulkoisesta laitteesta ilman tulostinohjainta. Näitä asetuksia käytetään, jos tulostat tulostinohjaimella.

#### Yläpoikkeama:

Säädä paperin ylempi marginaali.

#### Vasen poikkeama:

Säädä paperin vasen marginaali.

#### Yläpoikkeama takana:

Säädä ylämarginaali sivun taustapuolelle kaksipuolisessa tulostuksessa.

#### Vasen poikkeama takana:

Säädä vasen marginaali sivun taustapuolelle kaksipuolisessa tulostuksessa.

#### Tark. paperin leveys:

Valitse **Pääl.**, jos haluat tarkistaa paperin leveyden ennen tulostamista. Näin estetään tulostaminen paperin reunojen yli, jos paperin kokoasetus on väärä, mutta tämä voi myös hidastaa tulostusta.

#### Ohita tyhjä sivu:

Ohittaa tyhjät sivut automaattisesti.

#### Aut. virheenkorj.:

Valitse toiminto, joka suoritetaan, jos tapahtuu kaksipuolisen tulostuksen virhe tai muistivirhe.

❏ Pääl.

Näyttää varoituksen ja tulostaa yksipuolisesti, kun kaksipuolisessa tulostuksessa tapahtuu virhe. Muisti täynnä -virheen yhteydessä tulostetaan vain osat, jotka tulostin pystyi käsittelemään.

#### ❏ Pois

Näyttää virheviestin ja peruuttaa tulostuksen.

#### Hiljainen tila:

Valitse **Pääl.**, jos haluat vähentää tulostuksen aikaista melua. Huomaa, että tämä voi hidastaa tulostusta. Valitsemiesi paperityypin ja tulostuslaadun asetusten mukaan tulostimen melutasossa ei ole ehkä mitään eroa.

#### Musteen kuivumisaika:

Valitse musteen kuivumisaika, jota haluat käyttää kaksipuolisessa tulostuksessa. Tulostin tulostaa toisen puolen ensimmäisen puolen tulostamisen jälkeen. Jos tulosteessa on tahroja, pidennä kuivumisajan asetusta.

#### PC-yhteys USB:n kautta:

Valitse **Ota käyttöön**, jotta tietokone voisi käyttää tulostinta USB-yhteyden kautta. Kun valittuna on **Pois käytöstä**, muun kuin verkkoyhteyden kautta lähetettyjä tulostus- ja skannaustöitä rajoitetaan.

#### **Verkkoasetukset**

Valitse valikot ohjauspaneelissa alla kuvatulla tavalla.

#### **Asetukset** > **Yleiset asetukset** > **Verkkoasetukset**

Wi-Fi-asetus:

Määritä langattoman verkon asetukset tai muuta niitä. Valitse yhteystapa seuraavista vaihtoehdoista ja noudata näytössä näkyviä ohjeita.

- ❏ Wi-Fi (Suositeltu)
- ❏ Wi-Fi Direct

#### Langallinen LAN -asetus:

Määritä verkkoyhteys, jossa käytetään LAN-kaapelia ja reititintä, tai muuta sitä. Wi-Fi-yhteydet poistetaan käytöstä tätä käytettäessä.

#### Verkon tila:

Näyttää tai tulostaa nykyiset verkkoasetukset.

- ❏ Langallinen LAN/Wi-Fi -tila
- ❏ Wi-Fi Direct -tila
- ❏ tila-arkki

#### Verkkoyhteyden tarkistus:

Tarkistaa nykyisen verkkoyhteyden ja tulostaa raportin. Jos yhteydessä on ongelmia, yritä ratkaista ongelma raportin avulla.

#### Lisäasetukset:

Määritä seuraavat yksityiskohtaiset asetukset.

- ❏ Laitenimi
- ❏ TCP/IP
- ❏ Välityspalvelin
- ❏ IPv6-osoite
- ❏ Linkin nopeus ja kaksisuuntaisuus

#### **Liittyvät tiedot**

- & ["Wi-Fi-asetusten tekeminen syöttämällä SSID ja salasana" sivulla 25](#page-24-0)
- & ["Wi-Fi-asetusten määrittäminen painikeasetuksella \(WPS\)" sivulla 26](#page-25-0)
- & ["Wi-Fi-asetusten määrittäminen PIN-koodin avulla \(WPS\)" sivulla 27](#page-26-0)
- & ["Wi-Fi Direct \(Simple AP\) -yhteysasetusten määritys" sivulla 28](#page-27-0)
- & ["Verkon tila -arkin tulostus" sivulla 37](#page-36-0)
- & ["Verkkoyhteyden tilan tarkistus" sivulla 30](#page-29-0)
- & ["Verkkoyhteyden vaihtaminen Ethernet-yhteydeksi ohjauspaneelista" sivulla 38](#page-37-0)
- & ["Verkon lisäasetusten tekeminen" sivulla 29](#page-28-0)

### **Web-palveluasetukset**

Valitse valikot ohjauspaneelissa alla kuvatulla tavalla.

#### **Asetukset** > **Yleiset asetukset** > **Web-palveluasetukset**

Epson Connect -palvelut:

Näyttää, onko tulostin rekisteröity ja yhdistetty Epson Connect -palveluun.

Voit rekisteröityä palveluun valitsemalla **Rekisteröi** ja noudattamalla ohjeita.

Kun rekisteröinti on suoritettu, voit muuttaa seuraavia asetuksia.

- ❏ Keskeytä/Jatka
- ❏ Poista rekisteröinti

Lisätietoja on saatavana seuraavassa verkkosivustossa.

<https://www.epsonconnect.com/>

[http://www.epsonconnect.eu](http://www.epsonconnect.eu/) (vain Eurooppa)

#### Google-pilvitulostuspalvelut:

Näyttää, onko tulostin rekisteröity ja yhdistetty Google Cloud Print -palveluun.

Kun rekisteröinti on suoritettu, voit muuttaa seuraavia asetuksia.

- ❏ Ota käyttöön/Poista käytöstä
- ❏ Poista rekisteröinti

Jos haluat lisätietoja Google Cloud Print -palveluista, katso seuraava verkkosivusto.

<https://www.epsonconnect.com/>

[http://www.epsonconnect.eu](http://www.epsonconnect.eu/) (vain Eurooppa)

#### **Liittyvät tiedot**

& ["Tulostaminen verkkopalvelun kautta" sivulla 182](#page-181-0)

### **Valikon Toimituksen tila**

Valitse valikko ohjauspaneelissa alla kuvatulla tavalla.

#### **Asetukset** > **Toimituksen tila**

Näyttää musteen likimääräisen tason ja huoltolaatikon käyttöiän.

Jos näytössä näkyy huutomerkki (!), muste on vähissä tai huoltolaatikko on lähes täynnä. Jos näytössä näkyy Xkuvake, muste on lopussa tai huoltolaatikko on täynnä. Mustekasetti tai huoltolaatikko on vaihdettava.

Tässä näytössä voit vaihtaa mustekasetteja tai tulostaa toimitustilan tiedot.

### **Valikkovalinnat Kunnossapito -toiminnolle**

Valitse valikot ohjauspaneelissa alla kuvatulla tavalla.

#### **Asetukset** > **Kunnossapito**

#### Tul.pään suutintarkistus:

Valitse tämä ominaisuus niin voit tarkistaa, ovatko tulostuspään suuttimet tukkeutuneet. Tulostin tulostaa suutinten testikuvion.

#### Tulostuspään puhdistus:

Valitse tämä ominaisuus niin voit puhdistaa tukkeutuneet tulostuspään suuttimet.

#### Tulostuspään kohdistus:

Säädä tällä ominaisuudella tulostuspään tulostuslaatua paremmaksi.

❏ Peruskohdistus

Valitse tämä ominaisuus säätääksesi tulostuspään kallistusta.

❏ Pystykohdistus

Valitse tämä ominaisuus, jos tulosteet ovat epäselviä tai teksti ja viivat ovat vinossa.

❏ Viivoituskohdistus

Valitse tämä ominaisuus niin voit kohdistaa pystyviivat.

❏ Vaakakohdistus

Valitse tämä ominaisuus, jos tulosteissa on vaakaviivoja säännöllisin välimatkoin.

#### Mustepatruunoiden vaihto:

Vaihda mustekasetit ennen musteen loppumista tällä toiminnolla.

#### Paperiohjaimen puhdistus:

Valitse tämä ominaisuus, jos sisäisissä rullissa on mustetahroja. Tulostin puhdistaa sisäiset rullat paperia syöttämällä.

#### **Liittyvät tiedot**

- & ["Tulostuspään tarkistaminen ja puhdistaminen" sivulla 159](#page-158-0)
- & ["Tulostuspään kohdistaminen" sivulla 160](#page-159-0)
- $\rightarrow$  ["Mustekasettien vaihtaminen" sivulla 153](#page-152-0)
- $\rightarrow$  ["Paperipolun puhdistaminen mustetahroista" sivulla 162](#page-161-0)

### **Valikkovalinnat Tulosta tila-arkki -toiminnolle**

Valitse valikot ohjauspaneelissa alla kuvatulla tavalla.

#### **Asetukset** > **Tulosta tila-arkki**

Määrityksen tila -lehti:

Tulosta tietolehtiä, joissa näkyy nykyinen tulostimen tila ja asetukset.

Syötön tila -lehti:

Tulosta tietolehtiä, joissa näkyy kulutustarvikkeiden tila.

Käyttöhistoria-lehti:

Tulosta tietolehtiä, joissa näkyy tulostimen käyttöhistoria.

### **Valikkovalinnat Tulostuslaskuri -toiminnolle**

Valitse valikot ohjauspaneelissa alla kuvatulla tavalla.

#### **Asetukset** > **Tulostuslaskuri**

Näyttää tulosteiden, mustavalkotulosteiden ja väritulosteiden kokonaismäärän tulostimen ostohetkestä lähtien.

### **Valikon Käyttäjän asetukset**

Valitse valikot ohjauspaneelissa alla kuvatulla tavalla.

#### **Asetukset** > **Käyttäjän asetukset**

Voit muuttaa seuraavien valikoiden oletusasetuksia.

- ❏ Kopioi
- ❏ Skannaa tietokoneeseen
- ❏ Skannaa pilveen
- ❏ Faksi

### **Valikkovalinnat Palauta oletusasetukset -toiminnolle**

Valitse valikot ohjauspaneelissa alla kuvatulla tavalla.

#### **Asetukset** > **Palauta oletusasetukset**

Palauttaa seuraavat valikot oletusasetuksiin.

- <span id="page-60-0"></span>❏ Verkkoasetukset
- ❏ Kopioasetukset
- ❏ Skannausasetukset
- ❏ Faksiasetukset
- ❏ Tyhj. kaikki tied. ja asetuks.

## **Valikkovalinnat Laiteohjelmistopäivitys -toiminnolle**

Valitse valikot ohjauspaneelissa alla kuvatulla tavalla.

#### **Asetukset** > **Laiteohjelmistopäivitys**

Päivitys:

Tarkista, onko verkkopalvelimeen ladattu laiteohjelmiston viimeisintä versiota. Jos päivitys on saatavana, voit valita, käynnistetäänkö päivitys vai ei.

Ilmoitus:

Vastaanota ilmoituksia laiteohjelmiston saavilla olevista päivityksistä valitsemalla **Pääl.**.

# **Energiansäästö**

Tulostin siirtyy lepotilaan tai sammuu automaattisesti, jos tulostimessa ei suoriteta toimintoja tietyn ajan kuluessa. Voit määrittää ennen laitteen sammuttamista odotettavan ajan pituuden. Viiveen pidentäminen vaikuttaa laitteen energiatehokkuuteen. Ota ympäristönäkökohdat huomioon ennen muutosten tekemistä.

Tulostimessa voi joillakin alueilla olla ominaisuus, joka kytkee laitteen automaattisesti pois päältä, jos verkkoyhteys on poissa käytöstä yli 30 minuuttia.

## **Energiansäästö (ohjauspaneeli)**

- 1. Valitse aloitusnäytöstä **Asetukset**.
- 2. Valitse **Yleiset asetukset** > **Perusasetukset**.
- 3. Tee jokin seuraavista.
	- ❏ Valitse **Uniajastin** tai **Vir.katk.aset.** > **Virtakatkaisu, jos toimeton** tai **Virtakasisu, jos irrotettu** ja tee sitten asetukset.
	- ❏ Valitse **Uniajastin** tai **Virrankatkaisuajastin** ja tee asetukset.

#### *Huomautus:*

Tuotteessasi voi olla käytettävissä *Vir.katk.aset.* tai *Virrankatkaisuajastin* -ominaisuus ostopaikan mukaan.

# <span id="page-61-0"></span>**Tulostaminen**

# **Tulostaminen tulostinohjaimen kautta (Windows)**

## **Tulostinohjaimen käyttäminen**

Jos tulostinohjaimen asetuksia muutetaan tietokoneen ohjauspaneelista, asetukset muuttuvat kaikissa sovelluksissa.

#### **Tulostinohjaimen käyttäminen ohjauspaneelista**

❏ Windows 10/Windows Server 2019/Windows Server 2016

Napsauta aloituspainiketta ja valitse sitten **Windows-järjestelmä** > **Ohjauspaneeli** > **Näytä laitteet ja tulostimet** kohdassa **Laitteisto ja äänet**. Napsauta tulostinta hiiren kakkospainikkeella tai pidä se painettuna ja valitse sitten **Tulostusmääritykset**.

❏ Windows 8.1/Windows 8/Windows Server 2012 R2/Windows Server 2012

Valitse **Työpöytä** > **Asetukset** > **Ohjauspaneeli** > **Näytä laitteet ja tulostimet** kohdassa **Laitteisto ja äänet**. Napsauta tulostinta hiiren kakkospainikkeella tai pidä se painettuna ja valitse sitten **Tulostusmääritykset**.

❏ Windows 7/Windows Server 2008 R2

Napsauta aloituspainiketta ja valitse sitten **Ohjauspaneeli** > **Näytä laitteet ja tulostimet** kohdasta **Laitteisto ja äänet**. Napsauta tulostinta hiiren kakkospainikkeella ja valitse **Tulostusmääritykset**.

❏ Windows Vista/Windows Server 2008

Napsauta aloituspainiketta ja valitse sitten **Ohjauspaneeli** > **Tulostimet** kohdasta **Laitteisto ja äänet**. Napsauta tulostinta hiiren kakkospainikkeella ja valitse **Tulostusmääritykset**.

❏ Windows XP/Windows Server 2003 R2/Windows Server 2003

Napsauta aloituspainiketta ja valitse **Ohjauspaneeli** > **Tulostimet ja muut laitteet** kohdasta **Tulostimet ja faksit**. Napsauta tulostinta hiiren kakkospainikkeella ja valitse **Tulostusmääritykset**.

#### **Tulostinohjaimen käyttö tehtäväpalkin tulostinkuvakkeesta**

Tulostimen kuvake tehtäväpalkissa on pikakuvake, jonka avulla pääset nopeasti tulostinohjaimeen.

Jos napsautat tulostimen kuvaketta ja valitset **Tulostinasetukset**, pääset samaan tulostinasetusten ikkunaan kuin ohjauspaneelista. Jos kaksoisnapsautat tätä kuvaketta, voit tarkistaa tulostimen tilan.

#### *Huomautus:*

Jos tulostimen kuvaketta ei näy tehtäväpalkissa, siirry tulostinohjaimen ikkunaan, napsauta *Huolto*-välilehdellä *Tilanvalvonta-asetukset* ja valitse sitten *Rekisteröi pikakuvake tehtäväpalkkiin*.

## **Tulostuksen perustiedot**

#### *Huomautus:*

Toiminnot saattavat vaihdella sovelluksen mukaan. Katso lisätietoja sovelluksen ohjeista.

1. Avaa tulostettava tiedosto.

Jos tulostimessa ei ole vielä paperia, lisää tulostimeen paperia.

- 2. Valitse **Tiedosto**-valikosta **Tulosta** tai **Sivun asetukset**.
- 3. Valitse käytössä oleva tulostin.
- 4. Avaa tulostinohjaimen ikkuna valitsemalla **Asetukset** tai **Ominaisuudet**.

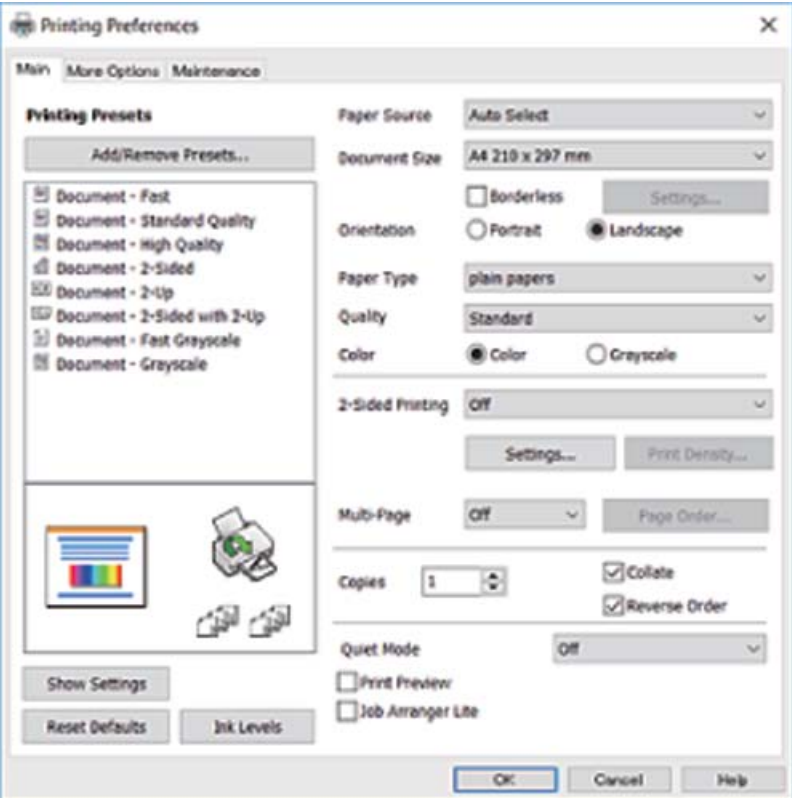

5. Muuta asetuksia tarpeen mukaan.

Katso lisätietoja tulostinohjaimen valikkojen valinnoista.

#### *Huomautus:*

- ❏ Voit myös käyttää eri asetusten käytönaikaista ohjetta. Voit avata *Ohje*-toiminnon napsauttamalla valintaa hiiren kakkospainikkeella.
- ❏ Voit avata tulostettavan asiakirjan esikatselun valitsemalla *Esikatselu*.
- 6. Sulje tulostinohjaimen ikkuna valitsemalla **OK**.

### 7. Valitse **Tulosta**.

#### *Huomautus:*

Voit avata esikatseluikkunan valitsemalla *Esikatselu*. Jos haluat muuttaa asetuksia, valitse *Peruuta* ja toista vaiheet aloittaen kohdasta 2.

#### **Liittyvät tiedot**

- & ["Käytössä oleva paperi ja kapasiteetti" sivulla 41](#page-40-0)
- & ["Paperin lisääminen Paperikasetti -aukkoon" sivulla 43](#page-42-0)
- & ["Paperityyppiluettelo" sivulla 47](#page-46-0)
- & ["Yleiset-välilehti" sivulla 78](#page-77-0)

## **Kaksipuolinen tulostus**

Voit tulostaa paperin molemmille puolille.Voit tulostaa myös vihkon, joka kootaan taitetuista tulosteista.

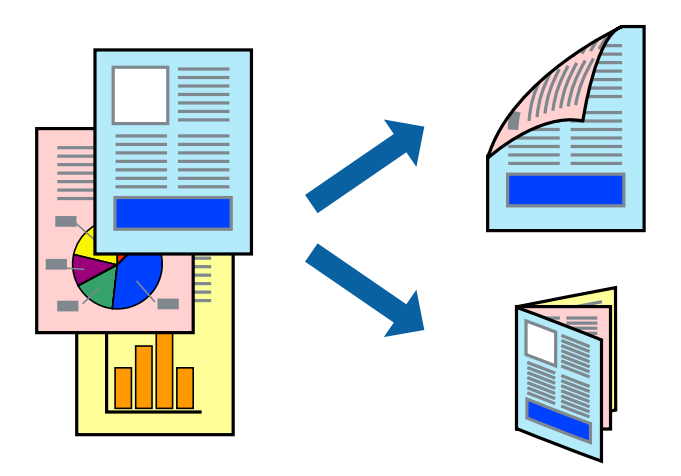

#### *Huomautus:*

- ❏ Tämä toiminto ei ole käytettävissä reunuksettomassa tulostuksessa.
- ❏ Voit käyttää automaattista tai manuaalista kaksipuolista tulostusta.Jos käytät manuaalista kaksipuolista tulostusta, käännä paperi ympäri, kun tulostin on tulostanut ensimmäisen puolen.
- ❏ Jos et käytä kaksipuoliseen tulostukseen sopivaa paperia, tulostuslaatu voi heikentyä ja paperi voi juuttua laitteeseen.
- ❏ Muste voi imeytyä paperin toiselle puolelle paperista ja tulostetuista tiedoista riippuen.

#### **Liittyvät tiedot**

& ["Käytössä oleva paperi ja kapasiteetti" sivulla 41](#page-40-0)

### **Tulostusasetukset**

Manuaalinen kaksipuolinen tulostus on käytettävissä, kun EPSON Status Monitor 3 on käytössä.Toiminto ei kuitenkaan ole välttämättä käytettävissä, jos tulostinta käytetään verkon kautta tai jaettuna tulostimena.

#### *Huomautus:*

Voit ottaa EPSON Status Monitor 3 -toiminnon käyttöön valitsemalla *Huolto*-välilehdellä *Laajennusasetukset* ja valitsemalla sitten *Ota käyttöön EPSON Status Monitor 3*.

- 1. Valitse haluamasi asetus tulostinohjaimen **Yleiset**-välilehden **Kaksipuolinen tulostus**-kohdasta.
- 2. Valitse **Asetukset**, määritä haluamasi asetukset ja valitse **OK**.

Tarvittaessa muuta **Tulostuksen tummuus**-asetusta.Tämä asetus ei ole käytettävissä, jos manuaalinen kaksipuolinen tulostus on valittuna.

#### *Huomautus:*

- ❏ Jos haluat tulostaa taitetun lehtisen, valitse *Lehtinen*.
- ❏ *Tulostuksen tummuus*-asetuksella voit säätää tulostustummuutta asiakirjatyypin mukaan.
- ❏ Tulostus saattaa olla hidasta *Valitse Asiakirjatyyppi* -ikkunassa valitun Tulostuksen tummuuden säätö -asetuksen ja *Tulostuslaatu*-välilehdeltä valitun *Yleiset*-asetuksen vuoksi.

### 3. Valitse **Tulosta**.

Jos käytössä on kaksipuolinen manuaalinen tulostus, tietokoneen näytölle ilmestyy ponnahdusikkuna, kun paperiarkin ensimmäinen puoli on tulostettu.Seuraa näytössä näkyviä ohjeita.

#### **Liittyvät tiedot**

- & ["Tulostuksen perustiedot" sivulla 62](#page-61-0)
- & ["Yleiset-välilehti" sivulla 78](#page-77-0)

## **Useiden sivujen tulostaminen yhdelle arkille**

Yhdelle paperiarkille voi tulostaa kaksi tai neljä sivua.

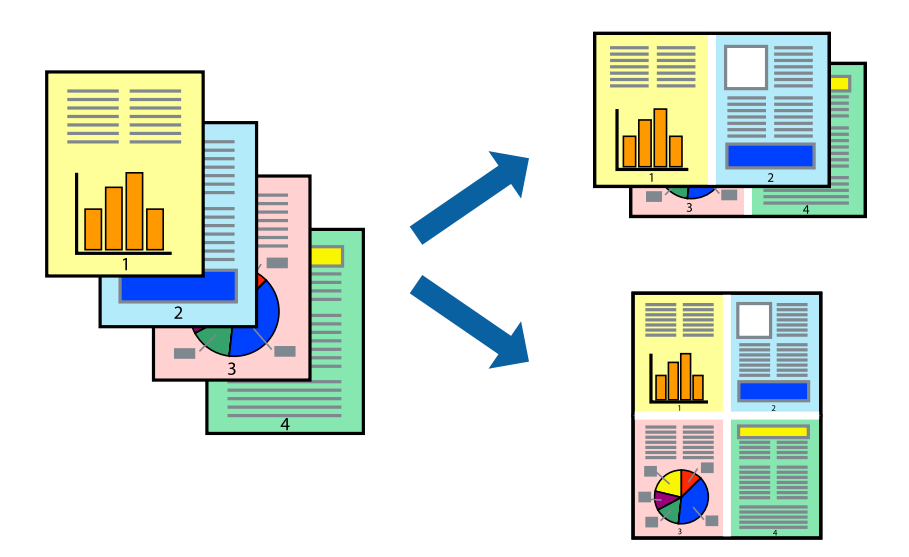

### **Tulostusasetukset**

Valitse tulostinohjaimen **Yleiset**-välilehdellä **Monisivuinen**-asetukseksi **2 sivua arkille** tai **4 sivua arkille**.

#### *Huomautus:*

Tämän toiminnon kanssa ei voi käyttää reunuksetonta tulostusta.

#### **Liittyvät tiedot**

- & ["Tulostuksen perustiedot" sivulla 62](#page-61-0)
- & ["Yleiset-välilehti" sivulla 78](#page-77-0)

## **Tulostaminen ja pinoaminen sivujärjestyksessä (tulostaminen käänteisessä järjestyksessä)**

Voit tulostaa viimeiseltä sivulta alkaen siten, että asiakirjat pinoutuvat sivujärjestyksessä.

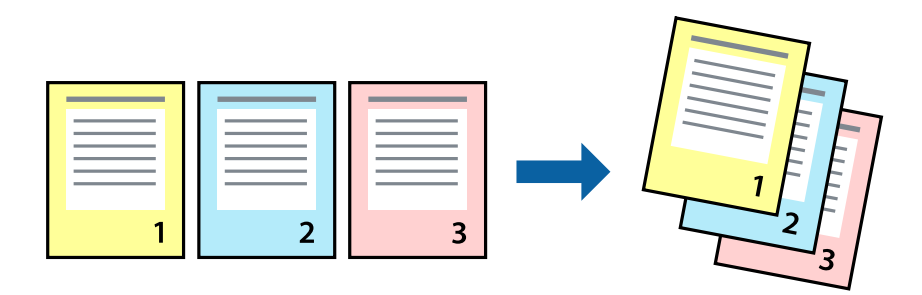

### **Tulostusasetukset**

Valitse tulostinohjaimen **Yleiset**-välilehdeltä **Käänteinen**.

#### **Liittyvät tiedot**

- & ["Tulostuksen perustiedot" sivulla 62](#page-61-0)
- & ["Yleiset-välilehti" sivulla 78](#page-77-0)

### **Suurennetun tai pienennetyn asiakirjan tulostaminen**

Voit pienentää tai suurentaa asiakirjaa halutulla prosenttiarvolla tai sovittaa sen tulostimessa käytössä olevaan paperikokoon.

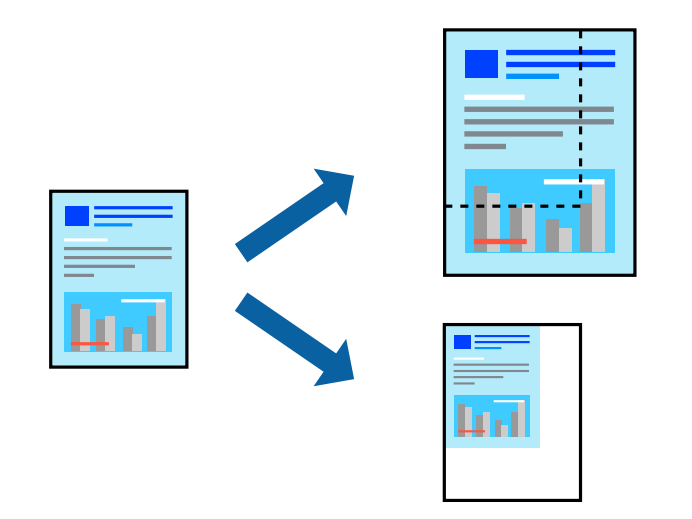

### **Tulostusasetukset**

Valitse asiakirjan koko **Asiakirjan koko** -asetuksella tulostinohjaimen **Lisää asetuksia**-välilehdellä.Valitse tulostuksessa käytettävä paperikoko kohdassa **Tulostepaperi**.Valitse **Suurenna/Pienennä asiakirjaa** ja sitten **Sovita sivulle** tai **Zoomaus**.Valitse **Zoomaus** ja anna prosenttiarvo.

Voit myös tulostaa kuvat sivujen keskelle valitsemalla **Keskikohta**.

#### <span id="page-66-0"></span>*Huomautus:*

Tämä toiminto ei ole käytettävissä reunuksettomassa tulostuksessa.

#### **Liittyvät tiedot**

- & ["Tulostuksen perustiedot" sivulla 62](#page-61-0)
- & ["Lisää asetuksia-välilehti" sivulla 79](#page-78-0)

## **Kuvan suurentaminen ja tulostaminen usealle arkille (julistetulostus)**

Tämä ominaisuus mahdollistaa kuvan tulostamisen useille yhteen liitettäville arkeille. Voit koota kuvista julisteen teippaamalla kuvat yhteen.

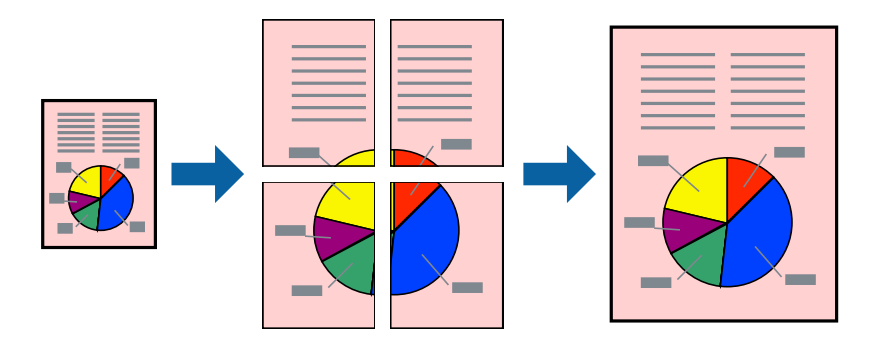

*Huomautus:* Tämän toiminnon kanssa ei voi käyttää reunuksetonta tulostusta.

### **Tulostusasetukset**

Valitse tulostinohjaimen **Yleiset**-välilehdeltä **Monisivuinen**-asetukseksi **2x1-juliste**, **2x2-juliste**, **3x3-juliste** tai **4x4-juliste**. Jos valitset **Asetukset**, voit valita osat, joita et halua tulostaa. Voit myös määrittää leikkausohjeasetukset.

#### **Liittyvät tiedot**

- & ["Tulostuksen perustiedot" sivulla 62](#page-61-0)
- $\rightarrow$  ["Yleiset-välilehti" sivulla 78](#page-77-0)

### **Limittäiset kohdistusmerkit -toiminnon käyttäminen julisteissa**

Seuraavassa on esimerkki siitä, miten juliste tuotetaan, kun **2x2-juliste** on valittuna ja **Limittäiset kohdistusmerkit** on valittuna kohdassa **Tulosta leikkausviivat**.

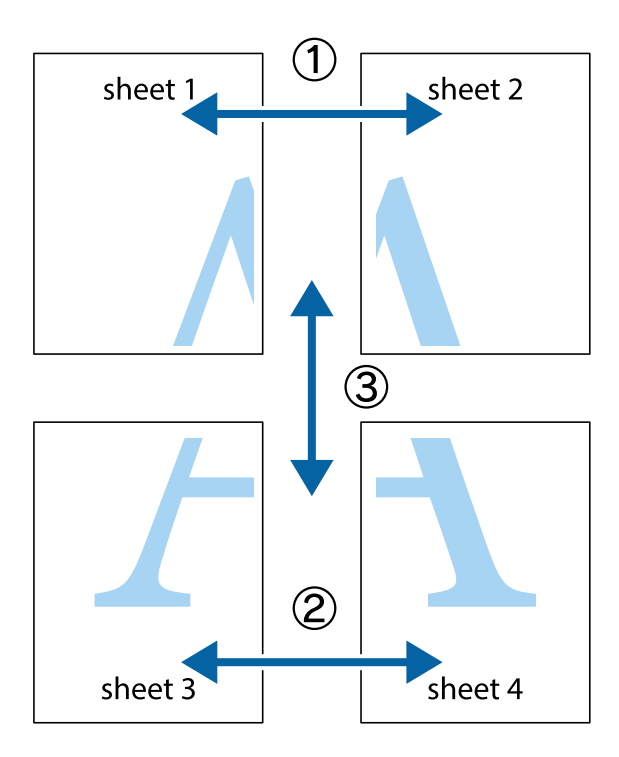

1. Valmistele Sheet 1 ja Sheet 2. Leikkaa Sheet 1 marginaalit pois pystysuoraa sinistä viivaa myöten ylä- ja alaleikkausmerkkien keskeltä.

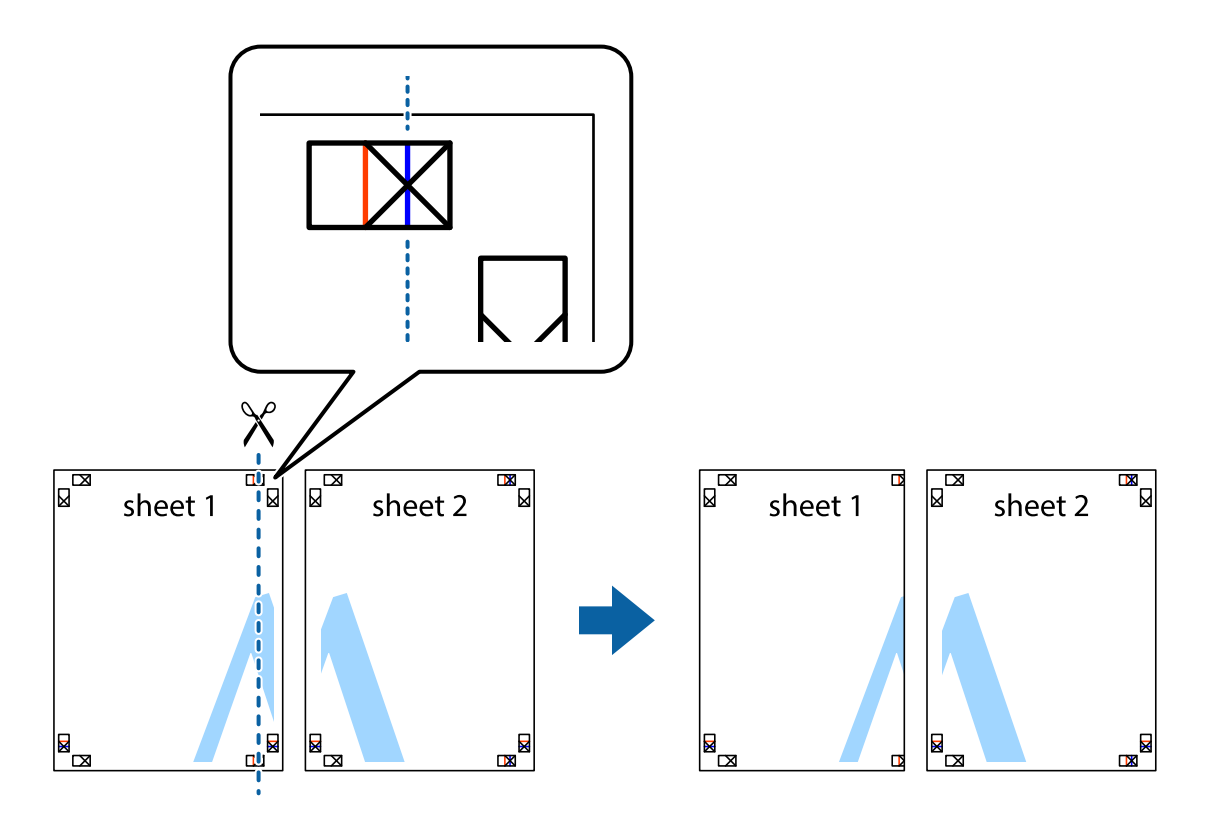

2. Aseta Sheet 1 reuna Sheet 2 päälle, kohdista leikkausmerkit ja liitä väliaikaisesti kaksi arkkia takaa yhteen teipillä.

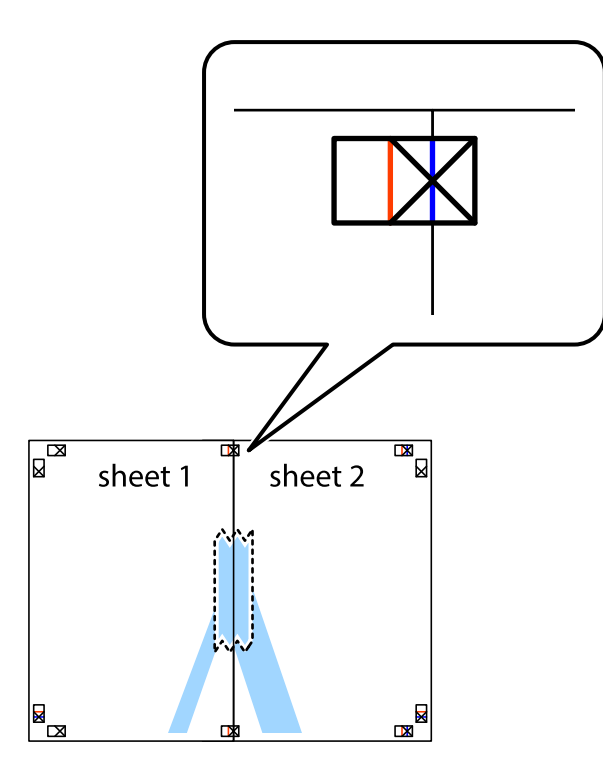

3. Leikkaa teipatut arkit kahtia pystysuoraa punaista viivaa myöten kohdistusmerkkien halki (tällä kertaa kyseessä on leikkausmerkkien vasemmalla puolella oleva viiva).

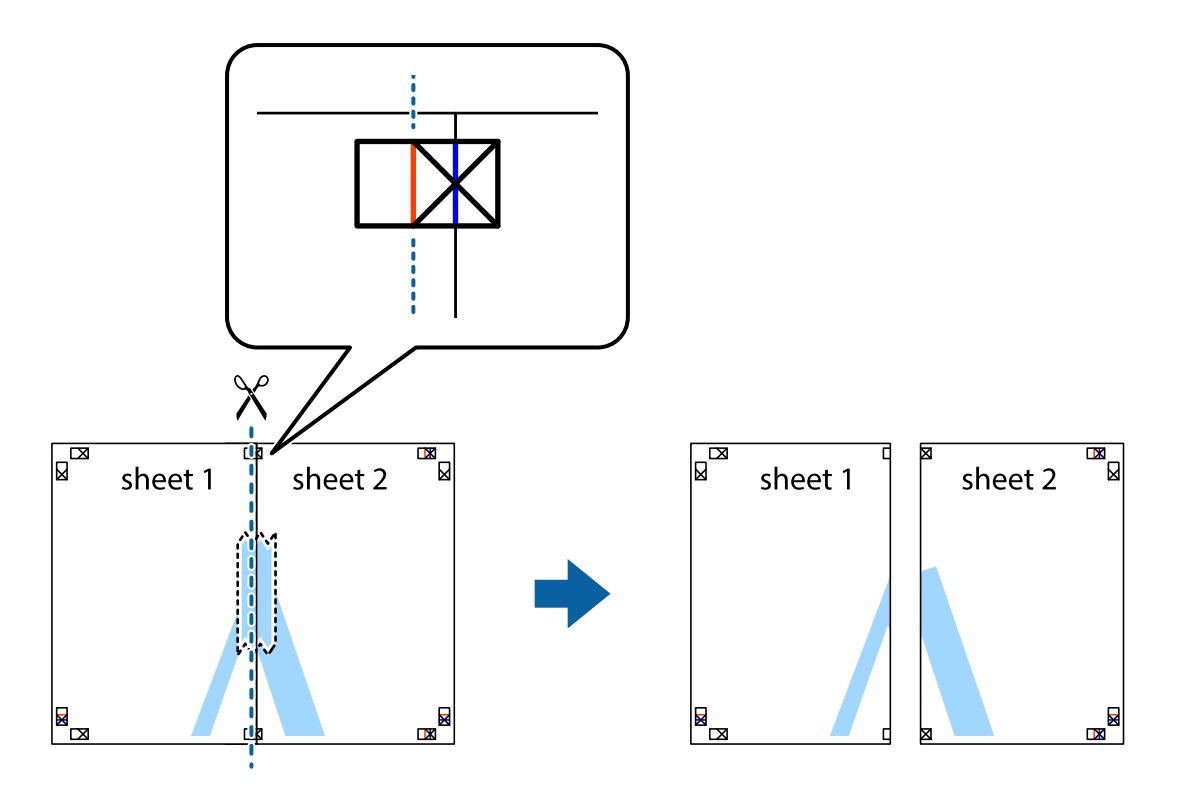

4. Kiinnitä arkit takaa yhteen teipillä.

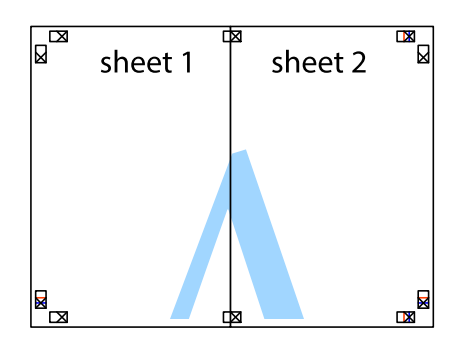

- 5. Toista vaiheet 1–4 ja teippaa Sheet 3 ja Sheet 4 yhteen.
- 6. Leikkaa Sheet 1 ja Sheet 2 marginaalit pois vaakasuoraa sinistä viivaa myöten vasemman ja oikean puolen leikkausmerkkien keskeltä.

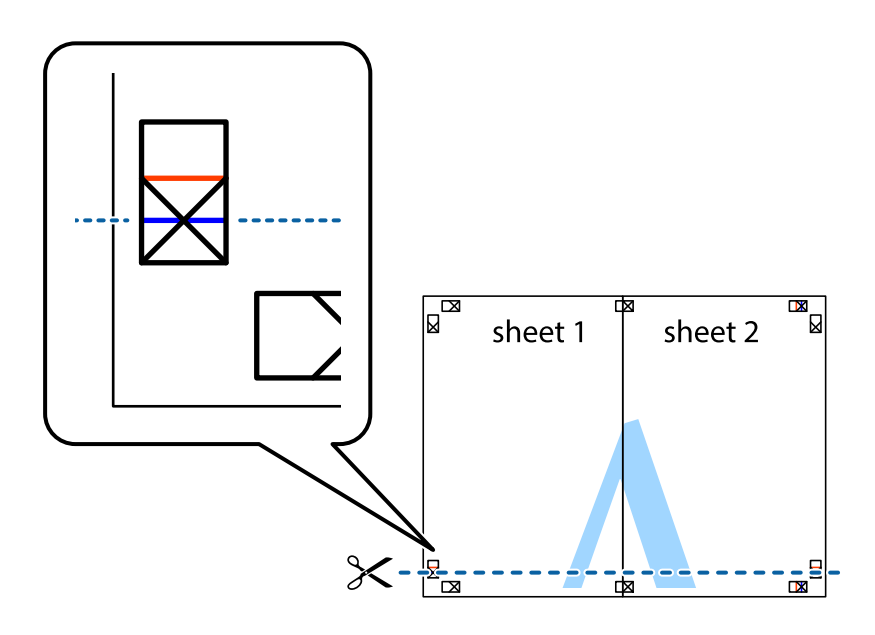

7. Aseta reunat Sheet 1 ja Sheet 2 Sheet 3 ja Sheet 4 päälle ja kohdista leikkausmerkit. Liitä paperit sitten väliaikaisesti takaa yhteen teipillä.

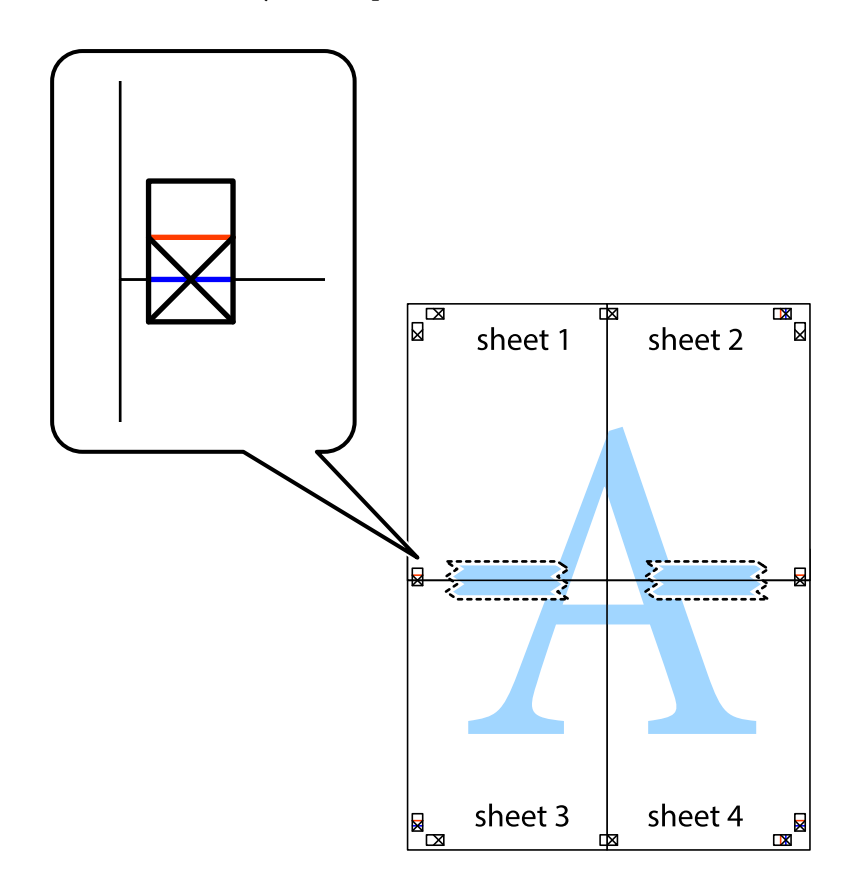

8. Leikkaa teipatut arkit kahtia vaakasuoraa punaista viivaa myöten kohdistusmerkkien halki (tällä kertaa kyseessä on leikkausmerkkien yläpuolella oleva viiva).

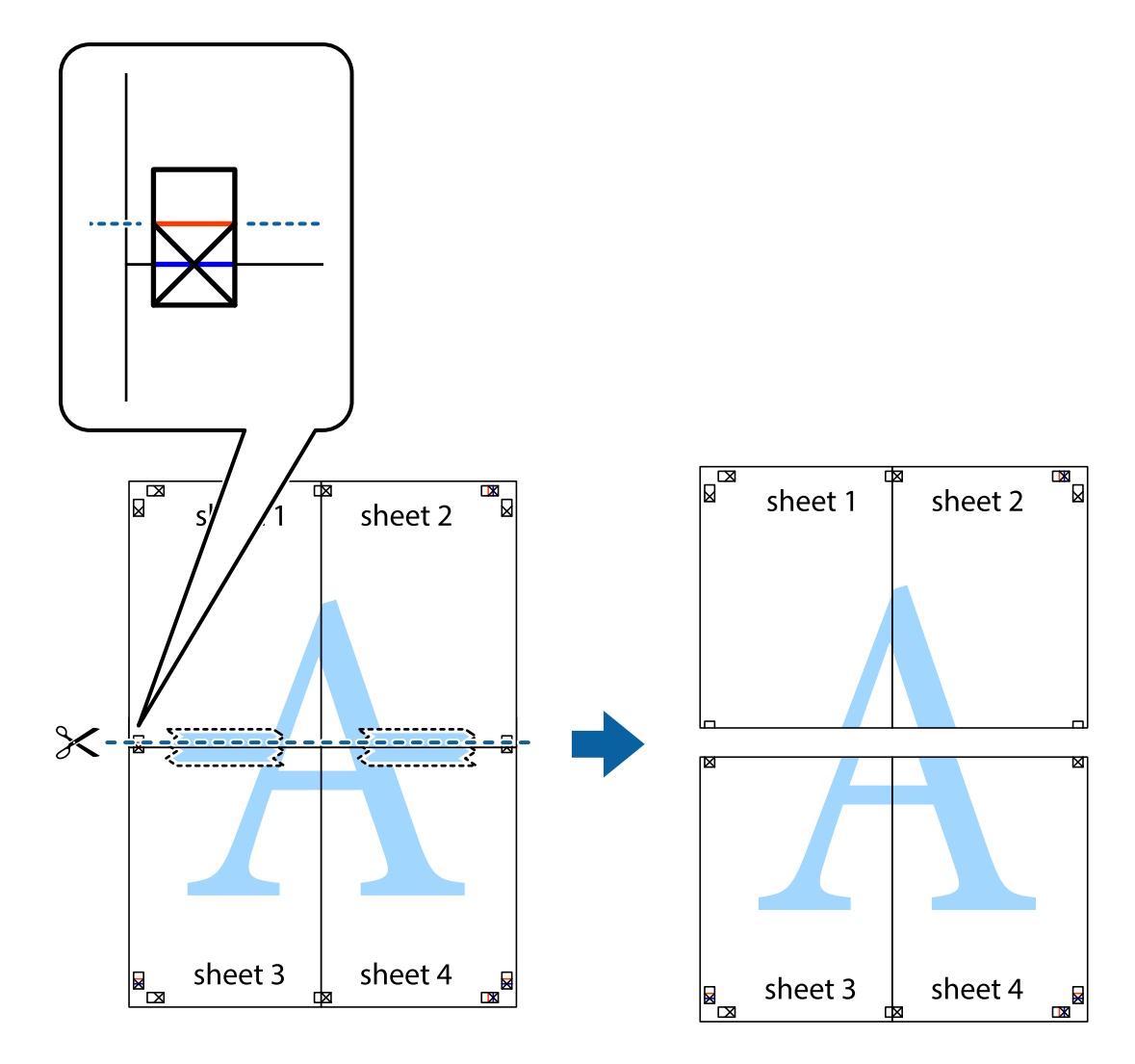

9. Kiinnitä arkit takaa yhteen teipillä.

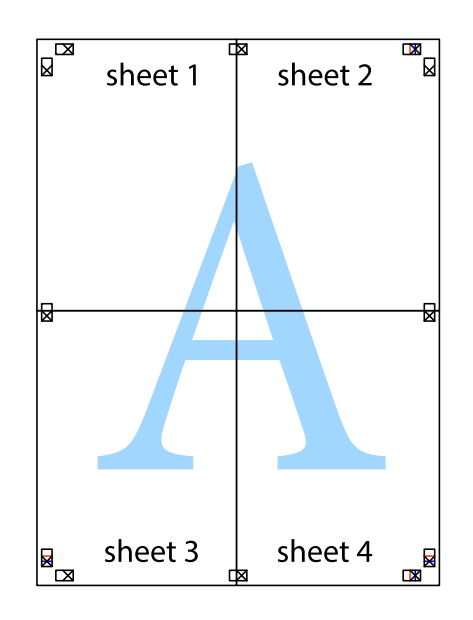
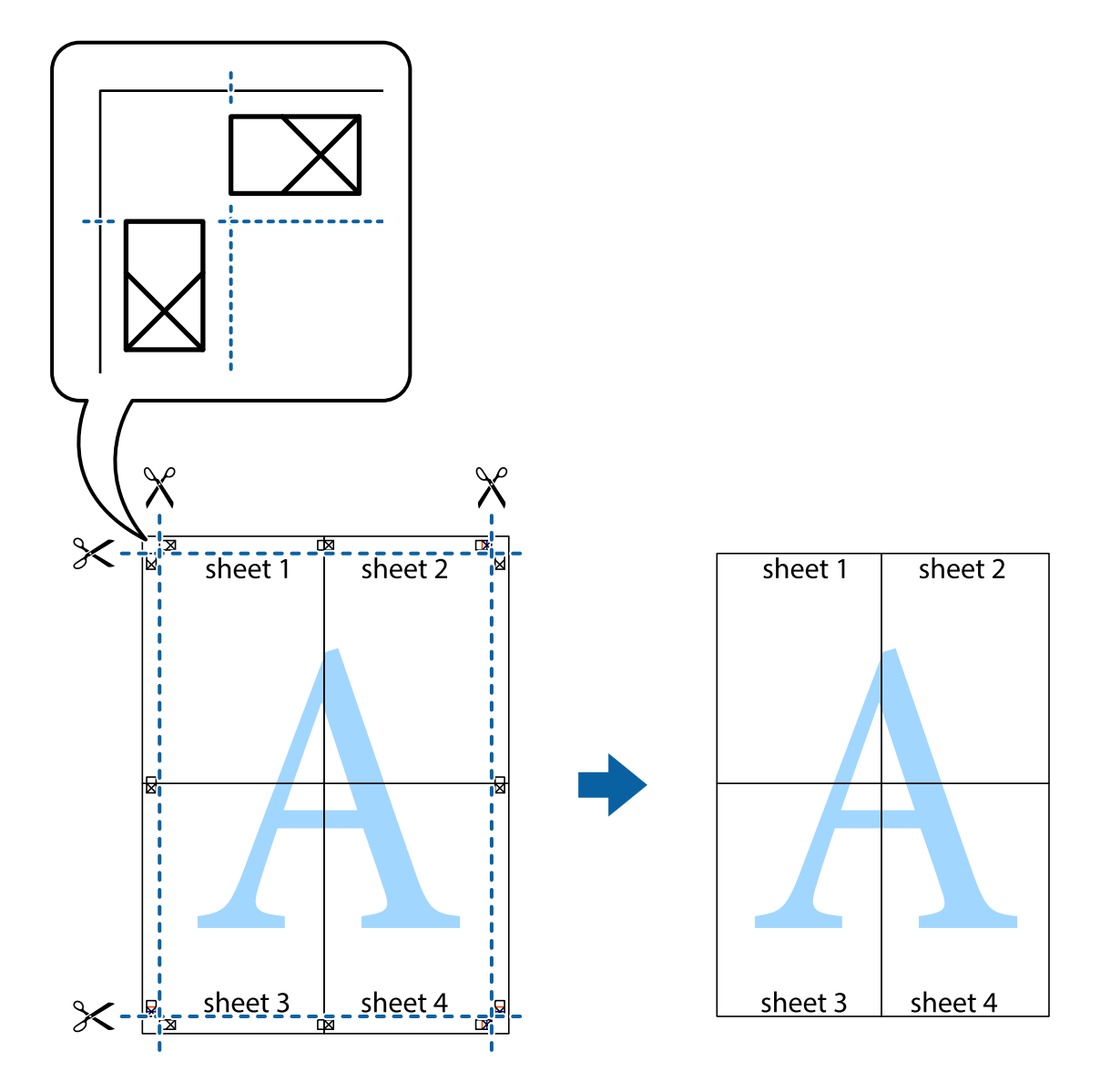

 $10. \,$  Leikkaa jäljellä olevat marginaalit pois ulomman ohjaimen mukaisesti.

# **Ylä- ja alatunnisteen tulostaminen**

Voit määrittää ylä- ja alatunnisteeseen haluamasi tiedot, kuten käyttäjätunnuksen ja tulostuspäivämäärän.

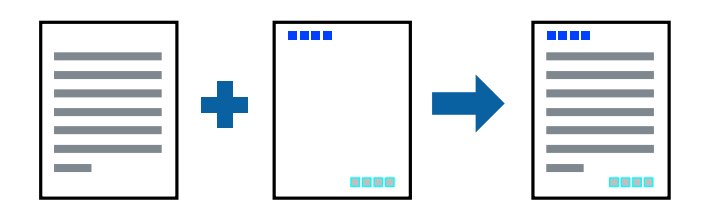

## **Tulostusasetukset**

Valitse tulostinohjaimen **Lisää asetuksia**-välilehti, valitse **Vesileiman ominaisuudet** ja valitse sitten **Ylätunniste/ alatunniste**. Valitse **Asetukset** ja valitse sitten osat, jotka haluat tulostaa.

#### **Liittyvät tiedot**

- & ["Tulostuksen perustiedot" sivulla 62](#page-61-0)
- & ["Lisää asetuksia-välilehti" sivulla 79](#page-78-0)

# **Kopioinnin estävän kuvion lisääminen tulosteisiin**

Voit lisätä tulosteisiin luvattoman kopioinnin estävän kuvion. Kun tulostat, kuvion kirjaimia ei tulosteta ja koko tulosteeseen lisätään vaalea värisävy. Piilokirjaimet tulevat näkyviin, jos tulostettu asiakirja valokopioidaan. Kopiot on tällöin helppo erottaa alkuperäisistä asiakirjoista.

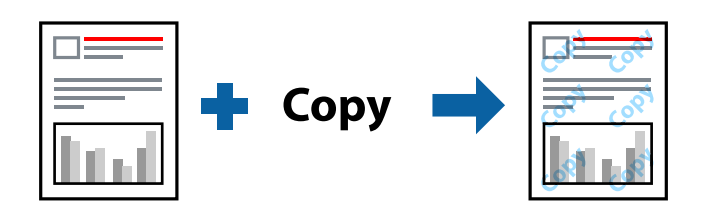

Kopioinnin eston kuvio on käytettävissä seuraavin edellytyksin:

- ❏ Paperi: tavallinen paperi, kopiopaperi
- ❏ Reunukseton tulostus: ei valittuna
- ❏ Tulostuslaatu: Normaali
- ❏ Automaattinen kaksipuolinen tulostus: ei valittuna
- ❏ Värinkorjaus: Automaattinen

#### *Huomautus:*

Voit myös lisätä oman kopioinnin estävän kuvioinnin.

## **Tulostusasetukset**

Valitse tulostinohjaimen **Lisää asetuksia**-välilehti, valitse **Vesileiman ominaisuudet** ja valitse sitten Kopioinnin eston kuvio. Valitse **Asetukset**, jos haluat muuttaa kuvion asetuksia, kuten kokoa tai tummuutta.

#### **Liittyvät tiedot**

- & ["Tulostuksen perustiedot" sivulla 62](#page-61-0)
- $\rightarrow$ ["Lisää asetuksia-välilehti" sivulla 79](#page-78-0)

# **Useiden tiedostojen tulostaminen yhdessä**

Töiden järjestäjä kevyt mahdollistaa eri sovelluksilla luotujen tiedostojen yhdistämisen ja tulostamisen yhtenä tulostustyönä. Voit määritellä yhdistelmätiedostoille haluamasi tulostusasetukset, kuten monisivuasettelun ja kaksipuolisen tulostuksen.

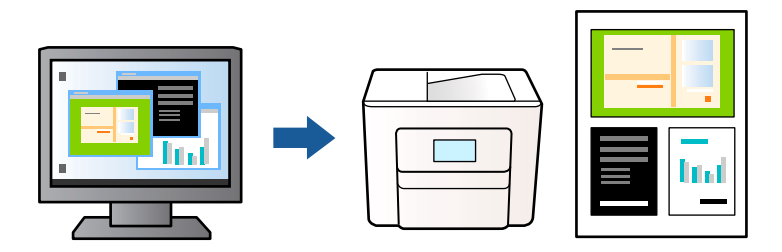

## **Tulostusasetukset**

Valitse tulostinohjaimen **Yleiset**-välilehdeltä **Töiden järjestäjä kevyt**. Kun aloitat tulostuksen, Töiden järjestäjä kevyt tulee näkyviin. Kun Töiden järjestäjä kevyt -ikkuna on tullut näkyviin, avaa tiedosto, jonka haluat yhdistää nykyiseen tiedostoon, ja toista sitten edelliset vaiheet.

Voit muokata sivun asettelua valitsemalla kohteeseen Tulostusprojekti lisätyn tulostustyön Töiden järjestäjä kevyt ikkunassa.

Aloita tulostaminen valitsemalla **Tiedosto**-valikosta **Tulosta**.

#### *Huomautus:*

Jos suljet Töiden järjestäjä kevyt -ikkunan ennen kaikkien tulostettavien tietojen lisäämistä kohteeseen Tulostusprojekti, käsiteltävänä oleva tulostustyö peruutetaan. Tallenna työ valitsemalla *Tiedosto*-valikosta *Tallenna*. Tallennettujen tiedostojen pääte on "ecl".

Voit avata kohteen Tulostusprojekti avaamalla Töiden järjestäjä kevyt -ikkunan. Valitse tulostinohjaimen *Huolto*välilehdeltä *Töiden järjestäjä kevyt*. Valitse sitten tiedosto valitsemalla *Avaa*-valikosta *Tiedosto*.

#### **Liittyvät tiedot**

- & ["Tulostuksen perustiedot" sivulla 62](#page-61-0)
- & ["Yleiset-välilehti" sivulla 78](#page-77-0)

# **Tulostaminen Color Universal Print -toimintoa käyttäen**

Voit parantaa tekstien ja kuvien selkeyttä tulosteissa.

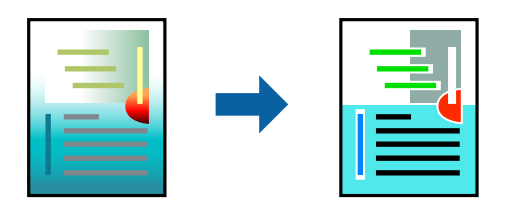

Color Universal Print on käytettävissä vain, kun seuraavat asetukset ovat valittuina.

- ❏ Paperityyppi: tavallinen paperi
- ❏ Tulostuslaatu: **Normaali** tai suurempi
- ❏ Tulostusväri: **Väri**
- ❏ Sovellus: Microsoft® Office 2007 tai uudempi
- ❏ Tekstin koko: 96 pistettä tai pienempi

## **Tulostusasetukset**

Valitse tulostinohjaimen **Lisää asetuksia**-välilehden **Värinkorjaus**-asetuksesta **Kuvan asetukset**.Valitse haluamasi asetus **Color Universal Print** -kohdassa.Määritä tarvittavat lisäasetukset **Parannusvalinnat**-kohdassa.

#### *Huomautus:*

- ❏ Jotkin merkit saattavat toiminnon vaikutuksesta muuttua. Esimerkiksi + voi näyttää merkiltä ±.
- ❏ Myös sovelluskohtaiset kuviot ja alleviivaukset voivat näillä asetuksilla tulostettaessa muuttua.
- ❏ Valokuvien ja muiden kuvien tulostuslaatu voi Color Universal Print -asetusten käytön seurauksena heikentyä.
- ❏ Tulostus on hitaampaa, kun Color Universal Print -asetukset ovat käytössä.

#### **Liittyvät tiedot**

- & ["Tulostuksen perustiedot" sivulla 62](#page-61-0)
- & ["Lisää asetuksia-välilehti" sivulla 79](#page-78-0)

# **Tulostustyön värien säätö**

Voit säätää tulostustyön väriasetuksia. Muutokset eivät tallennu alkuperäiseen skannattuun kuvaan.

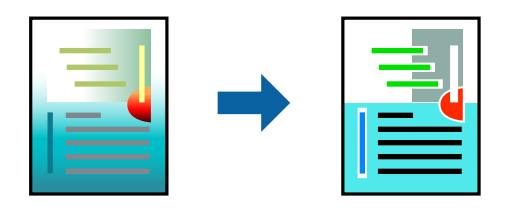

### **Tulostusasetukset**

Valitse tulostinohjaimen **Lisää asetuksia**-välilehdellä **Värinkorjaus** -asetukseksi **Mukautettu**. Napsauta **Lisätoiminnot** avataksesi **Värinkorjaus** -ikkunan ja valitse sitten värikorjausmenetelmä.

#### *Huomautus:*

- ❏ *Automaattinen* on oletusarvoisesti valittuna *Lisää asetuksia* -välilehdellä. Automaattiasetuksella värit säädetään automaattisesti paperityypin ja tulostuslaatuasetusten mukaan.
- ❏ *Värinkorjaus* -ikkunan *PhotoEnhance*-valinta säätää väriä analysoimalla kohteen paikkaa kuvassa. Jos olet muuttanut kohteen paikkaa kuvassa suurentamalla, pienentämällä, rajaamalla tai kiertämällä kuvaa, väri saattaa muuttua yllättäen. Myös reunukseton tulostus -asetus muuttaa kohteen paikkaa kuvassa, minkä vuoksi väri voi muuttua. Jos kuva ei ole tarkka, sävy saattaa olla luonnoton. Jos väri muuttuu tai ei enää näytä luonnolliselta, vaihda tulostustilaksi jokin muu kuin *PhotoEnhance*.

#### **Liittyvät tiedot**

- & ["Tulostuksen perustiedot" sivulla 62](#page-61-0)
- & ["Lisää asetuksia-välilehti" sivulla 79](#page-78-0)

# **Ohuiden viivojen vahvistaminen tulostettaessa**

Voit vahvistaa viivoja, jotka ovat liian ohuita tulostuakseen oikein.

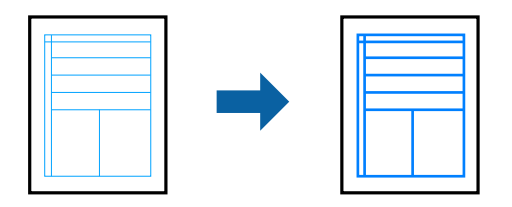

### **Tulostusasetukset**

Valitse tulostinohjaimessa **Lisää asetuksia** > **Värinkorjaus** > **Kuvan asetukset**. Valitse **Korosta ohuita viivoja**.

#### **Liittyvät tiedot**

- & ["Tulostuksen perustiedot" sivulla 62](#page-61-0)
- $\rightarrow$ ["Lisää asetuksia-välilehti" sivulla 79](#page-78-0)

# **Helppolukuisten viivakoodien tulostaminen**

Voit tulostaa viivakoodin helppolukuisena, jotta se olisi helpompi skannata. Ota tämä ominaisuus käyttöön vain, jos tulostamaasi viivakoodia ei ole voitu skannata.

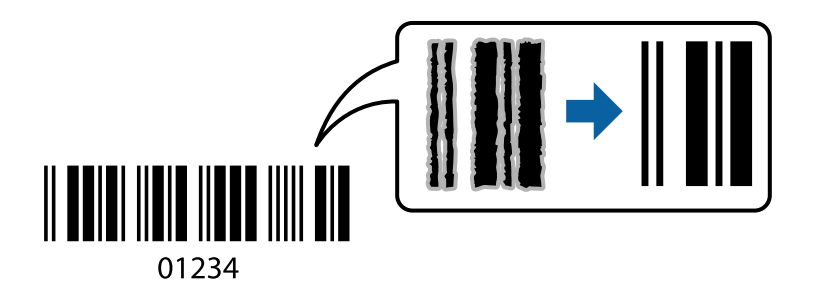

Voit käyttää tätä ominaisuutta seuraavissa olosuhteissa.

❏ Paperi: tavallinen paperi, kopiopaperi tai kirjekuori

❏ Tulostuslaatu: **Normaali**, **Tavallinen kirkas**

Tulostuslaatua voidaan muuttaa tulostuksen aikana. Tulostus voi hidastua tai tulostustummuus lisääntyä.

#### *Huomautus:*

Epätarkkuuden poistaminen ei ehkä ole aina mahdollista olosuhteista riippuen.

### **Tulostusasetukset**

Valitse tulostinohjaimen **Huolto**-välilehti, valitse **Laajennusasetukset** ja valitse sitten **Viivakooditila**.

#### **Liittyvät tiedot**

& ["Tulostuksen perustiedot" sivulla 62](#page-61-0)

#### <span id="page-77-0"></span>& ["Huolto -välilehti" sivulla 80](#page-79-0)

# **Tulostamisen peruuttaminen**

Voit peruuttaa tulostustyön tietokoneella. Tulostustyötä ei kuitenkaan voi peruuttaa enää sen jälkeen, kun se on lähetetty tulostimeen kokonaan. Peruuta tällöin tulostustyö tulostimen ohjauspaneelista.

### **Peruuttaminen**

Valitse tietokoneella **Laitteet ja tulostimet**, **Tulostin** tai **Tulostimet ja faksit** ja napsauta tulostinta hiiren kakkospainikkeella. Valitse **Näytä, mitä tulostetaan parhaillaan**, napsauta peruutettavaa työtä hiiren kakkospainikkeella ja valitse sitten **Cancel**.

# **Valikon tulostinohjainasetukset**

Avaa tulostusikkuna sovelluksessa, josta haluat tulostaa, valitse tulostin ja avaa tulostinohjainikkuna.

#### *Huomautus:*

Valikkojen sisältö voi vaihdella valittuna olevien asetusten mukaan.

## **Yleiset-välilehti**

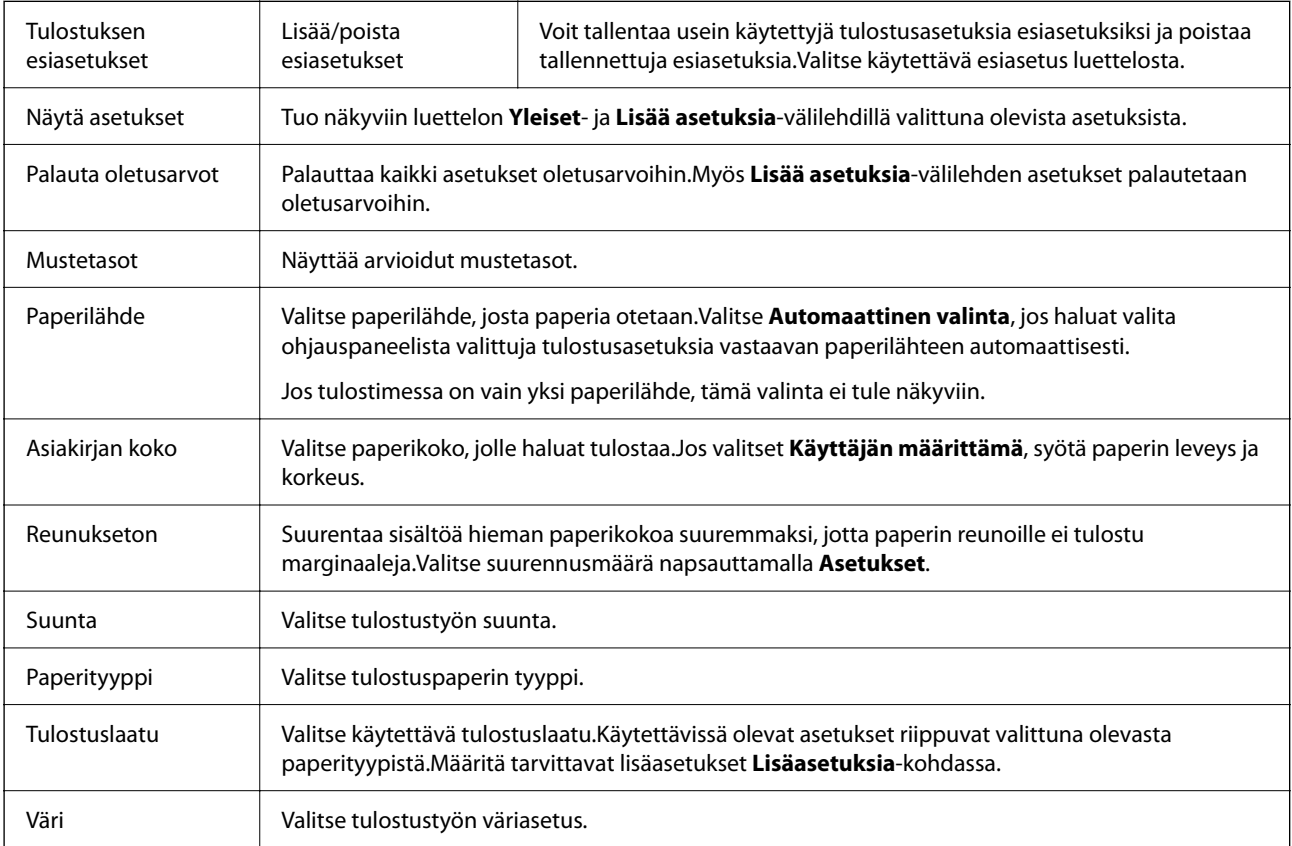

<span id="page-78-0"></span>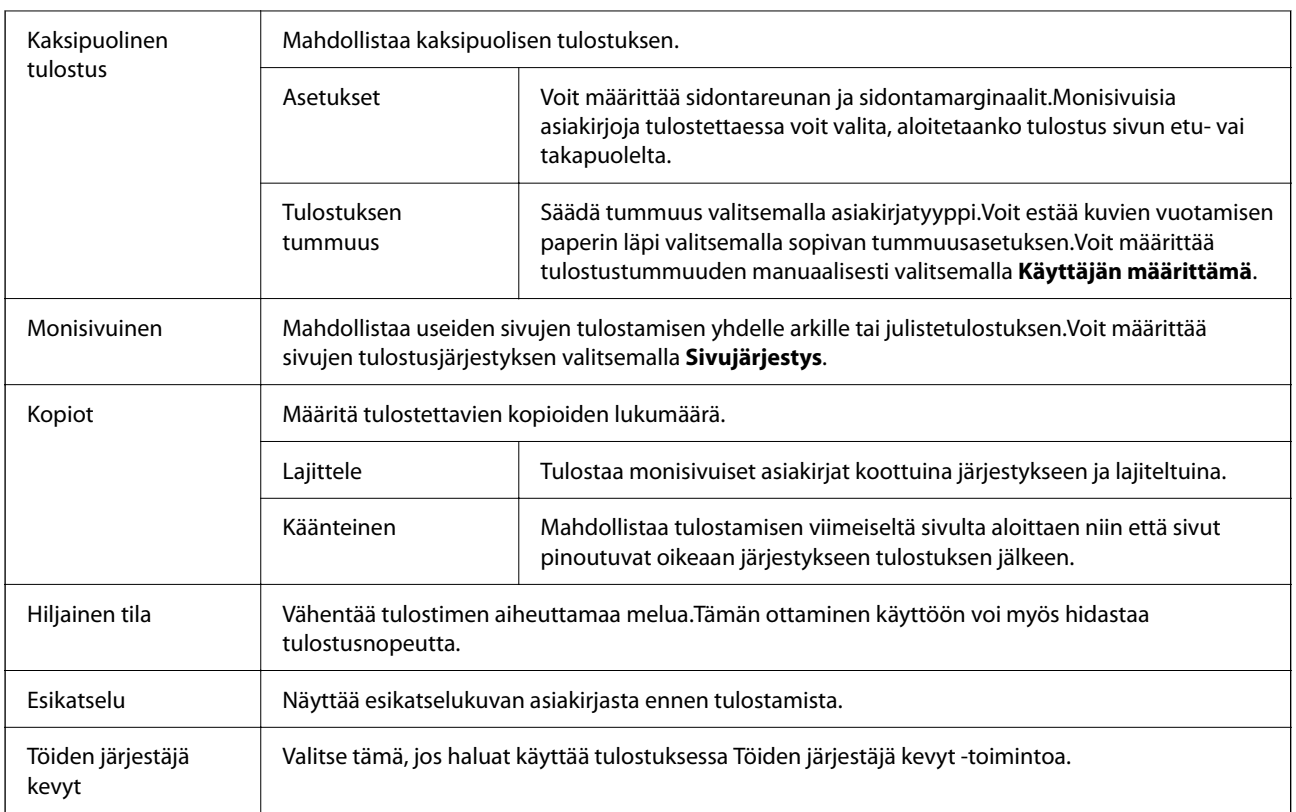

# **Lisää asetuksia-välilehti**

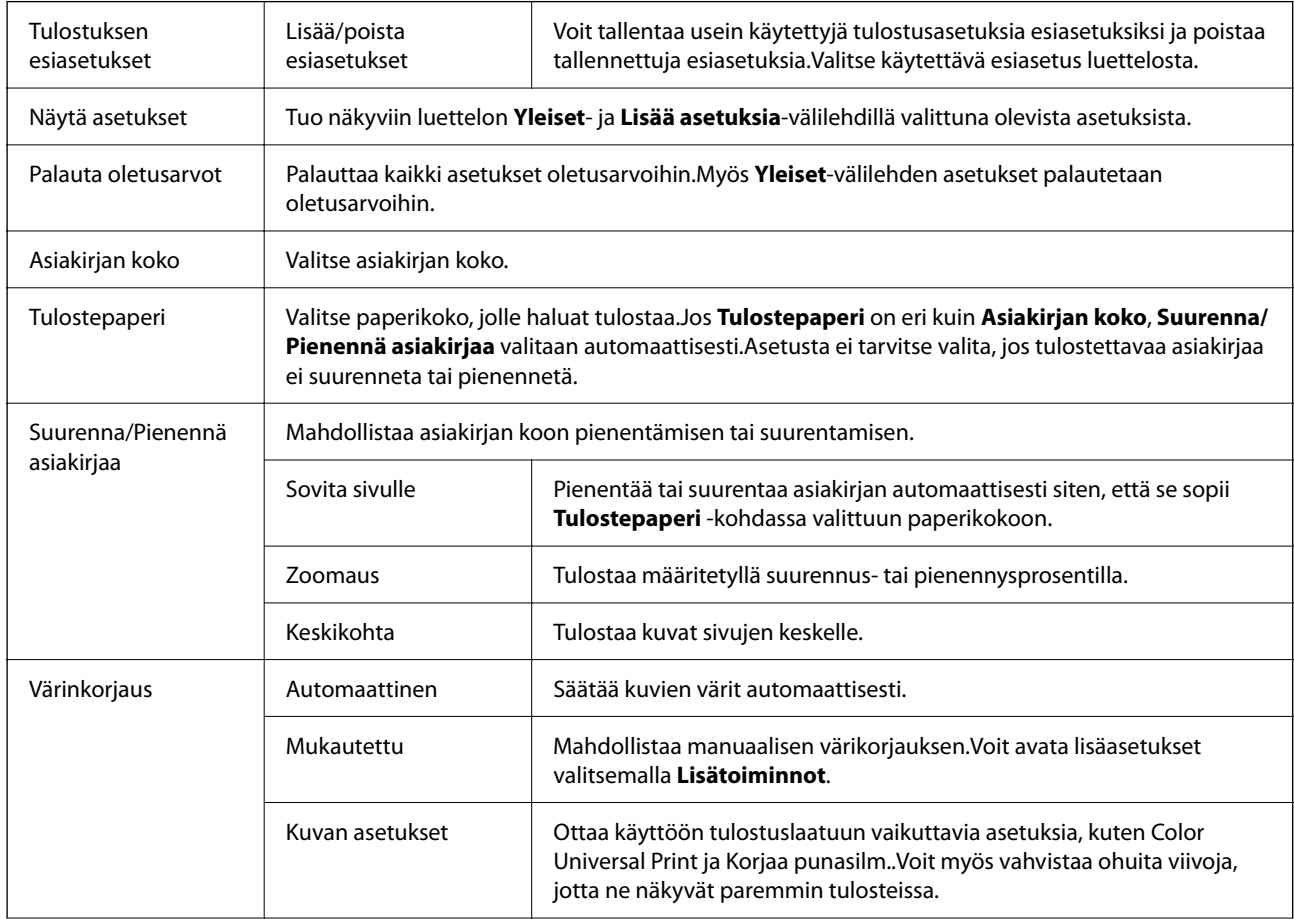

<span id="page-79-0"></span>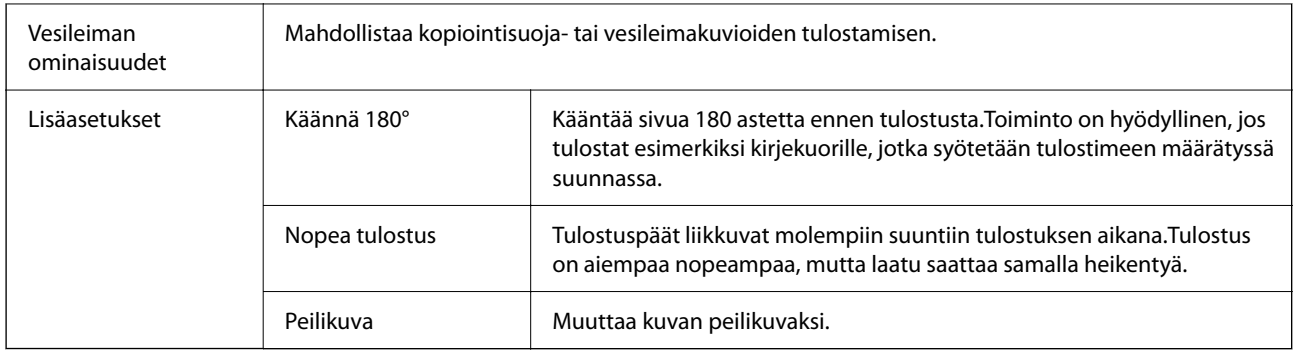

## **Huolto -välilehti**

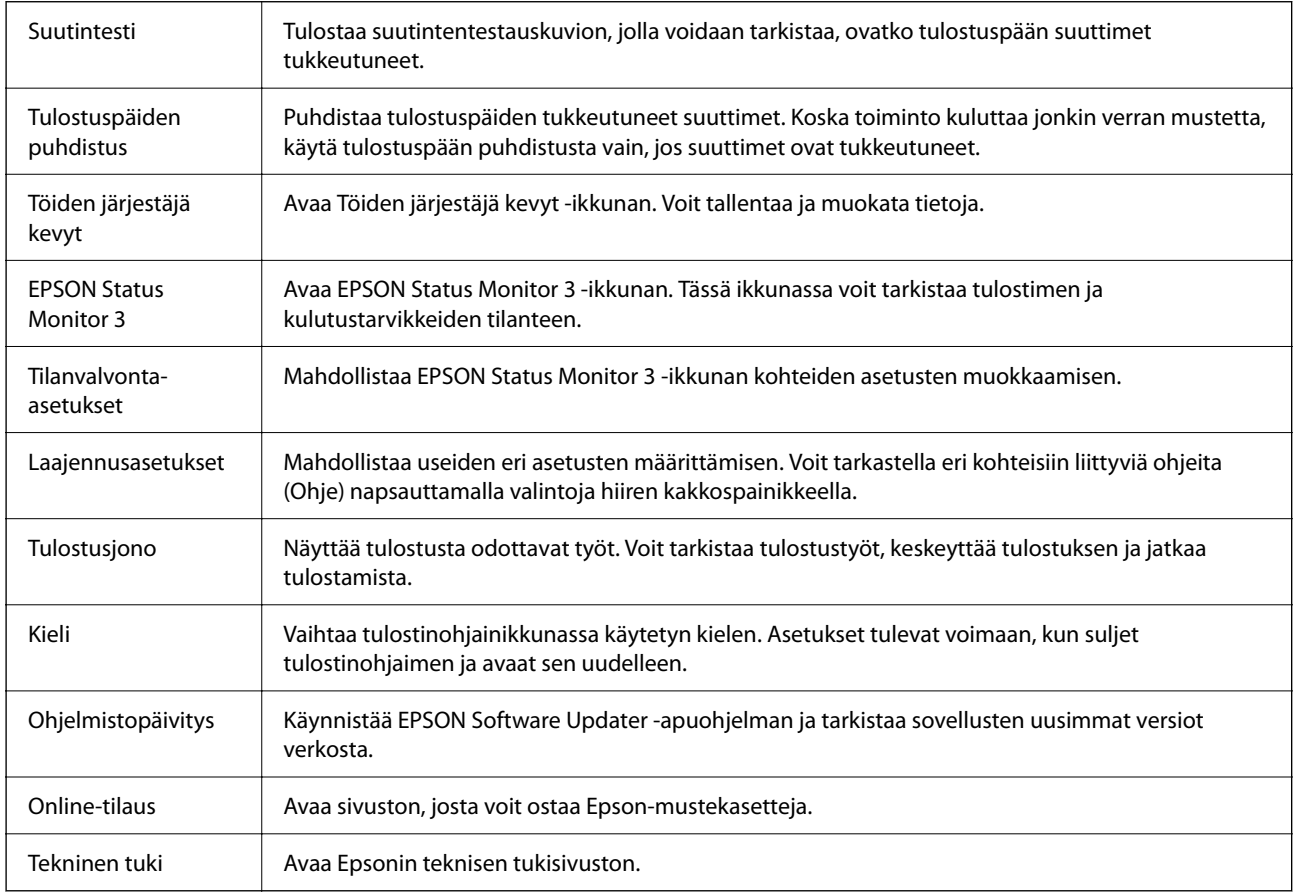

# **Tulostaminen tulostinohjaimen kautta (Mac OS)**

# **Tulostuksen perustiedot**

#### *Huomautus:*

Toiminnot vaihtelevat sovelluksesta riippuen. Katso lisätietoja sovelluksen ohjeista.

1. Avaa tulostettava tiedosto.

Jos tulostimessa ei ole vielä paperia, lisää tulostimeen paperia.

2. Avaa tulostusikkuna valitsemalla **Tiedosto**-valikosta **Tulosta**.

Tarvittaessa laajenna tulostusikkuna valitsemalla **Näytä yksityiskohdat** tai ▼.

- 3. Valitse käytössä oleva tulostin.
- 4. Valitse ponnahdusvalikosta **Tulostusasetukset**.

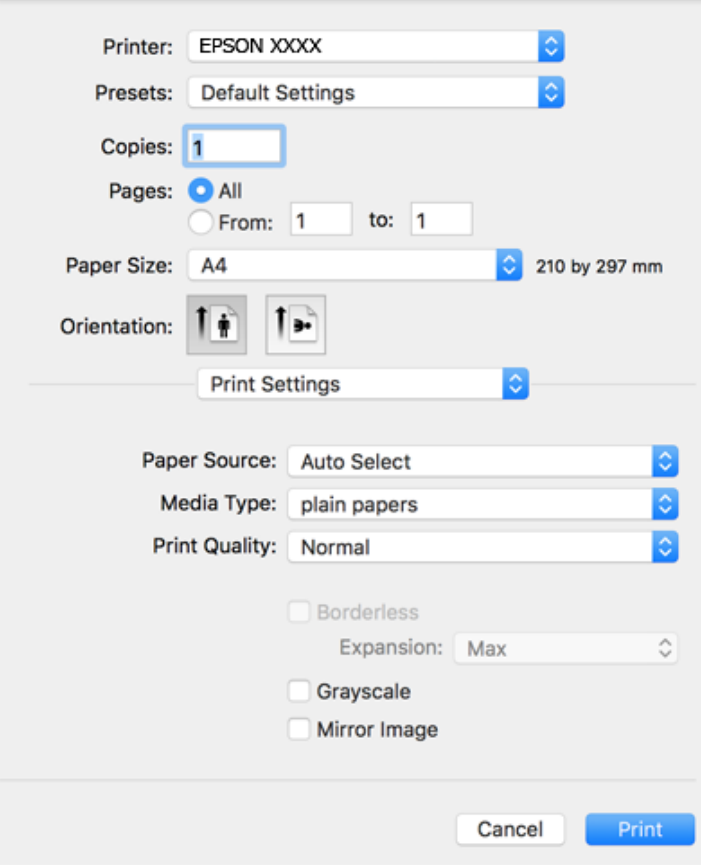

#### *Huomautus:*

Jos *Tulostusasetukset* -valikko ei näy macOS Catalina-käyttöjärjestelmässä (versio 10.15) tai sitä uudemmassa macOS-versiossa tai macOS High Sierra (versio 10.13)-, macOS Sierra (10.12)-, OS X El Capitan (versio 10.11)-, OS X Yosemite (versio 10.10)-, OS X Mavericks (versio 10.9)- tai OS X Mountain Lion (versio 10.8) -käyttöjärjestelmässä, Epson-tulostinohjainta ei ole asennettu oikein. Ota se käyttöön seuraavasta valikosta.

Valitse *Järjestelmäasetukset* Apple -valikon kohdasta > *Tulostimet ja skannerit* (tai *Tulosta ja skannaa*, *Tulosta ja faksaa*), poista tulostin ja lisää se sitten uudelleen.

macOS Mojave (10.14) ei näytä *Tulostusasetukset* -valikkoa Applen sovelluksissa, kuten TextEditissä.

5. Muuta asetuksia tarpeen mukaan.

Katso lisätietoja tulostinohjaimen valikkojen valinnoista.

6. Valitse **Tulosta**.

#### **Liittyvät tiedot**

& ["Käytössä oleva paperi ja kapasiteetti" sivulla 41](#page-40-0)

- & ["Paperin lisääminen Paperikasetti -aukkoon" sivulla 43](#page-42-0)
- $\rightarrow$  ["Paperityyppiluettelo" sivulla 47](#page-46-0)
- & ["Valikkovalinnat Tulostusasetukset -toiminnolle" sivulla 86](#page-85-0)
- & ["Tulostimen lisääminen \(vain Mac OS\)" sivulla 179](#page-178-0)

# **Kaksipuolinen tulostus**

Voit tulostaa paperin molemmille puolille.

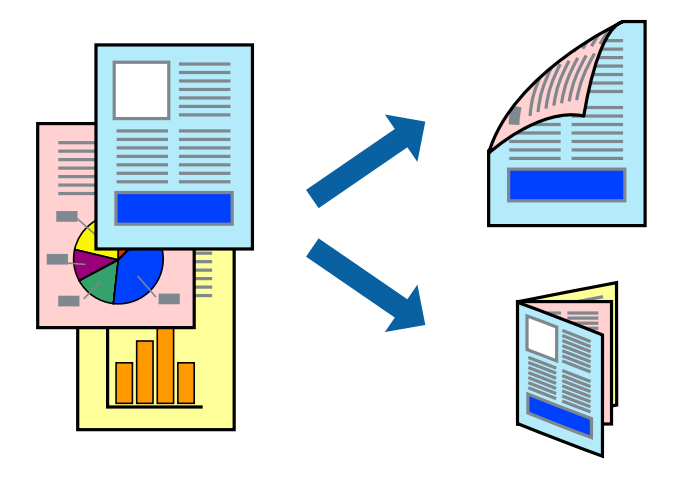

#### *Huomautus:*

- ❏ Tämän toiminnon kanssa ei voi käyttää reunuksetonta tulostusta.
- ❏ Jos et käytä kaksipuoliseen tulostukseen sopivaa paperia, tulostuslaatu voi heikentyä ja paperi voi juuttua laitteeseen.
- ❏ Paperista ja tulostetuista tiedoista riippuen muste voi myös vuotaa läpi paperin toiselle puolelle.

#### **Liittyvät tiedot**

& ["Käytössä oleva paperi ja kapasiteetti" sivulla 41](#page-40-0)

### **Tulostusasetukset**

Valitse ponnahdusvalikosta **Kaksipuolis. tulostuks. asetuks.**.Valitse kaksipuolisessa tulostuksessa käytettävä tulostustapa ja määritä sitten **Asiakirjatyyppi**-asetukset.

#### *Huomautus:*

- ❏ Tulostusnopeus voi asiakirjatyypistä riippuen olla tavallista hitaampi.
- ❏ Jos tulostat tummia alueita sisältäviä valokuvia, valitse *Asiakirjatyyppi*-asetukseksi *Teksti ja grafiikka* tai *Teksti ja valokuvat*.Jos tulostetuissa sivuissa on tahroja tai jos muste vuotaa arkin toiselle puolelle, säädä *Säädöt*-kohdan *Tulostuksen tummuus*- ja *Nopeampi musteen kuiv.aika* -asetuksia.

#### **Liittyvät tiedot**

- & ["Tulostuksen perustiedot" sivulla 80](#page-79-0)
- & ["Valikkovalinnat Kaksipuolis. tulostuks. asetuks. -toiminnolle" sivulla 87](#page-86-0)

# **Useiden sivujen tulostaminen yhdelle arkille**

Yhdelle paperiarkille voi tulostaa kaksi tai neljä sivua.

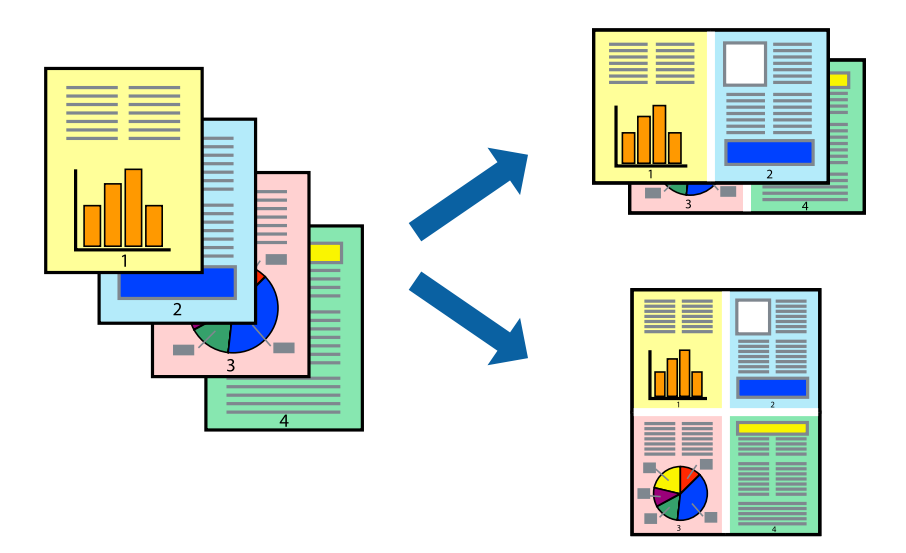

## **Tulostusasetukset**

Valitse ponnahdusvalikosta **Asettelu**. Aseta sivujen määrä **Sivua arkille** -kohdassa ja määritä lisäksi **Asemointi** (sivujärjestys) ja **Reuna**.

#### **Liittyvät tiedot**

- & ["Tulostuksen perustiedot" sivulla 80](#page-79-0)
- & ["Asetteluvalikon valinnat" sivulla 86](#page-85-0)

# **Tulostaminen ja pinoaminen sivujärjestyksessä (tulostaminen käänteisessä järjestyksessä)**

Voit tulostaa viimeiseltä sivulta alkaen siten, että asiakirjat pinoutuvat sivujärjestyksessä.

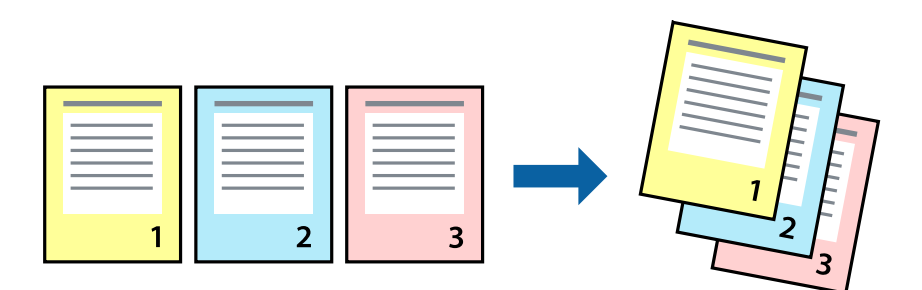

## **Tulostusasetukset**

Valitse ponnahdusvalikosta **Paperin käsittely**. Select **Sivujen järjestys** -asetukseksi **Käänteinen**.

#### **Liittyvät tiedot**

- & ["Tulostuksen perustiedot" sivulla 80](#page-79-0)
- & ["Valikon paperinkäsittelyasetukset" sivulla 86](#page-85-0)

## **Suurennetun tai pienennetyn asiakirjan tulostaminen**

Voit pienentää tai suurentaa asiakirjaa halutulla prosenttiarvolla tai sovittaa sen tulostimessa käytössä olevaan paperikokoon.

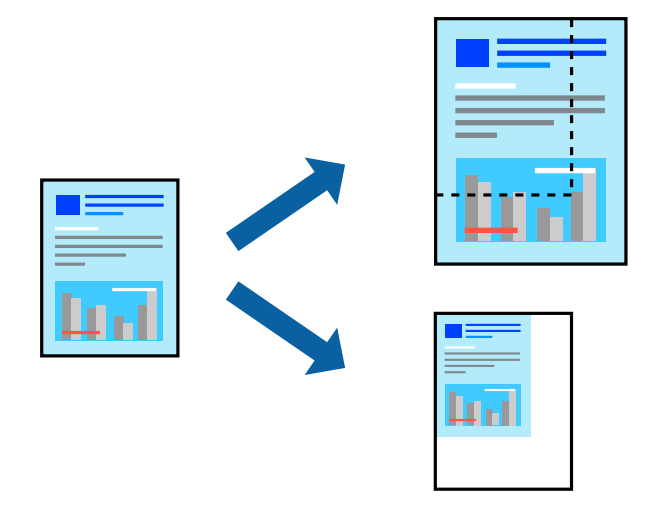

## **Tulostusasetukset**

Jos haluat sovittaa tulostuksen paperin kokoon, valitse ponnahdusvalikosta **Paperin käsittely** ja valitse sitten **Sovita paperikokoon**. Valitse tulostimessa käytössä oleva paperikoko **Kohdepaperin koko** -kohdassa. Jos haluat pienentää asiakirjan kokoa, valitse **Vain pienennys**.

- 1. Jos haluat käyttää prosenttiarvolla määritettyä suurennusta tai pienennystä, tee jokin seuraavista.
	- ❏ Valitse sovelluksen **Tiedosto**-valikosta **Tulosta**. Valitse **Sivun asetukset** ja valitse käytössä oleva tulostin **Muotoile kohteelle** -kohdasta. Valitse tulostettavien tietojen koko **Paperikoko**-kohdassa, anna suurennustai pienennysprosentti **Skaalaus**-kohdassa ja valitse sitten **OK**.
	- ❏ Valitse sovelluksen **Tiedosto**-valikosta **Sivun asetukset**. Valitse käytössä oleva tulostin **Muotoile kohteelle** kohdassa. Valitse tulostettavien tietojen koko **Paperikoko**-kohdassa, anna suurennus- tai pienennysprosentti **Skaalaus**-kohdassa ja valitse sitten **OK**. Valitse **Tiedosto**-valikosta **Tulosta**.

#### *Huomautus:*

Toiminnot vaihtelevat sovelluksesta riippuen. Katso lisätietoja sovelluksen ohjeista.

- 2. Valitse käytössä oleva tulostin **Tulostin**-kohdassa.
- 3. Määritä muut tarvittavat asetukset.
- 4. Valitse **Tulosta**.

#### **Liittyvät tiedot**

& ["Tulostuksen perustiedot" sivulla 80](#page-79-0)

#### <span id="page-84-0"></span>& ["Valikon paperinkäsittelyasetukset" sivulla 86](#page-85-0)

## **Tulostustyön värien säätö**

Voit säätää tulostustyön väriasetuksia. Muutokset eivät tallennu alkuperäiseen skannattuun kuvaan.

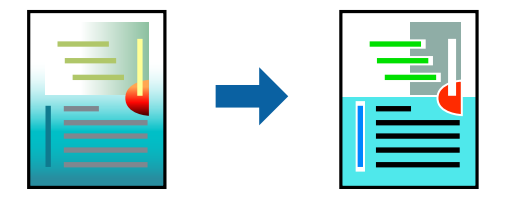

### **Tulostusasetukset**

Valitse ponnahdusvalikosta **Värien täsmäytys** ja valitse sitten **EPSON Värinsäädöt**. Valitse ponnahdusvalikosta **Värien asetukset** ja valitse sitten jokin käytettävissä olevista vaihtoehdoista. Napsauta nuolta **Lisäasetukset**kohdan vieressä ja määritä tarkat asetukset.

#### **Liittyvät tiedot**

- & ["Tulostuksen perustiedot" sivulla 80](#page-79-0)
- & ["Valikon väritäsmäytysasetukset" sivulla 86](#page-85-0)
- & ["Valikon Värien asetukset -asetukset" sivulla 87](#page-86-0)

## **Tulostamisen peruuttaminen**

Voit peruuttaa tulostustyön tietokoneella. Tulostustyötä ei kuitenkaan voi peruuttaa enää sen jälkeen, kun se on lähetetty tulostimeen kokonaan. Peruuta tällöin tulostustyö tulostimen ohjauspaneelista.

### **Peruuttaminen**

Napsauta tulostimen kuvaketta **Dockissa**. Valitse työ, jonka haluat peruuttaa, ja valitse sitten jokin seuraavista.

❏ OS X Mountain Lion tai uudempi

Valitse edistymispalkin vierestä  $\infty$ .

```
❏ Mac OS X v10.6.8–v10.7.x
```
Valitse **Poista**.

## **Valikon tulostinohjainasetukset**

Avaa tulostusikkuna sovelluksessa, josta haluat tulostaa, valitse tulostin ja avaa tulostinohjainikkuna.

#### *Huomautus:*

Valikkojen sisältö voi vaihdella valittuna olevien asetusten mukaan.

## <span id="page-85-0"></span>**Asetteluvalikon valinnat**

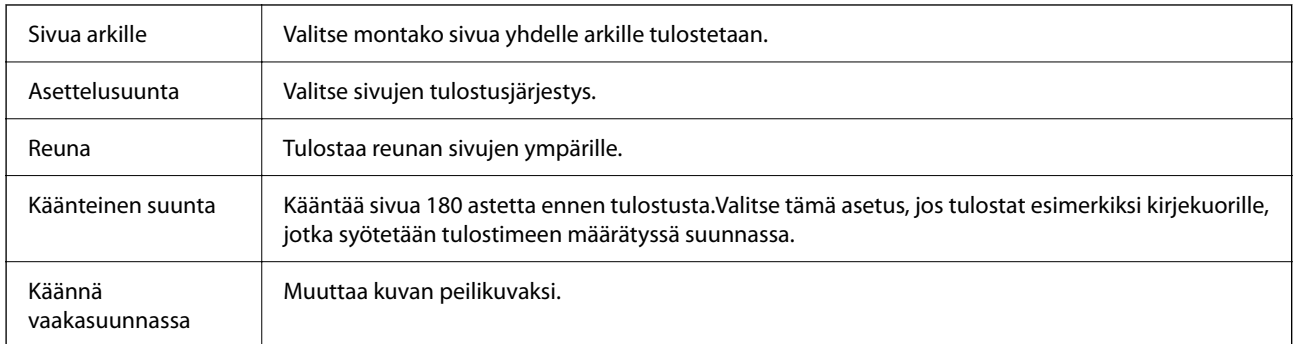

# **Valikon väritäsmäytysasetukset**

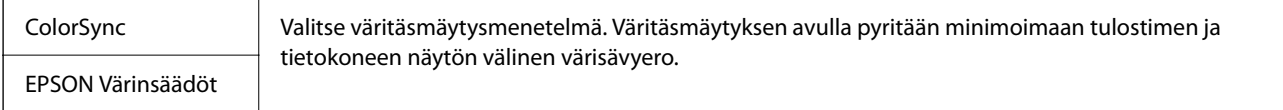

# **Valikon paperinkäsittelyasetukset**

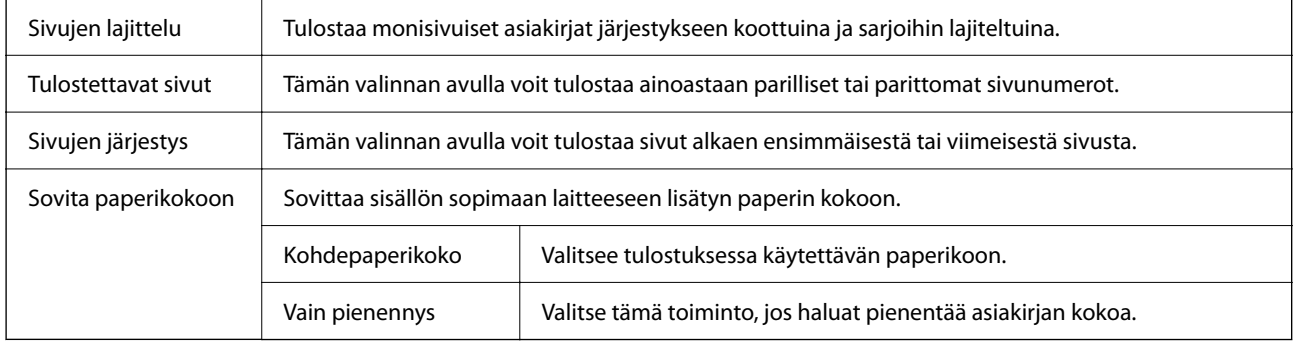

## **Valikon kansisivuasetukset**

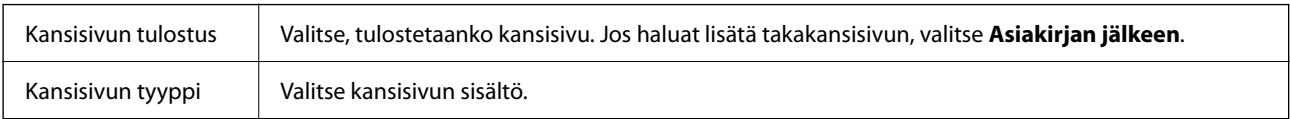

## **Valikkovalinnat Tulostusasetukset -toiminnolle**

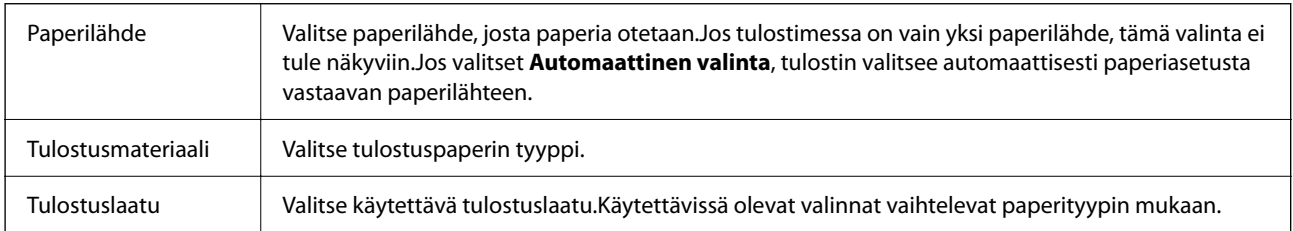

<span id="page-86-0"></span>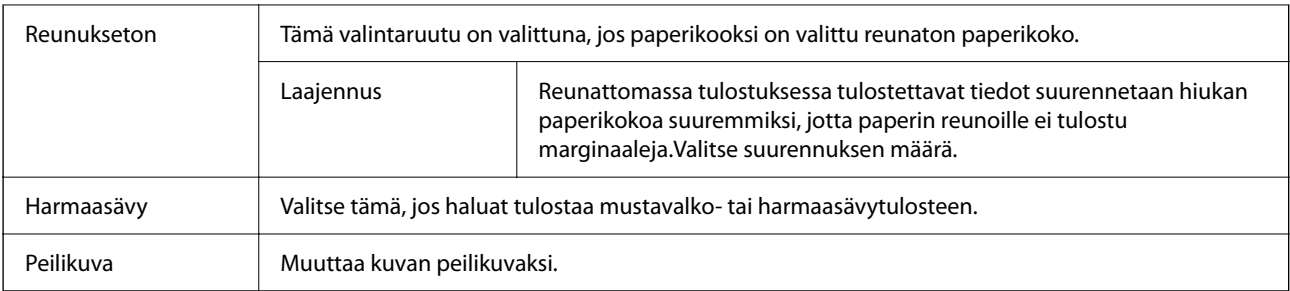

## **Valikon Värien asetukset -asetukset**

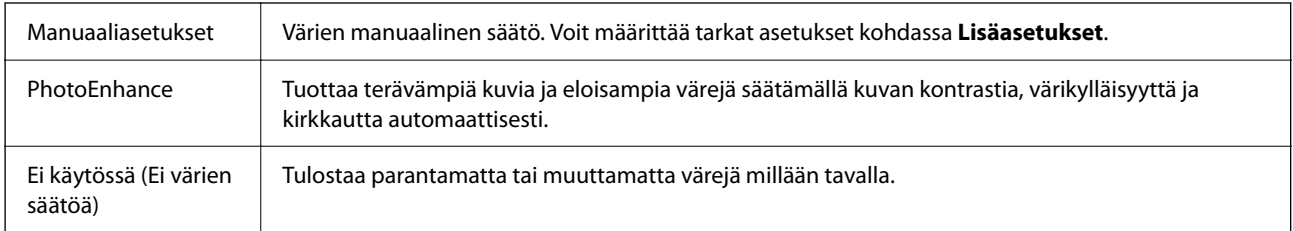

## **Valikkovalinnat Kaksipuolis. tulostuks. asetuks. -toiminnolle**

Kaksipuol. tulostus | Tulostaa paperin molemmille puolille.

# **Mac OS -tulostinohjaimen asetusten määrittäminen**

### **Mac OS -tulostinohjaimen asetusikkunan käyttäminen**

Valitse **Järjestelmäasetukset** Apple-valikon kohdasta > **Tulostimet ja skannerit** (tai **Tulosta ja skannaa**, **Tulosta ja faksaa**) ja valitse sitten tulostin. Valitse **Valinnat ja tarvikkeet** > **Asetukset** (tai **Ohjain**).

## **Mac OS -tulostinohjaimen asetukset**

- ❏ Ohita tyhjä sivu: tyhjiä sivuja ei tulosteta.
- ❏ Hiljainen tila: hiljainen tulostus. Tulostusnopeus saattaa kuitenkin hidastua.
- ❏ Salli väliaikainen tulostus mustana: tulostaa väliaikaisesti vain mustalla musteella.
- ❏ Nopea tulostus: tulostuspäät liikkuvat molempiin suuntiin tulostuksen aikana. Tulostus on aiempaa nopeampaa, mutta laatu saattaa samalla heikentyä.
- ❏ Tulosta asiakirjat arkistointiin: syöttää paperin siten, että se on helppo arkistoida, kun tulostus tapahtuu vaakatasossa tai kahdelle puolelle. Kirjekuoritulostusta ei tueta.
- ❏ Valkoisten reunusten poisto: tarpeettomat marginaalit poistetaan reunuksettoman tulostuksen aikana.
- ❏ Varoitushuomautukset: sallii tulostinohjaimen näyttää varoitusilmoituksia.
- ❏ Luo kaksisuuntainen yhteys: tämän asetuksen tulee yleensä olla **Käytössä**. Valitse **Ei käytössä**, jos tulostimen tietojen haku ei onnistu, koska tulostin on jaettu verkossa Windows-tietokoneiden kanssa tai jostain muusta syystä.

# <span id="page-87-0"></span>**Tulostaminen älylaitteilta**

# **Käyttäen Epson iPrint-ominaisuutta**

Epson iPrint on sovellus, jolla voit tulostaa valokuvia, asiakirjoja ja verkkosivuja älylaitteista, kuten älypuhelimesta tai tabletista. Voit käyttää paikallista tulostusta, jolloin tulostat tulostimesi kanssa samassa langattomassa verkkoyhteydessä olevasta älylaitteesta, tai etätulostusta, jolloin tulostat etäsijainnista internet-yhteydellä. Etätulostuksen käyttö edellyttää tulostimen rekisteröintiä Epson Connect -palveluun.

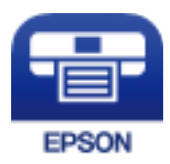

#### **Liittyvät tiedot**

& ["Tulostaminen verkkopalvelun kautta" sivulla 182](#page-181-0)

## **Epson iPrint -sovelluksen asentaminen**

Voit asentaa Epson iPrint -ominaisuuden älylaitteellesi seuraavasta URL-osoitteesta tai QR-koodista.

<http://ipr.to/c>

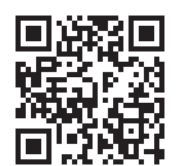

## **Tulostaminen Epson iPrint-sovelluksella**

Käynnistä Epson iPrint älylaitteella ja valitse käytettävä kohde aloitusnäytöltä.

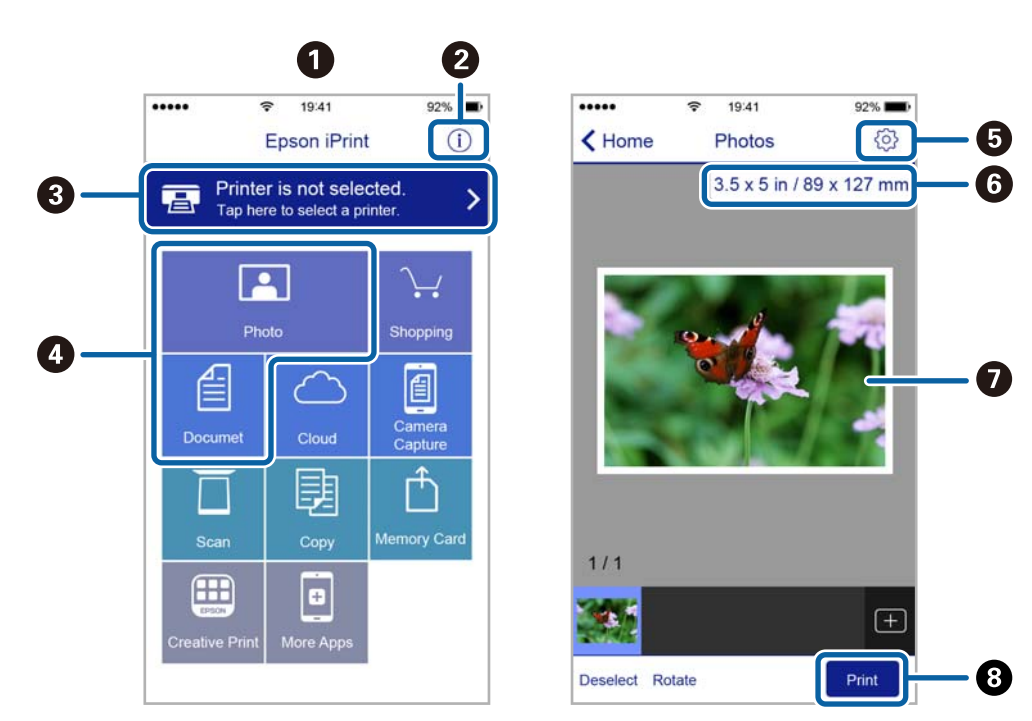

Seuraaviin näyttöihin voidaan tehdä muutoksia ilman ilmoitusta. Sisältö voi vaihdella tuotteesta riippuen.

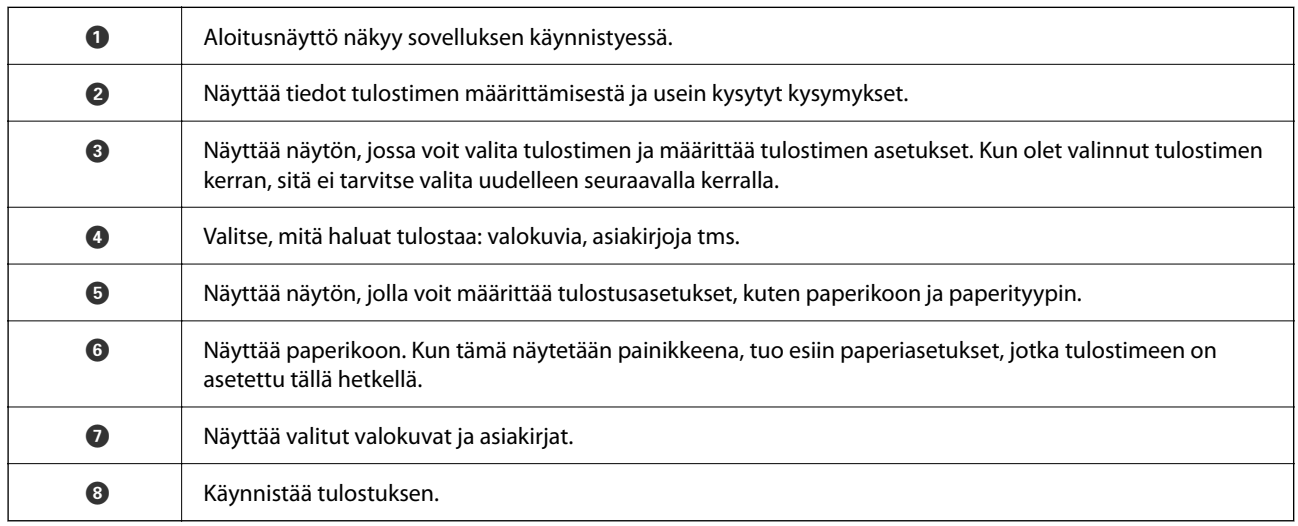

#### *Huomautus:*

Kun haluat tulostaa asiakirjavalikosta iPhone-, iPad- ja iPod touch -laitteilla, joiden käyttöjärjestelmänä on iOS, käynnistä Epson iPrint sen jälkeen, kun olet siirtänyt tulostettavan asiakirjan käyttämällä iTunes-palvelun tiedostojen jakamistoimintoa.

## **Tulostaminen koskettamalla NFC Tag-tunnistetta älylaitteella**

Voit yhdistää tulostimen ja älylaitteen automaattisesti ja tulostaa koskettamalla älylaitteen NFC-antennilla, jos älylaitteessa on Android 4.0 tai uudempi ja mikäli se tukee NFC (Near Field Communication) -yhteyttä, tulostimen NFC tag -tunnistetta.

NFC-antennin sijainti vaihtelee laitteesta riippuen. Katso lisätietoja älylaitteesi käyttöohjeesta.

#### c*Tärkeää:*

- ❏ Varmista, että Wi-Fi Direct (Simple AP) -yhteyden asetus on käytössä.
- ❏ Ota käyttöön NFC-toiminto älylaitteessasi.
- ❏ Varmista, että Epson iPrint on asennettu älylaitteelle. Jos se ei ole käytössä, kosketa älylaitteen NFC-antennilla tulostimen NFC tag -tunnistetta ja asenna se.

#### *Huomautus:*

- ❏ Jos tulostin ei luo yhteyttä älylaitteeseen tunnisteen koskettamisesta huolimatta, vaihda älylaitteen asentoa ja yritä tunnisteen koskettamista uudelleen.
- ❏ Tulostin ei välttämättä voi muodostaa yhteyttä älylaitteeseen, jos tulostimen NFC tag -tunnisteen ja älylaitteen NFCantennin välillä on esteitä, kuten metalliesineitä.
- ❏ Tämä toiminto muodostaa yhteyden tulostimeen käyttäen Wi-Fi Direct (Simple AP) -yhteyttä. Tulostimeen voi yhdistää samanaikaisesti jopa neljä laitetta.
- ❏ Jos olet vaihtanut Wi-Fi Direct (Simple AP) -yhteyden salasanan, et voi käyttää tätä toimintoa. Voit käyttää tätä toimintoa, kun palautat alustavan salasanan.
- 1. Lisää tulostimeen paperia.
- 2. Kosketa älylaitteen NFC-antennilla tulostimen NFC tag -tunnistetta.

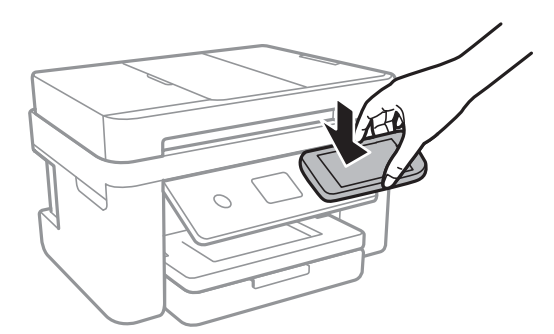

Epson iPrint käynnistyy.

3. Kosketa Epson iPrint -aloitusnäytön ollessa avoinna älylaitteen NFC-antennilla uudelleen tulostimen NFC tag -tunnistetta.

Tulostimen ja älylaitteen välille on muodostunut yhteys.

- 4. Valitse kuva, jonka haluat tulostaa, ja sen jälkeen näytön oikeasta yläkulmasta **Next**.
- 5. Kosketa älylaitteen NFC-antennilla tulostimen NFC tag -tunnistetta uudelleen.

Tulostus käynnistyy.

# **Epson Print Enabler -työkalun käyttö**

Voit tulostaa asiakirjasi, sähköpostisi ja verkkosivusi langattomasti suoraan Android-puhelimestasi tai -tabletistasi (Android v4.4 tai uudempi).Android-laitteesi tunnistaa muutamalla napautuksella Epson-tulostimen, joka on liitetty samaan langattomaan verkkoon.

- 1. Lisää tulostimeen paperia.
- 2. Määritä tulostimesi langatonta tulostusta varten.
- 3. Asenna Android-laitteellesi Epson Print Enabler -laajennus Google Playsta.
- 4. Yhdistä Android-laite samaan langattomaan verkkoon kuin tulostimesi.
- 5. Siirry kohtaan **Asetukset**Android-laitteessasi, valitse **Tulostus** ja ota Epson Print Enabler käyttöön.
- 6. Jos olet Android-sovelluksessa, esimerkiksi Chrome-selaimessa, napauta valikkokuvaketta ja tulosta näytön sisältö.

#### *Huomautus:* Jos tulostintasi ei näytetä, napauta *Kaikki tulostimet* ja valitse tulostimesi.

#### **Liittyvät tiedot**

- & ["Paperin lisääminen Paperikasetti -aukkoon" sivulla 43](#page-42-0)
- & ["Älylaitteeseen liittäminen" sivulla 24](#page-23-0)

# **AirPrint-toiminnon käyttö**

AirPrint mahdollistaa välittömän langattoman tulostuksen iPhonesta, iPadista, iPod touchista ja Macistä ilman ohjainten asennusta tai ohjelmiston lataamista.

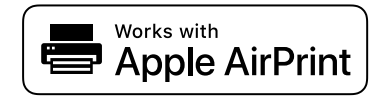

#### *Huomautus:*

Jos olet poistanut käytöstä paperin määritysviestit tuotteesi ohjauspaneelista, et voi käyttää AirPrint-toimintoa. Ota viestit käyttöön tarvittaessa alla olevan linkin tietojen mukaisesti.

- 1. Lisää paperia tuotteeseesi.
- 2. Määritä tuotteesi langattomalle tulostukselle. Katso alla olevaa linkkiä.

#### [http://epson.sn](http://epson.sn/?q=2)

- 3. Yhdistä Apple-laite samaan langattomaan verkkoon, jota tuotteesi käyttää.
- 4. Tulosta laitteeltasi tulostimelle.

#### *Huomautus:*

Katso lisätietoja Applen verkkosivuston AirPrint-sivulta.

#### **Liittyvät tiedot**

- & ["Paperin lisääminen Paperikasetti -aukkoon" sivulla 43](#page-42-0)
- $\rightarrow$  ["Tulostinasetukset" sivulla 55](#page-54-0)

# **Käynnissä olevan tulostustyön peruuttaminen**

Peruuta käynnissä oleva tulostustyö napauttamalla  $\textcircled{1}$  tulostimen ohjauspaneelissa.

# <span id="page-92-0"></span>**Kopiointi**

# **Kopioinnin perusteet**

Tässä osiossa annetaan ohjeet tavalliseen kopiointiin.

1. Aseta alkuperäiskappaleet.

Jos haluat kopioida useita alkuperäiskappaleita, aseta kaikki alkuperäiskappaleet arkinsyöttölaitteeseen.

- 2. Valitse aloitusnäytöstä **Kopioi**.
- 3. Tarkista **Kopioi**-välilehden asetukset.

Muuta asetuksia valitsemalla muutettava asetus.

#### *Huomautus:*

- ❏ Valitsemalla *Lisäasetukset* voit määrittää erilaisia asetuksia, kuten *Monisiv.* ja *Laatu*.
- ❏ Jos haluamaasi asetusyhdistelmää ei ole saatavilla, näytössä näkyy .Tarkista tiedot valitsemalla kuvake ja muuta asetusta.
- 4. Anna kopioiden lukumäärä.
- 5. Valitse  $\Phi$ .

#### **Liittyvät tiedot**

- & ["Alkuperäiskappaleiden asettaminen" sivulla 47](#page-46-0)
- & ["Valikon kopiointia koskevat perusvalinnat" sivulla 94](#page-93-0)
- & ["Valikon kopiointia koskevat lisävalinnat" sivulla 94](#page-93-0)
- & ["Näytön peruskokoonpano" sivulla 17](#page-16-0)

# **Kaksipuolinen kopiointi**

Voit kopioida useita alkuperäisiä asiakirjoja arkin molemmille puolille.

- 1. Valitse aloitusnäytöstä **Kopioi**.
- 2. Valitse **Kopioi**-välilehti, valitse ja valitse sitten **1>2-puolinen**. Voit myös määrittää alkuperäisen asiakirjan suunnan sekä kopion sidontareunan.
- 3. Valitse  $\Phi$ .

#### **Liittyvät tiedot**

& "Kopioinnin perusteet" sivulla 93

# <span id="page-93-0"></span>**Usean asiakirjan kopioiminen yhdelle arkille**

Voit kopioida kaksi asiakirjaa yhdelle arkille.

- 1. Valitse aloitusnäytöstä **Kopioi**.
- 2. Valitse **Lisäasetukset** > **Monisiv.** ja valitse sitten **2. vier.**.

Voit myös määrittää alkuperäisten asiakirjojen asettelujärjestyksen ja suunnan.

3. Valitse **Kopioi**-välilehti ja valitse sitten  $\hat{\phi}$ .

#### **Liittyvät tiedot**

& ["Kopioinnin perusteet" sivulla 93](#page-92-0)

# **Valikon kopiointia koskevat perusvalinnat**

#### *Huomautus:*

Kaikki ominaisuudet eivät muista määrittämistäsi asetuksista riippuen ehkä ole käytettävissä.

#### Mustav.:

Kopioi alkuperäisen mustavalkoisena (yksivärisenä).

#### Väri:

Kopioi alkuperäisen värillisenä.

# $\bullet$  (2-puol.):

Valitse kaksipuolinen asettelu.

❏ 1>1-puolinen

Kopioi alkuperäisen yhden puolen paperin yhdelle puolelle.

❏ 1>2-puolinen

Kopioi kaksi yksipuolista alkuperäistä yksittäisen arkin molemmille puolille. Valitse alkuperäiskappaleen suunta ja paperin sidontakohta.

# (Tummuus):

Lisää tummuutta, jos kopiot ovat haaleita. Vähennä tummuutta, jos kopioissa on mustetahroja.

# **Valikon kopiointia koskevat lisävalinnat**

#### *Huomautus:*

Kaikki ominaisuudet eivät ehkä ole käytettävissä muista määrittämistäsi asetuksista riippuen.

#### Paperias.:

Valitse paperikoko ja paperityyppi.

#### Zoomi:

Määrittää suurennuksen tai pienennyksen suurennussuhteen.Jos haluat pienentää tai suurentaa alkuperäiskappaletta tietyn prosenttimäärän verran, valitse arvo ja syötä prosenttiluku väliltä 25–400 %.

❏ Todellinen koko

Kopioi 100 %:n suurennuksella.

 $\Box$  A4->A5 ja muut

Suurentaa tai pienentää alkuperäisen sopimaan tiettyyn paperikokoon.

❏ Aut. sivul.sov.

Tunnistaa skannausalueen ja suurentaa tai pienentää alkuperäisen sopimaan valittuun paperikokoon.Kun alkuperäisessä on valkoiset marginaalit, valkoiset marginaalit valotustason kulmamerkistä tunnistetaan skannausalueeksi, mutta vastakkaisella puolella olevat marginaalit rajataan ehkä pois.

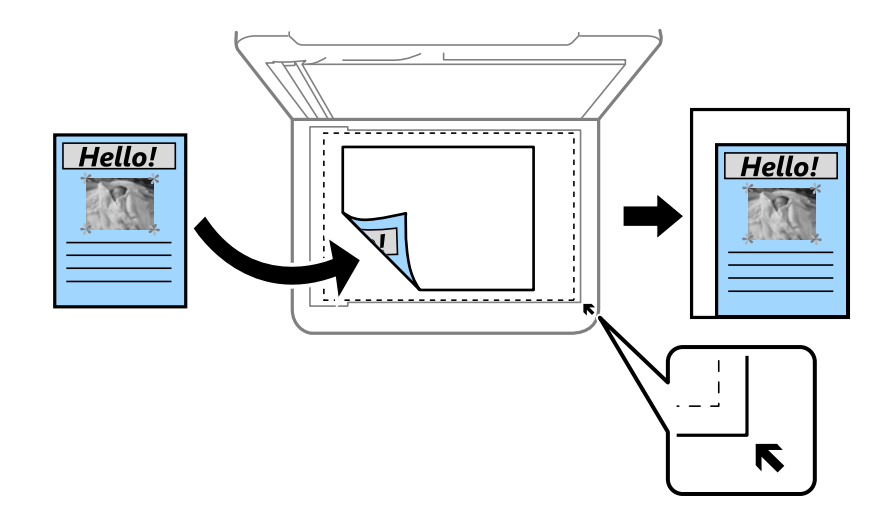

#### Asiakirjan koko:

Valitse alkuperäiskappaleen koko.Jos kopioit muita kuin standardikokoisia alkuperäiskappaleita, valitse alkuperäiskappalettasi lähin koko.

#### Monisiv.:

❏ 1 sivu

Kopioi yksipuolisen alkuperäiskappaleen yhdelle arkille.

❏ 2. vier.

Kopioi kaksi yksipuolista alkuperäistä yhdelle arkille 2-up-asettelussa.Valitse alkuperäiskappaleen asettelujärjestys ja -suunta.

#### Laatu:

Valitse tulostuslaatu.**Paras** tuottaa laadukkaamman tulostusjäljen, mutta tulostaminen voi olla hitaampaa.

#### Alkuperäinen suuntaus:

Valitse alkuperäiskappaleen suunta.

#### Poista varjo:

Poistaa varjot, jotka näkyvät kopion reunoilla kopioitaessa paksua paperia tai kopion keskellä kopioitaessa vihkoa.

#### Poista rei'itys:

Poistaa reiänjäljet kopiosta.

#### Hklö.kort.-kopio:

Skannaa henkilökortin molemmat puolet ja kopioi ne yhden A4-kokoisen paperin samalle puolelle.

#### Reunaton Kopio:

Kopioi ilman reunoja ympäröiviä marginaaleja.Kuvaa suurennetaan hiukan niin, että paperin reunoilla olevat marginaalit poistuvat.Valitse, kuinka paljon kuvaa suurennetaan **Laajennus**-asetuksella.

#### Tyhj. kaik. aset.:

Palauttaa kopiointiasetukset oletusasetuksiksi.

# <span id="page-96-0"></span>**Skannaus**

# **Skannaus ohjauspaneelista**

Voit lähettää skannatun kuvan seuraaviin kohteisiin tulostimen ohjauspaneelin toiminnoilla.

#### Tietokone

Voit tallentaa skannatun kuvan tulostimeen liitettyyn tietokoneeseen.Ennen skannausta asenna Epson Scan 2 ja Epson Event Manager tietokoneeseen.

#### Pilvi

Skannattuja kuvia voi lähettää pilvipalveluihin.Määritä Epson Connect -asetukset ennen skannaamista.

#### Tietokone (WSD)

Voit tallentaa skannatun kuvan tulostimeen liitettyyn tietokoneeseen WSD-toiminnolla.Jos käytössä on Windows 7/Windows Vista, tietokoneeseen on määritettävä WSD-asetukset ennen skannaamista.

#### **Liittyvät tiedot**

- & "Skannaus tietokoneelle (Event Manager)" sivulla 97
- & ["Skannaus pilveen" sivulla 101](#page-100-0)
- & ["Skannaus tietokoneelle \(WSD\)" sivulla 103](#page-102-0)

## **Skannaus tietokoneelle (Event Manager)**

#### *Huomautus:*

Ennen skannausta asenna Epson Scan 2 ja Epson Event Manager tietokoneeseen.

- 1. Aseta alkuperäiskappaleet.
- 2. Valitse aloitusnäytöstä **Hae**.
- 3. Valitse **Tietokone**.
- 4. Valitse tietokone, johon skannatut kuvat tallennetaan, valitsemalla  $\bigoplus$ .

#### *Huomautus:*

- ❏ Kun tulostin on kytketty verkkoon, voit valita tietokoneen, johon haluat tallentaa skannatun kuvan.Voit näyttää enintään 20 tietokonetta tulostimen ohjauspaneelissa.Jos asetat *Verkkoskannauksen nimi (aakkosnumeerinen)* Epson Event Manager -apuohjelmassa, se näytetään ohjauspaneelissa.
- 5. Valitse skannatun kuvan tallennustapa valitsemalla
	- ❏ Tallenna JPEG:nä: Tallentaa skannatun kuvan JPEG-muodossa.
	- ❏ Tallenna PDF: Tallentaa skannatun kuvan PDF-muodossa.
	- ❏ Liitä sähköpostiin: Käynnistää sähköpostiohjelman tietokoneessa ja liittää sen sitten automaattisesti sähköpostiin.
- ❏ Noudata mukaut. asetusta: Tallentaa skannatun kuvan Epson Event Manager -ohjelman asetuksilla.Voit muuttaa skannausasetuksia kuten skannauskokoa, tallennuskansiota ja tallennusmuotoa.
- 6. Valitse  $\Phi$ .

#### **Liittyvät tiedot**

 $\rightarrow$  ["Alkuperäiskappaleiden asettaminen" sivulla 47](#page-46-0)

### **Mukautettujen asetusten määrittäminen Epson Event Manager -ohjelmassa**

Voit asettaa valinnan **Noudata mukaut. asetusta** skannausasetukset Epson Event Manager -ohjelmassa. Katso lisätietoja kohdasta Epson Event Manager.

- 1. Käynnistä Epson Event Manager.
- 2. Varmista, että päänäytön **Painikeasetukset** -välilehden kohdan **Skanneri** valinta on käyttämäsi skanneri.

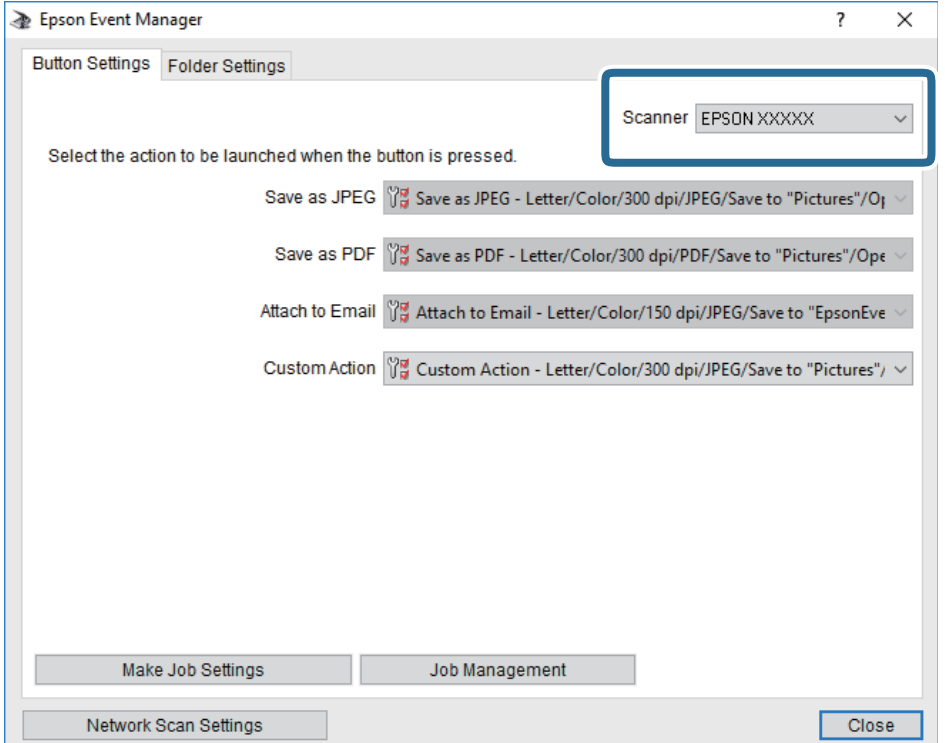

# 3. Valitse **Tee työasetukset**.

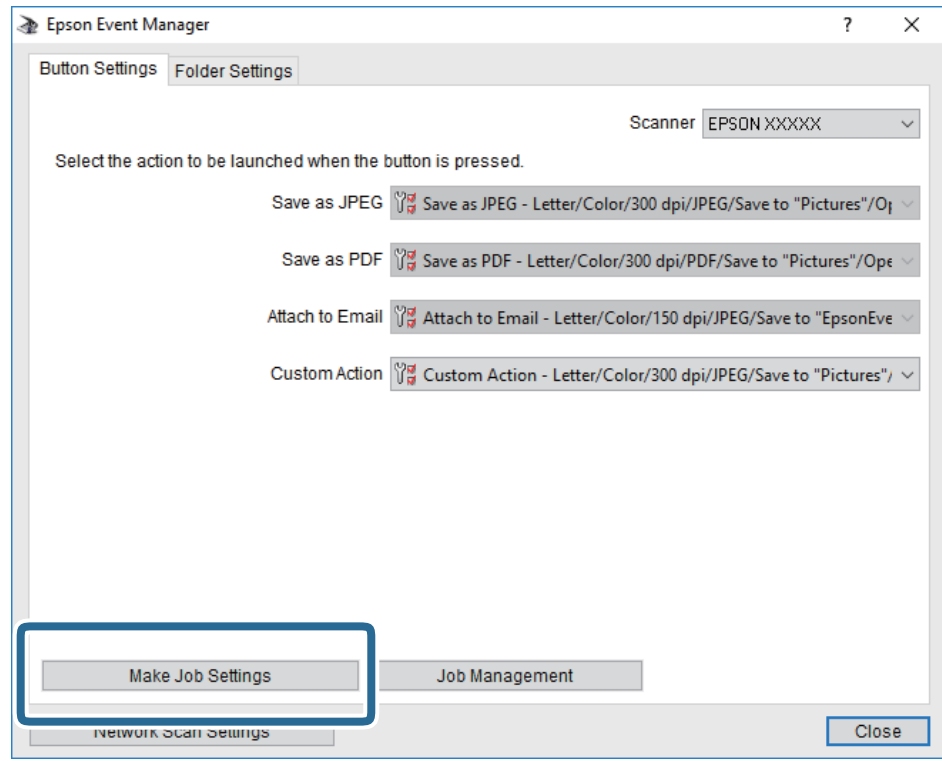

4. Määritä skannausasetukset **Työasetukset** -näytössä.

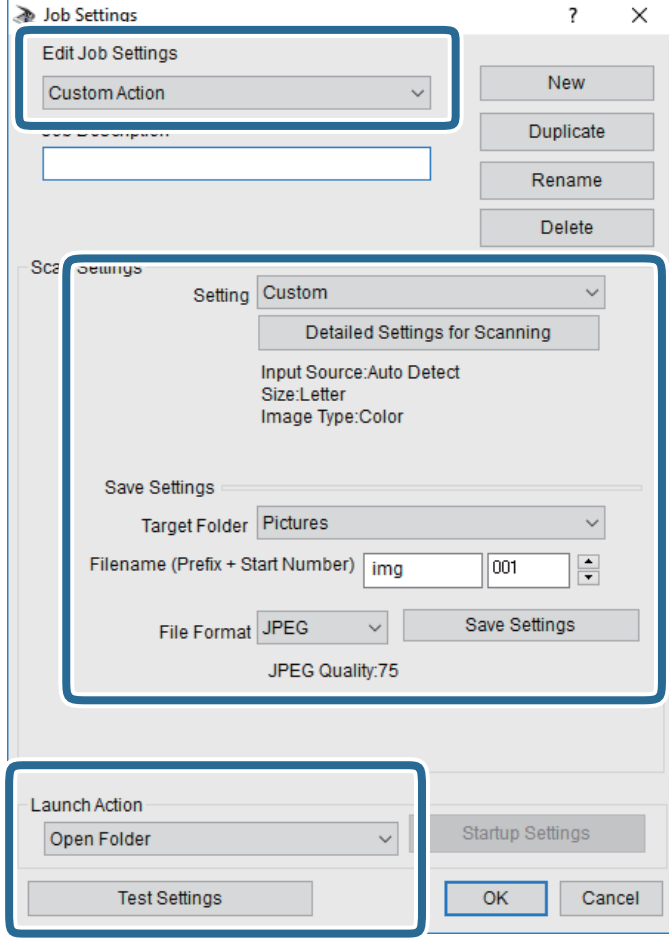

- ❏ Muokkaa työasetuksia: Valitse **Mukautettu toiminta**.
- ❏ Asetus: Skannaa parhailla asetuksilla valitun tyyppiselle alkuperäiskappaleelle. Määritä asetukset kuten skannatun kuvan tallentamiseen käytettävä resoluutio tai väri napsauttamalla **Yksityiskohtaiset skannausasetukset**.
- ❏ Kohdekansio: Valitse tallennuskansio skannatulle kuvalle.
- ❏ Tiedostonimi (etuliite + aloitusnumero): Muuta tallennettavan tiedostonimen asetuksia.
- ❏ Tiedostomuoto: Valitse tallennusmuoto.
- ❏ Käynnistä toiminta: Valitse toiminto skannatessa.
- ❏ Testiasetukset: Käynnistää testiskannauksen nykyisillä asetuksilla.
- 5. Palaa päänäyttöön napsauttamalla **OK**.
- Epson Event Manager  $\overline{\phantom{a}}$  $\times$ Button Settings Folder Settings Scanner EPSON XXXXX Select the action to be launched when the button is pressed Save as JPEG [ $\frac{100}{100}$  Save as JPEG - Letter/Color/300 dpi/JPEG/Save to "Pictures"/Of Save as PDF [ $\sqrt[3]{d}$  Save as PDF - Letter/Color/300 dpi/PDF/Save to "Pictures"/Ope Attach to Email Y& Attach to Email - Letter/Color/150 dni/IPEG/Save to "EnsonEve Custom Action Va Custom Action - Letter/Color/300 dpi/JPEG/Save to "Pictures"/  $\sim$ Make Job Settings Job Management Network Scan Settings Close
- <span id="page-100-0"></span>6. Varmista, että **Mukautettu toiminta** on valittu **Mukautettu toiminta** -luettelosta.

7. Sulje Epson Event Manager napsauttamalla **Sulje**.

# **Skannaus pilveen**

Skannattuja kuvia voi lähettää pilvipalveluihin.Tee asetukset käyttämällä Epson Connect -yhteyttä ennen tämän ominaisuuden käyttöä.Katso lisätietoja seuraavan Epson Connect -portaalin verkkosivustolta.

<https://www.epsonconnect.com/>

[http://www.epsonconnect.eu](http://www.epsonconnect.eu/) (vain Eurooppa)

- 1. Varmista, että olet tehnyt asetukset käyttämällä Epson Connect -yhteyttä.
- 2. Aseta alkuperäiskappaleet.
- 3. Valitse aloitusnäytöstä **Hae**.
- 4. Valitse **Pilvi**.
- 5. Valitse näytön yläreunasta  $\bigoplus$  ja valitse kohde.
- 6. Määritä **Hae**-välilehdellä kohtia kuten tallennusmuoto.
- 7. Valitse **Lisäasetukset**, tarkista asetukset ja muuta niitä tarpeen mukaan.
- 8. Valitse **Hae**-välilehti ja valitse sitten  $\hat{\phi}$ .

#### **Liittyvät tiedot**

& ["Alkuperäiskappaleiden asettaminen" sivulla 47](#page-46-0)

### **Valikon perusvalinnat pilveen skannaamista varten**

#### *Huomautus:*

Kaikki ominaisuudet eivät muista määrittämistäsi asetuksista riippuen ehkä ole käytettävissä.

#### Mustav./Väri:

Valitse, skannaatko värillisenä vai mustavalkoisena.

#### JPEG/PDF:

Valitse tiedostomuoto, jossa skannattu kuva tallennetaan.

### **Valikon lisävalinnat pilveen skannaamista varten**

#### *Huomautus:*

Kaikki ominaisuudet eivät muista määrittämistäsi asetuksista riippuen ehkä ole käytettävissä.

#### Skannausalue:

❏ Skannausalue:

Valitse skannauskoko. Voit poistaa valkoisen alueen tekstin tai kuvan ympäriltä skannattaessa valitsemalla **Autom. rajaus**. Jos haluat skannata suurimmalla mahdollisella kohteen valotustaso alueella, valitse **Maks.alue**.

❏ Alkuperäinen suuntaus:

Valitse alkuperäiskappaleen suunta.

#### Asiakirjatyyppi:

Valitse alkuperäiskappaleen tyyppi.

#### Tummuus:

Valitse skannatun kuvan kontrasti.

#### Poista varjo:

Poista alkuperäiskappaleen varjot skannatusta kuvasta.

❏ Ympäröivä:

Poista alkuperäiskappaleen reunojen varjot.

❏ Keski:

Poista vihkon sidontareunuksen varjot.

#### Poista rei'itys:

Poista skannatusta kuvasta reiän merkit. Voit määrittää alueen, jolta reikien merkit poistetaan, syöttämällä arvon oikealla olevaan ruutuun.

❏ Pyyhit. sijainti:

Valitse sijainti, josta reikien merkit poistetaan.

<span id="page-102-0"></span>❏ Alkuperäinen suuntaus:

Valitse alkuperäiskappaleen suunta.

Tyhj. kaik. aset.

Palauttaa skannausasetukset oletusasetuksiin.

# **Skannaus tietokoneelle (WSD)**

#### *Huomautus:*

- ❏ Tämä ominaisuus on käytössä vain tietokoneissa, joissa on Windows 10/Windows 8.1/Windows 8/Windows 7/Windows Vista.
- ❏ Jos käytössä on Windows 7/Windows Vista, tietokoneeseen on tehtävä asetukset etukäteen tämän toiminnon käyttämiseksi.
- 1. Aseta alkuperäiskappaleet.
- 2. Valitse aloitusnäytöstä **Hae**.
- 3. Valitse **Tietokone (WSD)**.
- 4. Valitse tietokone.
- 5. Valitse  $\Phi$ .

## **WSD-portin määritys**

Tässä osassa näytetään, miten WSD-portti määritetään Windows 7/Windows Vista -käyttöjärjestelmälle.

#### *Huomautus:*

Kun käytössä on Windows 10/Windows 8.1/Windows 8, WSD-portti on määritetty automaattisesti.

Seuraava on välttämätöntä WSD-portin määritykselle.

- ❏ Tulostin ja tietokone on liitetty verkkoon.
- ❏ Tietokoneeseen on asennettu tulostinohjain.
- 1. Kytke tulostimeen virta päälle.
- 2. Napsauta käynnistä, ja napsauta sitten **Verkko** tietokoneessa.
- 3. Napsauta hiiren kakkospainikkeella tulostinta, ja napsauta sitten **Asenna**. Napsauta **Jatka**, kun **Käyttäjätilien valvonta** -näyttö tulee esiin.

 $\bigcirc$   $\bigcirc$   $\bigcirc$  + Network +  $\bullet$   $\bullet$   $\bullet$  Search Network  $\overline{\alpha}$  $\mathbb{F}$  .  $\Box$  $\Omega$ Search Active Directory Add a printer >> Organize -Install Network and Sharing Center × **A** Favorites Desktop **PH SIGH**  $\blacksquare$ Downloads · Other Devices (1) **SAI** Recent Places Libraries **EPSCRATISTIC IPS GRAD**  $\leftarrow$ Documents  $\bigwedge$  Music  $\triangle$  Printers (5) Pictures **BILTECH** Videos Computer *BUSINA LIFER* Local Disk (C:) Local Disk (D:) 痴 Install FI **Gu** Network view device webpage (Ni vehouss) EPS Create shortcut **All ventures** ä Properties EPSON/IECT/4E (PH-4700) Categories: Printers Network location:

Napsauta **Poista asennus** ja käynnistä uudelleen, jos **Poista asennus** -näyttö tulee esiin.

#### *Huomautus:*

Tulostimen nimi, jonka olet määrittänyt, ja mallinimi (EPSON XXXXXX (XX-XXXX)) näytetään verkkonäytössä. Voit tarkistaa tulostimen nimen verkossa tulostimen ohjauspaneelista tai tulostamalla verkon tila -arkin.

4. Napsauta **Laite on käyttövalmis**.

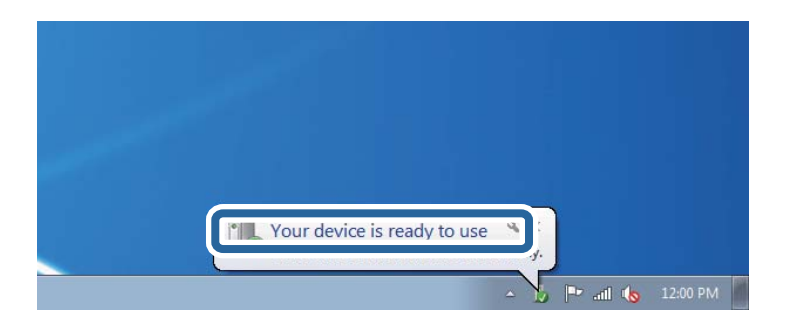

5. Tarkista viesti ja valitse sitten **Sulje**.

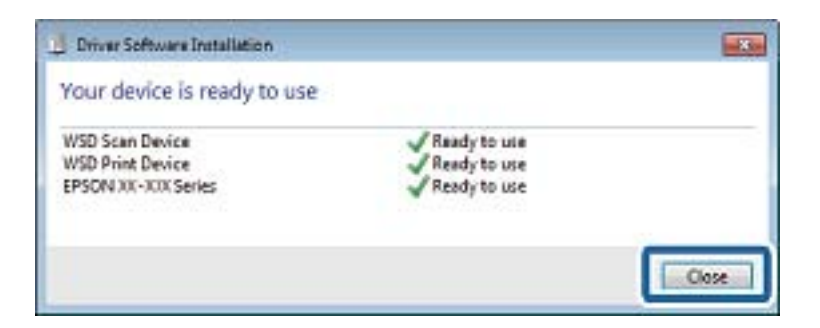

- 6. Avaa **Laitteet ja tulostimet** -näyttö.
	- ❏ Windows 7

Napsauta Käynnistä > **Ohjauspaneeli** > **Laitteisto ja äänet** (tai **Laitteisto**) > **Laitteet ja tulostimet**.

- <span id="page-104-0"></span>❏ Windows Vista Napsauta käynnistä > **Ohjauspaneeli** > **Laitteisto ja äänet** > **Tulostimet**.
- 7. Tarkista, että kuvake, jossa on tulostimen nimi verkossa, on näkyvissä. Valitse tulostimen nimi, kun käytössä on WSD.

# **Skannaus tietokoneelta**

## **Skannaaminen Epson Scan 2 -ohjelmistolla**

Voit skannata skanneriajurilla "Epson Scan 2". Eri asetusten selitykset ovat Epson Scan 2 -ohjeissa.

#### **Liittyvät tiedot**

- $\rightarrow$  ["Alkuperäiskappaleiden asettaminen" sivulla 47](#page-46-0)
- & ["Asiakirjojen ja kuvien skannaaminen sovelluksen avulla \(Epson Scan 2\)" sivulla 172](#page-171-0)

## **Asiakirjojen skannaaminen (Asiakirjatila)**

Kun käytät **Asiakirjatila** -tilaa kohteessa Epson Scan 2, voit skannata alkuperäiskappaleita tekstiasiakirjoille sopivilla yksityiskohtaisilla asetuksilla.

1. Aseta alkuperäiset asiakirjat laitteeseen.

#### *Huomautus:*

Jos haluat skannata useita alkuperäiskappaleita, aseta ne ADF-laitteeseen.

- 2. Käynnistä Epson Scan 2.
- 3. Valitse **Asiakirjatila Tila**-luettelosta.

4. Määritä **Pääasetukset**-välilehdellä seuraavat asetukset.

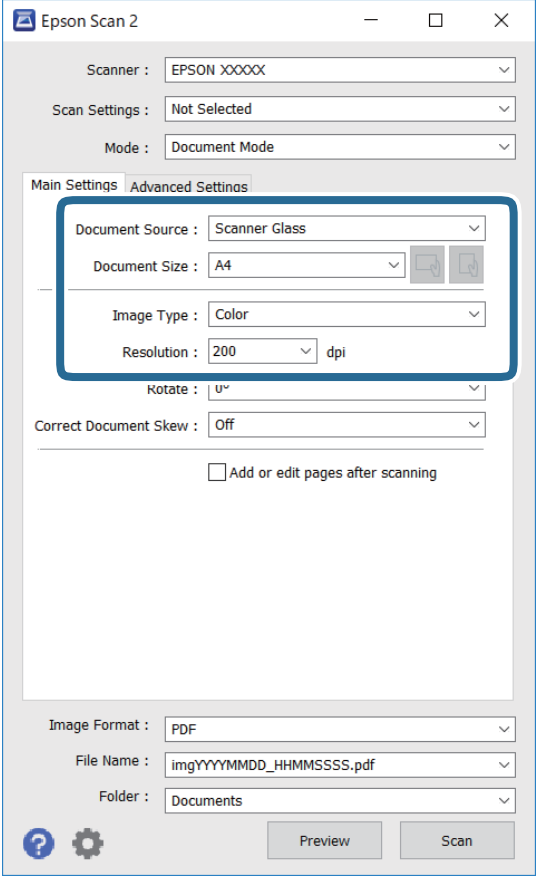

- ❏ Asiakirjalähde: valitse alkuperäiskappaleen lähde.
- ❏ Asiakirjan koko: valitse alkuperäisen asiakirjan koko.

❏ / (Alkuperäiskappaleen suunta) -painikkeet: Valitse asettamasi alkuperäiskappaleen suunta. Tämä kohta saatetaan määrittää automaattisesti tai sitä ei ehkä voida muuttaa alkuperäiskappaleen koosta riippuen.

- ❏ Kuvatyyppi: valitse väriasetus skannatun kuvan tallentamista varten.
- ❏ Tarkkuus: valitse tarkkuus.
- 5. Määritä tarvittaessa muita skannausasetuksia.

❏ Voit esikatsella skannattua kuvaa valitsemalla **Esikatselu**. Kuvan esikatseluikkuna tulee näkyviin.

Kun esikatselu luodaan ADF-laitetta käytettäessä, alkuperäiskappale tulee ulos ADF-laitteesta. Aseta alkuperäinen asiakirja takaisin syöttölaitteeseen.

- ❏ **Lisäasetukset** -välilehdessä voit määrittää yksityiskohtaisia tekstiasiakirjoille sopivia kuvansäätöasetuksia, kuten seuraavia.
	- ❏ Poista tausta: alkuperäisten asiakirjojen taustavärin poisto.
	- ❏ Tekstintarkennustekniikka: voit selkeyttää ja terävöittää alkuperäisen asiakirjan sumeita kirjaimia.
	- ❏ Autom. alueen jako: voit selkeyttää kirjaimia ja kuvia, jos skannaat kuvia sisältävän asiakirjan mustavalkoisena.
	- ❏ Värinparannus: voit parannella skannatun kuvan määritettyä väriä ja tallentaa sen harmaasävyisenä tai mustavalkoisena kuvana.
	- ❏ Kirkkaus: voit säätää skannatun kuvan kirkkautta.
	- ❏ Kontrasti: voit säätää skannatun kuvan kontrastia.
	- ❏ Gamma: voit säätää skannatun kuvan gammaa (välialueen kirkkautta).
	- ❏ Kynnys: voit säätää yksiväribinaarin (mustavalko) reunaa.
	- ❏ Epätarkka maski: voit parantaa ja terävöittää kuvan ääriviivoja.
	- ❏ Rasteripisteiden poisto: voit poistaa moiré-kuvioita (verkkomaisia varjoja), joita esiintyy painettuja papereita, kuten lehtiä, skannattaessa.
	- ❏ Reunan täyttö: voit poistaa skannatun kuvan ympärille muodostuneen varjon.
	- ❏ Kaksoistallennus (vain Windows): voit skannata ja tallentaa kaksi eri lähtöasetuksilla määritettyä kuvaa samanaikaisesti.

#### *Huomautus:*

Kaikki ominaisuudet eivät muista määrittämistäsi asetuksista riippuen ehkä ole käytettävissä.

#### 6. Määritä tallennusasetukset.

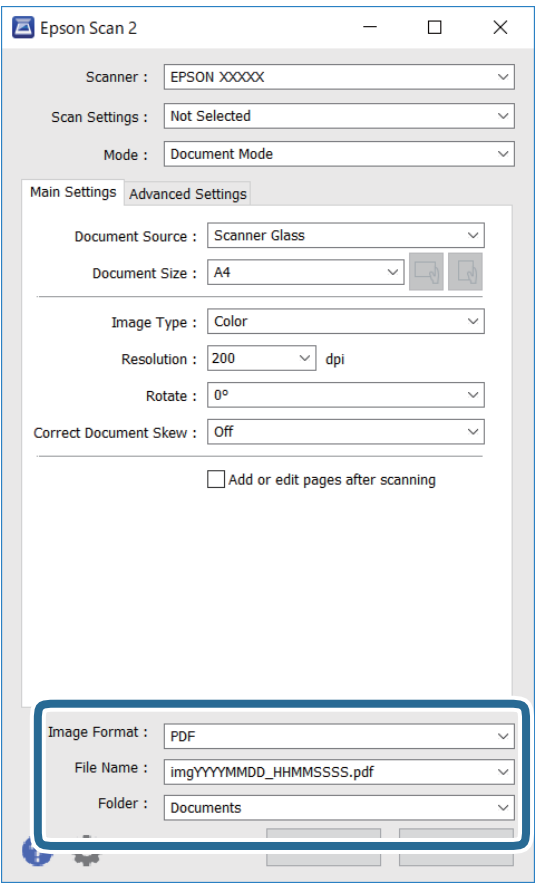

❏ Kuvatiedoston muoto: valitse luettelosta tallennusmuoto.

Voit myös määrittää tallennusformaattia koskevat lisäasetukset (ei koske bittikartta- ja PNG-tiedostoja). Valitse luettelosta **Asetukset**, kun olet valinnut tallennusmuodon.

❏ Tiedostonimi: vahvista tiedoston tallennusnimi.

Voit muuttaa tiedostonimiasetuksia valitsemalla luettelosta **Asetukset**.

❏ Kansio: valitse skannatun kuvan tallennuskansio luettelosta.

Voit valita toisen kansion tai luoda uuden kansion valitsemalla luettelosta **Valitse**.

7. Valitse **Skannaa**.

## **Valokuvien tai kuvien skannaaminen (Valokuvatila)**

Käyttämällä tilaa **Valokuvatila** kohteessa Epson Scan 2 voit skannata alkuperäiskappaleita useiden valokuville ja kuville tarkoitettujen säätöominaisuuksien avulla.

1. Aseta alkuperäiset asiakirjat laitteeseen.

Kun asetat skannerin lasille useita alkuperäiskappaleita, voit skannata ne kaikki samanaikaisesti.Varmista, että alkuperäiskappaleiden välillä on vähintään 20 mm rako.

## *Huomautus:*

Et voi käyttää ADF-laitetta skannatessasi tilassa *Valokuvatila*.
- 2. Käynnistä Epson Scan 2.
- 3. Valitse **Valokuvatila Tila**-luettelosta.
- 4. Määritä **Pääasetukset**-välilehdellä seuraavat asetukset.

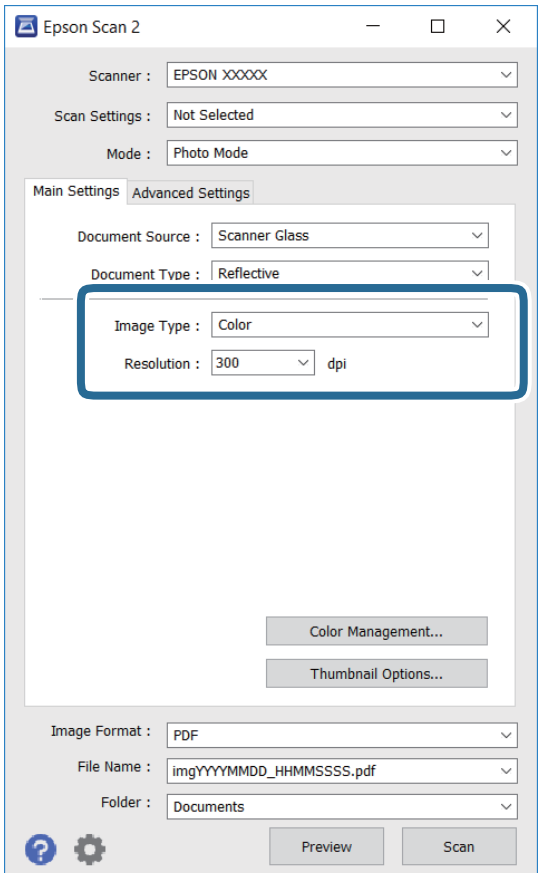

❏ Kuvatyyppi: valitse väriasetus skannatun kuvan tallentamista varten.

❏ Tarkkuus: valitse tarkkuus.

#### *Huomautus:*

*Asiakirjalähde* -asetus on asetettu valintaan *Valotustaso*, ja *Asiakirjatyyppi* -asetus valintaan *Valoa heijastava*. (*Valoa heijastava* viittaa läpinäkymättömiin alkuperäiskappaleisiin, kuten tavalliseen paperiin tai valokuviin.)Näitä asetuksia ei voi muuttaa.

# 5. Valitse **Esikatselu**.

Esikatseluikkuna avautuu ja kuvat näytetään pikkukuvina.

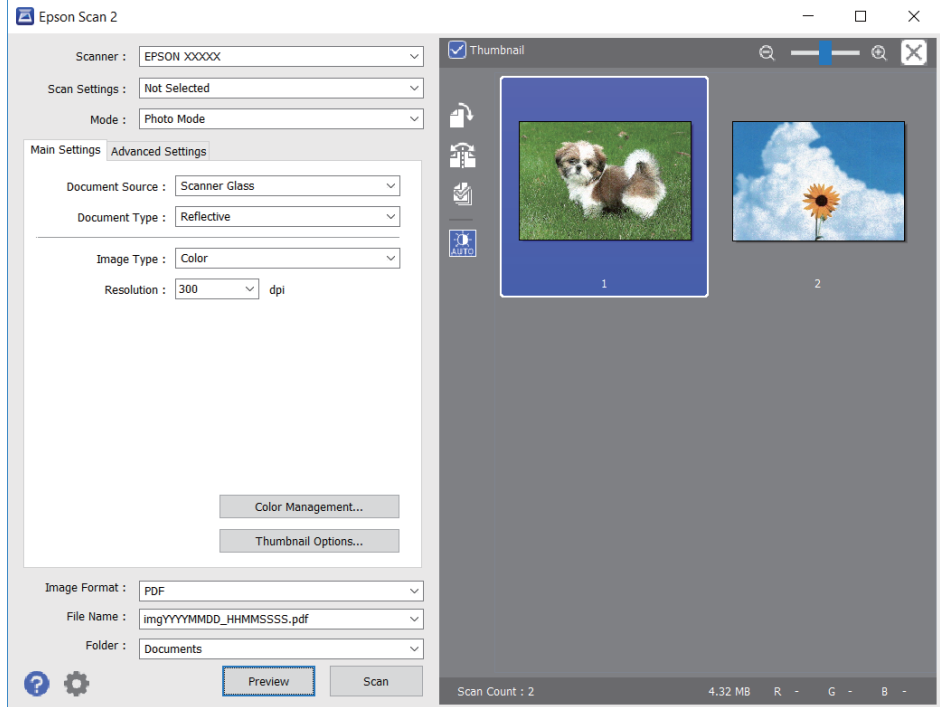

#### *Huomautus:*

Jos haluat esikatsella skannattua aluetta kokonaisuudessaan, poista *Pikkukuva* -valintaruudun valinta esikatseluikkunan yläosassa.

6. Vahvista esikatselu ja määritä kuvan säätöasetukset tarvittaessa **Lisäasetukset** -välilehdessä.

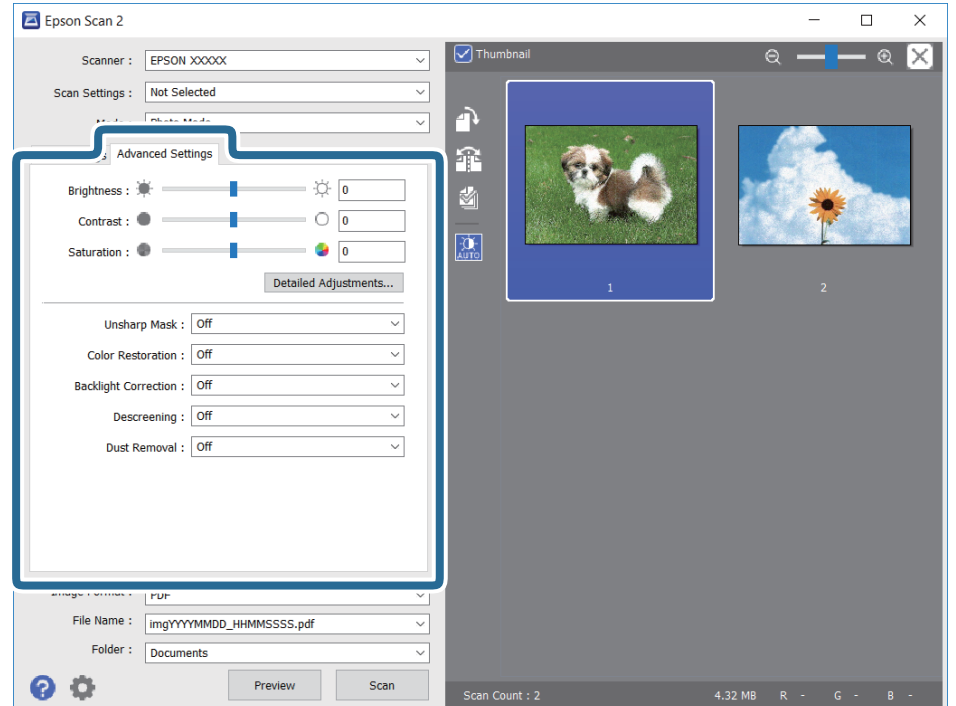

Voit säätää skannattua kuvaa yksityiskohtaisten valokuville ja kuville tarkoitettujen asetusten, kuten seuraavien asetusten, avulla.

- ❏ Kirkkaus: voit säätää skannatun kuvan kirkkautta.
- ❏ Kontrasti: voit säätää skannatun kuvan kontrastia.
- ❏ Värikylläisyys: voit säätää skannatun kuvan kylläisyyttä (värien heleyttä).
- ❏ Epätarkka maski: voit parannella ja terävöittää skannatun kuvan ääriviivoja.
- ❏ Värin palautus: voit korjata haalistuneita kuvia ja palauttaa niihin alkuperäisen värin.
- ❏ Takavalon korjaus: voit kirkastaa skannattuja kuvia, joista on tullut tummia taustavalon vuoksi.
- ❏ Rasteripisteiden poisto: voit poistaa moiré-kuvioita (verkkomaisia varjoja), joita esiintyy painettuja papereita, kuten lehtiä, skannattaessa.
- ❏ Pölyn poisto: voit poistaa skannatusta kuvasta pölyn.

#### *Huomautus:*

- ❏ Kaikki ominaisuudet eivät muista määrittämistäsi asetuksista riippuen ehkä ole käytettävissä.
- ❏ Skannatun kuvan säädöt eivät ehkä ole oikeat alkuperäiskappaleesta riippuen.
- ❏ Kun luotuja pikkukuvia on useita, voit säätää kunkin pikkukuvan kuvanlaatua.Voit säätökohteista riippuen säätää useampien skannattujen kuvien laatua valitsemalla useita pikkukuvia.
- 7. Määritä tallennusasetukset.

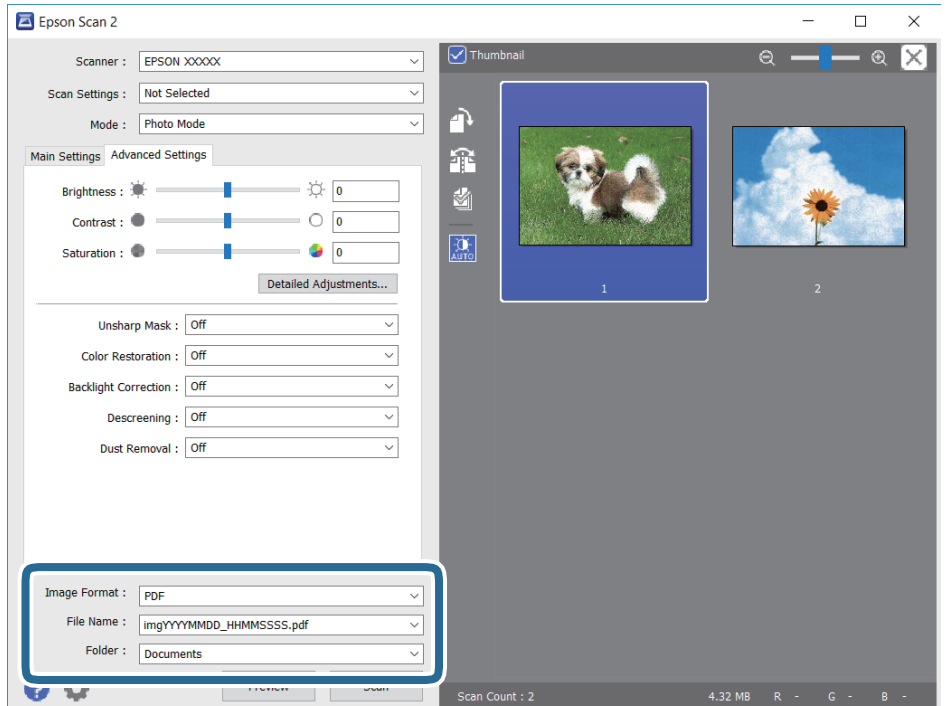

❏ Kuvatiedoston muoto: valitse luettelosta tallennusmuoto.

Voit myös määrittää tallennusformaattia koskevat lisäasetukset (ei koske bittikartta- ja PNGtiedostoja).Valitse luettelosta **Asetukset**, kun olet valinnut tallennusmuodon.

❏ Tiedostonimi: vahvista tiedoston tallennusnimi.

Voit muuttaa tiedostonimiasetuksia valitsemalla luettelosta **Asetukset**.

- <span id="page-111-0"></span>❏ Kansio: valitse skannatun kuvan tallennuskansio luettelosta. Voit valita toisen kansion tai luoda uuden kansion valitsemalla luettelosta **Valitse**.
- 8. Valitse **Skannaa**.

# **Skannaaminen älylaitteilta**

Epson iPrint -sovelluksen avulla voi skannata valokuvia ja asiakirjoja älylaitteesta, kuten älypuhelimesta tai taulutietokoneesta, joka on liitetty samaan langattomaan verkkoon kuin tulostin. Voit tallentaa skannatut tiedot älylaitteelle tai pilvipalveluun, lähettää ne sähköpostitse tai tulostaa ne.

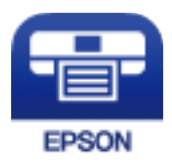

# **Epson iPrint -sovelluksen asentaminen**

Voit asentaa Epson iPrint -ominaisuuden älylaitteellesi seuraavasta URL-osoitteesta tai QR-koodista.

<http://ipr.to/c>

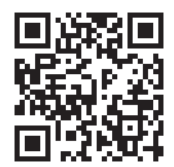

# **Skannaaminen koskettamalla NFC Tag-tunnistetta älylaitteella**

Vaikka älylaitteessasi ei olisi mitään tulostimen käyttöasetuksia, voit yhdistää sen automaattisesti ja skannata koskettamalla älylaitteen NFC-antennilla tulostimen NFC Tag -tunnistetta.

Suorita seuraavat valmistelut, jotta voit käyttää tätä ominaisuutta.

- ❏ Ota käyttöön NFC-toiminto älylaitteessasi.
- ❏ Epson iPrint on asennettu älylaitteeseen. Jos sitä ei ole asennettu, tee asennus koskettamalla älylaitteen NFCantennilla tulostimen NFC Tag -tunnistetta.

#### *Huomautus:*

- ❏ Android 4.0 tai uudempi tukee NFC (Near Field Communication) -viestintää
- ❏ NFC-antennin sijainti vaihtelee laitteesta riippuen. Katso lisätietoja älylaitteesi käyttöohjeesta.
- ❏ Tulostin ei välttämättä kykene muodostamaan yhteyttä älylaitteeseen, jos tulostimen NFC Tag -tunnisteen ja älylaitteen NFC-antennin välillä on esteitä kuten metalliesineitä.
- 1. Aseta alkuperäiskappaleet tulostimeen.

<span id="page-112-0"></span>2. Kosketa älylaitteen NFC-antennilla tulostimen NFC Tag -tunnistetta.

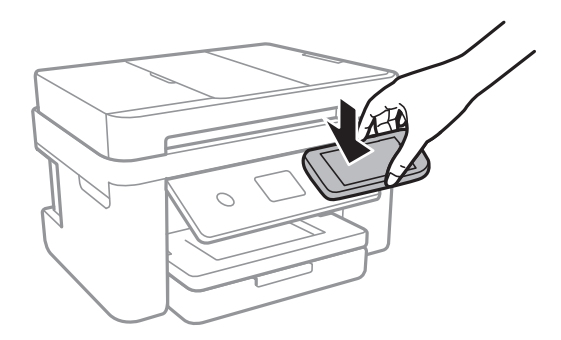

Epson iPrint käynnistyy.

- 3. Valitse Epson iPrint -toiminnon skannausvalikko.
- 4. Kosketa älylaitteen NFC-antennilla tulostimen NFC Tag -tunnistetta uudelleen. Skannaus käynnistyy.

# **Skannaaminen Epson iPrint -ohjelmistolla**

Käynnistä Epson iPrint älylaitteella ja valitse käytettävä kohde aloitusnäytöltä. Seuraaviin näyttöihin voidaan tehdä muutoksia ilman ilmoitusta.

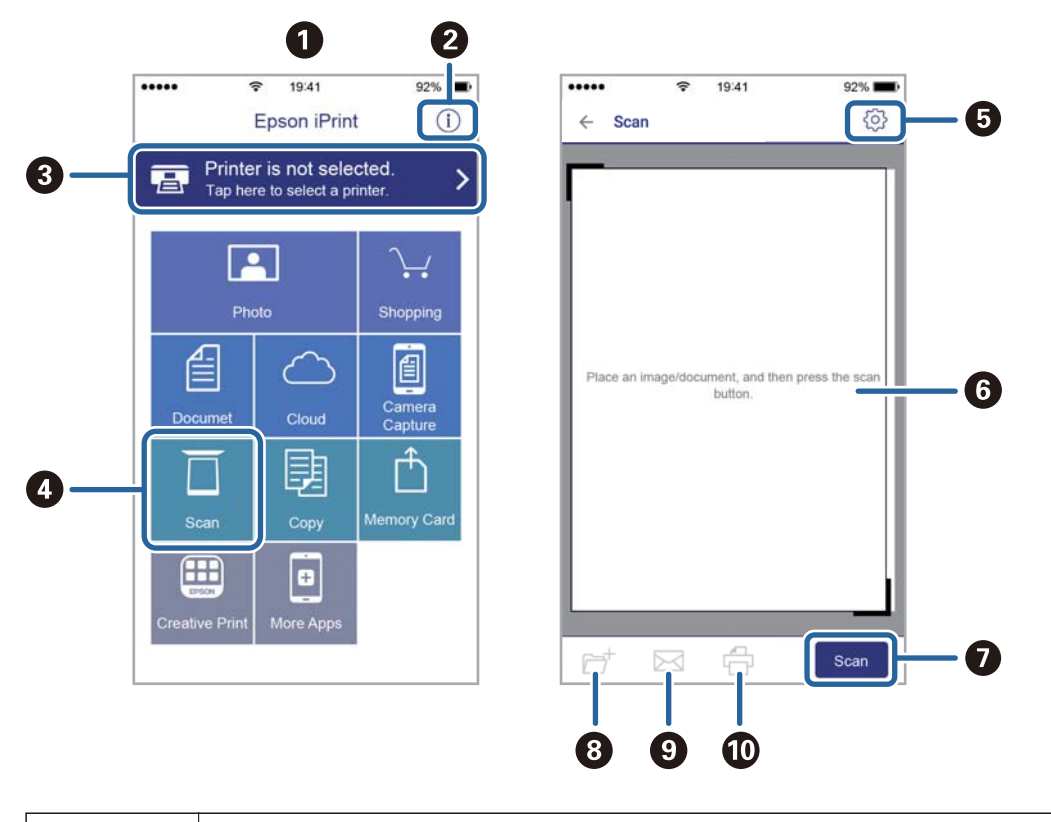

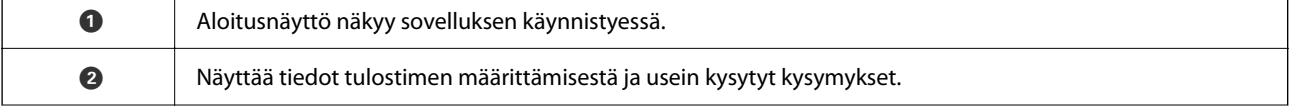

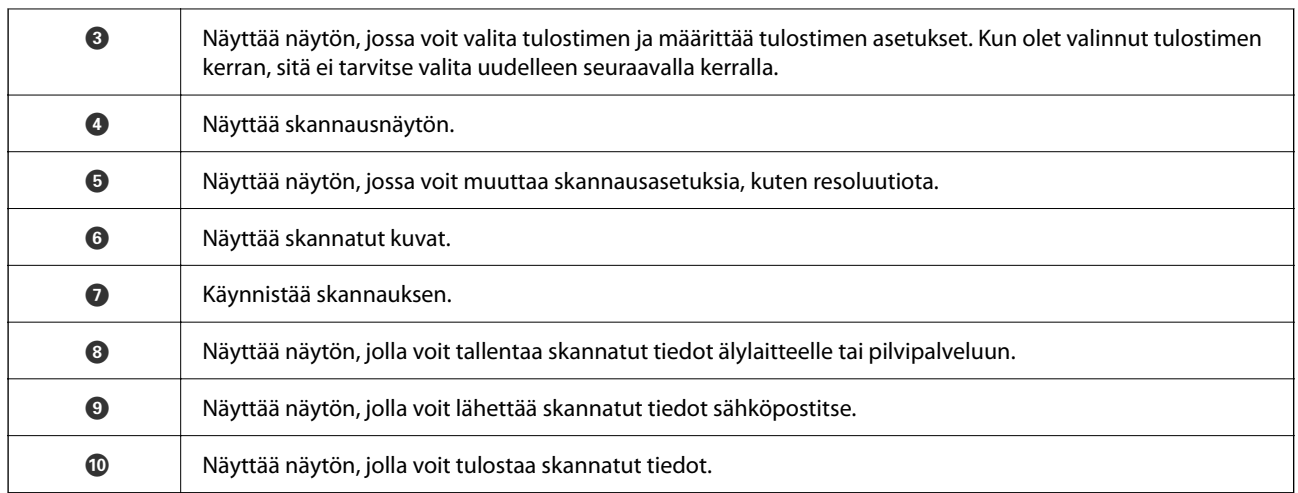

# <span id="page-114-0"></span>**Faksaus**

# **Faksin asetus**

# **Tulostimen kytkeminen puhelinlinjaan**

# **Yhteensopivat puhelinlinjat**

Voit käyttää tulostinta tavallisten analogisten puhelinlinjojen (PSTN = Public Switched Telephone Network) ja PBX (Private Branch Exchange)-puhelinjärjestelmien kautta.

Seuraavien puhelinlinjojen tai järjestelmien kautta tulostinta ei ehkä voida käyttää.

- ❏ VoIP-puhelinlinja kuten DSL- tai kuituoptinen digitaalinen palvelu
- ❏ Digitaalinen puhelinlinja (ISDN)
- ❏ Jotkut PBX-puhelinjärjestelmät
- ❏ Jos puhelinpistokkeen ja tulostimeen väliin on kytketty mitään liitinsovitteita, VoIP-adaptereita, jakajia tai DSLreitittimiä.

### **Tulostimen kytkeminen puhelinlinjaan**

Kytke puhelinkaapeli puhelinpistorasiaan RJ-11 (6P2C) -puhelinkaapelilla. Kun kytket puhelimen tulostimeen, käytä toista RJ-11 (6P2C) -puhelinkaapelia.

Puhelinkaapeli saatetaan toimittaa laitteen mukana alueesta riippuen. Jos näin on, kyseistä kaapelia on käytettävä.

Puhelinkaapeli pitää ehkä liittää oman maan standardien mukaiseen adapteriin.

#### *Huomautus:*

Irrota suoja EXT.-liittimestä vain kytkiessäsi puhelinta tulostimeen. Älä irrota suojaa, jos et ole kytkemässä puhelinta tulostimeen.

Jos salamat ovat todennäköisiä suosittelemme käyttämään ylijännitesuojaa.

#### *Kytkeminen vakiopuhelinlinjaan (PSTN) tai PBX-linjaan*

Kytke puhelinkaapeli puhelinpistokkeesta tai PBX-liittimestä LINE-liittimeen, joka sijaitsee tulostimen takana.

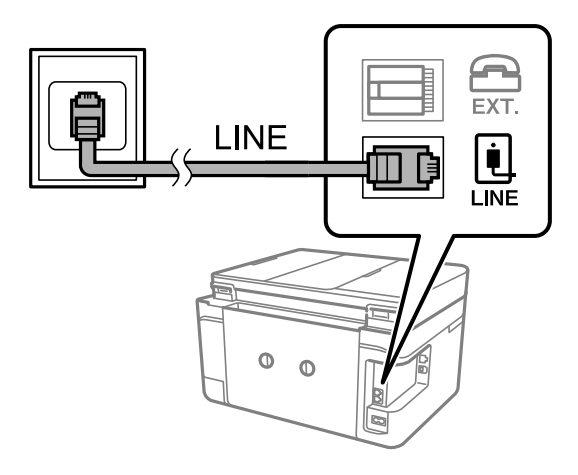

#### **Liittyvät tiedot**

& ["PBX-puhelinjärjestelmän asetusten tekeminen" sivulla 120](#page-119-0)

#### *DSL- tai ISDN-liitäntä*

Kytke puhelinkaapeli DSL-modeemilta tai ISDN-liittimestä LINE-liittimeen, joka sijaitsee tulostimen takana. Lue lisätietoja modeemin tai adapterin mukana toimitetuista oppaista.

#### *Huomautus:*

Jos DSL-modeemissa ei ole kiinteää DSL-suodatinta, kytke erillinen DSL-suodatin.

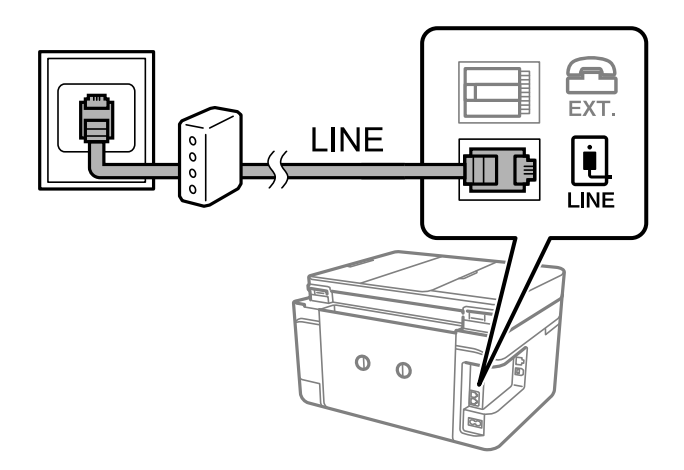

### **Puhelinkoneen kytkeminen tulostimeen**

Kun käytät tulostinta ja puhelinta samassa linjassa, liitä puhelin tulostimeen.

#### *Huomautus:*

- ❏ Jos puhelinkoneessasi on faksitoiminto, kytke se pois päältä ennen liittämistä.Lue lisätietoja modeemin tai puhelinkoneen käyttöohjeista.
- ❏ Jos kytket puhelinvastaajan, varmista että tulostimen *Soittoa ennen vastausta* -asetus on asetettu korkeammaksi kuin puhelinvastaajan soittojen määrä on asetettu vastaamaan puheluun.
- $\overline{FXT}$ LINE Ċ LINE  $\circ$  $\circ$
- 1. Irrota suoja EXT.-liittimestä, joka sijaitsee tulostimen takana.

2. Yhdistä puhelinkone ja EXT.-liitin puhelinkaapelilla.

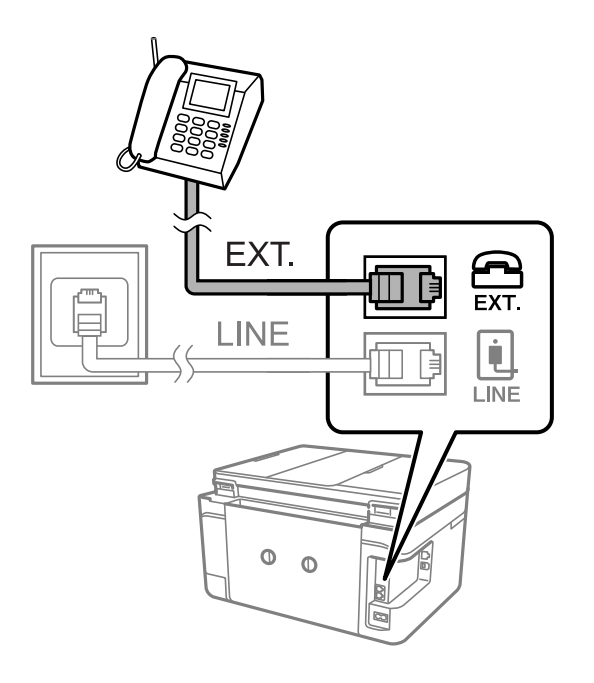

#### *Huomautus:*

Jos käytät yhtä puhelinlinjaa, varmista että puhelinkone on kytketty EXT. tulostimen liittimeen.Jos käytät jakajaa puhelinkoneen ja tulostimen asetukseen erikseen, puhelin ja tulostin eivät toimi oikein.

3. Valitse aloitusnäytöstä **Faksi**.

#### <span id="page-117-0"></span>4. Nosta luuri.

Yhteys on muodostettu, kun  $\Diamond$ (Lähetä) on käytettävissä kuten seuraavassa näytössä.

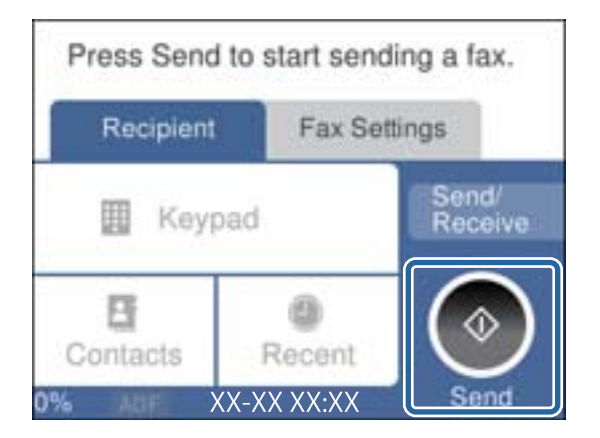

#### **Liittyvät tiedot**

& ["Puhelinvastaajan asetukset" sivulla 127](#page-126-0)

# **Faksin perusasetusten määritys**

Tee ensin faksin perusasetusten määritys esim. **Vastaanottotila** käyttämällä **Ohjattu faksin asetus** ja määrittämällä sitten tarvittaessa muut asetukset.

**Ohjattu faksin asetus** tulee automaattisesti näkyviin, kun tulostin käynnistetään ensimmäistä kertaa. Kun asetukset on tehty, niitä ei tarvitse tehdä enää uudelleen, ellei liitäntäympäristö muutu.

### **Perusfaksiasetusten tekeminen Ohjattu faksin asetus-apuohjelmalla**

Tee faksin perusasetukset seuraamalla näytön ohjeita.

1. Kytke tulostin puhelinlinjaan.

#### *Huomautus:*

Koska automaattinen faksikytkennän tarkastus tehdään apuohjelman lopuksi, varmista että tulostin on kytketty puhelinlinjaan ennen apuohjelman käynnistämistä.

- 2. Valitse aloitusnäytöstä **Asetukset**.
- 3. Valitse **Yleiset asetukset** > **Faksiasetukset** > **Ohjattu faksin asetus**.
- 4. Napauta **Ohjattu faksin asetus**-näytön kohtaa **Jatka**.

Apuohjelma käynnistyy.

5. Syötä faksin ylätunnistenäyttöön lähettäjän nimi, kuten yrityksesi nimi, ja napauta sitten **OK**.

#### *Huomautus:*

Lähettäjän nimi ja numero näkyvät lähtevien faksien yläreunassa.

6. Syötä puhelinnumeron syöttönäyttöön faksinumerosi ja napauta sitten **OK**.

- 7. Tee **Distinctive Ring Detection (DRD)-asetus**-näytöllä seuraavat asetukset.
	- ❏ Jos olet tilannut puhelinyhtiöltäsi soittoäänipalvelun, valitse **Asetukset** ja valitse saapuville fakseille käytettävä soittotapa.
		- Jos valitset **Kaikki**, siirry vaiheeseen 8.

- Jos valitset minkä tahansa muun asetuksen, **Vastaanottotila** asetetaan automaattisesti tilaan **Auto**.Siirry vaiheeseen 10.

❏ Jos et halua määrittää tätä valintaa, napauta **Ohita** ja siirry vaiheeseen 10.

#### *Huomautus:*

- ❏ Erottuvat soittoäänipalvelut, joita monet puhelinyhtiöt tarjoavat (palvelun nimi vaihtelee yhtiöittäin), mahdollistaa useamman numeron käyttämisen samalla linjalla.Kullekin numerolle on osoitettu eri soittotapa.Voit käyttää yhtä linjaa äänipuheluille ja toista faksipuheluille.Valitse faksipuheluiden soittotapa kohdassa *DRD*.
- ❏ Alueesta riippuen *Päällä* ja *Pois* näkyvät *DRD*-vaihtoehtoina.Valitse *Päällä* käyttääksesi erottuvaa soittoäänipalvelua.
- 8. Valitse **Vastaanottotila-asetus** -näytöllä, käytätkö puhelinkonettasi kytkettynä tulostimeen.

❏ Kun yhteys on luotu, valitse **Kyllä** ja siirry seuraavaan vaiheeseen.

❏ Jos yhteyttä ei ole luotu, valitse **Ei** ja siirry vaiheeseen 10.**Vastaanottotila** on asetettu valintaan **Auto**.

9. Valitse **Vastaanottotila-asetus** -näytöllä, haluatko vastaanottaa fakseja automaattisesti.

❏ Vastaanotto automaattisesti: valitse **Kyllä**.**Vastaanottotila** on asetettu valintaan **Auto**.

❏ Vastaanotto manuaalisesti: valitse **Ei**.**Vastaanottotila** on asetettu valintaan **Man.**.

10. Tarkista **Jatka**-näytöllä tehdyt asetukset ja napauta **Jatka**.

Voit korjata tai muuttaa asetuksia napauttamalla  $\bigodot$ .

11. Aloita faksiyhteyden tarkistus valitsemalla **Aloita tarkistus**. Kun näytölle tulee kehotus tarkistuksen tulosten tulostamisesta, valitse **Tulosta**.

Laite tulostaa raportin, joka näyttää tarkistuksen tulokset.

#### *Huomautus:*

❏ Jos raportti osoittaa virheitä, noudata raportin ohjeita niiden selvittämiseksi.

❏ Jos *Valitse linjatyyppi* -näyttö tulee esiin, valitse linjan tyyppi.

- Jos tulostin liitetään PBX-puhelinjärjestelmään tai päätesovittimeen, valitse *PBX*.

- Jos tulostin liitetään tavalliseen puhelinlinjaan, valitse *PSTN* ja valitse *Vahvistus*-näytössä *Pois käytöstä*.Toiminnon poistaminen käytöstä *Pois käytöstä*-asetuksin voi kuitenkin pudottaa ensimmäisen numeron pois faksinumerosta ja lähettää sen väärään numeroon.

#### **Liittyvät tiedot**

- $\rightarrow$  ["Tulostimen kytkeminen puhelinlinjaan" sivulla 115](#page-114-0)
- & ["Vastaanottotilan asettaminen" sivulla 126](#page-125-0)
- & ["PBX-puhelinjärjestelmän asetusten tekeminen" sivulla 120](#page-119-0)
- & ["Valikkovalinnat Faksiasetukset -toiminnolle" sivulla 143](#page-142-0)

### <span id="page-119-0"></span>**Faksin perusasetusten yksittäinen määritys**

Voit tehdä faksin asetukset käyttämättä apuohjelmaa valitsemalla asetukset yksittäin. Myös apuohjelmalla tehtyjä asetuksia voi muuttaa. Lisätietoa saa valikosta, jossa kuvataan faksin perusasetuksia.

#### **Liittyvät tiedot**

 $\rightarrow$  ["Valikkovalinnat Faksiasetukset -toiminnolle" sivulla 143](#page-142-0)

#### *PBX-puhelinjärjestelmän asetusten tekeminen*

Tee seuraavat asetukset, kun käytät tulostinta toimistoissa, joissa käytetään jatkojohtoa ja edellytetään ulkolinjapuheluun suuntanumeroa kuten 0 tai 9.

- 1. Valitse aloitusnäytöltä **Asetukset**.
- 2. Valitse **Yleiset asetukset** > **Faksiasetukset** > **Perusasetukset**.
- 3. Valitse **Linjatyyppi** ja sitten **PBX**.
- 4. Jos lähetät faksin ulkopuoliseen faksinumeroon #-merkillä (ruutu) varsinaisen ulkolinjan suuntanumeron sijaan, valitse **Käyttökoodi**-ruutu ja muuta valinnaksi **Käytä**.

#-merkki, joka syötetään varsinaisen suuntanumeron sijaan, korvataan soitettaessa tallennetulla suuntanumerolla. Risuaidan (#) käyttö vähentää yhteysongelmia ulkolinjojen kanssa.

#### *Huomautus:*

Et pysty lähettämään faksia *Yhteystiedot*-luettelon vastaanottajille, joilla on ulkolinjan suuntanumero kuten 0 tai 9.

Jos olet rekisteröinyt vastaanottajia *Yhteystiedot*-luetteloon ulkolinjan suuntanumerolla kuten 0 tai 9, aseta *Käyttökoodi* -valinnaksi *Älä käytä*. Muussa tapauksessa muuta ulkolinjan suuntanumeroksi *Yhteystiedot*-luettelossa #.

- 5. Napauta **Käyttökoodi** -ruutua, kirjoita puhelinjärjestelmässäsi käytetty ulkolinjan suuntanumero ja napauta sitten **OK**.
- 6. Ota asetukset käyttöön valitsemalla **OK**.

Suuntanumero on tallennettu tulostimelle.

### **Vastaanotettujen faksien tietojen määrittäminen tulostettaviksi**

Voit määrittää vastaanotetun faksin alatunnisteen vastaanottotiedot tulostettaviksi, vaikka lähettäjä ei olisi määrittänyt alatunnistetietoja.Vastaanottotietoihin sisältyvät vastaanottopäivä ja -aika, lähettäjän tunnus ja sivunumero, kuten "P1".Kun **Jaettu sivu -asetukset** ovat käytössä, tietoihin sisältyy myös jaetun sivun numero.

- 1. Valitse aloitusnäytöstä **Asetukset**.
- 2. Valitse **Yleiset asetukset** > **Faksiasetukset** > **Vastaanottoasetukset**.
- 3. Valitse **Tul.asetuk.** ja valitse **Lisää vastaanottajatiedot**. Asetuksen tilaksi tulee **Pääl.**.

◆ ["Tul.asetuk." sivulla 144](#page-143-0)

### **Vastaanotettujen faksien määrittäminen tulostettaviksi kaksipuolisesti**

Voit tulostaa paperin kummallekin puolelle useita vastaanotettujen asiakirjojen sivuja.

- 1. Valitse aloitusnäytöstä **Asetukset**.
- 2. Valitse **Yleiset asetukset** > **Faksiasetukset** > **Vastaanottoasetukset**.
- 3. Valitse **Tul.asetuk.** ja valitse sitten **2-puol.**.
- 4. Napauta **2-puol.** -kenttää. Asetuksen tilaksi tulee **Pääl.**.
- 5. Valitse kohdasta **Sidontamarginaali Lyhyt sivu** tai **Pitkä sivu**.
- 6. Valitse **OK**.

#### **Liittyvät tiedot**

 $\rightarrow$  ["Tul.asetuk." sivulla 144](#page-143-0)

## **Vastaanotettujen faksien määrittäminen tulostettaviksi sivut jakamalla**

Määritä sivun jakoasetukset, kun vastaanotetun asiakirjan koko on suurempi kuin tulostimeen lisätyn paperin koko.

- 1. Valitse aloitusnäytöstä **Asetukset**.
- 2. Valitse **Yleiset asetukset** > **Faksiasetukset** > **Vastaanottoasetukset**.
- 3. Valitse **Tul.asetuk.** > **Jaettu sivu -asetukset** > **Poista tulostustiedot jakam. jälkeen**.
- 4. Tee valinnat jaon jälkeistä tulostustietojen poistoa koskien.
	- ❏ Jos valitset **Pois**, valitse **OK** ja siirry vaiheeseen 6.
	- ❏ Jos valitset **Poista yläosa** tai **Poista alaosa**, siirry seuraavaan vaiheeseen.
- 5. Määritä kynnysarvo kohdassa **Kynnys** ja valitse sitten **OK**.
- 6. Valitse **Limitä, kun jaettu**.
- 7. Napauta **Limitä, kun jaettu** -kenttää. Asetuksen tilaksi tulee **Pääl.**.
- 8. Määritä leveys kohdassa **Limitysleveys** ja valitse sitten **OK**.

<span id="page-121-0"></span> $\rightarrow$  ["Tul.asetuk." sivulla 144](#page-143-0)

# **Faksien lähettäminen tulostimesta**

# **Faksien lähettämisen perustoiminnot**

Värillisten ja mustavalkoisten (B&W) faksien lähettäminen.

#### *Huomautus:*

Kun lähetät mustavalkoisia fakseja, voit tarkastella skannattua kuvaa näytöllä ennen lähettämistä.

### **Faksin lähettäminen ohjauspaneelista**

Voit lähettää fakseja syöttämällä vastaanottajien faksinumerot ohjauspaneelin kautta. Tulostin valitsee vastaanottajien numerot ja lähettää faksit automaattisesti.

1. Aseta alkuperäiset asiakirjat laitteeseen.

#### *Huomautus:*

Voit lähettää enintään 100 sivua yhdellä lähetyksellä. Jäljellä olevan muistin määrästä riippuen et ehkä voi lähettää fakseja, vaikka sivumäärä olisi alle 100 sivua.

- 2. Valitse aloitusnäytöltä **Faksi**.
- 3. Valitse vastaanottaja.

Voit lähettää saman mustavalkofaksin enintään 100 vastaanottajalle, joista enintään 99 voi olla **Yhteystiedot**kohtaan tallennettuja ryhmiä. Värillisen faksin voi lähettää vain yhdelle vastaanottajalle kerrallaan.

❏ Manuaalinen syöttö: valitse **Näppäim.**, näppäile faksinumero kosketusnäytön kautta ja napauta sitten **OK**.

- Jos haluat, että valintaan lisätään tauko (kolmen sekunnin tauko valinnan aikana), lisää viiva (-).
- Jos olet määrittänyt suuntanumeron **Linjatyyppi** -määrityksissä, syötä faksinumeron eteen # (risuaita) suuntanumeron sijaan.
- ❏ Valinta yhteystietoluettelosta: valitse **Yhteystiedot** ja lisää yhteystietoon valintamerkki. Jos valitsemiasi vastaanottajia ei ole vielä tallennettu **Yhteystiedot**-kohtaan, voit tallentaa vastaanottajan ensin valitsemalla **Lisää syöte**.
- ❏ Valinta lähetetyistä fakseista: valitse **Nykyinen** ja valitse sitten vastaanottaja.

#### *Huomautus:*

❏ Jos *Suojausasetukset*-kohdan *Suoravalintarajoitukset* -asetuksen arvo on *Pääl.*, voit valita faksin vastaanottajat ainoastaan yhteystietoluettelosta tai faksien lähetyshistoriasta. Faksin numeroa ei voi tällöin syöttää manuaalisesti.

Annetut vastaanottajat voi poistaa vastaanottajaluettelosta, joka tulee näkyviin faksinumerokenttää tai nestekidenäytön vastaanottajien lukumäärää napauttamalla. Valitse sitten **Poista**.

4. Valitse **Faksiasetukset**-välilehti ja määritä tarvittavat asetukset, kuten resoluutio ja lähetystapa.

- <span id="page-122-0"></span>5. Valitse **Vastaanottaja** -välilehti ja lähetä faksi.
	- ❏ Jos haluat lähettää faksin tarkastamatta skannattua kuvaa: valitse x.
	- ❏ Jos haluat skannata ja tarkastaa skannatun kuvan ja lähettää faksin sitten (vain mustavalkofakseja lähetettäessä): valitse **Vastaanottaja**-välilehdellä **Esikats.**.

Voit myös lähettää faksin tarkastamatta sitä valitsemalla **Aloita lähetys**. Muussa tapauksessa peruuta esikatselu valitsemalla **Peruttu** ja siirry vaiheeseen 3.

 $\vert \langle \vert \rangle$   $\vert \wedge \vert \vee \vert$  siirtyy nuolen suuntaan.

- $\cdot$   $\odot$   $\odot$  : pienentää tai suurentaa.
- $\leq$   $\geq$  : siirtyy edelliselle tai seuraavalle sivulle.

#### *Huomautus:*

- ❏ Värillisiä fakseja ei voi lähettää esikatselun jälkeen.
- ❏ Jos *Lähetä suoraan* on käytössä, esikatselu ei ole mahdollista.
- ❏ Jos esikatseluruutuun ei kosketa 20 sekuntiin, faksi lähetetään automaattisesti.
- ❏ Lähetetyn faksin kuvanlaatu saattaa erota esikatselusta vastaanottavan laitteen kapasiteetista johtuen.
- 6. Poista alkuperäiset asiakirjat laitteesta, kun lähetys on valmis.

#### *Huomautus:*

- ❏ Jos faksinumero on varattu tai lähetyksessä on muita ongelmia, tulostin tekee valinnan minuutin kuluttua uudelleen.
- $\Box$  Voit peruuttaa lähetyksen valitsemalla  $\oslash$ .
- ❏ Värillisen faksin lähettäminen vie kauemmin, koska tulostin skannaa ja lähettää samanaikaisesti. Kun tulostin lähettää värillistä faksia, muita toimintoja ei voida käyttää.

#### **Liittyvät tiedot**

- $\rightarrow$  ["Alkuperäiskappaleiden asettaminen" sivulla 47](#page-46-0)
- & ["Faksauksen valikkovalinnat" sivulla 141](#page-140-0)
- & ["Yhteystietojen hallinta" sivulla 51](#page-50-0)

## **Faksien lähettäminen ulkoiselta puhelinkoneelta**

Voit lähettää faksin käyttämällä tulostimeen kytkettyä puhelinta, jos haluat puhua puhelimeen ennen faksin lähettämistä tai kun vastaanottajan faksilaite ei kytkeydy automaattisesti vastaanottotilaan.

1. Aseta alkuperäiset asiakirjat laitteeseen.

Voit lähettää enintään 100 sivua yhdessä lähetyksessä.

2. Nosta puhelinkoneen kuuloke ja valitse puhelimella vastaanottajan faksinumero.

#### *Huomautus:* Voit puhua vastaanottajalle, kun hän vastaa puhelimeen.

- 3. Valitse aloitusnäytöltä **Faksi**.
- 4. Valitse **Faksiasetukset**-välilehti ja määritä tarvittavat asetukset, kuten resoluutio ja lähetystapa.

<span id="page-123-0"></span><sup>5.</sup> Kun kuulet faksiäänen, napauta  $\Phi$  ja sulje sitten puhelimen kuuloke.

#### *Huomautus:*

Kun numero valitaan kytketyn puhelimen avulla, faksin lähettäminen vie pidempään, koska tulostin skannaa ja lähettää samanaikaisesti. Kun tulostin lähettää faksia, muita toimintoja ei voi käyttää.

6. Poista alkuperäiset asiakirjat laitteesta, kun lähetys on valmis.

#### **Liittyvät tiedot**

- & ["Alkuperäiskappaleiden asettaminen" sivulla 47](#page-46-0)
- & ["Faksiasetukset" sivulla 141](#page-140-0)

# **Eri tapoja faksin lähettämisen**

### **Usean mustavalkosivun lähettäminen (Lähetä suoraan)**

Kun lähetät mustavalkoista faksia, skannattu asiakirja tallennetaan väliaikaisesti tulostimen muistiin.Tästä syystä monen sivun lähettäminen voi aiheuttaa tulostimen muistin loppumisen ja faksien lähetyksen päättymisen.Voit estää tämän **Lähetä suoraan** -ominaisuudella. Faksin lähettäminen vie kuitenkin pidempään, kun tulostin skannaa ja lähettää samanaikaisesti.Voit käyttää tätä ominaisuutta, kun vastaanottajia on vain yksi.

Valitse aloitusnäytöstä **Faksi**, valitse **Faksiasetukset**-välilehti ja valitse **Lähetä suoraan**. Valitse asetuksen arvoksi **Pääl.**.

#### **Liittyvät tiedot**

- & ["Alkuperäiskappaleiden asettaminen" sivulla 47](#page-46-0)
- $\rightarrow$  ["Faksiasetukset" sivulla 141](#page-140-0)

## **Mustavalkofaksien lähettäminen tiettyyn aikaan päivästä (Lähetä faksi myöhemmin)**

Voit lähettää faksin ennalta määritettynä ajankohtana. Tämä toiminto on käytettävissä vain mustavalkoisia fakseja lähetettäessä.

- 1. Valitse aloitusnäytöltä **Faksi**.
- 2. Valitse vastaanottaja.

["Vastaanottaja" sivulla 141](#page-140-0)

- 3. Valitse **Faksiasetukset**-välilehti ja valitse sitten **Lähetä faksi myöhemmin**.
- 4. Napauta **Lähetä faksi myöhemmin** -kenttää. Asetuksen tilaksi tulee **Pääl.**.
- 5. Valitse **Aika**-kenttä, syötä haluamasi lähetysaika ja valitse sitten **OK**.

6. Ota asetukset käyttöön valitsemalla **OK**.

Tarvittaessa voit myös määrittää asetuksia, kuten tarkkuus ja lähetystapa.

7. Lähetä faksi.

#### *Huomautus:*

Et voit lähettää toista faksia ennen kuin tämä faksi on lähetetty määrittämänäsi ajankohtana. Jos haluat lähettää toisen faksin, sinun on peruutettava ajastettu faksi valitsemalla aloitusnäytöstä *Faksi* ja poistamalla se.

#### **Liittyvät tiedot**

- & ["Alkuperäiskappaleiden asettaminen" sivulla 47](#page-46-0)
- & ["Faksin lähettäminen ohjauspaneelista" sivulla 122](#page-121-0)
- $\rightarrow$  ["Faksiasetukset" sivulla 141](#page-140-0)

### **Faksin lähettäminen valitulla ylätunnisteella**

Voit lähettää faksin vastaanottajakohtaisilla lähettäjätiedoilla. Määritä tällöin tulostimeen useita lähettäjätietoylätunnisteita etukäteen alla olevien ohjeiden mukaisesti.

#### *Useiden ylätunnisteiden tallentaminen lähetettäville fakseille*

Voit tallentaa lähettäjätiedoiksi korkeintaan 21 faksin ylätunnistetta.

- 1. Valitse aloitusnäytöltä **Asetukset**.
- 2. Valitse **Yleiset asetukset** > **Faksiasetukset** > **Perusasetukset**.
- 3. Valitse **Ylätunniste**, napauta **Puhelinnumerosi** -kenttää, syötä puhelinnumerosi ja napauta sitten **OK**.
- 4. Valitse jokin **Faksin ylätunniste**-luettelon alla olevista ruuduista, syötä faksin otsikkotiedot ja napauta sitten **OK**.

#### **Liittyvät tiedot**

◆ ["Perusasetukset" sivulla 146](#page-145-0)

#### *Faksin lähettäminen valitulla ylätunnisteella*

Kun lähetät faksin, voit valita vastaanottajalle lähetettävät ylätunnistetiedot.Tämän ominaisuuden käyttö edellyttää useampien ylätunnisteiden rekisteröimistä etukäteen.

- 1. Valitse aloitusnäytöstä **Faksi**.
- 2. Valitse **Faksiasetukset** > **Lisää lähettäjätiedot**.
- 3. Valitse, mihin lähettäjätiedot lisätään.
	- ❏ **Pois**: lähettää faksin ilman ylätunnistetietoja.
- <span id="page-125-0"></span>❏ **Kuvan ulkopuolella**: lähettää faksin, jossa ylätunnistetiedot on lisätty valkoiseen yläreunukseen.Tämä varmistaa, että ylätunniste ei ole skannatun kuvan päällä. Vastaanotettu faksi saattaa kuitenkin tulostua kahdelle arkille alkuperäiskappaleen koosta riippuen.
- ❏ **Kuvan sisäpuolella**: lähettää faksin, jossa ylätunnistetiedot ovat noin 7 mm skannatun kuvan yläreunan alapuolella.Ylätunniste saattaa olla kuvan päällä, mutta vastaanotettu faksi ei jakaudu kahdeksi asiakirjaksi.
- 4. Valitse **Faksin ylätunniste**-kenttä ja valitse ylätunniste, jota haluat käyttää.
- 5. Tarvittaessa valitse jokin **Lisätiedot**-kohdista.
- 6. Ota asetukset käyttöön valitsemalla **OK**.

 $\rightarrow$  ["Faksiasetukset" sivulla 141](#page-140-0)

## **Erikokoisten asiakirjojen lähettäminen syöttölaitteelta (Jatkuva skann. (ADF))**

Jos asetat erikokoisia alkuperäisiä syöttölaitteelle, kaikki alkuperäiset lähetetään suurimman koon mukaan.Voit lähettää ne alkuperäisessä koossa lajittelemalla ne koon mukaan tai asettamalla ne tulostimeen yksi kerrallaan.

Määritä seuraava asetus ennen alkuperäiskappaleiden lisäämistä.

Valitse aloitusnäytöstä **Faksi**, valitse **Faksiasetukset**-välilehti ja valitse **Jatkuva skann. (ADF)**. Valitse asetuksen arvoksi **Pääl.**.

Tulostin tallentaa skannatut asiakirjat ja lähettää ne yhtenä asiakirjana.

#### *Huomautus:*

Jos tulostimeen ei kosketa 20 sekuntiin seuraavan alkuperäisen pyynnön jälkeen, tulostin lopettaa tallennuksen ja käynnistää asiakirjojen lähettämisen.

# **Faksien vastaanottaminen tulostimeen**

# **Vastaanottotilan asettaminen**

Voit määrittää **Vastaanottotila**-asetuksen **Ohjattu faksin asetus** -toiminnolla. Jos määrität faksiasetuksia ensimmäistä kertaa, suosittelemme **Ohjattu faksin asetus** -toiminnon käyttämistä. Jos haluat muuttaa vain **Vastaanottotila**-asetuksen, noudata seuraavia ohjeita.

- 1. Valitse aloitusnäytöltä **Asetukset**.
- 2. Valitse **Yleiset asetukset** > **Faksiasetukset** > **Perusasetukset** > **Vastaanottotila**.
- 3. Valitse **Vastaanottotila** käyttötavan mukaan.

## c*Tärkeää:*

Jos puhelinlinjaan ei ole liitetty puhelinta, valitse *Auto*.

<span id="page-126-0"></span>❏ Puhelinlinjan käyttäminen vain faksitoimintoihin:

#### Valitse **Auto**.

Voit vastaanottaa faksit automaattisesti määrittämällä **Soittoa ennen vastausta** -asetuksella laitteen vastaamaan puheluun, kun puhelin on soinut määrätyn määrän kertoja.

#### *Huomautus:*

*Soittoa ennen vastausta* -asetus on suositeltavaa määrittää mahdollisimman pieneksi.

❏ Puhelinlinjan käyttäminen puheluihin ja fakseihin (faksikäyttö etusijalla):

#### Valitse **Auto**.

Faksin vastaanotto aloitetaan automaattisesti heti, kun **Soittoa ennen vastausta** -kohdassa määritetty soittomäärä on täyttynyt.

#### *Huomautus:*

Voit vastaanottaa puheluja vastaamalla puhelimeen ennen kuin puhelin on soinut *Soittoa ennen vastausta* -kohdassa määritetyn määrän kertoja.

❏ Yksi puhelinlinja puheluille ja fakseille (pääasiassa puheluja varten):

Valitse **Man.**.

Voit vastaanottaa puheluja vastaamalla niihin tavallisesti ulkoisella puhelimella. Voit myös vastaanottaa fakseja valitsemalla toiminnon tulostimen ohjauspaneelista.

#### *Huomautus:*

Jos *Etävastaanotto*-asetukset on määritetty, faksin vastaanotto voidaan käynnistää vain laitteeseen liitetyn puhelimen kautta.

#### **Liittyvät tiedot**

- & ["Perusfaksiasetusten tekeminen Ohjattu faksin asetus-apuohjelmalla" sivulla 118](#page-117-0)
- & ["Faksien vastaanotto manuaalisesti" sivulla 128](#page-127-0)
- & ["Faksien vastaanottaminen käyttämällä kytkettyä puhelinta \(Etävastaanotto\)" sivulla 128](#page-127-0)

## **Puhelinvastaajan asetukset**

Puhelinvastaajan asetukset on tehtävä.

- ❏ Aseta tulostimen **Vastaanottotila** valintaan **Auto**.
- ❏ Aseta tulostimen **Soittoa ennen vastausta** -asetus suuremmalle kuin vastaajan soittojen määrä. Muussa tapauksessa vastaaja ei voi vastaanottaa äänipuheluita ääniviestien tallentamiseen. Lue lisätietoja puhelinvastaajan käyttöohjeista.

**Soittoa ennen vastausta** -asetus ei ehkä tule näkyviin alueesta riippuen.

#### **Liittyvät tiedot**

 $\rightarrow$  ["Perusasetukset" sivulla 146](#page-145-0)

# <span id="page-127-0"></span>**Eri tapoja faksin vastaanottamiseen**

### **Faksien vastaanotto manuaalisesti**

Kun kytket puhelinkoneen ja asetat **Vastaanottotila** -asetukseksi **Man.**, noudata alla olevia ohjeita.

- 1. Kun puhelin soi, nosta kuuloke.
- 2. Kun kuulet faksin äänen, valitse tulostimen aloitusnäytöstä **Faksi**.

#### *Huomautus:*

Jos otat käyttöön *Etävastaanotto* -ominaisuuden, voit alkaa vastaanottaa faksia yksinkertaisesti käyttämällä yhdistettyä puhelinta.

- 3. Valitse **Lähetä/ Vastaanota**.
- 4. Valitse **Vastaanota**.
- 5. Valitse  $\hat{\Phi}$  ja sulje kuuloke.

#### **Liittyvät tiedot**

- & "Faksien vastaanottaminen käyttämällä kytkettyä puhelinta (Etävastaanotto)" sivulla 128
- & ["Vastanotettujen faksien tallentaminen Saapuneet-kansioon" sivulla 130](#page-129-0)

## **Faksien vastaanottaminen käyttämällä kytkettyä puhelinta (Etävastaanotto)**

Faksin vastaanottamiseksi manuaalisesti on käytettävä tulostinta, kun olet nostanut puhelinkoneen kuulokkeen. Käyttämällä **Etävastaanotto** -ominaisuutta voit aloittaa faksien vastaanottamisen vain puhelinta käyttämällä.

**Etävastaanotto** -ominaisuus on käytössä puhelimissa, jotka tukevat äänivalintaa.

#### **Liittyvät tiedot**

& "Faksien vastaanotto manuaalisesti" sivulla 128

#### *Etävastaanotto-asetus*

- 1. Valitse aloitusnäytöltä **Asetukset**.
- 2. Valitse **Yleiset asetukset** > **Faksiasetukset** > **Perusasetukset** > **Etävastaanotto**.
- 3. Napauta **Etävastaanotto** -kenttää, niin asetuksen tilaksi tulee **Pääl.**.
- 4. Valitse **Aloituskoodi**, syötä kaksinumeroinen koodi (sallitut merkit ovat 0–9, \* ja #) ja valitse sitten **OK**.
- 5. Ota asetukset käyttöön valitsemalla **OK**.

◆ ["Perusasetukset" sivulla 146](#page-145-0)

#### *Etävastaanotto-ominaisuuden käyttö*

- 1. Kun puhelin soi, nosta kuuloke.
- 2. Kun kuulet faksiäänen, syötä käynnistyskoodi puhelimen avulla.
- 3. Kun olet vahvistanut että tulostin on aloittanut faksin vastaanottamisen, sulje kuuloke.

# **Faksien vastaanotto kyselyn kautta (Vastaanota kysely)**

Voit vastaanottaa toiselle faksilaitteelle tallennetun faksin valitsemalla faksin numeron. Käytä tätä ominaisuutta asiakirjan vastaanottamiseen faksitietopalvelusta. Jos faksitietopalvelussa kuitenkin on audio-ohjausominaisuus, jota on noudatettava asiakirjan vastaanottamiseksi, et voi käyttää tätä ominaisuutta.

#### *Huomautus:*

Kun halutaan vastaanottaa asiakirja faksitietopalvelusta, jossa on ääniohjetoiminto, valitse vain faksinumero käyttämällä kytkettyä puhelinta ja käytä puhelinta ja tulostinta ääniohjeiden mukaisesti.

- 1. Valitse aloitusnäytöltä **Faksi**.
- 2. Napauta  $\boxed{\equiv}$
- 3. Valitse **Vastaanota kysely** ja aseta arvoksi **Pääl.**. Valitse sitten **Sulje**.
- 4. Syötä faksin numero.

#### *Huomautus:*

Jos *Suojausasetukset* > *Suoravalintarajoitukset* on asetettu tilaan *Pääl.*, voit valita faksin vastaanottajat ainoastaan yhteystietoluettelosta tai faksien lähetyshistoriasta. Faksin numeroa ei voi tällöin syöttää manuaalisesti.

5. Napauta  $\hat{\mathcal{D}}$ .

#### **Liittyvät tiedot**

& ["Faksien lähettäminen ulkoiselta puhelinkoneelta" sivulla 123](#page-122-0)

### **Roskapostifaksien estoasetusten määrittäminen**

Roskapostifaksit voi estää.

- 1. Valitse aloitusnäytöstä **Asetukset**.
- 2. Valitse **Yleiset asetukset** > **Faksiasetukset** > **Perusasetukset** > **Hylkäysfaksi**.
- 3. Valitse **Hylkäysfaksi** ja ota sitten käyttöön seuraavat valinnat.

❏ Hylkäysmääräluettelo: hylkää hylkäysluettelossa olevista numeroista saapuvat faksit.

- <span id="page-129-0"></span>❏ Faksin otsikon tyhjä estetty: hylkää faksit, joiden otsikko on tyhjä.
- ❏ Rekisteröimättömät yhteystiedot: hylkää faksit numeroista, joita ei ole rekisteröity yhteystietoluetteloon.
- 4. Jos **Hylkäysmääräluettelo** on käytössä, napauta , valitse sitten **Muokkaa hylkäysnumeroluetteloa** ja muokkaa luetteloa.

◆ ["Perusasetukset" sivulla 146](#page-145-0)

# **Vastaanotettujen faksien tallennus**

Tulostimessa on seuraavat ominaisuudet vastaanotettujen faksien tallennukseen.

- ❏ Tallentaminen tulostimen Saapuneet-kansioon
- ❏ Tallentaminen tietokoneeseen

#### *Huomautus:*

- ❏ Yllä mainittuja ominaisuuksia voi käyttää samanaikaisesti.Jos käytät toimintoja samanaikaisesti, vastaanotetut asiakirjat tallennetaan sekä Saapuneet-kansioon että tietokoneeseen.
- ❏ Kun muistissa on vastaanotettuja asiakirjoja, joita ei ole vielä luettu tai tallennettu, käsittelemättömien töiden määrä näytetään aloitusnäytöllä kohdassa  $\mathcal{F}$

#### **Liittyvät tiedot**

- & "Vastanotettujen faksien tallentaminen Saapuneet-kansioon" sivulla 130
- & ["Faksien vastaanottaminen tietokoneeseen" sivulla 136](#page-135-0)

### **Vastanotettujen faksien tallentaminen Saapuneet-kansioon**

Voit asettaa vastaanotettujen faksien tallentamisen tulostimen Saapuneet-kansioon.Laitteeseen voi tallentaa enintään 100 asiakirjaa.Jos käytät tätä ominaisuutta, vastaanotettuja asiakirjoja ei tulosteta automaattisesti.Voit näyttää ne tulostimen LCD-näytöllä ja tulostaa vain tarvittaessa.

#### *Huomautus:*

100 asiakirjan tallentaminen ei ehkä ole mahdollista käyttöolosuhteista, kuten tallennettujen tiedostojen tiedostokoosta ja eri tallennustoimintojen samanaikaisesta käytöstä, riippuen.

#### **Liittyvät tiedot**

- & "Tallenna vastanotetut faksit Saapuneet-kansioon -ominaisuuden asettaminen" sivulla 130
- & ["Vastaanotettujen faksien tarkistaminen nestekidenäytöllä" sivulla 131](#page-130-0)

#### *Tallenna vastanotetut faksit Saapuneet-kansioon -ominaisuuden asettaminen*

- 1. Valitse aloitusnäytöstä **Asetukset**.
- 2. Valitse **Yleiset asetukset** > **Faksiasetukset** > **Vastaanottoasetukset** > **Faksitulostus**.
- <span id="page-130-0"></span>3. Jos näytölle tulee vahvistusviesti, tarkista sen sisältö ja napauta sitten **OK**.
- 4. Valitse **Tallenna Saapuneisiin**.
- 5. Napauta **Tallenna Saapuneisiin** ja valitse asetukseksi **Pääl.**
- 6. Valitse **Valinnat, kun muisti täynnä** ja valitse mikä toiminto suoritetaan, jos saapuneiden kansio on täynnä.
	- ❏ **Vastaanota ja tulosta faksit**: Tulostin tulostaa kaikki vastaanotetut asiakirjat, joita ei voi tallentaa saapuneiden kansioon.
	- ❏ **Hylkää saapuvat faksit**: Tulostin ei vastaa saapuvien faksien puheluihin.
- 7. Saapuneiden kansiolle voi asettaa salasanan.Valitse **Saapun.-salasana-asetukset** ja aseta salasana.

#### *Huomautus:*

Salasanaa ei voi asettaa, kun *Vastaanota ja tulosta faksit* on valittuna.

#### *Vastaanotettujen faksien tarkistaminen nestekidenäytöllä*

1. Napauta aloitusnäytöltä

#### *Huomautus:*

Jos muistissa on vastaanotettuja fakseja, joita ei ole luettu, lukemattomien asiakirjojen määrä näkyy aloitusnäytössä  $kohdassa$ 

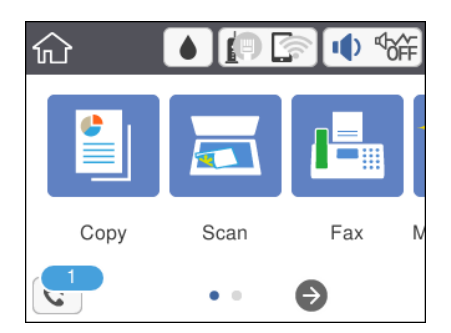

- 2. Napauta **Avaa Saap./Luot.kans. (XX Lukematon)**.
- 3. Jos saapuvat-kansio on suojattu salasanalla, kirjoita kansion salasana.
- 4. Valitse tarkasteltava faksi luettelosta.

Faksin sisältö näkyy näytössä.

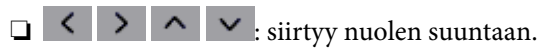

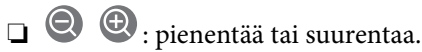

- ❏ : kiertää kuvaa 90 astetta oikealle.
- $\Box$   $\Box$  : siirtyy edelliselle tai seuraavalle sivulle.
- ❏ Jos haluat piilottaa toimintokuvakkeet, napauta mitä tahansa esikatselunäytön kohtaa kuvakkeiden ulkopuolella. Kuvakkeet tulevat näkyviin, kun napautat näyttöä uudelleen.

<span id="page-131-0"></span>5. Valitse, tulostatko vai poistatko tarkastelemasi asiakirjan, ja toimi sitten näyttöön tulevien ohjeiden mukaan.

#### c*Tärkeää:*

Jos tulostimen muisti täyttyy, faksien vastaanotto ja lähetys poistetaan käytöstä. Poista luetut ja/tai tulostetut asiakirjat laitteen muistista.

#### **Liittyvät tiedot**

& ["Valikkovalinnat Faksiasetukset -toiminnolle" sivulla 143](#page-142-0)

# **Faksien lähettäminen tietokoneella**

Voit lähettää fakseja tietokoneella käyttämällä FAX Utility -ohjelmaa ja PC-FAX-ohjainta.

#### *Huomautus:*

- ❏ Tarkista ennen tämän ominaisuuden käyttöä, onko FAX Utility ja tulostimen PC-FAX-ohjain asennettu. ["Sovellus faksitoimintojen määrittämistä ja faksien lähettämistä varten \(FAX Utility\)" sivulla 175](#page-174-0) ["Faksienlähetyssovellus \(PC-FAX-ohjain\)" sivulla 175](#page-174-0)
- ❏ Jos FAX Utility -apuohjelmaa ei ole asennettu, asenna FAX Utility käyttämällä EPSON Software Updater -sovellusta (ohjelmistojen päivityssovellus).

#### **Liittyvät tiedot**

- & ["Ohjelmiston ja laiteohjelmiston päivityssovellus \(Epson Software Updater\)" sivulla 177](#page-176-0)
- & ["Uusimpien sovellusten asentaminen" sivulla 178](#page-177-0)

# **Ulkoisella sovelluksella luotujen asiakirjojen lähettäminen (Windows)**

Voit lähettää esimerkiksi Word- tai Excel-sovelluksessa laatimiasi asiakirjoja, piirroksia ja taulukkoja faksilla ja luoda faksille kansilehden valitsemalla sovelluksen valikosta **Tulosta**.

#### *Huomautus:*

Seuraavassa esimerkissä lähetetään faksi Microsoft Word -sovelluksesta. Toiminnot voivat muissa sovelluksissa toimia eri tavalla. Katso lisätietoja sovelluksen ohjeesta.

- 1. Luo sovelluksella asiakirja, jonka haluat lähettää faksilla.
- 2. Valitse **Tiedosto**-valikosta **Tulosta**.

Sovelluksen **Tulostusikkuna** tulee näkyviin.

3. Valitse **XXXXX (FAX)** (jossa XXXXX on käyttämäsi tulostimen nimi) kohdasta **Tulostin** ja tarkista sitten faksien lähetysasetukset.

❏ Määritä **Kopiomäärä**-kohtaan **1**. Faksin lähetys ei ehkä onnistu, jos asetat kopiomääräksi **2** tai enemmän.

❏ Voit lähettää enintään 100 sivua yhdessä faksissa.

4. Valitse **Tulostimen ominaisuudet** tai **Ominaisuudet**, jos haluat määrittää lisäasetuksia, kuten **Paperikoko**, **Suunta**, **Väri**, **Kuvanlaatu** tai **Merkkitiheys**.

Katso lisätietoja PC-FAX-ohjaimen ohjeesta.

5. Valitse **Tulosta**.

#### *Huomautus:*

Kun apuohjelmaa FAX Utility käytetään ensimmäistä kertaa, näkyviin tulee tietojentallennusikkuna. Kirjoita tarvittavat tiedot ja valitse *OK*.

**Vastaanottajan asetukset** -näyttö (FAX Utility) tulee näkyviin.

- 6. Jos haluat lähettää samassa faksilähetyksessä muita asiakirjoja, valitse **Lisää lähetett. asiakirja** -valintaruutu. Asiakirjojen lisäysnäyttö näytetään napsauttaessasi vaiheessa 9 **Seuraava** -painiketta.
- 7. Valitse tarvittaessa **Liitä kansilehti** -valintaruutu.
- 8. Valitse vastaanottaja.
	- ❏ Vastaanottajan (nimen, faksinumeron tai muun tiedon) valitseminen kohteesta **PC-FAX-puhelinluettelo**: Jos vastaanottaja on tallennettu puhelinluetteloon, toimi seuraavasti.
		- A Napsauta **PC-FAX-puhelinluettelo** -välilehteä.
		- B Valitse vastaanottaja luettelosta ja valitse sitten **Lisää**.
	- ❏ Vastaanottajan (nimen, faksinumeron tai muun tiedon) valitseminen tulostimen yhteystietoluettelosta: Jos vastaanottaja on tallennettu tulostimen yhteystietoluetteloon, toimi seuraavasti.
		- A Napsauta **Tulostimen Yhteystiedot** -välilehteä.
		- B Valitse yhteyshenkilöt luettelosta ja valitse **Lisää** jatkaaksesi **Lisää vastaanottaja** -ikkunaan.
		- C Valitse yhteyshenkilöt näytetystä luettelosta ja valitse sitten **Muokkaa**.

D Lisää tarpeen mukaan henkilötietoja, kuten **Yritys/yhtiö** ja **Puhuttelu**, ja valitse sitten **OK** palataksesi **Lisää vastaanottaja** -ikkunaan.

E Valitse kohdan **Rekisteröi PC-FAX-puhelinluettelo-kohdassa** valintaruutu, jos haluat tallentaa yhteystiedot kohteeseen **PC-FAX-puhelinluettelo**.

**6** Valitse OK.

❏ Vastaanottajan (nimen, faksinumeron tai muun valinnan) määrittäminen suoraan:

Toimi alla olevien ohjeiden mukaan.

- A Napsauta **Manuaalinen valinta** -välilehteä.
- B Syötä tarvittavat tiedot.

C Valitse **Lisää**.

Kun napsautat **Tallenna puhelinluetteloon**, voit lisäksi tallentaa vastaanottajan **PC-FAX-puhelinluettelo** välilehdessä olevaan luetteloon.

#### *Huomautus:*

- ❏ Jos tulostimen Linjatyyppi-asetukseksi on valittu *PBX* ja ulkolinjan valintanumeroksi on suuntanumeron sijaan asetettu risuaita (#), syötä risuaita (#). Lisätietoja on alla olevan Liittyvät tiedot -sivun Perusasetukset-kohdan Linjatyyppi -asetuksessa.
- ❏ Jos olet valinnut valinnan *Anna faksinumero kaksi kertaa* kohdasta *Valinnaiset asetukset* FAX Utility pääikkunasta, sinun on syötettävä sama numero uudelleen napsauttaessasi *Lisää* tai *Seuraava*.

Vastaanottaja lisätään ikkunan yläosassa näkyvään **Vastaanottajaluettelo**-osaan.

- 9. Valitse **Seuraava**.
	- ❏ Kun olet valinnut **Lisää lähetett. asiakirja** -valintaruudun, noudata jäljempänä esitettyjä vaiheita lisätäksesi asiakirjoja **Asiakirjan yhdistäminen** -ikkunassa.

A Avaa lisättävä asiakirja ja valitse sitten sama tulostin (faksin nimi) **Tulosta**-ikkunassa. Asiakirja lisätään **Yhdistettävä asiakirjaluettelo** -luetteloon.

B Tarkista yhdistetty asiakirja napsauttamalla **Esikatselu**.

C Valitse **Seuraava**.

#### *Huomautus:*

Ensimmäiselle asiakirjalle valitsemasi *Kuvanlaatu*- ja *Väri* -asetukset lisätään muille asiakirjoille.

❏ Kun olet valinnut **Liitä kansilehti** -valintaruudun, määritä kansilehden sisältö **Kansilehti-asetukset** ikkunassa.

A Valitse kansilehti **Kansilehti** -luettelon malleista. Huomaa, että ohjelmassa ei ole toimintoa oman kansilehden luomista varten eikä luetteloon voi lisätä kansilehtiä.

B Anna **Aihe** ja **Viesti**.

C Valitse **Seuraava**.

#### *Huomautus:*

Määritä seuraavat tarvittaessa kohdassa *Kansilehti-asetukset*.

- ❏ Valitse *Kansilehden muotoilu*, jos haluat muuttaa kansilehdellä olevien kohteiden järjestystä. Voit myös valita kansilehden koon *Paperikoko* -kohdassa. Voit myös valita kansilehden kooksi muun kuin lähetettävän asiakirjan sivukoon.
- ❏ Valitse *Kirjasin*, jos haluat muuttaa kansilehden tekstissä käytettävää fonttia.
- ❏ Valitse *Lähettäjän asetukset*, jos haluat muuttaa lähettäjän tietoja.
- ❏ Valitse *Tarkka esikatselu*, jos haluat avata kansilehden esikatselun, jossa myös kirjoittamasi otsikko ja teksti näkyvät.
- 10. Valitse lähetyksen sisältö ja valitse **Lähetä**.

Ennen lähetystä varmista, että vastaanottajan faksinumero ja nimi ovat oikein. Valitse **Esikatselu**, jos haluat esikatsella kansilehden ja lähetettävän asiakirjan.

Kun lähetys alkaa, näkyviin tulee lähetyksen tilan ilmoittava ikkuna.

#### *Huomautus:*

- ❏ Voit lopettaa lähetyksen valitsemalla haluamasi lähetyksen ja valitsemalla sitten *Peruuta* . Voit peruuttaa lähetyksen myös tulostimen ohjauspaneelista.
- ❏ Jos lähetyksessä tapahtuu virhe, näkyviin tulee *Tiedonsiirtovirhe*-ikkuna. Tarkista virheen tiedot ja kokeile lähettää faksi uudelleen.
- ❏ Faksin tilan monitori -näyttöä (edellä mainittu näyttö, jossa lähetyksen tila voidaan tarkistaa) ei näytetä, jos kohtaa Näytä faksin tilan monitori lähetyksen aikana ei ole valittu *Valinnaiset asetukset* -näytöltä FAX Utility päänäytöllä.

#### **Liittyvät tiedot**

 $\rightarrow$  ["Perusasetukset" sivulla 146](#page-145-0)

# **Ulkoisella sovelluksella luotujen asiakirjojen lähettäminen (Mac OS)**

Voit lähettää ulkoisella sovelluksella laatimiasi asiakirjoja, piirustuksia ja taulukkoja valitsemalla faksitulostimen sovelluksen **Tulosta**-valikosta.

#### *Huomautus:*

Seuraavassa esimerkissä käytetään Mac OS -käyttöjärjestelmään kuuluvaa Text Edit -sovellusta.

- 1. Luo sovelluksessa asiakirja, jonka haluat lähettää faksilla.
- 2. Valitse **Tiedosto**-valikosta **Tulosta**.

Sovelluksen **Tulosta** tulee näkyviin.

- 3. Valitse faksitulostimen nimi **Nimi**-kohdassa, avaa lisäasetukset valitsemalla **v**, tarkista tulostusasetukset ja valitse sitten **OK**.
- 4. Määritä tarvittavat asetukset.
	- ❏ Määritä **Kopiomäärä**-kohtaan **1**. Kopioita lähetetään vain yksi, vaikka kopiomääräksi asetettaisiin **2** tai useampia.
	- ❏ Voit lähettää enintään 100 sivua yhdessä faksissa.

#### *Huomautus:*

Lähetettävien asiakirjojen paperikoko on sama kuin tulostimen faksitoiminnoissa käytössä oleva paperikoko.

5. Valitse ponnahdusvalikosta Faksiasetukset ja määritä tarvittavat asetukset.

Asetusten selitykset ovat PC-FAX-ohjaimen ohjeessa.

Voit avata PC-FAX-ohjaimen ohjeen valitsemalla ikkunan vasemmasta alareunasta $\boxed{\bullet}$  .

- 6. Valitse Vastaanottaja-asetukset-valikko ja määritä vastaanottaja.
	- ❏ Vastaanottajan (nimen, faksinumeron tai muun valinnan) määrittäminen suoraan:

Valitse **Lisää**, kirjoita tarvittavat tiedot ja valitse sitten . Vastaanottaja lisätään ikkunan yläosassa näkyvään Vastaanottajaluettelo-osaan.

Jos olet valinnut PC-FAX-ohjaimen asetuksissa Anna faksinumero kaksi kertaa, numero on syötettävä

uudelleen, kun valitset

Jos faksinumeroa ennen on valittava ulkolinjan suuntanumero, kirjoita suuntanumero kohtaan Ulkoisen käytön etuliite.

#### *Huomautus:*

Jos tulostimen Linjatyyppi-asetukseksi on valittu *PBX* ja ulkolinjan valintanumeroksi on suuntanumeron sijaan asetettu #-merkki, lisää #-merkki. Lisätietoja on alla olevan Liittyvät tiedot -sivun Perusasetukset-kohdan Linjatyyppi asetuksessa.

<span id="page-135-0"></span>❏ Vastaanottajan (nimen, faksinumeron tai muun valinnan) valitseminen puhelinluettelosta:

Jos vastaanottaja on tallennettu puhelinluetteloon, valitse . Valitse vastaanottaja luettelosta ja valitse sitten **Lisää** > **OK**.

Jos faksinumeroa ennen on valittava ulkolinjan suuntanumero, kirjoita suuntanumero kohtaan Ulkoisen käytön etuliite.

#### *Huomautus:*

Jos tulostimen Linjatyyppi-asetukseksi on valittu *PBX* ja ulkolinjan valintanumeroksi on suuntanumeron sijaan asetettu #-merkki, lisää #-merkki. Lisätietoja on alla olevan Liittyvät tiedot -sivun Perusasetukset-kohdan Linjatyyppi asetuksessa.

7. Valitse vastaanottaja-asetukset ja valitse sitten **Faksaa**.

Faksin lähetys alkaa.

Ennen lähetystä varmista, että vastaanottajan faksinumero ja nimi ovat oikein.

#### *Huomautus:*

- ❏ Jos napsautat Dockissa olevaa tulostinkuvaketta, lähetyksen tilan tarkistusnäyttö tulee näkyviin. Voit lopettaa lähetyksen napsauttamalla haluamaasi faksia ja valitsemalla sitten *Poista*.
- ❏ Jos lähetyksessä tapahtuu virhe, näkyviin tulee *Lähetys epäonnistui* -sanoma. Tarkista lähetyksen tiedot *Faksilähetyksen tietue* -näytöstä.
- ❏ Jos asiakirjassa on käytetty useita paperikokoja, lähetys ei välttämättä toimi oikein.

#### **Liittyvät tiedot**

◆ ["Perusasetukset" sivulla 146](#page-145-0)

# **Faksien vastaanottaminen tietokoneeseen**

Voit vastaanottaa fakseja ja tallentaa ne PDF-tiedostoiksi tulostimeen liitettyyn tietokoneeseen. Voit määrittää faksien tallennuskansion FAX Utility -apuohjelmalla. Asenna FAX Utility ennen toiminnon käyttämistä.

#### *Huomautus:*

❏ Tarkista ennen tämän ominaisuuden käyttöä, onko FAX Utility ja tulostimen PC-FAX-ohjain asennettu ja onko FAX Utility -asetukset määritetty.

["Sovellus faksitoimintojen määrittämistä ja faksien lähettämistä varten \(FAX Utility\)" sivulla 175](#page-174-0) ["Faksienlähetyssovellus \(PC-FAX-ohjain\)" sivulla 175](#page-174-0)

❏ Jos FAX Utility -apuohjelmaa ei ole asennettu, asenna FAX Utility käyttämällä EPSON Software Updater -sovellusta (ohjelmistojen päivityssovellus).

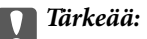

- ❏ Jos haluat vastaanottaa fakseja tietokoneelle, tulostimen ohjauspaneelin kohdan *Vastaanottotila* on oltava asetettuna tilaan *Auto*.
- ❏ Faksit vastaanottavan tietokoneen on oltava päällä jatkuvasti. Vastaanotetut faksit tallennetaan tilapäisesti tulostimen muistiin ennen asiakirjojen tallentamista tietokoneeseen. Jos sammutat tietokoneen, tulostimen muisti voi täyttyä, koska se ei pysty lähettämään asiakirjoja tietokoneeseen.
- ❏ Tulostimen muistiin tilapäisesti tallennettujen asiakirjojen määrä näkyy aloitusnäytön kohdassa .
- ❏ Voit lukea vastaanotetut faksit tietokoneen PDF-katseluohjelmalla, kuten Adobe Reader.

& ["Ohjelmiston ja laiteohjelmiston päivityssovellus \(Epson Software Updater\)" sivulla 177](#page-176-0)

# **Vastaanotettujen faksien määrittäminen tallentumaan tietokoneeseen**

Voit määrittää faksien vastaanottoasetukset FAX Utility -apuohjelmalla. Asenna FAX Utility tietokoneeseen etukäteen.

Lisätietoja on FAX Utility -ohjelman pääikkunasta avattavan ohjeen kohdassa Perustoiminnot.

#### *Huomautus:* Voit vastaanottaa ja tulostaa fakseja samanaikaisesti.

#### **Liittyvät tiedot**

& ["Sovellus faksitoimintojen määrittämistä ja faksien lähettämistä varten \(FAX Utility\)" sivulla 175](#page-174-0)

# **Faksien vastaanottaminen tietokoneella ja tulostaminen tulostimella**

Määritä asetukset siten, että vastaanotetut faksit tallennetaan tietokoneeseen, ja noudata seuraavia ohjeita.

- 1. Valitse **Asetukset** > **Yleiset asetukset** > **Faksiasetukset** > **Vastaanottoasetukset**.
- 2. Valitse **Faksitulostus** > **Tallenna tietokoneeseen** > **Kyllä, ja tulosta**.

#### **Liittyvät tiedot**

- & "Vastaanotettujen faksien määrittäminen tallentumaan tietokoneeseen" sivulla 137
- & ["Vastaanottoasetukset" sivulla 144](#page-143-0)

# **Vastaanotettujen faksien tietokoneeseen tallentamisen peruuttaminen**

Voit peruuttaa vastaanotettujen faksien tallentamisen tietokoneeseen muuttamalla tulostimen asetuksia.

#### *Huomautus:*

Voit myös muuttaa asetuksia FAX Utility -apuohjelmalla. Huomaa kuitenkin, että asetusta ei voi muuttaa, jos laitteessa on fakseja, joita ei ole tallennettu tietokoneeseen.

1. Valitse **Asetukset** > **Yleiset asetukset** > **Faksiasetukset** > **Vastaanottoasetukset**.

#### 2. Valitse **Faksitulostus** > **Tallenna tietokoneeseen** > **Ei**.

#### **Liittyvät tiedot**

- & ["Sovellus faksitoimintojen määrittämistä ja faksien lähettämistä varten \(FAX Utility\)" sivulla 175](#page-174-0)
- & ["Vastaanottoasetukset" sivulla 144](#page-143-0)

# **Uusien faksien tarkistaminen (Windows)**

Jos vastaanotetut faksit on määritetty tallentumaan tietokoneeseen, näet vastaanotettujen faksien käsittelytilan ja ilmoitukset mahdollisista uusista fakseista Windowsin tehtävärivillä olevan faksikuvakkeen kautta. Jos tietokone on määritetty näyttämään ilmoitus uusista fakseista, Windowsin ilmoitusalueen lähellä näkyy ilmoitusikkuna, joka näyttää uusien faksien tiedot.

#### *Huomautus:*

- ❏ Tietokoneeseen tallennetut faksit poistetaan tulostimen muistista.
- ❏ Vastaanotetut faksit tallennetaan tietokoneeseenPDF-tiedostoina, joiden katseluun tarvitaan esimerkiksi Adobe Reader sovellus.

### **Tehtäväpalkin faksikuvakkeen kautta (Windows)**

Voit tarkistaa uudet faksit ja faksitoiminnon tilan Windows-työpöydän tehtäväpalkissa olevan faksikuvakkeen kautta.

1. Kuvakkeen ilmoitukset.

 $\Box$   $\Box$  valmiustilassa.

❏ : hakee uusia fakseja.

❏ : uusien faksien tuonti on valmis.

2. Napsauta kuvaketta hiiren kakkospainikkeella ja valitse **Näytä Faksitietueen vastaanotto**.

**Faksitietueen vastaanotto** -näyttö tulee näkyviin.

3. Tarkista päivämäärä ja lähettäjä luettelosta ja avaa vastaanotettu tiedosto sitten PDF-muodossa.

#### *Huomautus:*

❏ Vastaanotetut faksit nimetään automaattisesti seuraavan nimeämiskaavan mukaan. YYYYMMDDHHMMSS\_xxxxxxxxxx\_nnnnn (vuosi/kuukausi/päivä/tunnit/minuutit/sekunnit\_lähettäjän puhelinnumero)

❏ Voit avata vastaanotettujen faksien kansion myös suoraan napsauttamalla kuvaketta hiiren kakkospainikkeella. Lisätietoja saat valitsemalla *Valinnaiset asetukset* kohdasta FAX Utility sekä tämän kohdan ohjeesta (näytetään pääikkunassa).

Jos kuvake osoittaa faksitoiminnon olevan odotustilassa, voit tarkistaa uudet faksit valitsemalla **Tarkista uudet faksit nyt**.

### **Ilmoitusikkunan kautta (Windows)**

Jos ilmoitus uusien faksien saapumisesta on valittu käyttöön, tehtäväpalkin lähellä näkyy ilmoitusikkuna jokaisesta vastaanotetusta faksista.

1. Voit tarkistaa uudet faksit kätevästi tietokoneen näytöltä.

#### *Huomautus:*

Ilmoitusnäyttö tulee näkyviin, jos määrätyn ajan kuluessa ei suoriteta yhtään toimintoa. Voit muuttaa ilmoitusasetuksia, kuten ilmoitusten näyttämisajan.

- 2. Napsauta ilmoitusnäyttöä mistä tahansa kohdasta paitsi  $\blacktriangleright$ -painikkeen kohdalta. **Faksitietueen vastaanotto** -näyttö tulee näkyviin.
- 3. Tarkista päivämäärä ja lähettäjä luettelosta ja avaa vastaanotettu tiedosto sitten PDF-muodossa.

#### *Huomautus:*

❏ Vastaanotetut faksit nimetään automaattisesti seuraavan nimeämiskaavan mukaan. YYYYMMDDHHMMSS\_xxxxxxxxxx\_nnnnn (vuosi/kuukausi/päivä/tunnit/minuutit/sekunnit\_lähettäjän puhelinnumero)

❏ Voit avata vastaanotettujen faksien kansion myös suoraan napsauttamalla kuvaketta hiiren kakkospainikkeella. Lisätietoja saat valitsemalla *Valinnaiset asetukset* kohdasta FAX Utility sekä tämän kohdan ohjeesta (näytetään pääikkunassa).

# **Uusien faksien tarkistaminen (Mac OS)**

Voit tarkistaa uudet faksit seuraavilla tavoilla. Toiminnot ovat käytettävissä vain, jos **"Tallenna" (tallenna faksit tähän tietokoneeseen)** on valittu käyttöön.

- ❏ Avaa vastaanotettujen faksien kansio (määritetään kohdassa **Vastaanotetun faksin tulostusasetukset**).
- ❏ Avaa Faksin vastaanoton monitori ja valitse **Tarkista uudet faksit nyt**.
- ❏ Ilmoitus uusista vastaanotetuista fakseista.

Valitse FAX Utility -apuohjelmassa **Faksin vastaanoton monitori** > **Asetukset** > **Ilmoita minulle uusista fakseista dock-kuvakkeella**. Dockissa oleva vastaanotettujen faksien kuvake ilmoittaa, kun uusia fakseja saapuu.

### **Vastaanotettujen faksien kansion avaaminen vastaanotettujen faksien seurannasta (Mac OS)**

Voit avata tietokoneeseen määritetyn vastaanotettujen faksien kansion valitsemalla **"Tallenna" (tallenna faksit tähän tietokoneeseen)**.

- 1. Napsauta vastaanotettujen faksien Dock-kuvaketta. **Faksin vastaanoton monitori** tulee näkyviin.
- 2. Valitse tulostin ja valitse sitten **Avaa kansio** tai kaksoisnapsauta tulostimen nimeä.
- 3. Päivämäärät ja lähettäjät näkyvät tiedostojen nimissä. Voit avata faksin avaamalla PDF-tiedoston.

#### *Huomautus:*

Vastaanotetut faksit nimetään automaattisesti seuraavan nimeämiskaavan mukaan:

YYYYMMDDHHMMSS\_xxxxxxxxxx\_nnnnn (vuosi/kuukausi/päivä/tunnit/minuutit/sekunnit\_lähettäjän puhelinnumero)

Lähettäjän puhelinnumero perustuu faksin lähettäjän lähettämään tietoon. Numeroa ei lähettäjästä riippuen välttämättä ole käytettävissä.

# **Muiden faksiominaisuuksien käyttäminen**

# **Faksiraportin ja luettelon tulostaminen**

## **Faksiraportin tulostaminen manuaalisesti**

- 1. Valitse aloitusnäytöstä **Faksi**.
- 2. Napauta  $\left[\frac{\equiv}{\text{Mean}}\right]$  (Lisää).
- 3. Valitse **Faksiraportti**.
- 4. Valitse tulostettava raportti, ja noudata sitten näytön ohjeita.

#### *Huomautus:*

Voit muuttaa raportin muotoa.Valitse aloitusnäytöltä *Asetukset* > *Yleiset asetukset* > *Faksiasetukset* > *Raporttiasetukset* ja muuta sitten *Liitä kuva raporttiin* tai *Raporttimuoto* -asetuksia.

#### **Liittyvät tiedot**

- & ["Lisää" sivulla 143](#page-142-0)
- & ["Raporttiasetukset" sivulla 145](#page-144-0)

### **Faksiraporttien automaattisen tulostuksen asetukset**

Voit määrittää laitteen tulostamaan faksiraportit automaattisesti.

#### **Lähetysraportti**

Valitse aloitusnäytöltä **Faksi** > **Faksiasetukset** > **Lähetysraportti** ja valitse sitten **Tulosta** tai **Tulosta virheen ilmetessä**.

#### **Faksiloki**

Valitse aloitusnäytöltä **Asetukset** > **Yleiset asetukset** > **Faksiasetukset** > **Raporttiasetukset** > **Faksin lokin automaattinen tulostus** ja valitse sitten **Päällä (kun 30 kertynyt)** tai **Päällä (Aika)**.

#### **Liittyvät tiedot**

- & ["Valikon Käyttäjän asetukset" sivulla 147](#page-146-0)
- & ["Raporttiasetukset" sivulla 145](#page-144-0)

# **Faksin turva-asetukset**

Voit tehdä turva-asetukset estääksesi faksin lähtemisen väärään osoitteeseen tai vastaanotettujen asiakirjojen vuotamisen tai katoamisen.Voit myös poistaa faksitietojen varmuuskopiot.

- <span id="page-140-0"></span>1. Valitse aloitusnäytöstä **Asetukset**.
- 2. Valitse **Yleiset asetukset** > **Faksiasetukset** > **Suojausasetukset**.
- 3. Valitse valikko ja tee asetukset.

◆ ["Suojausasetukset" sivulla 147](#page-146-0)

# **Faksauksen valikkovalinnat**

# **Vastaanottaja**

Valitse valikot ohjauspaneelissa alla kuvatulla tavalla.

#### **Faksi** > **Vastaanottaja**

Näppäim.:

Syötä faksinumero manuaalisesti.

#### Yhteystiedot:

Valitse vastaanottaja yhteystietoluettelosta.Voit myös lisätä yhteystiedon tai muokata sitä.

#### Nykyinen:

Valitse vastaanottaja lähetettyjen faksien historiasta.Voit myös lisätä vastaanottajan yhteystietoluetteloon.

## **Faksiasetukset**

Valitse valikot ohjauspaneelissa alla kuvatulla tavalla.

### **Faksi** > **Faksiasetukset**

#### Skannausasetukset:

❏ Alkuperäinen koko (Lasi)

Valitse koko ja suunta alkuperäiselle, jonka asetit valotustasolle.

❏ Väritila

Valitse, skannaatko värillisenä vai mustavalkoisena.

❏ Resoluutio

Valitse lähtevän faksin tarkkuus.

❏ Tummuus

Asettaa lähtevän faksin tummuuden.

#### ❏ Poista tausta

Tunnistaa alkuperäisen asiakirjan paperin värin (taustavärin) ja poistaa tai vaalentaa väriä. Väriä ei ehkä voida poistaa tai vaalentaa sen tummuudesta ja heleydestä riippuen

❏ Jatkuva skann. (ADF)

Lähetettäessä fakseja automaattisen syöttölaitteen kautta et voi lisätä alkuperäisiä asiakirjoja syöttölaitteeseen skannauksen aloittamisen jälkeen. Jos asetat syöttölaitteeseen erikokoisia alkuperäisiä asiakirjoja, kaikki alkuperäiset lähetetään suurimman koon mukaan. Jos otat tämän valinnan käyttöön, tulostin kysyy, haluatko skannata toisen sivun, kun ADF:ssä olevan alkuperäisen skannaus on valmis. Sen jälkeen voit lajitella ja skannata alkuperäisiä koon mukaan ja lähettää ne yhtenä faksina.

#### Faksin lähetysasetukset:

❏ Lähetä suoraan

Lähettää mustavalkoisia fakseja yhdelle vastaanottajalle heti, kun yhteys luodaan, tallentamatta skannattua kuvaa muistiin. Jos et halua ottaa tätä valintaa käyttöön, tulostin aloittaa lähetyksen tallennettuaan skannatun kuvan muistiin, ja aiheuttaa muisti täynnä -virheen useita sivuja lähetettäessä. Käyttämällä tätä valintaa vältät tämän virheen, mutta faksin lähettäminen kestää kauemmin. Tätä valintaa ei voi käyttää, jos fakseja lähetetään useille vastaanottajille.

❏ Lähetä faksi myöhemmin

Lähettää faksin määritettynä ajankohtana. Vain yksivärinen lähetys on käytettävissä tätä valintaa käytettäessä.

- ❏ Lisää lähettäjätiedot
	- ❏ Lisää lähettäjätiedot:

Valitse sijainti, johon ylätunnistetiedot (lähettäjän nimi ja faksinumero) lisätään lähtevään faksiin, tai valitse, että näitä tietoja ei lisätä lainkaan.

- **Pois**: lähettää faksin ilman ylätunnistetietoja.

- **Kuvan ulkopuolella**: lähettää faksin, jossa ylätunnistetiedot on lisätty valkoiseen yläreunukseen. Tämä varmistaa, että ylätunniste ei ole skannatun kuvan päällä. Vastaanotettu faksi saattaa kuitenkin tulostua kahdelle arkille alkuperäiskappaleen koosta riippuen.

- **Kuvan sisäpuolella**: lähettää faksin, jossa ylätunnistetiedot ovat noin 7 mm skannatun kuvan yläreunan alapuolella. Ylätunniste saattaa olla kuvan päällä, mutta vastaanotettu faksi ei jakaudu kahdeksi asiakirjaksi.

❏ Faksin ylätunniste:

Valitse vastaanottajalle ylätunniste. Tämän ominaisuuden käyttö edellyttää, että olet tallentanut useita ylätunnisteita.

❏ Lisätiedot:

Valitse lisättävä tieto. Voit valita tiedon kohdista **Puhelinnumerosi** ja **Kohdeluettelo**.

❏ Lähetysraportti

Tulostaa lähetysraportin automaattisesti, kun faksi on lähetetty. Jos valitset **Tulosta virheen ilmetessä**, raportti tulostetaan vain virhetilanteessa. Jos kohta **Asetukset** > **Yleiset asetukset** > **Faksiasetukset** > **Raporttiasetukset** > **Liitä kuva raporttiin** on valittu, raportin kanssa tulostetaan asiakirjan kuva.

❏ Tyhj. kaik. aset.

Palauttaa kaikki kohdan **Faksiasetukset** asetukset oletusasetuksiin.

## <span id="page-142-0"></span>**Lisää**

Valitse valikot ohjauspaneelissa alla kuvatulla tavalla.

### **Faksi** > (Lisää)

#### Lähetysloki:

Voit tarkistaa lähetettyjen tai vastaanotettujen töiden historian.

#### Faksiraportti:

❏ Edellinen lähetys

Tulostaa raportin edellisestä faksista, joka lähetettiin tai vastaanotettiin kyselyn kautta.

❏ Faksiloki

Tulostaa lähetysraportin.Voit asettaa tämän raportin tulostumaan automaattisesti käyttämällä seuraavaa valikkoa.

#### **Asetukset** > **Yleiset asetukset** > **Faksiasetukset** > **Raporttiasetukset** > **Faksin lokin automaattinen tulostus**

❏ Faksiaset.luettelo

Tulostaa nykyiset faksiasetukset.

❏ Protokollan jäljitys

Tulostaa yksityiskohtaisen raportin aiemmista fakseista, jotka on lähetetty tai vastaanotettu.

#### Vastaanota kysely:

Luo yhteyden annettuun faksinumeroon ja vastaanottaa faksin, joka on tallennettu faksilaitteeseen.Voit käyttää tätä valintaa faksin vastaanottamiseen faksitietopalvelusta.

#### Saapuneet:

Avaa saapuneiden kansion, jonne vastaanotetut faksit tallennetaan.

#### Tul. vastaanot. faksi uudelleen:

Tulostaa vastaanotetut faksit uudelleen.

#### Faksiasetukset:

Avaa **Faksiasetukset** -näytön.Pääset tähän näyttöön myös valitsemalla aloitusnäytöstä **Asetukset** ja valitsemalla sitten **Yleiset asetukset** > **Faksiasetukset**.Lisätietoja saa sivulta, jolla esitellään **Faksiasetukset** ominaisuus.

#### **Liittyvät tiedot**

& "Valikkovalinnat Faksiasetukset -toiminnolle" sivulla 143

# **Valikkovalinnat Faksiasetukset -toiminnolle**

Valitse valikot ohjauspaneelissa alla kuvatulla tavalla.

#### **Asetukset** > **Yleiset asetukset** > **Faksiasetukset**

# <span id="page-143-0"></span>**Tarkista faksiyhteys**

Valitse valikot ohjauspaneelissa alla kuvatulla tavalla.

#### **Asetukset** > **Yleiset asetukset** > **Faksiasetukset** > **Tarkista faksiyhteys**

Tarkistaa, onko tulostin liitetty puhelinlinjaan ja onko se valmiina faksin lähetykseen sekä tulostaa tarkistuksen tuloksen A4-kokoiselle tavalliselle paperille.

## **Ohjattu faksin asetus**

Valitse valikot ohjauspaneelissa alla kuvatulla tavalla.

#### **Asetukset** > **Yleiset asetukset** > **Faksiasetukset** > **Ohjattu faksin asetus**

Valitse faksin perusasetukset seuraamalla näytön ohjeita. Katso lisätietoja sivulta, jolla kuvataan faksin perusasetukset.

## **Vastaanottoasetukset**

Valitse valikot ohjauspaneelissa alla kuvatulla tavalla.

#### **Asetukset** > **Yleiset asetukset** > **Faksiasetukset** > **Vastaanottoasetukset**

### **Faksitulostus**

Voit määrittää vastaanotettujen asiakirjojen tallentamisen saapuneisiin tai tietokoneeseen.Valitse valikot ohjauspaneelissa alla kuvatulla tavalla.

Tallenna Saapuneisiin:

Tallentaa vastaanotetut faksit tulostimen saapuneiden kansioon.

Tallenna tietokoneeseen:

Muuntaa vastaanotetut asiakirjat PDF-muotoon ja tallentaa ne tulostimeen liitettyyn tietokoneeseen.

### **Tul.asetuk.**

Valitse valikot ohjauspaneelissa alla kuvatulla tavalla.

Autom. pienentäminen:

Pienentää suuret vastaanotetut asiakirjat sopimaan paperilähteen paperille. Pienentäminen ei ole välttämättä aina mahdollista vastaanotettujen tietojen mukaan. Jos toiminto kytketään pois päältä, suuret asiakirjat tulostetaan niiden alkuperäisessä koossa usealle arkille tai tyhjä toinen sivu saattaa tulostua.

#### Jaettu sivu -asetukset:

Jos vastaanotetun asiakirjan koko on suurempi kuin tulostimen käyttämän paperin koko, voit jakaa sivut osiin sivunjakoasetuksella.
#### Autom. kierto:

Kääntää vastaanotetut faksit vaakasuuntaisiksi A5-kokoisiksi asiakirjoiksi, jotta ne tulostuvat oikeankokoiselle paperille. Asetusta käytetään, jos paperikooksi on valittu A5. Tarkista seuraavan valikon asetukset.

#### **Asetukset** > **Yleiset asetukset** > **Tulostinasetukset** > **Paperilähdeasetukset** > **Paperiasetus**

Lisää vastaanottajatiedot:

Tulostaa vastaanotetun faksin vastaanottotiedot, vaikka lähettäjä ei olisi määrittänyt ylätunnistetietoja. Vastaanottotietoihin sisältyvät vastaanottopäivä ja -aika, lähettäjän tunnus ja sivunumero, kuten "P1". Jos **Jaettu sivu -asetukset** -valinta on käytössä, tietoihin sisältyy myös jaetun sivun numero.

#### 2-puol.:

Voit tulostaa vastaanotettujen asiakirjojen sivuja arkin molemmille puolille.

#### Tulostuksen aloitusaika:

Määritä valinnat vastaanotettujen asiakirjojen tulostamisen aloittamista koskien.

**Kaikki sivut vastaanotettu**: Tulostus aloitetaan ensimmäisestä sivusta, kun kaikki sivut on vastaanotettu.

**Ensimmäinen sivu vastaanotettu**: Tulostus aloitetaan, kun ensimmäinen sivu on vastaanotettu. Sivut tulostetaan järjestyksessä sitä mukaa kun niitä vastaanotetaan. Jos tulostin ei voi aloittaa tulostamista, koska se esimerkiksi tulostaa muita töitä, vastaanotetut sivut tulostetaan eränä, kun tulostin on taas käytettävissä.

#### Lajittelupino:

Tulostaa vastaanotetut asiakirjat viimeiseltä sivulta (tulostus laskevassa järjestyksessä) niin, että tulostetut asiakirjat pinotaan oikeaan sivujärjestykseen. Jos tulostimen muisti on vähissä, tämä toiminto ei välttämättä ole käytettävissä.

#### Tulostuksen viiveaika:

Tallentaa määritettynä ajanjaksona vastaanotetut asiakirjat tulostimen muistiin tulostamatta niitä. Asiakirjat tulostetaan automaattisesti ajankohtana, jolloin tulostus on määritetty käynnistettäväksi uudelleen. Tätä toimintoa voidaan käyttää melun estämiseen ilta-aikaan tai luottamuksellisten asiakirjojen säilyttämiseen, jos vastaanottaja ei ole paikalla. Ennen tämän toiminnon käyttämistä on varmistettava, että muistitilaa on riittävästi.

#### Hiljainen tila:

Vähentää faksien tulostuksesta syntyvää melua, mutta saattaa alentaa myös tulostusnopeutta.

## **Raporttiasetukset**

Valitse valikko ohjauspaneelissa alla kuvatulla tavalla.

#### **Asetukset** > **Yleiset asetukset** > **Faksiasetukset** > **Raporttiasetukset**

Faksin lokin automaattinen tulostus:

Tulostaa faksilokin automaattisesti. Tulosta loki 30 valmiin faksityön jälkeen valitsemalla **Päällä (kun 30 kertynyt)**. Tulosta loki tiettyyn aikaan valitsemalla **Päällä (Aika)**. Jos faksitöiden määrä on yli 30, loki tulostetaan ennen määräaikaa.

#### Liitä kuva raporttiin:

Tulostaa kohteen **Lähetysraportti** ja kuvan lähetetyn asiakirjan ensimmäiseltä sivulta. Tulostaa sivun yläosa ilman pienennystä valitsemalla **Päällä (Suuri kuva)**. Tulosta koko sivu pienentämällä se sopimaan raporttiin valitsemalla **Päällä (Pieni kuva)**.

#### Raporttimuoto:

Valitse faksiraporttien muoto. Valitse **Tiedot** virhekoodien tulostamiseksi.

## **Perusasetukset**

Valitse valikot ohjauspaneelissa alla kuvatulla tavalla.

#### **Asetukset** > **Yleiset asetukset** > **Faksiasetukset** > **Perusasetukset**

#### Faksinopeus:

Valitse faksin lähetysnopeus. Suosittelemme valitsemaan asetuksen **Hidas(9 600bps)**, jos yhteysvirheitä tulee usein lähetettäessä fakseja ulkomaille tai vastaanotettaessa niitä ulkomailta tai jos käytät IP (VoIP) -puhelinpalvelua.

#### ECM:

Korjaa automaattisesti virheet faksiliikenteessä (virheenkorjaustila), jotka johtuvat useimmiten puhelinlinjan kohinasta. Jos toiminto on pois käytöstä, asiakirjoja ei voi lähettää tai vastaanottaa värillisinä.

#### Valintaäänen tunnistus:

Tunnistaa valintaäänen ennen valinnan aloittamista. Jos tulostin on yhdistetty PBX (Private Branch Exchange) -toimintoon tai digitaaliseen puhelinlinjaan, tulostimen numeron valinnan aloittaminen ei välttämättä onnistu. Muuta siinä tapauksessa **Linjatyyppi** -asetukseksi **PBX**. Jos se ei auta, poista ominaisuus käytöstä. Toiminnon poistaminen käytöstä voi kuitenkin pudottaa ensimmäisen numeron pois faksinumerosta ja lähettää sen väärään numeroon.

#### Linjatyyppi:

Valitse sen linjan tyyppi, jonka haluat yhdistää tulostimeen. Kun tulostinta käytetään ympäristöissä, joissa käytetään alanumeroita ja tarvitaan ulkolinjan käyttö edellyttää ulkoisia käyttökoodeja, kuten 0 ja 9, valitse **PBX** ja rekisteröi käyttökoodi. Kun olet rekisteröinyt käyttökoodin, anna # (risuaita) käyttökoodin sijaan, kun lähetät faksin ulkoiseen faksinumeroon. Ympäristölle, jossa käytetään DSLmodeemia tai liitinadapteria, asettaminen **PBX**-tilaan on myös suositeltavaa.

#### Ylätunniste:

Kirjoita lähettäjän nimi ja faksin numero. Ne näkyvät lähtevien faksien yläreunassa. Voit syöttää nimen kohdalle enintään 40 merkkiä ja numeron kohdalle 20 numeroa.

#### Vastaanottotila:

Valitse vastaanottotila.

#### DRD:

Jos olet tilannut puhelinyhtiöltä erottuva soittoäänipalvelun, valitse saapuville fakseille käytettävä soittotapa. Erottuva soittoäänipalvelu, jota monet puhelinyhtiöt tarjoavat (palvelun nimi vaihtelee yhtiöittäin), mahdollistaa useamman puhelinnumeron käyttämisen samalla linjalla. Kullekin numerolle osoitetaan eri soittotapa. Voit käyttää yhtä linjaa äänipuheluille ja toista faksipuheluille. Alueen mukaan tämän vaihtoehdon asetus on **Pääl.** tai **Pois**.

#### Soittoa ennen vastausta:

Valitse soittomäärä, joka tarvitaan, ennen kuin tulostin vastaanottaa faksin automaattisesti.

#### Etävastaanotto:

Jos vastaat saapuvaan faksiin tulostimeen kytketyllä puhelimella, voit aloittaa faksin vastaanottamisen syöttämällä koodin puhelimen avulla.

#### Hylkäysfaksi:

Tee valinnat roskapostifaksien hylkäämiseksi.

## **Suojausasetukset**

Valitse valikot ohjauspaneelissa alla kuvatulla tavalla.

## **Asetukset** > **Yleiset asetukset** > **Faksiasetukset** > **Suojausasetukset**

#### Suoravalintarajoitukset:

❏ Pois

Vastaanottajien faksinumeroiden käsinsyöttö.

❏ Pääl.

Poistaa vastaanottajien faksinumeroiden käsinsyötön käytöstä. Käyttäjä voi valita vastaanottajan vain yhteystietoluettelosta tai lähetyshistoriasta.

❏ Anna kahdesti

Jos numero syötetään käsin, käyttäjä joutuu syöttämään faksinumeron uudelleen.

#### Vahvista osoiteluettelo:

Näyttää vastaanottajan vahvistusnäytön ennen lähetyksen aloittamista.

#### Pyyhi varm.kop.tiedot aut.:

Tulostin valmistautuu sähköhäiriön tai väärän käytön aiheuttamaan odottamattomaan virtakatkokseen tallentamalla varmuuskopiot lähetetyistä ja vastaanotetuista asiakirjoista muistiinsa.Ota tämä valinta käyttöön varmuuskopioiden pyyhkimiseksi automaattisesti, kun asiakirjan lähettäminen tai vastaanottaminen on onnistunut, eikä varmuuskopioita enää tarvita.

Tyhjennä varm.kopiotiedot:

Poistaa kaikki tulostimen muistiin väliaikaisesti tallennetut varmuuskopiot.Suorita tämä ennen kuin luovutat tulostinta eteenpäin tai hävität sen.

# **Valikon Käyttäjän asetukset**

Valitse valikot ohjauspaneelissa alla kuvatulla tavalla.

### **Asetukset** > **Käyttäjän asetukset** > **Faksi**

Tässä valikossa tehdyt asetukset ovat oletusasetuksia fakseja lähetettäessä. Katso asetuskohteiden kuvaukset kohdasta **Faksiasetukset** valikossa **Faksi**.

## **Liittyvät tiedot**

 $\blacktriangleright$  ["Faksiasetukset" sivulla 141](#page-140-0)

# **Valikkovalinnat Saapuneet -toiminnolle**

 $\left[\mathbf{t}^{\mathbf{t}}\right]$  (Saapuneet):

Avaa kohteen Saapuneet, johon saapuneet faksit tallennetaan.Jos muistissa on lukemattomia vastaanotettuja fakseja, lukemattomien asiakirjojen määrä näkyy kohdassa $\boxed{\texttt{C}}$ 

# <span id="page-148-0"></span>**Mustekasettien ja muiden kuluvien osien vaihtaminen**

# **Jäljellä olevan mustemäärän ja huoltolaatikon tilan tarkistus**

Arvioidut mustetasot ja huoltolaatikon arvioidun käyttöiän voi tarkistaa ohjauspaneelista tai tietokoneelta.

# **Jäljellä olevan mustemäärän ja huoltolaatikon tilan tarkistus ohjauspaneeli**

Valitse aloitusnäytöltä .

# **Jäljellä olevan mustemäärän ja huoltolaatikon tilan tarkistus - Windows**

- 1. Avaa tulostinohjaimen ikkuna.
- 2. Valitse **EPSON Status Monitor 3 Huolto**-välilehdeltä.

*Huomautus:* Jos *EPSON Status Monitor 3* ei ole käytössä, valitse *Laajennusasetukset* -välilehdeltä *Huolto* ja sen jälkeen *Ota käyttöön EPSON Status Monitor 3*.

## **Liittyvät tiedot**

& ["Tulostinohjaimen käyttäminen" sivulla 62](#page-61-0)

# **Jäljellä olevan mustemäärän ja huoltolaatikon tilan tarkistus — Mac OS**

- 1. Valitse **Järjestelmäasetukset** valikosta > **Tulostimet ja skannerit** (tai **Tulosta ja skannaa**, **Tulosta ja faksaa**) ja valitse sitten tulostin.
- 2. Valitse **Valinnat ja tarvikkeet** > **Työkalu** > **Avaa tulostintyökalu**.
- 3. Valitse **EPSON Status Monitor**.

# <span id="page-149-0"></span>**Mustekasettien koodit**

Epson suosittelee vain aitojen Epson-mustekasettien käyttämistä. Epson ei voi taata muun kuin aidon musteen laatua tai luotettavuutta. Muun kuin aidon musteen käyttö voi aiheuttaa vaurioita, joita Epsonin takuut eivät kata, ja joissakin tapauksissa se voi aiheuttaa tulostimen arvaamatonta toimintaa. Muun kuin aidon musteen tasoa koskevia tietoja ei välttämättä näytetä.

Seuraavassa on annettu alkuperäisten Epson-mustekasettien koodit.

### *Huomautus:*

- ❏ Kaikki mustekasetit eivät ole saatavissa kaikilla alueilla.
- ❏ Mustekasettien koodit voivat vaihdella alueen mukaan. Saat alueesi oikeat koodit ottamalla yhteyttä Epsonin tukipalveluun.

## **Eurooppa**

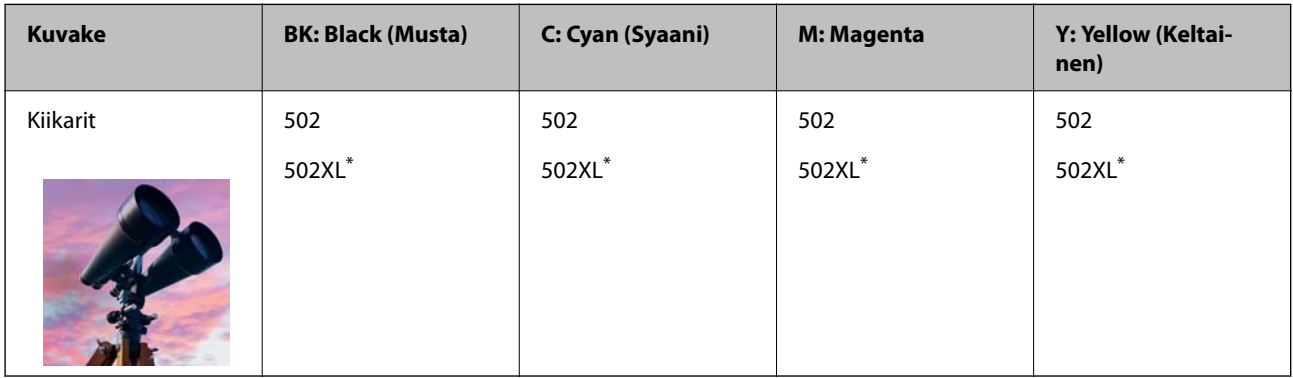

\* "XL" tarkoittaa suurta värikasettia.

Tietoa Epson-mustepatruunoiden tulostusmääristä on saatavilla seuraavalta verkkosivustolta.

<http://www.epson.eu/pageyield>

### **Liittyvät tiedot**

& ["Teknisen tuen verkkosivusto" sivulla 226](#page-225-0)

# **Mustekasetin käsittelyohjeet**

Lue seuraavat ohjeet ennen mustekasettien vaihtamista.

### **Musteen säilytyksen varotoimet**

- ❏ Pidä mustekasetit poissa suorasta auringonvalosta.
- ❏ Älä säilytä mustekasetteja korkeassa lämpötilassa tai pakkasessa.
- ❏ Epson suosittelee käyttämään parhaat tulokset saavuttaaksesi mustekasetit ennen pakkaukseen merkittyä parasta ennen -päivämäärää, tai kuuden kuukauden kuluessa pakkauksen avaamisesta, riippuen siitä, kumpi tapahtuu aiemmin.
- ❏ Parhaan lopputuloksen takaamiseksi säilytä mustekasettien pakkaukset pohja alaspäin.
- ❏ Jos tuot mustekasetin kylmästä ympäristöstä lämpimään, anna sen lämmetä huoneenlämmössä vähintään kolme tuntia ennen käyttöä.

❏ Älä avaa mustekasetin pakkausta ennen kuin olet valmis asentamaan kasetin tulostimeen. Kasetti on pakattu tulostuslaadun takaamiseksi tyhjiöön. Jos mustekasetti on pakkauksen ulkopuolella pitkään, normaali tulostaminen voi käydä mahdottomaksi.

### **Mustekasetin vaihtokäsittelyn varotoimet**

- ❏ Poista mustekasetti pakkauksestaan varovaisesti ja huolehdi, että kasetin sivulla olevat koukut eivät rikkoudu.
- ❏ Älä ravista mustekasettia pakkauksen avaamisen jälkeen, sillä kasetti saattaa vuotaa.
- ❏ Kasetista on poistettava keltainen teippi ennen sen asentamista. Muussa tapauksessa tulostuslaatu voi heikentyä tai tulostaminen voi olla mahdotonta. Älä poista tai revi kasetissa olevaa etikettiä; se voi saada kasetin vuotamaan.

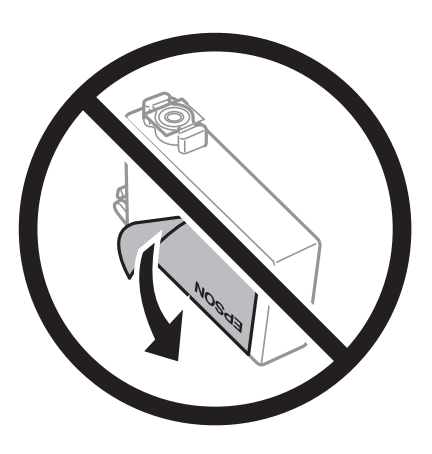

❏ Älä poista kasetin pohjassa olevaa läpikuultavaa sinettiä; muutoin kasetista voi tulla käyttökelvoton.

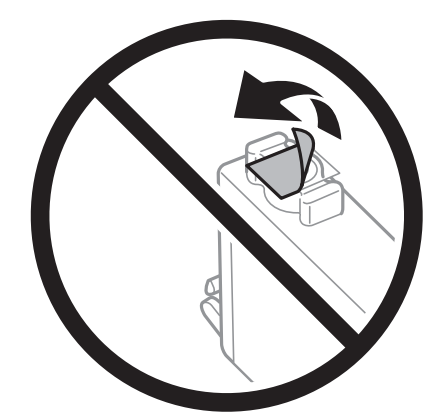

❏ Älä koske kuvassa näytettyihin alueisiin. Tämä saattaa estää kasetin normaalin toiminnan ja tulostuksen.

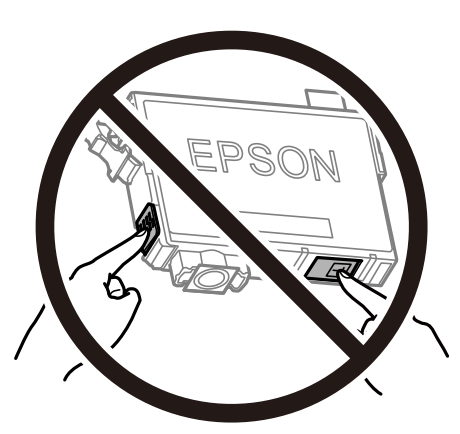

- ❏ Asenna kaikki mustekasetit; muussa tapauksessa et voi tulostaa.
- ❏ Älä vaihda mustekasettia laitteen virran ollessa päällä. Älä siirrä tulostuspäätä käsin, sillä se saattaa vahingoittaa tulostinta.
- ❏ Älä sammuta tulostinta musteen lataamisen aikana. Jos mustetta ei ladata kokonaan, tulostaminen voi olla mahdotonta.
- ❏ Älä säilytä tulostinta ilman mustekasetteja. Älä katkaise tulostimen virtaa kesken mustekasetin vaihtamisen. Muutoin tulostuspään suuttimissa jäljellä oleva muste kuivuu ja estää tulostamisen.
- ❏ Jos mustekasetti joudutaan poistamaan väliaikaisesti, musteensyöttöalue on suojattava lialta ja pölyltä. Säilytä mustekasetti samassa tilassa tulostimen kanssa siten, että musteaukko osoittaa alas tai sivulle päin. Älä säilytä mustekasettia siten, että musteaukko osoittaa ylös päin. Musteaukossa on venttiili, joka estää musteen valumisen, joten sitä ei ole tarpeen peittää tai tukkia.
- ❏ Irrotetuissa mustekaseteissa voi olla mustetta musteensyöttöaukon ympärillä, joten ole varovainen ettet levitä mustetta ympäröivälle alueelle mustekasetteja irrottaessasi.
- ❏ Tämä tulostin käyttää mustekasetteja, joissa on kunkin kasetin jäljellä olevaa mustemäärää ja muita tietoja tarkkaileva vihreä siru. Tämä tarkoittaa myös, että vaikka kasetti poistetaan tulostimesta ennen musteen loppumista, sitä voidaan myöhemmin käyttää uudelleen, kun se on asennettu takaisin tulostimeen. Mustekasetin uudelleenasentamisen yhteydessä saatetaan kuitenkin kuluttaa jonkin verran mustetta tulostimen suorituskyvyn takaamiseksi.
- ❏ Musteen käyttötehon maksimoimiseksi poista mustekasetti vasta, kun olet valmis vaihtamaan sen. Mustekasetit, joissa on vain vähän mustetta, ei välttämättä voi käyttää uudelleenasentamisen jälkeen.
- ❏ Jotta tulostuslaatu olisi aina paras mahdollinen ja tulostuspäät pysyisivät hyvässä kunnossa, mustekasetissa on vielä hieman mustetta jäljellä, kun tulostin ilmoittaa, että mustekasetti pitäisi vaihtaa. Tämä ylijäämä ei sisälly ilmoitettuihin riittoisuuksiin.
- ❏ Älä pura tai muokkaa mustekasetteja. Muutoin et välttämättä voi tulostaa normaalisti.
- ❏ Tulostimen mukana toimitettuja kasetteja ei voi käyttää vaihtokasetteina.

### **Musteen kulutus**

- ❏ Tulostuspään ihanteellisen suorituskyvyn ylläpitämiseksi kaikista kaseteista käytetään jonkin verran mustetta huoltotoimien aikana. Mustetta voi kulua myös, kun vaihdat mustekasetin tai kun tulostin käynnistetään.
- ❏ Kun tulostetaan mustavalkoisena tai harmaasävyisenä, mustan musteen sijasta voidaan käyttää muita värejä paperityyppi- tai tulostuslaatuasetusten mukaan. Tämä johtuu siitä, että musta sekoitetaan eri värimusteista.
- <span id="page-152-0"></span>❏ Tulostimen mukana toimitettujen mustekasettien mustetta käytetään osittain alkuasennuksessa. Korkealaatuisten tulosteiden tuottamiseksi tulostimen tulostuspää on täynnä mustetta. Tämä kertatoimenpide kuluttaa jonkin verran mustetta, ja siksi nämä mustekasetit saattavat tulostaa vähemmän sivuja kuin seuraavaksi asennettavat mustekasetit.
- ❏ Ilmoitetut musteiden kestot vaihtelevat tulostettavien kuvien, paperityypin, tulostusmäärän ja ympäristöolojen, kuten lämpötilan, mukaan.

# **Mustekasettien vaihtaminen**

Kun näyttöön tulee viesti, jossa kehotetaan vaihtamaan mustekasetit, opettele kasettien vaihto valitsemalla **Kuinka** ja katselemalla ohjauspaneelissa näytettävät animaatiot.

Jos mustekasetit täytyy vaihtaa ennen kuin muste on kulunut loppuun, valitse aloitusnäytöltä **Kunnossapito** > **Mustepatruunoiden vaihto** ja noudata sitten näytön ohjeita. Lisätietoa saat valitsemalla **Kuinka**.

## !*Vaara:*

Varo skanneriyksikköä avatessasi ja sulkiessasi, että sormet eivät jää väliin. Tämä saattaa aiheuttaa loukkaantumisen.

#### *Huomautus:*

Voit jatkaa tulostamista, vaikka tulostin osoittaa, että muste on vähissä. Valmistele kuitenkin uudet mustekasetit mahdollisimman nopeasti.

#### **Liittyvät tiedot**

- & ["Mustekasettien koodit" sivulla 150](#page-149-0)
- & ["Mustekasetin käsittelyohjeet" sivulla 150](#page-149-0)

# **Huoltolaatikon koodi**

Epson suosittelee vain aidon Epson-huoltolaatikon käyttämistä.

Huoltolaatikon koodi: T04D1

### c*Tärkeää:*

Huoltolaatikkoa ei voi käyttää muissa tulostimissa sen jälkeen, kun se on asennettu yhteen tulostimeen.

# **Hukkavärisäiliön käsittelyohjeet**

Lue seuraavat ohjeet ennen hukkavärisäiliön vaihtamista.

- ❏ Älä kosketa huoltolaatikon sivussa olevaa vihreää IC-sirua. Tämä saattaa estää kasetin normaalin toiminnan ja tulostuksen.
- ❏ Älä pudota huoltolaatikkoa tai altista sitä voimakkaille iskuille.
- ❏ Älä vaihda huoltolaatikkoa tulostuksen aikana, sillä muuten seurauksena voi olla mustevuoto.
- <span id="page-153-0"></span>❏ Älä poista huoltolaatikkoa ja sen kantaa muulloin kun huoltolaatikkoa vaihdettaessa, sillä muuten mustetta voi päästä vuotamaan.
- ❏ Jos kannen asentaminen takaisin ei onnistu, huoltolaatikko ei ehkä ole oikein asennettu. Poista huoltolaatikko ja asenna sen uudelleen.
- ❏ Älä kallista käytettyä huoltolaatikkoa, ennen kuin se on suljettu muovipussiin, sillä muuten siitä voi vuotaa mustetta.
- ❏ Sotkeutumisen välttämiseksi älä kosketa huoltolaatikon aukkoja.
- ❏ Älä käytä tuotteesta poistettua huoltolaatikkoa, joka on ollut pitkään käyttämättömänä. Laatikon sisällä oleva muste on kovettunut, minkä vuoksi mustetta ei voida enää imeä.
- ❏ Pidä huoltolaatikko poissa suorasta auringonvalosta.
- ❏ Älä säilytä huoltolaatikkoa korkeassa lämpötilassa tai pakkasessa.

# **Huoltolaatikon vaihtaminen**

Joissakin tulostusjaksoissa huoltolaatikkoon saattaa kertyä hyvin pieni määrä ylimääräistä mustetta. Huoltolaatikon mustevuotojen ehkäisemiseksi tulostin on suunniteltu lopettamaan tulostus, kun huoltolaatikon imukapasiteetin raja on saavutettu. Vaihtamistarve ja vaihtamisväli vaihtelevat seuraavien seikkojen mukaan: laitteella tulostettujen sivujen tyyppi, käytetyt tulostusmateriaalit ja tulostimen suorittamat puhdistuskerrat.

Kun näyttöön tulee viesti, jossa kehotetaan vaihtamaan huoltolaatikko, katso ohjauspaneelissa näytettävät animaatiot. Laatikon vaihtotarve ei tarkoita, että tulostin ei toimi enää oikein. Epson-takuu ei kata mustetyynyn vaihtokustannuksia. Käyttäjä voi vaihtaa osaa.

#### *Huomautus:*

Kun huoltolaatikko on täynnä, et voi tulostaa, ennen kuin laatikko on vaihdettu mustevuotojen ehkäisemiseksi. Muut kuin tulostusominaisuudet ovat kuitenkin käytössä.

### **Liittyvät tiedot**

- & ["Huoltolaatikon koodi" sivulla 153](#page-152-0)
- & ["Hukkavärisäiliön käsittelyohjeet" sivulla 153](#page-152-0)

# **Väliaikainen tulostaminen mustalla musteella**

Kun värillinen muste on lopussa ja mustaa mustetta on vielä jäljellä, voit määrittää seuraavat asetukset ja jatkaa tulostamista vähän aikaa pelkällä mustalla musteella.

- ❏ Paperityyppi: tavalliset paperit, Kirjekuori
- ❏ Väri: mustavalkoinen tai Harmaasävy
- ❏ Reunaton tulostus: ei valittuna
- ❏ EPSON Status Monitor 3: käytössä (tulostettaessa tulostinohjaimella Windows-järjestelmässä.)

Tämä ominaisuus on käytettävissä vain noin viisi päivää, joten vaihda mustekasetti mahdollisimman pian.

#### *Huomautus:*

- ❏ Jos *EPSON Status Monitor 3* ei ole käytössä, avaa tulostinohjain valitsemalla *Laajennusasetukset Huolto* -välilehdeltä, ja valitse sitten *Ota käyttöön EPSON Status Monitor 3*.
- ❏ Tämän toiminnon käytettävyys määräytyy käyttöolosuhteiden mukaan.

# **Tilapäinen tulostaminen mustalla musteella ohjauspaneelista**

- 1. Jos näytössä näkyy viesti, jossa kehotetaan vaihtamaan mustekasetit, valitse **Jatka**. Näkyviin tulee viesti, jossa ilmoitetaan, että voit tulostaa tilapäisesti mustalla musteella.
- 2. Tarkista viesti ja valitse sitten **Jatka**.
- 3. Jos haluat tulostaa mustavalkoisena, valitse **Ei, muistuta myöhemmin**. Meneillään oleva työ peruutetaan.
- 4. Voit kopioida asiakirjoja tai tulostaa vastaanotettuja fakseja mustavalkoisena tavalliselle paperille. Valitse aloitusnäytöstä toiminto, jota haluat käyttää.

*Huomautus:*

Reunaton kopiointi ei ole käytettävissä.

# **Väliaikainen tulostaminen mustalla musteella — Windows**

1. Jos seuraava ikkuna tulee näytölle, peruuta tulostaminen.

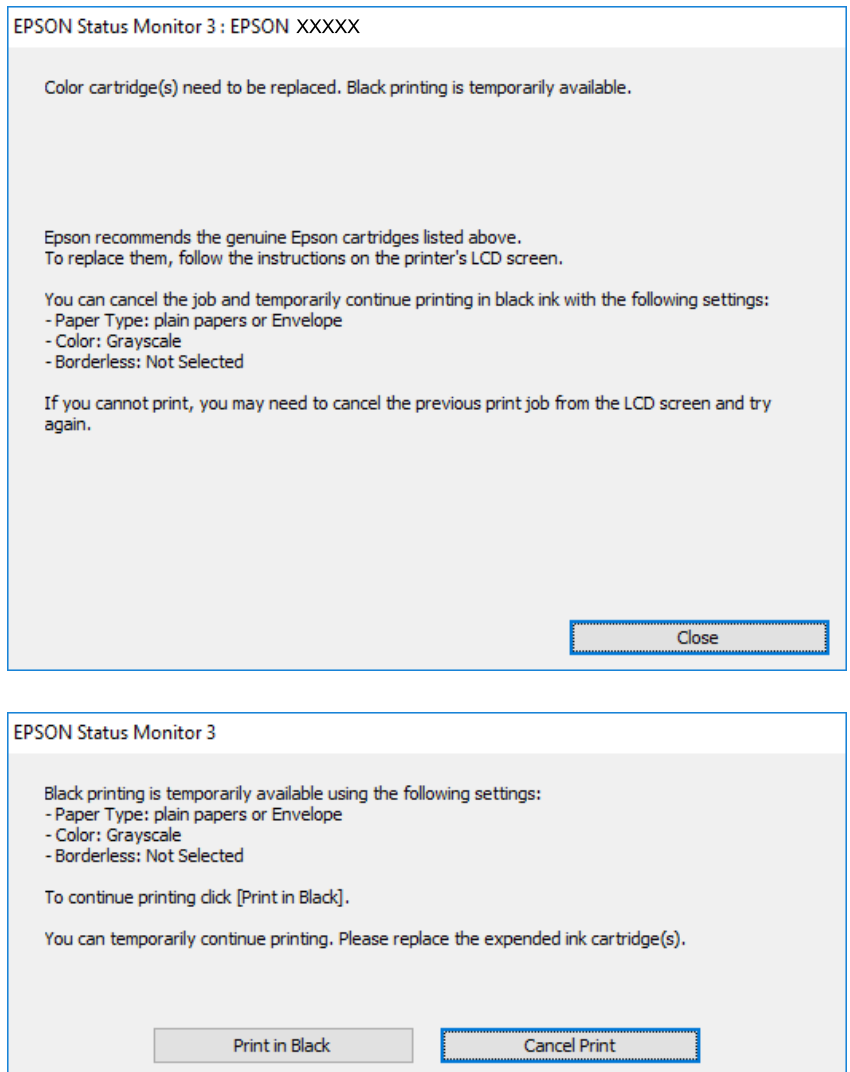

#### *Huomautus:*

Jos et pysty peruuttamaan tulostusta tietokoneesta, peruuta käyttämällä tulostimen ohjauspaneelia.

- 2. Avaa tulostinohjaimen ikkuna.
- 3. Tyhjennä **Reunukseton Yleiset**-välilehdeltä.
- 4. Valitse **tavalliset paperit** tai **Kirjekuori Paperityyppi** -asetukseksi **Yleiset**-välilehdellä.
- 5. Valitse **Harmaasävy**.
- 6. Määritä tarvittaessa muita asetuksia **Yleiset** ja **Lisää asetuksia** -välilehdillä ja valitse sen jälkeen **OK**.
- 7. Valitse **Tulosta**.

8. Napsauta **Tulosta mustana** näytetyssä ikkunassa.

## **Liittyvät tiedot**

- & ["Peruuttaminen" sivulla 78](#page-77-0)
- & ["Paperin lisääminen Paperikasetti -aukkoon" sivulla 43](#page-42-0)
- & ["Tulostuksen perustiedot" sivulla 62](#page-61-0)

# **Väliaikainen tulostaminen mustalla musteella — Mac OS**

### *Huomautus:*

Voit käyttää tätä ominaisuutta verkon kautta kytkeytymällä *Bonjour*-ohjelmaan.

- 1. Osoita tulostimen kuvaketta **Dockissa**.
- 2. Peruuta työ.

### *Huomautus:*

Jos et pysty peruuttamaan tulostusta tietokoneesta, peruuta käyttämällä tulostimen ohjauspaneelia.

- 3. Valitse **Järjestelmäasetukset** valikosta > **Tulostimet ja skannerit** (tai **Tulosta ja skannaa**, **Tulosta ja faksaa**) ja valitse sitten tulostin.Osoita **Valinnat ja tarvikkeet** > **Asetukset** (tai **Ajuri**).
- 4. Valitse **Käytössä**-asetukseksi **Salli väliaikainen tulostus mustana**.
- 5. Avaa tulostusvalintaikkuna.
- 6. Valitse ponnahdusvalikosta **Tulostusasetukset**.
- 7. Valitse mikä tahansa paperikoko paitsi reunaton koko **Paperikoko**-asetukseksi.
- 8. Valitse **tavalliset paperit** tai **Kirjekuori Tulostusmateriaali**-asetukseksi.
- 9. Valitse **Harmaasävy**.
- 10. Aseta muut kohteet tarvittaessa.
- 11. Valitse **Tulosta**.

## **Liittyvät tiedot**

- & ["Tulostamisen peruuttaminen" sivulla 78](#page-77-0)
- & ["Paperin lisääminen Paperikasetti -aukkoon" sivulla 43](#page-42-0)
- & ["Tulostuksen perustiedot" sivulla 80](#page-79-0)

# **Mustan musteen säästäminen, kun musta muste on vähissä (vain Windows)**

Jos musta muste on vähissä mutta värimustetta on jäljellä riittävästi, voit luoda mustaa mustetta värimusteita sekoittamalla. Voit jatkaa tulostusta, kun valmistelet mustan vaihtokasetin.

Tämä toiminto on käytössä vain silloin, kun tulostinohjaimesta valitaan seuraavat asetukset.

- ❏ Paperityyppi: **tavalliset paperit**
- ❏ Tulostuslaatu: **Normaali**
- ❏ EPSON Status Monitor 3: Käytössä

### *Huomautus:*

- ❏ Jos *EPSON Status Monitor 3* ei ole käytössä, avaa tulostinohjain ja valitse *Huolto*-välilehdeltä *Laajennusasetukset*. Valitse sen jälkeen *Ota käyttöön EPSON Status Monitor 3*.
- ❏ Värimusteista yhdistelty musta muste näyttää hieman erilaiselta kuin tavallinen musta muste. Tämän lisäksi tulostusnopeus hidastuu.
- ❏ Myös mustaa mustetta käytetään tulostuspään tulostuslaadun ylläpitämiseen.

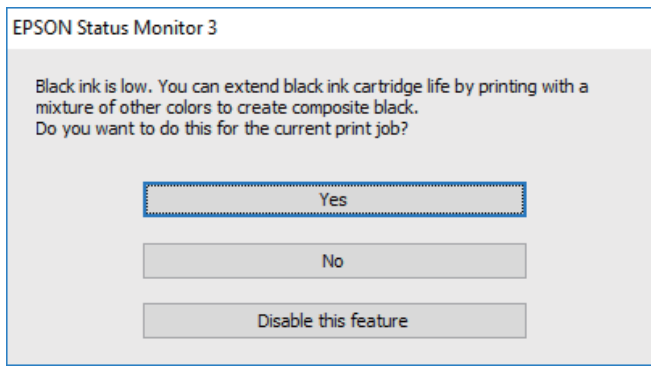

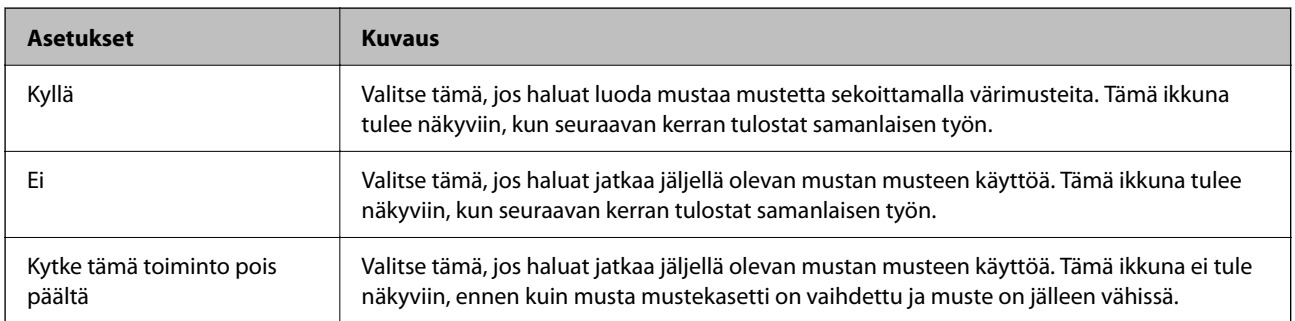

# <span id="page-158-0"></span>**Tulostimen kunnossapito**

# **Tulostuspään tarkistaminen ja puhdistaminen**

Jos suuttimet ovat tukossa, tulosteista tulee haaleita tai niissä esiintyy raitoja tai odottamattomia värejä. Kun tulostuslaatu on heikentynyt, suorita suutintesti ja tarkista, ovatko suuttimet tukossa. Jos suuttimet ovat tukossa, puhdista tulostuspää.

## c*Tärkeää:*

- ❏ Älä avaa skanneriyksikköä äläkä sammuta tulostinta tulostuspään puhdistuksen aikana. Jos tulostuspään puhdistusta ei tehdä loppuun saakka, tulostaminen voi estyä kokonaan.
- ❏ Pään puhdistaminen kuluttaa mustetta ja sitä ei tule suorittaa useammin, kuin on tarpeen.
- ❏ Kun muste on vähissä, et pysty ehkä puhdistamaan tulostuspäätä.
- ❏ Jos tulostuslaatu ei ole parantunut, kun suutin on tarkistettu ja pää puhdistettu noin neljä kertaa, odota vähintään kuusi tuntia tulostamatta ja suorita sitten suuttimen tarkistus uudelleen, minkä jälkeen pää on vielä puhdistettava tarvittaessa. On suositeltavaa kytkeä tulostin pois päältä. Jos tulostuslaatu ei edelleenkään parantunut, ota yhteys Epson-tukeen.
- ❏ Jotta estetään tulostuspään kuivuminen, älä irrota tulostinta, kun virta on päällä.

# **Tulostuspään tarkistaminen ja puhdistaminen (ohjauspaneeli)**

- 1. Lisää tulostimeen tavallista A4-paperia.
- 2. Valitse aloitusnäytöstä **Kunnossapito**.
- 3. Valitse **Tul.pään suutintarkistus**.
- 4. Noudata näytölle tulevia ohjeita suuttimen testikuvion tulostamiseksi.
- 5. Tarkista tulostettua kuviota.Jos niissä on katkonaisia viivoja tai segmenttejä puuttuu, kuten NG-kuviossa, tulostuspään suuttimet ovat ehkä tukossa.Siirry seuraavaan vaiheeseen.Jos et näe katkenneita viivoja tai puuttuvia kohtia kuten seuraavassa OK-kuviossa, suuttimet eivät ole tukossa.Sulje suutintestiominaisuus

valitsemalla  $\Box$ 

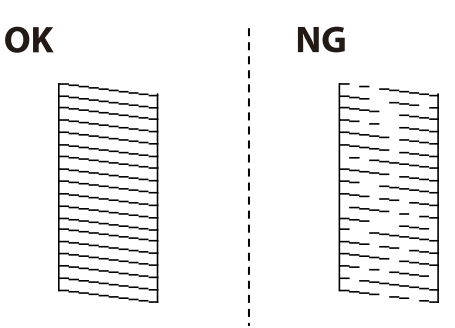

- <span id="page-159-0"></span>6. Valitse  $\mathsf{\times}$  ja puhdista tulostuspää noudattamalla näytön ohjeita.
- 7. Kun puhdistus on tehty, tulosta testikuvio uudelleen.Toista puhdistus ja kuvio, kunnes kaikki viivat on kokonaan tulostettu.

## **Liittyvät tiedot**

& ["Paperin lisääminen Paperikasetti -aukkoon" sivulla 43](#page-42-0)

# **Tulostuspään tarkistaminen ja puhdistaminen: Windows**

- 1. Lisää tulostimeen A4-paperia.
- 2. Avaa tulostinohjaimen ikkuna.
- 3. Valitse **Huolto**-välilehdeltä **Suutintesti**.
- 4. Noudata näytön ohjeita.

### **Liittyvät tiedot**

- & ["Paperin lisääminen Paperikasetti -aukkoon" sivulla 43](#page-42-0)
- & ["Tulostinohjaimen käyttäminen" sivulla 62](#page-61-0)

# **Tulostuspään tarkistaminen ja puhdistaminen (Mac OS)**

- 1. Lisää tulostimeen tavallista A4-paperia.
- 2. Valitse **Järjestelmäasetukset**-valikosta > **Tulostimet ja skannerit** (tai **Tulosta ja skannaa**, **Tulosta ja faksaa**) ja valitse sitten tulostin.
- 3. Valitse **Valinnat ja tarvikkeet** > **Työkalu** > **Avaa tulostintyökalu**.
- 4. Valitse **Suutintesti**.
- 5. Seuraa näytössä näkyviä ohjeita.

## **Liittyvät tiedot**

& ["Paperin lisääminen Paperikasetti -aukkoon" sivulla 43](#page-42-0)

# **Tulostuspään kohdistaminen**

Jos vaakaviivat ovat vinossa tai jos kuvat ovat sumeita, kohdista tulostuspää.

# **Tulostuspään kohdistaminen — Ohjauspaneeli**

- 1. Lisää tulostimeen tavallista, A4-kokoista paperia.
- 2. Valitse aloitusnäytöltä **Kunnossapito**.
- 3. Valitse **Tulostuspään kohdistus**.
- 4. Jos pystysuorat viivat näyttävät väärin kohdistetuilta tai tulostus on sumea, siirry vaiheeseen 5. Jos näet vaakasuoria, säännöllisin välein olevia raitoja, siirry vaiheeseen 11.
- 5. Valitse **Peruskohdistus**, ja seuraa näyttöön tulevia ohjeita kohdistuskuvion tulostamiseksi.
- 6. Kohdista tulostuspää näyttöön tulevien ohjeiden mukaisesti.

Etsi kuvio, jonka pystyviivat ovat vähiten väärin kohdistettuja, ja syötä sen numero.

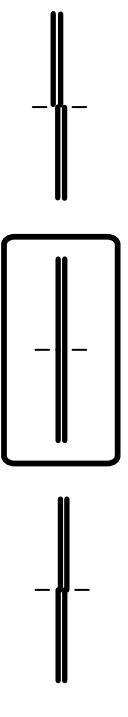

- 7. Valitse **Pystykohdistus**, ja tulosta sitten kohdistuskuvio.
- 8. Etsi ja valitse kunkin ryhmän yhtenäisimmän testikuvion numero.

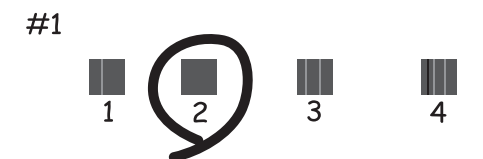

- <span id="page-161-0"></span>9. Valitse **Viivoituskohdistus**, ja tulosta sitten kohdistuskuvio.
- 10. Etsi kuvio, jonka pystyviivat ovat vähiten väärin kohdistettuja, ja syötä sen numero.

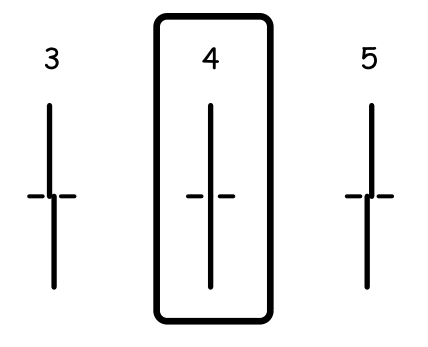

Kohdistus on valmis.

- 11. Valitse **Vaakakohdistus**, ja seuraa näyttöön tulevia ohjeita kohdistuskuvion tulostamiseksi.
- 12. Kohdista tulostuspää näyttöön tulevien ohjeiden mukaisesti. Etsi ja valitse vähiten erottuneen ja päällekkäisen kuvion numero.

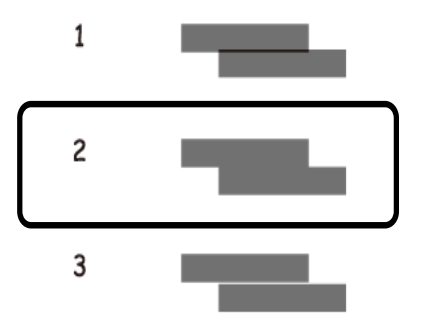

### **Liittyvät tiedot**

& ["Paperin lisääminen Paperikasetti -aukkoon" sivulla 43](#page-42-0)

# **Paperipolun puhdistaminen**

Jos tulosteissa on mustetahroja tai jos paperin syöttämisessä on ongelmia, puhdista sisällä oleva rulla.

#### c*Tärkeää:*

Älä käytä pyyhepaperia tulostimen sisäpuolen puhdistamiseen. Paperipyyhkeen nukka saattaa tukkia tulostuspään suuttimet.

# **Paperipolun puhdistaminen mustetahroista**

Jos tulosteet ovat edelleen tahriintuneita tai naarmuuntuneita, puhdista sisällä oleva rulla.

c*Tärkeää:*

Älä käytä pyyhepaperia tulostimen sisäpuolen puhdistamiseen.Paperipyyhkeen nukka saattaa tukkia tulostuspään suuttimet.

- 1. Lisää tulostimeen tyhjää A4-paperia.
- 2. Valitse aloitusnäytöstä **Kunnossapito**.
- 3. Valitse **Paperiohjaimen puhdistus**.
- 4. Noudata näytön ohjeita ja puhdista paperipolku.

*Huomautus:* Toista tätä toimenpidettä, kunnes paperissa ei ole väritahroja.

## **Liittyvät tiedot**

& ["Paperin lisääminen Paperikasetti -aukkoon" sivulla 43](#page-42-0)

# **Paperipolun puhdistaminen paperinsyöttöongelmista**

Kun paperia ei ole syötetty oikein paperikasetti -syötöstä, puhdista sisällä oleva rulla.

- 1. Sammuta tulostin painamalla  $\mathcal{O}$ -painiketta.
- 2. Kytke virtajohto irti ja irrota se.
- 3. Vedä paperikasetti ulos.

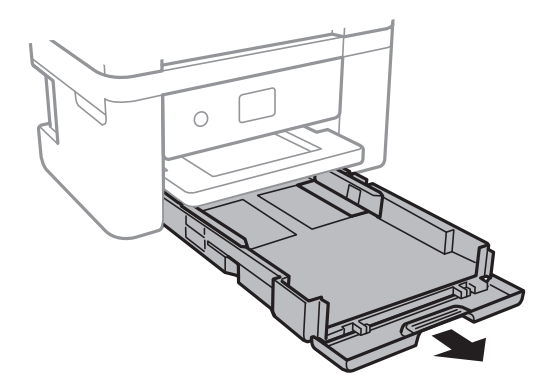

<span id="page-163-0"></span><sup>4.</sup> Aseta tulostin siten, että ohjauspaneelin  $\mathcal{O}$ -painike on ylhäällä.

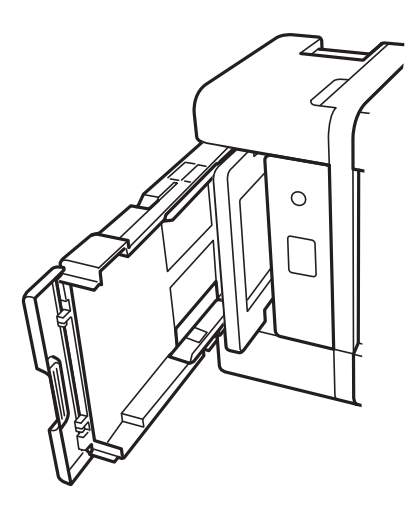

!*Vaara:*

Varo tulostinta asettaessasi, että kätesi tai sormesi eivät jää väliin. Tämä saattaa aiheuttaa loukkaantumisen.

5. Kostuta liina vedellä, väännä se kuivaksi ja pyyhi kela liinalla samalla, kun pyörität kelaa.

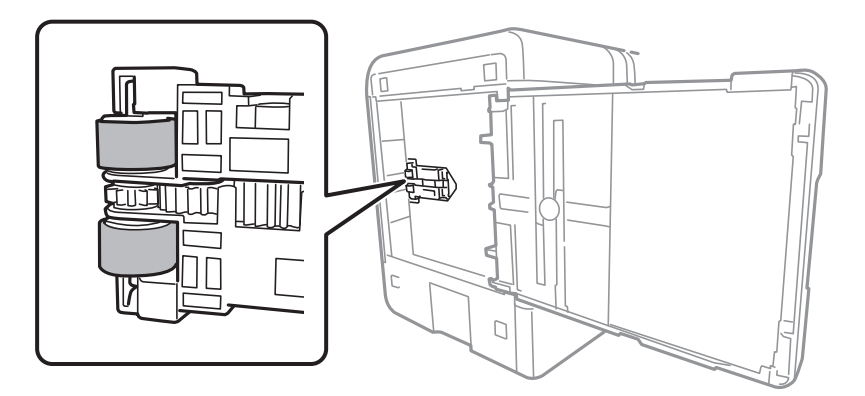

6. Palauta tulostin normaaliin asentoonsa ja aseta paperikasetti paikalleen.

## c*Tärkeää:*

Älä jätä tulostinta pystyasentoon pitkäksi aikaa.

7. Liitä virtajohto.

# **Automaattisen arkinsyöttölaitteen puhdistaminen**

Jos automaattiselta arkinsyöttölaitteelta kopioidut tai skannatut kuvat ovat suttuisia tai jos alkuperäiskappaleiden syöttö automaattiseen arkinsyöttölaitteeseen ei suju oikein, puhdista automaattinen arkinsyöttölaite.

c*Tärkeää:*

Älä käytä koskaan alkoholia tai liuottimia tulostimen puhdistamiseen. Kemikaalit voivat vaurioittaa tulostinta.

1. Avaa automaattisen arkinsyöttölaitteen kansi.

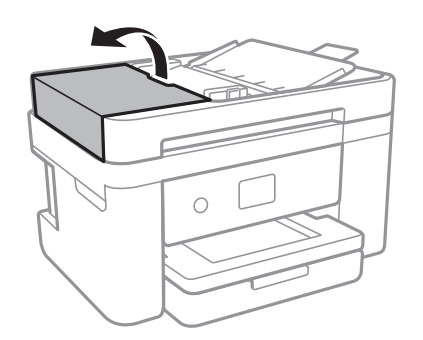

2. Puhdista rulla ja automaattisen arkinsyöttölaitteen sisäosa pehmeällä, kostealla liinalla.

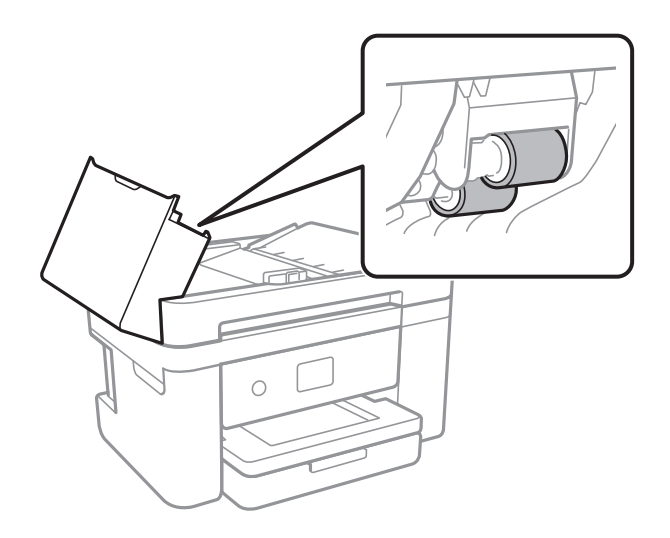

c*Tärkeää:*

Kuivan liinan käyttö voi vaurioittaa rullan pintaa. Avaa arkinsyöttölaite, kun rulla on kuivunut.

3. Avaa asiakirjakansi.

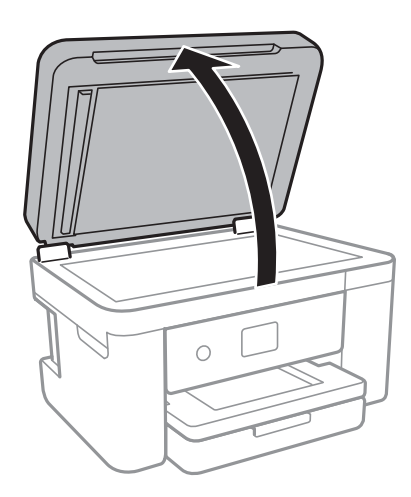

4. Puhdista osa, joka näkyy kuvassa.

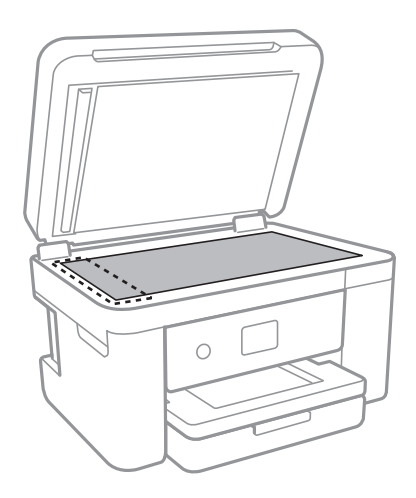

# c*Tärkeää:*

- ❏ Jos lasissa on rasvatahroja tai muuta vaikeasti irrotettavaa likaa, puhdista lasi käyttämällä pehmeää liinaa ja hieman ikkunanpuhdistusainetta. Pyyhi lasi kuivaksi.
- ❏ Älä paina lasipintaa liian kovaa.
- ❏ Toimi varoen, jotta lasin pinta ei naarmuunnu tai vahingoitu. Vahingoittunut lasitaso heikentää skannaustulosta.

5. Jos ongelmaa ei saada selvitettyä, sammuta tulostin painamalla  $\mathbb O$ -painiketta, avaa ADF-kansi ja nosta ADFottotasoa.

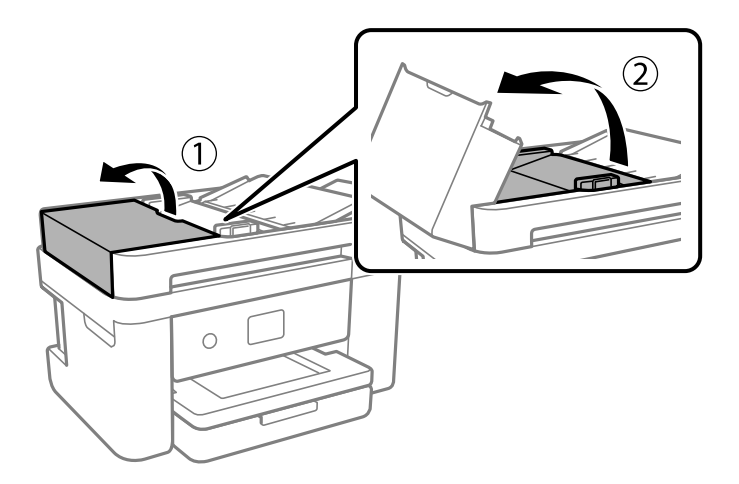

6. Puhdista osa, joka näkyy kuvassa.

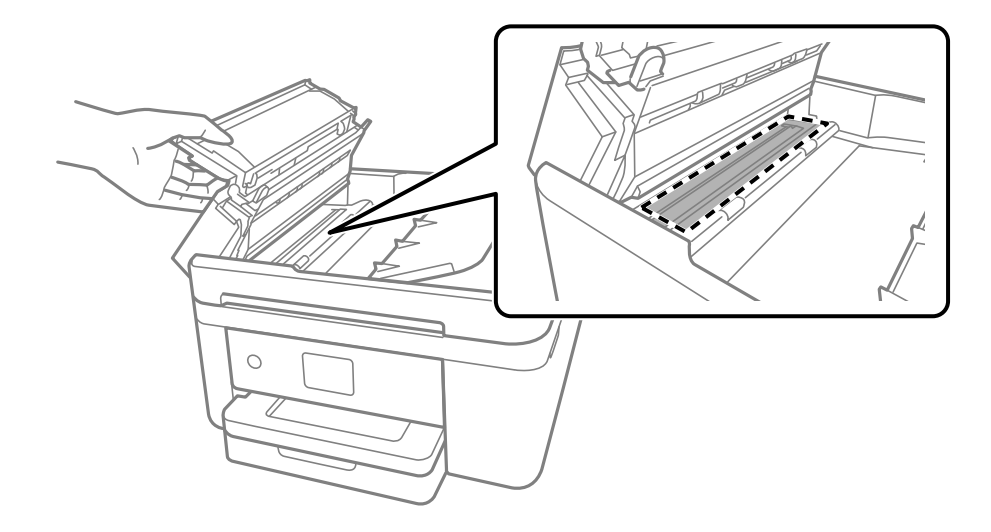

# **Valotustaso-alustan puhdistaminen**

Jos kopiot tai skannatut kuvat ovat tahriintuneita, puhdista valotustaso.

# !*Vaara:*

Varo asiakirjakantta avatessasi ja sulkiessasi, että sormet eivät jää väliin. Tämä saattaa aiheuttaa loukkaantumisen.

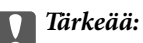

Älä käytä koskaan alkoholia tai liuottimia tulostimen puhdistamiseen. Nämä kemikaalit voivat vaurioittaa tulostinta.

<span id="page-167-0"></span>1. Avaa asiakirjakansi.

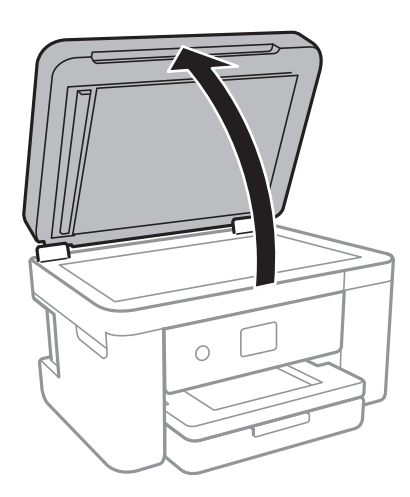

2. Puhdista valotustaso kuivalla, pehmeällä ja puhtaalla liinalla.

### c*Tärkeää:*

- ❏ Jos lasissa on rasvatahroja tai muuta vaikeasti irrotettavaa likaa, poista ne käyttämällä pehmeää liinaa ja hieman ikkunanpuhdistusainetta. Pyyhi lasi kuivaksi.
- ❏ Älä paina lasipintaa liian kovaa.
- ❏ Toimi varoen, jotta lasin pinta ei naarmuunnu tai vahingoitu. Vahingoittunut lasitaso heikentää skannaustulosta.

# **Läpikuultavan kalvon puhdistaminen**

Jos tulostuslaatu ei parane tulostuspään puhdistuksen tai paperipolun puhdistamisella, tulostimen sisällä oleva läpikuultava kalvo on voinut likaantua.

Tarvittavat välineet:

- ❏ useita vanupuikkoja
- ❏ vettä jossa on muutama pisara puhdistusainetta (2–3 pisaraa puhdistusainetta 1/4 kupilliseen vettä)
- ❏ valo tahrojen havaitsemista helpottamaan

#### c*Tärkeää:*

Älä käytä muuta puhdistusnestettä kuin vesi-pesuaineliuosta.

1. Sammuta tulostin painamalla  $\mathcal{O}$ -painiketta.

2. Avaa skanneriyksikkö.

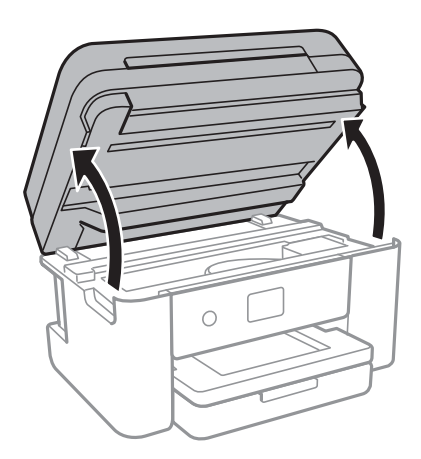

3. Tarkista, onko läpikuultava kalvo tahrautunut. Tahrat on helppo havaita valon avulla. Jos läpikuultavassa kalvossa (A) on tahroja, kuten sormenjälkiä tai rasvaa, siirry seuraavaan vaiheeseen.

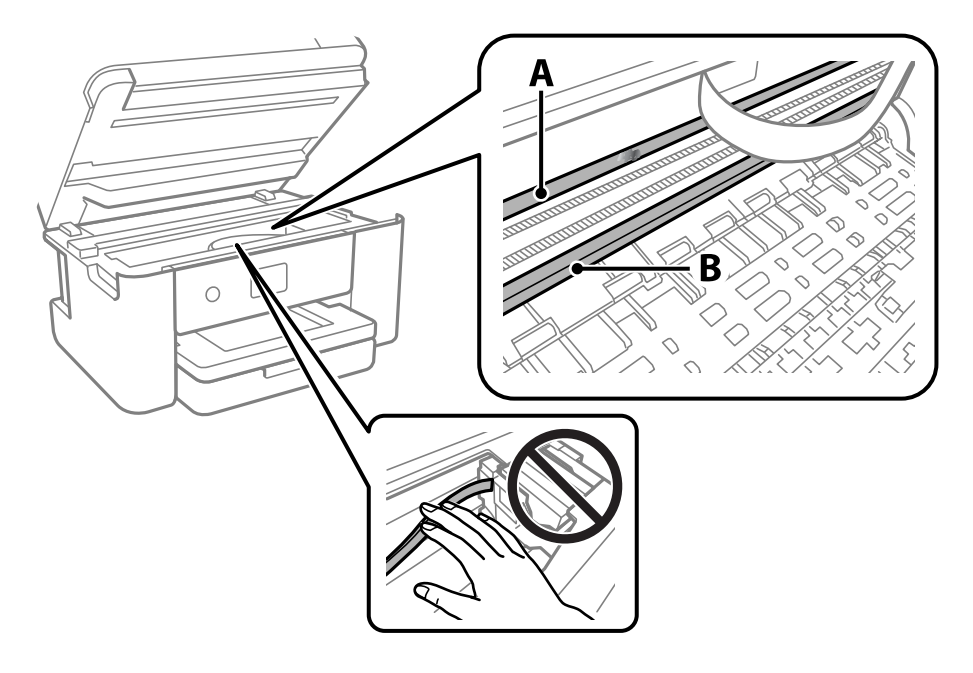

## A: Läpikuultava kalvo

### B: Kisko

## c*Tärkeää:*

Varo koskettamasta kiskoa (B). Muussa tapauksessa laitteella ei ehkä enää pysty tulostamaan. Älä pyyhi rasvaa pois kiskosta, koska rasva on välttämätöntä laitteen toimimista varten.

4. Kostuta vanupuikkoa vesi-pesuaineliuoksessa sen verran, ettei puikosta tipu vettä, ja pyyhi likaantunut osa puhtaaksi.

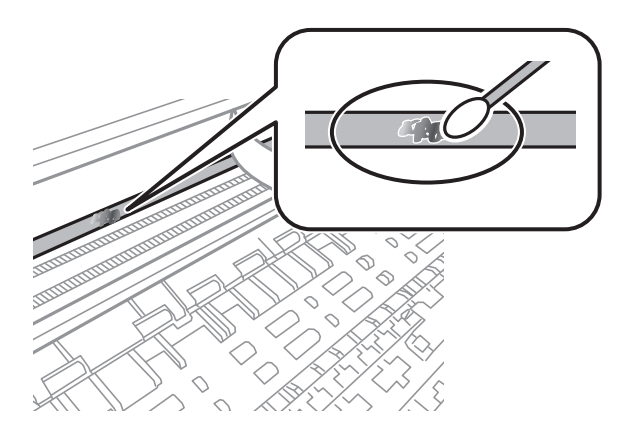

## c*Tärkeää:*

Pyyhi tahra pois varovasti. Jos painat kalvoa vanupuikolla liian voimakkaasti, kalvon jouset voivat siirtyä paikoiltaan ja tulostin voi vahingoittua.

5. Pyyhi kalvo kuivalla vanupuikolla.

## c*Tärkeää:*

Varo, ettei kalvolle jää kuituja.

#### *Huomautus:*

Estä tahran leviäminen vaihtamalla vanupuikkoa riittävän usein.

- 6. Toista vaiheita 4–5, kunnes kalvossa ei ole enää tahroja.
- 7. Tarkista silmämääräisesti, ettei kalvossa ole tahroja.

# <span id="page-170-0"></span>**Verkkopalvelu- ja ohjelmistotiedot**

Tässä osassa esitellään verkkopalvelut ja ohjelmistotuotteet, jotka ovat saatavana tulostimellesi Epsonverkkosivustolta.

# **Tulostusasetusten määrittäminen (Web Config)**

Web Config on sovellus, joka toimii tietokoneen tai älylaitteen verkkoselaimessa, kuten Internet Explorer tai Safari. Voit tarkistaa sovelluksella tulostimen tilan tai muuttaa verkkopalvelujen tai tulostimen asetuksia. Voit käyttää Web Config -sovellusta, jos tulostin ja tietokone tai laite ovat samassa verkossa.

Seuraavat selaimet ovat tuettuja.

Microsoft Edge, Internet Explorer 8 tai uudempi, Firefox\* , Chrome\* , Safari\*

\* Käytä uusinta versiota.

#### *Huomautus:*

Jos järjestelmänvalvojan salasanaa ei ole määritetty Web Config -työkalua avattaessa, se on määritettävä järjestelmänvalvojan salasanan asetussivulla.

Älä unohda käyttäjänimeä ja salasanaa. Jos unohdat ne, sinun on otettava yhteyttä Epson-huoltotukeen.

# **Verkkomäärityksen suorittaminen verkkoselaimessa**

1. Tarkista tulostimen IP-osoite.

Valitse tulostimen aloitusnäytössä oleva verkkokuvake ja vahvista sitten tulostimen IP-osoite valitsemalla aktiivinen yhteystapa.

#### *Huomautus:*

Voit tarkistaa IP-osoitteen myös tulostamalla verkkoyhteysraportin.

2. Käynnistä verkkoselain tietokoneella tai älylaitteella ja anna tulostimen IP-osoite.

Muoto:

IPv4: http://tulostimen IP-osoite/

IPv6: http://[tulostimen IP-osoite]/

Esimerkkejä:

IPv4: http://192.168.100.201/

IPv6: http://[2001:db8::1000:1]/

#### *Huomautus:*

Älylaitetta käyttäessäsi voit suorittaa Web Configin myös Epson iPrint -sovelluksen ylläpitonäytöllä.

Koska tulostin käyttää HTTPS-sivustoilla Self signed -sertifikaattia, selain näyttää varoituksen käynnistäessäsi Web Config -työkalun; tämä ei merkitse ongelmaa ja sen ohittaminen on turvallista.

### **Liittyvät tiedot**

& ["Verkkoyhteysraportin tulostus" sivulla 31](#page-30-0)

<span id="page-171-0"></span>& ["Käyttäen Epson iPrint-ominaisuutta" sivulla 88](#page-87-0)

# **Web Config -määritystyökalun käyttäminen Windowskäyttöjärjestelmässä**

Jos yhdistät tietokoneen tulostimeen WSD-toiminnolla, voit avaa Web Config -ohjelman seuraavasti.

- 1. Avaa tietokoneen tulostinluettelo.
	- ❏ Windows 10

Napsauta aloituspainiketta ja valitse sitten **Windows-järjestelmä** > **Ohjauspaneeli** > **Näytä laitteet ja tulostimet** kohdassa **Laitteisto ja äänet**.

❏ Windows 8.1/Windows 8

Valitse **Työpöytä** > **Asetukset** > **Ohjauspaneeli** > **Näytä laitteet ja tulostimet** kohdasta **Laitteisto ja äänet** (tai **Laitteisto**).

❏ Windows 7

Napsauta aloituspainiketta ja valitse sitten **Ohjauspaneeli** > **Näytä laitteet ja tulostimet** kohdasta **Laitteisto ja äänet**.

❏ Windows Vista

Napsauta aloituspainiketta ja valitse sitten **Ohjauspaneeli** > **Tulostimet** kohdasta **Laitteisto ja äänet**.

- 2. Napsauta tulostinta hiiren kakkospainikkeella ja valitse **Ominaisuudet**.
- 3. Valitse **Verkkopalvelu**-välilehti ja napsauta URL-osoitetta.

Koska tulostin käyttää HTTPS-sivustoilla Self signed -sertifikaattia, selain näyttää varoituksen käynnistäessäsi Web Config -työkalun; tämä ei merkitse ongelmaa ja sen ohittaminen on turvallista.

# **Web Config -määritystyökalun käyttäminen Mac OSkäyttöjärjestelmässä**

- 1. Valitse **Järjestelmäasetukset** Apple-valikon kohdasta > **Tulostimet ja skannerit** (tai **Tulosta ja skannaa**, **Tulosta ja faksaa**) ja valitse sitten tulostin.
- 2. Valitse **Valinnat ja tarvikkeet** > **Näytä tulostimen verkkosivu**.

Koska tulostin käyttää HTTPS-sivustoilla Self signed -sertifikaattia, selain näyttää varoituksen käynnistäessäsi Web Config -työkalun; tämä ei merkitse ongelmaa ja sen ohittaminen on turvallista.

# **Asiakirjojen ja kuvien skannaaminen sovelluksen avulla (Epson Scan 2)**

Epson Scan 2 on sovellus, jolla hallitaan skannausta.Voit säätää skannattavan kuvan kokoa, tarkkuutta, kirkkautta, kontrastia ja laatua.Epson Scan 2 voidaan käynnistää myös TWAIN-yhteensopivasta skannaussovelluksesta.Katso lisätietoja sovelluksen ohjeista.

### **Käytön aloittaminen Windows-käyttöjärjestelmässä**

#### *Huomautus:*

Jos käytössä on Windows Server -käyttöjärjestelmä, varmista, että *Työpöytäympäristö* -ominaisuus on asennettu.

❏ Windows 10/Windows Server 2016

Napsauta Käynnistä-painiketta ja valitse sitten **EPSON** > **Epson Scan 2**.

- ❏ Windows 8.1/Windows 8/Windows Server 2012 R2/Windows Server 2012 Kirjoita sovelluksen nimi hakuruutuun ja valitse sitten esiin tuleva kuvake.
- ❏ Windows 7/Windows Vista/Windows XP/Windows Server 2008 R2/Windows Server 2008/Windows Server 2003 R2/Windows Server 2003

Napsauta käynnistyspainiketta ja valitse **Kaikki ohjelmat** tai **Ohjelmat** > **EPSON** > **Epson Scan 2**> **Epson Scan 2**.

#### **Käytön aloittaminen Mac OS-käyttöjärjestelmässä**

#### *Huomautus:*

Epson Scan 2 ei tue Mac OS -käyttöjärjestelmän nopeaa käyttäjänvaihtotoimintoa.Poista nopea käyttäjänvaihto käytöstä.

Valitse **Siirry** > **Sovellukset** > **Epson Software** > **Epson Scan 2**.

### **Liittyvät tiedot**

- & ["Skannaaminen Epson Scan 2 -ohjelmistolla" sivulla 105](#page-104-0)
- & ["Uusimpien sovellusten asentaminen" sivulla 178](#page-177-0)

# **Skannerin lisääminen verkkoon**

Verkkoskanneri on määritettävä ennen Epson Scan 2 -ohjelmiston käyttämistä.

1. Käynnistä ohjelmisto ja valitse **Skanneriasetukset** -näytössä **Lisää**.

#### *Huomautus:*

- ❏ Jos *Lisää* ei ole aktiivisena, valitse *Ota muokkaus käyttöön*.
- ❏ Jos näkyviin tulee Epson Scan 2 -sovelluksen päänäyttö, sovellus on jo yhdistetty skanneriin. Jos haluat muodostaa yhteyden toiseen verkkoon, avaa *Skanneriasetukset* -näyttö valitsemalla *Skanneri* > *Asetukset*.
- 2. Verkkoskannerin lisääminen. Määritä seuraavat tiedot ja valitse **Lisää**.
	- ❏ **Malli**: valitse käytettävän skannerin malli.
	- ❏ **Nimi**: kirjoita skannerin nimi (enintään 32 merkkiä).
	- ❏ **Hae verkkoa**: IP-osoite tulee näkyviin, mikäli tietokone ja skanneri ovat samassa verkossa. Jos IP-osoitetta ei näy, napsauta -painiketta. Jos IP-osoitetta ei näy vieläkään, valitse **Syötä osoite** ja kirjoita IP-osoite.
- 3. Valitse skanneri **Skanneriasetukset** -näytössä ja valitse **OK**.

# **Sovellus skannaustoimintojen määritykseen ohjauspaneelista (Epson Event Manager)**

Epson Event Manager on sovellus, jonka avulla voit hallita skannaamista ohjauspaneelin kautta ja tallentaa kuvat tietokoneelle.Voit lisätä esiasetuksiin omat asetuksesi, kuten asiakirjatyypin, tallennuskansion sijainnin ja kuvamuodon.Katso lisätietoja sovelluksen ohjeista.

#### *Huomautus:*

Windows Server -käyttöjärjestelmää ei tueta.

### **Käytön aloittaminen Windows-käyttöjärjestelmässä**

❏ Windows 10

Napsauta Käynnistä-painiketta ja valitse sitten **Epson Software** > **Event Manager**.

❏ Windows 8.1/Windows 8

Kirjoita sovelluksen nimi hakuruutuun ja valitse sitten esiin tuleva kuvake.

❏ Windows 7/Windows Vista/Windows XP

Napsauta käynnistyspainiketta ja valitse **Kaikki ohjelmat** tai **Ohjelmat** > **Epson Software** > **Event Manager**.

## **Käytön aloittaminen Mac OS-käyttöjärjestelmässä**

**Siirry** > **Sovellukset** > **Epson Software** > **Event Manager**.

## **Liittyvät tiedot**

& ["Uusimpien sovellusten asentaminen" sivulla 178](#page-177-0)

# **Sovellus tietokoneelta skannaamista varten (Epson ScanSmart)**

Tämän sovelluksen avulla voit skannata asiakirjoja ja valokuvia helposti sekä tallentaa skannatut kuvat yksinkertaisesti.

Katso ohjeet toiminnon käyttämiseen Epson ScanSmart -sovelluksen ohjeesta.

### **Käytön aloittaminen Windows-käyttöjärjestelmässä**

❏ Windows 10

Napsauta aloituspainiketta ja valitse sitten **Epson Software** > **Epson ScanSmart**.

❏ Windows 8.1/Windows 8

Kirjoita sovelluksen nimi hakuruutuun ja napsauta sitten näkyviin tulevaa kuvaketta.

❏ Windows 7

Napsauta käynnistyspainiketta ja valitse sitten **Kaikki sovellukset** > **Epson Software** > **Epson ScanSmart**.

### **Käytön aloittaminen Mac OS-käyttöjärjestelmässä**

Valitse **Siirry** > **Sovellukset** > **Epson Software** > **Epson ScanSmart**.

# <span id="page-174-0"></span>**Sovellus faksitoimintojen määrittämistä ja faksien lähettämistä varten (FAX Utility)**

FAX Utility on sovellus, jonka avulla voidaan määrittää eri asetuksia faksien lähettämiseksi tietokoneelta. Voit esimerkiksi luoda tai muokata yhteystietoluettelon faksien lähettämistä varten tai määrittää faksien vastaanoton PDF-muotoon tietokoneelle. Katso lisätietoja sovelluksen ohjeista.

### *Huomautus:*

❏ Windows Server -käyttöjärjestelmä ei ole tuettu.

❏ Varmista, että olet asentanut tulostinohjaimen ennen FAX Utility -ohjelman asentamista.

### **Käytön aloittaminen Windows-käyttöjärjestelmässä**

❏ Windows 10

Napsauta aloituspainiketta ja valitse **Epson Software** > **FAX Utility**.

❏ Windows 8.1/Windows 8

Kirjoita sovelluksen nimi hakuruutuun ja napsauta sitten näkyviin tulevaa kuvaketta.

❏ Windows 7/Windows Vista/Windows XP

Napsauta aloituspainiketta ja valitse sitten **Kaikki ohjelmat** (tai **Ohjelmat**) > **Epson Software** > **FAX Utility**.

## **Käytön aloittaminen Mac OS-käyttöjärjestelmässä**

Valitse -valikosta **Järjestelmäasetukset** > **Tulostimet ja skannerit** (tai **Tulosta ja skannaa** tai **Tulosta ja faksaa**) ja valitse sitten tulostin (FAKSI). Valitse **Valinnat ja tarvikkeet** > **Työkalu** > **Avaa tulostintyökalu**.

## **Liittyvät tiedot**

- & ["Faksien vastaanottaminen tietokoneeseen" sivulla 136](#page-135-0)
- & ["Uusimpien sovellusten asentaminen" sivulla 178](#page-177-0)

# **Faksienlähetyssovellus (PC-FAX-ohjain)**

PC-FAX-ohjain on sovellus, jolla voit lähettää erillisellä sovelluksella luodun asiakirjan faksina suoraan tietokoneelta. PC-FAX-ohjain asennetaan yhdessä FAX Utility -apuohjelman kanssa. Katso lisätietoja sovelluksen ohjeista.

### *Huomautus:*

- ❏ Windows Server -käyttöjärjestelmä ei ole tuettu.
- ❏ Toiminta vaihtelee sen sovelluksen mukaan, jota on käytetty asiakirjan luomiseen. Katso lisätietoja sovelluksen ohjeista.

### **Käyttö Windows-järjestelmässä**

Valitse sovelluksessa **Tulosta** tai valitse **Tiedosto**-valikosta **Tulostusasetukset**. Valitse käyttämäsi tulostin (FAKSI) ja valitse sitten **Asetukset** tai **Ominaisuudet**.

### **Käyttö Mac OS -järjestelmässä**

Valitse sovelluksessa **Tiedosto**-valikosta **Tulosta**. Valitse tulostimesi (FAKSI) **Tulostin**-asetukseksi ja valitse sen jälkeen ponnahdusvalikosta **Faksiasetukset** tai **Vastaanottaja-asetukset**.

### **Liittyvät tiedot**

- & ["Faksien lähettäminen tietokoneella" sivulla 132](#page-131-0)
- & ["Sovellus faksitoimintojen määrittämistä ja faksien lähettämistä varten \(FAX Utility\)" sivulla 175](#page-174-0)

# **Sovellus nopeaan ja hauskaan tietokoneelta tulostamiseen (Epson Photo+)**

Epson Photo+ on sovellus, jonka avulla voit tulostaa helposti kuvia eri asetteluilla. Voit käyttää erilaisia mallipohjia, korjata kuvaa ja säätää kuvan paikkaa asiakirjan esikatselussa. Voit myös piristää kuviasi lisäämällä tekstiä ja leimoja makusi mukaan. Muste tuottaa parhaan tulostuslaadun aidolle Epson-valokuvapaperille. Aitoa Epson-valokuvapaperia käytettäessä lopputulos on kaunis ja värit toistuvat upeasti.

Se mahdollistaa myös seuraavat ominaisuudet. Katso lisätietoja sovelluksen ohjeista. Voit ladata uusimmat sovellukset Epsonin verkkosivustosta.

#### [http://www.epson.com](http://www.epson.com/)

- ❏ Levyjen etikettien tulostus (vain tuetut mallit)
- ❏ QR-koodien tulostaminen
- ❏ Kuvauspäivämäärän ja -kellonajan lisääminen valokuvatulosteisiin

#### *Huomautus:*

- ❏ Windows Server -käyttöjärjestelmä ei ole tuettu.
- ❏ Tämän sovelluksen käyttö edellyttää tulostinohjaimen asentamista.

### **Käytön aloittaminen Windows-käyttöjärjestelmässä**

❏ Windows 10

Napsauta aloituspainiketta ja valitse sitten **Epson Software** > **Epson Photo+**.

❏ Windows 8.1/Windows 8

Kirjoita sovelluksen nimi hakuruutuun ja napsauta sitten näkyviin tulevaa kuvaketta.

❏ Windows 7

Napsauta aloituspainiketta ja valitse **Kaikki ohjelmat** tai **Ohjelmat** > **Epson Software** > **Epson Photo+**.

### **Käytön aloittaminen Mac OS-käyttöjärjestelmässä**

Valitse **Siirry** > **Sovellukset** > **Epson Software** > **Epson Photo+**.

### **Liittyvät tiedot**

& ["Uusimpien sovellusten asentaminen" sivulla 178](#page-177-0)

# **Sovellus tulostimeen helppoon käyttöön älylaitteelta (Epson Smart Panel)**

Epson Smart Panel on sovellus, jolla voit suorittaa helposti tulostintoimintoja, mukaan lukien tulostus, kopiointi tai skannaus älylaitteelta, kuten älypuhelimesta tai tabletista. Voit yhdistää tulostimen ja älylaitteen langattomalla

<span id="page-176-0"></span>verkolla ja tarkistaa mustetasot, tulostimen tilan ja tarkistaa ratkaisuja, mikäli ilmenee virhe. Voit myös kopioida helposti rekisteröimällä kopiosuosikin.

Etsi ja asenna Epson Smart Panel App Store - tai Google Play -kaupasta.

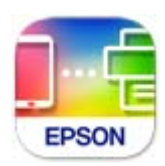

# **Kuvien skannaus- ja siirtosovellus (Easy Photo Scan)**

Easy Photo Scan -sovelluksen avulla voi skannata valokuvia ja lähettää skannatun kuvan kätevästi tietokoneeseen tai pilvipalveluun.Voit myös säätää skannattua kuvaa vaivattomasti.Katso lisätietoja sovelluksen ohjeista.

#### *Huomautus:*

Tämän sovelluksen käyttö edellyttää, että Epson Scan 2 on asennettu.

#### **Käytön aloittaminen Windows-käyttöjärjestelmässä**

❏ Windows 10

Napsauta käynnistyspainiketta ja valitse **Epson-ohjelmisto** > **Helppo valokuvien skannaus**.

❏ Windows 8.1/Windows 8

Kirjoita sovelluksen nimi hakuruutuun ja valitse sitten esiin tuleva kuvake.

❏ Windows 7/Windows Vista/Windows XP

Napsauta käynnistyspainiketta ja valitse **Kaikki ohjelmat** tai **Ohjelmat** > **Epson Software** > **Easy Photo Scan**.

#### **Käytön aloittaminen Mac OS-käyttöjärjestelmässä**

Valitse **Siirry** > **Sovellukset** > **Epson Software** > **Easy Photo Scan**.

# **Ohjelmiston ja laiteohjelmiston päivityssovellus (Epson Software Updater)**

Epson Software Updater on sovellus, joka asentaa uuden ohjelmiston ja päivittää laiteohjelmiston internetin kautta. Jos haluat hakea päivitystietoja säännöllisesti, voit määrittää hakujen aikavälin Epson Software Updaterin automaattista päivitystä koskevissa asetuksissa.

#### *Huomautus:*

Windows Server -käyttöjärjestelmä ei ole tuettu.

#### **Käytön aloittaminen Windows-käyttöjärjestelmässä**

❏ Windows 10

Napsauta aloituspainiketta ja valitse sitten **EPSON Software** > **Epson Software Updater**.

❏ Windows 8.1/Windows 8

Kirjoita sovelluksen nimi hakuruutuun ja napsauta sitten näkyviin tulevaa kuvaketta.

<span id="page-177-0"></span>❏ Windows 7/Windows Vista/Windows XP

Napsauta käynnistyspainiketta ja valitse sitten **Kaikki ohjelmat** (tai **Ohjelmat**) > **EPSON Software** > **Epson Software Updater**.

#### *Huomautus:*

Voit myös käynnistää Epson Software Updater -ohjelman napsauttamalla tulostimen kuvaketta työpöydän tehtäväpalkissa ja valitsemalla sitten *Ohjelmistopäivitys*.

### **Käytön aloittaminen Mac OS-käyttöjärjestelmässä**

Valitse **Siirry** > **Sovellukset** > **Epson Software** > **Epson Software Updater**.

# **Sovellus laitteen määrittämiseen verkossa (EpsonNet Config)**

EpsonNet Config on sovellus, jonka avulla voidaan asettaa verkkoliitäntäosoitteet ja protokollat. Katso lisätietoja EpsonNet Config -käyttöoppaasta tai sovelluksen ohjeesta.

### **Käytön aloittaminen Windows-käyttöjärjestelmässä**

❏ Windows 10/Windows Server 2019/Windows Server 2016

Napsauta aloituspainiketta ja valitse sitten **EpsonNet** > **EpsonNet Config**.

- ❏ Windows 8.1/Windows 8/Windows Server 2012 R2/Windows Server 2012 Kirjoita sovelluksen nimi hakuruutuun ja napsauta sitten näkyviin tulevaa kuvaketta.
- ❏ Windows 7/Windows Vista/Windows XP/Windows Server 2008 R2/Windows Server 2008/Windows Server 2003 R2/Windows Server 2003

Napsauta aloituspainiketta ja valitse **Kaikki ohjelmat** tai **Ohjelmat** > **EpsonNet** > **EpsonNet Config SE** > **EpsonNet Config**.

### **Käytön aloittaminen Mac OS-käyttöjärjestelmässä**

**Siirry** > **Sovellukset** > **Epson Software** > **EpsonNet** > **EpsonNet Config SE** > **EpsonNet Config**.

# **Uusimpien sovellusten asentaminen**

#### *Huomautus:*

Jos asennat sovelluksen uudelleen, sinun on ensin poistettava sen asennus.

1. Varmista, että tulostimen ja tietokoneen välinen tietoliikenne toimii ja että tulostimesta on Internet-yhteys.

2. Käynnistä EPSON Software Updater.

Esimerkkikuva on Windows-järjestelmästä.

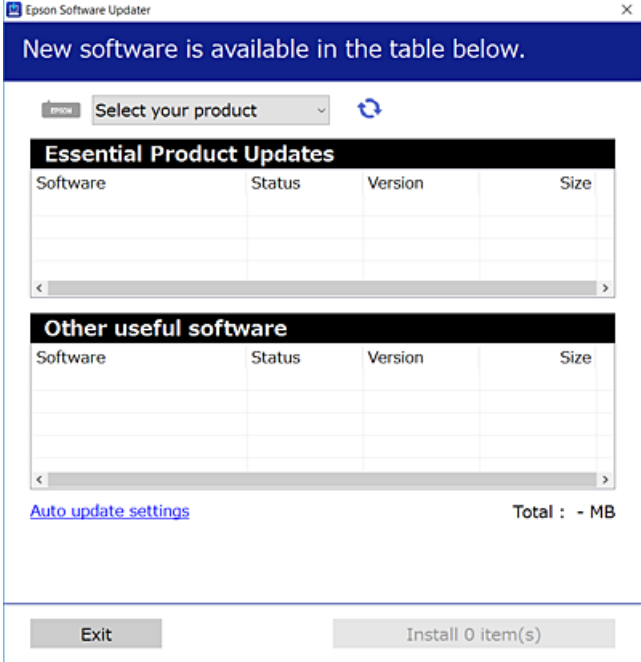

- <sup>3.</sup> Jos käytössä on Windows-järjestelmä, valitse tulostin ja tarkista uusimmat sovellukset valitsemalla  $\bullet$ .
- 4. Valitse sovellukset, jotka haluat asentaa tai joiden asennuksen haluat poistaa, ja napsauta asennuspainiketta.

c*Tärkeää:* Älä sammuta tai irrota tulostinta, ennen kuin päivitys on valmis; muuten tulostimeen voi tulla häiriö.

#### *Huomautus:*

- ❏ Voit ladata uusimmat sovellukset Epsonin verkkosivustosta. [http://www.epson.com](http://www.epson.com/)
- ❏ Jos käytössä on Windows Server, et voi käyttää EPSON Software Updater -päivitysohjelmaa. Lataa uusimmat sovellukset Epsonin verkkosivustosta.

## **Liittyvät tiedot**

- & ["Ohjelmiston ja laiteohjelmiston päivityssovellus \(Epson Software Updater\)" sivulla 177](#page-176-0)
- $\rightarrow$  ["Sovellusten asennusten poistaminen" sivulla 180](#page-179-0)

# **Tulostimen lisääminen (vain Mac OS)**

- 1. Valitse Apple-valikosta **Järjestelmäasetukset** ja valitse sitten **Tulostimet ja skannerit** (tai **Tulosta ja skannaa** tai **Tulosta ja faksaa**).
- 2. Napsauta **+**, ja valitse sitten tulostimesi näkyviin tulevasta näytöstä.
- <span id="page-179-0"></span>3. Valitse tulostimesi kohdassa **Käytä**.
- 4. Napsauta **Lisää**.

#### *Huomautus:*

Jos tulostin ei ole luettelossa, tarkista, että se on asennettu tietokoneeseen oikein ja että se on päällä.

# **Tulostimen laiteohjelmiston päivitys ohjauspaneelista**

Jos tulostin on kytketty internetiin, voit päivittää tulostimen laiteohjelmiston ohjauspaneelista. Voit määrittää tulostimen siten, että se tarkistaa päivitysten saatavuuden säännöllisesti ja ilmoittaa, jos niitä on käytettävissä.

- 1. Valitse aloitusnäytöltä **Asetukset**.
- 2. Valitse **Laiteohjelmistopäivitys** > **Päivitys**.

#### *Huomautus:*

Määritä tulostin tarkistamaan saatavana olevat laiteohjelmistopäivitykset säännöllisesti ottamalla *Ilmoitus*-toiminto käyttöön.

- 3. Lue näytössä näkyvä viesti ja aloita päivitysten tarkistaminen valitsemalla **Aloita tarkistus**.
- 4. Jos nestekidenäytössä on viesti, joka ilmoittaa laiteohjelmistopäivityksen olevan saatavana, käynnistä päivitys näytön ohjeiden mukaisesti.

#### c*Tärkeää:*

❏ Älä sammuta tai irrota tulostinta, ennen kuin päivitys on valmis; muuten tulostimeen voi tulla häiriö.

❏ Jos laiteohjelmiston päivitystä ei suoriteta loppuun tai se epäonnistuu, tulostin ei käynnisty normaalisti ja nestekidenäytössä on "Recovery Mode", kun tulostin kytketään päälle seuraavan kerran. Tässä tilanteessa laiteohjelmisto on päivitettävä uudelleen tietokoneen avulla. Yhdistä tulostin tietokoneeseen USBkaapelilla. Kun tulostimessa näkyy "Recovery Mode", et voi päivittää laiteohjelmistoa verkkoyhteyden välityksellä. Siirry tietokoneella paikalliselle Epson-sivustolle ja lataa viimeisin tulostimen laiteohjelmisto. Katso seuraavat vaiheet verkkosivustolta.

# **Sovellusten asennusten poistaminen**

Kirjaudu tietokoneelle pääkäyttäjänä. Anna pyydettäessä järjestelmänvalvojan salasana.

## **Sovellusten asennusten poistaminen — Windows**

- 1. Sammuta tulostin painamalla  $\mathcal{O}$ -painiketta.
- 2. Sulje kaikki käynnissä olevat sovellukset.
#### 3. Avaa **Ohjauspaneeli**:

- ❏ Windows 10/Windows Server 2019/Windows Server 2016
	- Napsauta aloituspainiketta ja valitse **Windows-järjestelmä** > **Ohjauspaneeli**.
- ❏ Windows 8.1/Windows 8/Windows Server 2012 R2/Windows Server 2012

Valitse **Työpöytä** > **Asetukset** > **Ohjauspaneeli**.

❏ Windows 7/Windows Vista/Windows XP/Windows Server 2008 R2/Windows Server 2008/Windows Server 2003 R2/Windows Server 2003

Napsauta aloituspainiketta ja valitse **Ohjauspaneeli**.

4. Avaa **Poista ohjelman asennus** (tai **Lisää tai poista sovellus**):

❏ Windows 10/Windows 8.1/Windows 8/Windows 7/Windows Vista/Windows Server 2019/Windows Server 2016/Windows Server 2012 R2/Windows Server 2012/Windows Server 2008 R2/Windows Server 2008

Valitse **Ohjelmat**-kohdasta **Poista ohjelma**.

❏ Windows XP/Windows Server 2003 R2/Windows Server 2003

Valitse **Lisää tai poista sovellus**.

5. Valitse sovellus, jonka haluat poistaa.

Tulostinohjainta ei voi poistaa, jos järjestelmässä on meneillään tulostustöitä. Poista työt tai odota että ne ovat tulostuneet ennen asennuksen poistamista.

- 6. Sovellusten poistaminen:
	- ❏ Windows 10/Windows 8.1/Windows 8/Windows 7/Windows Vista/Windows Server 2019/Windows Server 2016/Windows Server 2012 R2/Windows Server 2012/Windows Server 2008 R2/Windows Server 2008

Valitse **Poista tai muuta** tai **Poista asennus**.

❏ Windows XP/Windows Server 2003 R2/Windows Server 2003

Valitse **Muuta tai poista** tai **Poista**.

#### *Huomautus:*

Jos *Käyttäjätilien valvonta* -ikkuna on näkyvissä, valitse *Jatka*.

7. Seuraa näytössä näkyviä ohjeita.

### **Sovellusten asennusten poistaminen — Mac OS**

1. Lataa Uninstaller EPSON Software Updater -toiminnolla.

Kun Uninstaller on ladattu, sitä ei tarvitse ladata uudelleen aina, kun haluat poistaa sovelluksen.

- 2. Sammuta tulostin painamalla  $\mathcal{O}$ -painiketta.
- 3. Jos haluat poistaa tulostinohjaimen tai PC-FAX-ohjaimen asennuksen, valitse **Järjestelmäasetukset** Applevalikon kohdasta > **Tulostimet ja skannerit** (tai **Tulosta ja skannaa**, **Tulosta ja faksaa**) ja poista sitten tulostin käytössä olevien tulostinten luettelosta.
- 4. Sulje kaikki käynnissä olevat sovellukset.

#### 5. Valitse **Siirry** > **Sovellukset** > **Epson Software** > **Uninstaller**.

6. Valitse poistettava sovellus ja valitse sitten **Poista asennus**.

#### c*Tärkeää:*

Uninstaller poistaa tietokoneelta kaikki Epson-mustesuihkutulostimet. Jos käytössä on useampia Epsonmustesuihkutulostimia ja haluat poistaa vain osan niistä, poista ensin kaikki ja asenna sitten tarvittavat laiteohjaimet uudelleen.

#### *Huomautus:*

Jos poistettavaa sovellusta ei löydy sovellusluettelosta, Uninstaller ei pysty poistamaan asennusta. Valitse tällöin *Siirry* > *Sovellukset* > *Epson Software*. Valitse sitten poistettava sovellus ja vedä se roskakoriin.

#### **Liittyvät tiedot**

& ["Ohjelmiston ja laiteohjelmiston päivityssovellus \(Epson Software Updater\)" sivulla 177](#page-176-0)

## **Tulostaminen verkkopalvelun kautta**

Epson Connect -palvelun käyttö internetissä mahdollistaa tulostuksen älypuhelimesta, tabletista tai kannettavasta tietokoneesta milloin ja missä tahansa.Jos haluat käyttää tätä palvelua, käyttäjä ja tulostin on rekisteröitävä Epson Connect -palveluun.

Internetissä käytettävissä olevat toiminnot ovat seuraavat.

❏ Email Print

Voit tulostaa sähköpostin liitetiedostoja, kuten asiakirjoja ja kuvia, esimerkiksi kotona tai työpaikalla olevaan etätulostimeen lähettämällä sähköpostiviestin tulostimelle määritettyyn sähköpostiosoitteeseen.

❏ Epson iPrint

Sovellus on saatavana iOS- ja Android-laitteisiin, ja se mahdollistaa tulostamisen ja skannaamisen suoraan älypuhelimesta tai tablettitietokoneesta.Voit tulostaa asiakirjoja, kuvia ja verkkosivuja lähettämällä ne samaan langattomaan verkkoon liitettyyn tulostimeen.

❏ Scan to Cloud

Sovellus mahdollistaa myös skannatun tiedoston lähettämisen toiseen tulostimeen tulostettavaksi.Voit myös ladata skannatun tiedoston pilvipalveluun.

❏ Remote Print Driver

Ohjain on Remote Print Driver -toiminnon tukema jaettu ohjain.Voit tulostaa etätulostimeen valitsemalla tulostimen tavalliseen tapaan sovelluksen tulostusikkunasta.

Lisätietoja on saatavana Epson Connect -verkkosivustosta.

<https://www.epsonconnect.com/>

[http://www.epsonconnect.eu](http://www.epsonconnect.eu/) (vain Eurooppa)

# <span id="page-182-0"></span>**Ongelmien ratkaiseminen**

# **Tulostimen tilan tarkistaminen**

## **Näytössä näkyvät viestit**

Jos nestekidenäytöllä näkyy virheilmoitus, ratkaise ongelma noudattamalla näytöllä olevia tai alla olevia ohjeita.

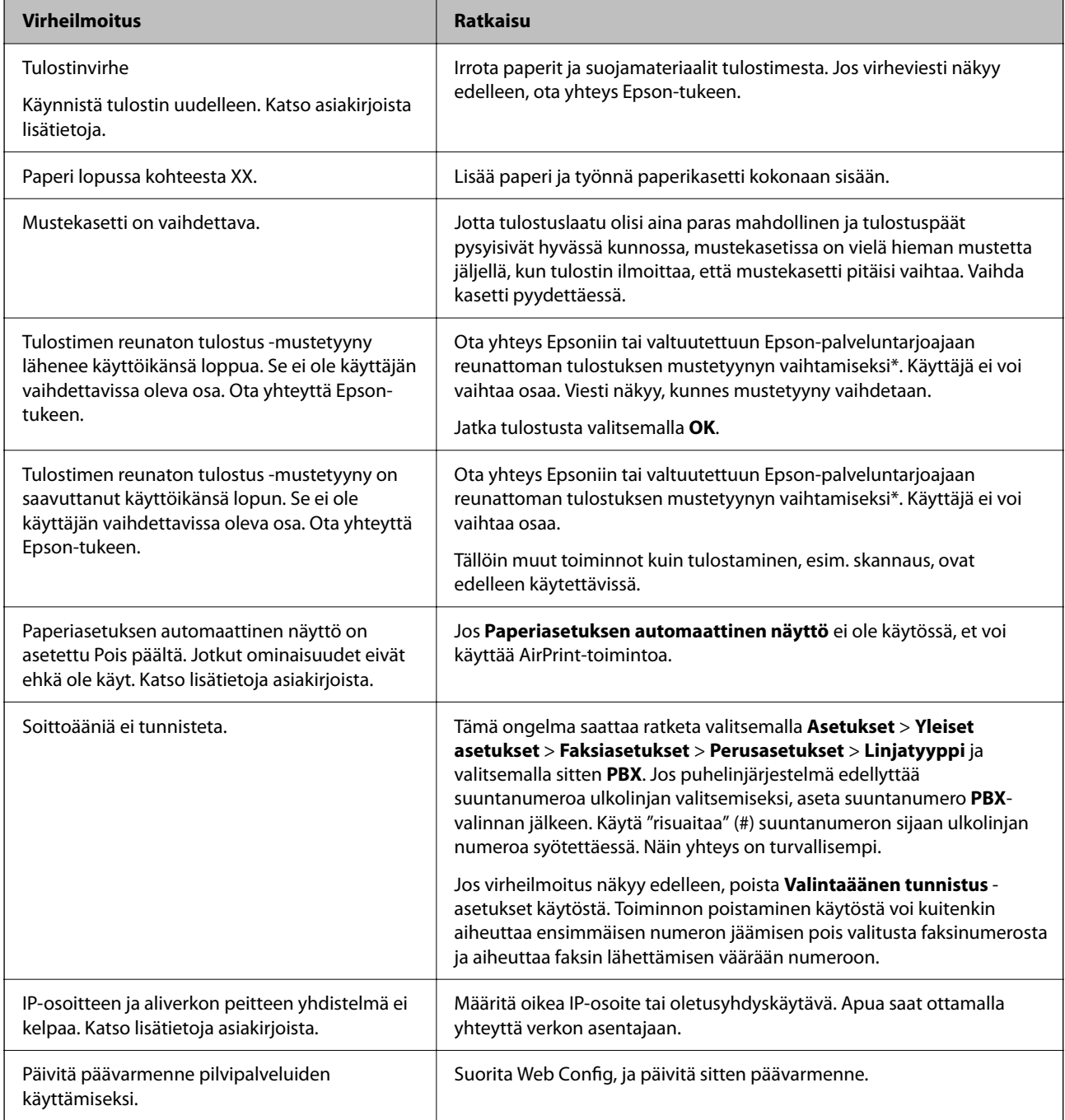

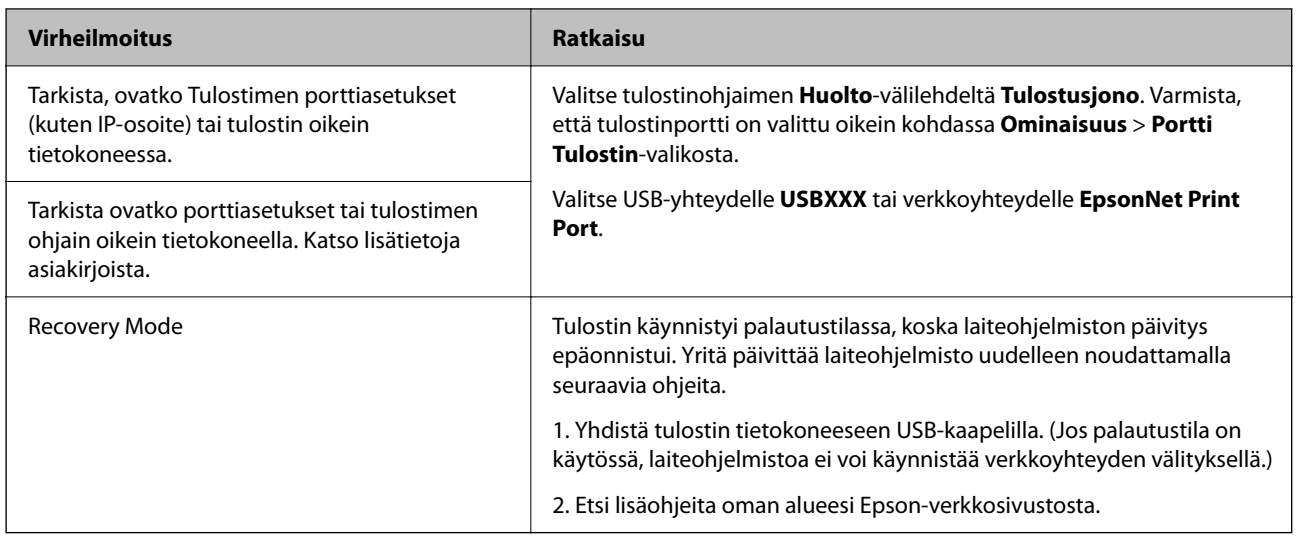

 $^\ast$  Joissakin tulostustöissä hyvin pieni määrä ylijäämämustetta saattaa imeytyä mustetyynyyn. Mustetyynyssä olevan musteen vuotamisen estämiseksi laite on suunniteltu lopettamaan tulostus, kun mustetyynyn musteraja on saavutettu. Mustetyynyn vaihtoväli vaihtelee reunattomalla tulostustoiminnolla tulostettavien sivujen määrän mukaan. Mustetyynyn vaihtotarve ei tarkoita, että tulostin ei toimi enää oikein. Tulostin ilmoittaa, kun mustetyyny on vaihdettava. Vaihdon voi suorittaa ainoastaan valtuutettu Epson-palveluntarjoaja. Epson-takuu ei kata mustetyynyn vaihtokustannuksia.

#### **Liittyvät tiedot**

- & ["Yhteydenotto Epsonin tukeen" sivulla 226](#page-225-0)
- $\rightarrow$  ["Uusimpien sovellusten asentaminen" sivulla 178](#page-177-0)
- & ["Tulostimen laiteohjelmiston päivitys ohjauspaneelista" sivulla 180](#page-179-0)

### **Tulostimen tilan tarkistaminen — Windows**

- 1. Avaa tulostinohjaimen ikkuna.
- 2. Napsauta **EPSON Status Monitor 3 Huolto**-välilehdellä ja valitse **Tiedot**.

Voit tarkistaa tulostiminen tilan, mustetasot ja virheiden tilan.

#### *Huomautus:*

Jos *EPSON Status Monitor 3* ei ole käytössä, valitse *Laajennusasetukset* -välilehdeltä *Huolto* ja sen jälkeen *Ota käyttöön EPSON Status Monitor 3*.

#### **Liittyvät tiedot**

 $\blacktriangleright$  ["Tulostinohjaimen käyttäminen" sivulla 62](#page-61-0)

### **Tulostimen tilan tarkistaminen — Mac OS**

1. Valitse **Järjestelmäasetukset** valikosta > **Tulostimet ja skannerit** (tai **Tulosta ja skannaa**, **Tulosta ja faksaa**) ja valitse sitten tulostin.

- <span id="page-184-0"></span>2. Valitse **Valinnat ja tarvikkeet** > **Työkalu** > **Avaa tulostintyökalu**.
- 3. Valitse **EPSON Status Monitor**.

Voit tarkistaa tulostiminen tilan, mustetasot ja virheiden tilan.

# **Ohjelmiston tilan tarkistaminen**

Jotkin ongelmat saattavat ratketa, kun ohjelmisto päivitetään uusimpaan versioon. Voit tarkistaa ohjelmiston tilan ohjelmistopäivitystyökalun avulla.

#### **Liittyvät tiedot**

- & ["Ohjelmiston ja laiteohjelmiston päivityssovellus \(Epson Software Updater\)" sivulla 177](#page-176-0)
- & ["Uusimpien sovellusten asentaminen" sivulla 178](#page-177-0)

# **Paperitukoksen irrottaminen**

Paikanna ja poista paperitukos, mukaan lukien repeytynyt paperi tulostimen ohjauspaneelin ohjeiden mukaisesti. Nestekidenäytössä näytetään animaatio, joka näyttää, miten paperitukos poistetaan.

!*Vaara:*

Älä koskaan koske ohjauspaneelin painikkeita, jos kätesi on tulostimen sisällä. Jos tulostin käynnistyy, se voi aiheuttaa vamman. Vamman välttämiseksi älä koske laitteen ulokkeisiin.

#### c*Tärkeää:*

Poista juuttunut paperi varovasti. Paperin riuhtominen voi vahingoittaa tulostinta.

# **Paperinsyötön ongelmat**

Tarkista seuraavat kohdat ja suorita asianmukaiset toimenpiteet ongelman ratkaisemiseksi.

- ❏ Varmista, että tulostin on tasaisella alustalla ja että käyttötilassa vallitsevat suosituksia vastaavat olosuhteet.
- ❏ Varmista, että tulostin tukee käytettyä paperityyppiä.
- ❏ Noudata paperin käsittelyä koskevia ohjeita.
- ❏ Älä lisää enempää kuin maksimimäärä kutakin paperityyppiä.
- ❏ Varmista, että paperikoko ja paperityyppi vastaavat tulostimeen lisättyä todellista paperikokoa ja paperityyppiä.
- ❏ Puhdista tulostimen sisällä oleva tela.

#### **Liittyvät tiedot**

- & ["Ympäristöä koskevat tekniset tiedot" sivulla 221](#page-220-0)
- & ["Paperin käsittelyä koskevat ohjeet" sivulla 42](#page-41-0)
- & ["Käytössä oleva paperi ja kapasiteetti" sivulla 41](#page-40-0)
- $\rightarrow$  ["Paperityyppiluettelo" sivulla 47](#page-46-0)

### **Paperitukokset**

Lisää paperi oikein päin ja liu'uta reunaohjaimet paperin reunoja vasten.

#### **Liittyvät tiedot**

- & ["Paperitukoksen irrottaminen" sivulla 185](#page-184-0)
- & ["Paperin lisääminen Paperikasetti -aukkoon" sivulla 43](#page-42-0)

### **Paperinsyöttö menee vinoon**

Lisää paperi oikein päin ja liu'uta reunaohjaimet paperin reunoja vasten.

#### **Liittyvät tiedot**

& ["Paperin lisääminen Paperikasetti -aukkoon" sivulla 43](#page-42-0)

### **Useita paperiarkkeja on syötetty samanaikaisesti**

Kun manuaalisen kaksipuolisen tulostuksen aikana syötetään useita arkkeja kerralla, poista kaikki tulostimeen lisätyt paperit, ennen kuin lisäät uutta paperia.

### **Paperi poistetaan tulostamisen aikana**

Kun lisäät kirjepaperia (paperi, johon tiedot, kuten lähettäjän nimi ja yhtiön nimi, on esitulostettu otsikkoon), valitse **Kirjelomake** paperin tyypin asetukseksi.

### **Automaattinen asiakirjansyöttölaite ei imaise alkuperäistä asiakirjaa**

- ❏ Käytä paperia, jota käyttämäsi automaattinen arkinsyöttölaite tukee.
- ❏ Lisää paperi oikein päin ja liu'uta automaattisen arkinsyöttölaitteen reunaohjaimet alkuperäiskappaleen reunoja vasten.
- ❏ Puhdista automaattisen arkinsyöttölaitteen sisäpuoli.

❏ Älä lisää alkuperäisiä automaattisen arkinsyöttölaitteen kolmiosymbolin osoittaman viivan yli.

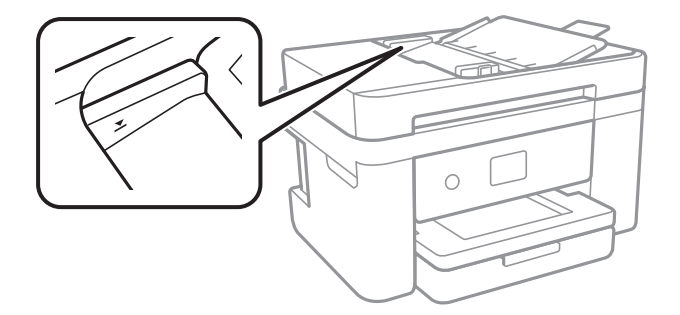

❏ Tarkista, että automaattisen arkinsyöttölaitteen kuvake on ruudun alalaidassa.Jos se on pois päältä, aseta alkuperäiskappaleet uudelleen.

#### **Liittyvät tiedot**

- & ["Automaattisessa arkinsyöttölaitteessa käytettävät alkuperäiskappaleet" sivulla 47](#page-46-0)
- & ["Alkuperäiskappaleiden asettaminen automaattiseen arkinsyöttölaitteeseen" sivulla 48](#page-47-0)
- $\rightarrow$  ["Automaattisen arkinsyöttölaitteen puhdistaminen" sivulla 164](#page-163-0)

# **Virta- ja ohjauspaneeliongelmat**

### **Virran kytkeminen ei onnistu**

- ❏ Varmista, että virtajohto on kytketty oikein.
- ❏ Paina P-painiketta hieman pidempään.

### **Virran sammuttaminen ei onnistu**

Paina  $\mathcal O$ -painiketta hieman pidempään. Jos tulostimen sammuttaminen ei vieläkään onnistu, irrota virtajohto pistorasiasta. Estä tulostuspään kuivuminen käynnistämällä tulostin uudelleen ja sammuttamalla se sitten  $\mathcal{O}$  painikkeesta.

### **Virta kytkeytyy pois päältä automaattisesti**

- ❏ Valitse **Asetukset** > **Yleiset asetukset** > **Perusasetukset** > **Vir.katk.aset.** ja ota sitten **Virtakatkaisu, jos toimeton** ja **Virtakasisu, jos irrotettu** -asetukset pois käytöstä.
- ❏ Valitse **Asetukset** > **Yleiset asetukset** > **Perusasetukset** ja ota sitten **Virrankatkaisuajastin** -asetus pois käytöstä.

#### *Huomautus:*

Tuotteessasi voi olla käytettävissä *Vir.katk.aset.* tai *Virrankatkaisuajastin* -ominaisuus ostopaikan mukaan.

### <span id="page-187-0"></span>**Nestekidenäyttö tummenee**

Tulostin on lepotilassa. Palaa aikaisempaan tilaan napauttamalla nestekidenäytön mitä tahansa kohtaa.

# **Tietokoneelta tulostaminen ei onnistu**

### **Yhteyden tarkistaminen (USB)**

- ❏ Kytke USB-kaapeli kunnolla tulostimeen ja tietokoneeseen.
- ❏ Jos käytössäsi on USB-keskitin, yritä yhdistää tulostin suoraan tietokoneeseen.
- ❏ Jos USB-kaapelia ei tunnisteta, vaihda portti tai USB-kaapeli.
- ❏ Jos tulostin ei voi tulostaa USB-yhteyden avulla, kokeile seuraavia toimia.

Kytke USB-kaapeli irti tietokoneesta.Napsauta tietokoneessa näytettyä tulostinkuvaketta hiiren kakkospainikkeella ja valitse **Poista laite**.Liitä USB-kaapeli tietokoneeseen ja suorita testitulostus.

Luo USB-yhteys uudelleen noudattamalla tämän oppaan ohjeita tietokoneen yhteystavan muuttamisesta.Lisätietoa on alla olevassa linkissä.

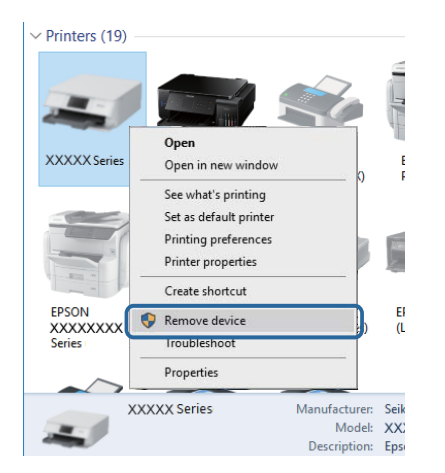

#### **Liittyvät tiedot**

& ["Tietokonetta koskevan yhteystavan muuttaminen" sivulla 38](#page-37-0)

### **Yhteyden tarkastaminen (verkko)**

- ❏ Jos olet vaihtanut tukiasemaa tai palveluntarjoajaa, yritä määrittää tulostimen verkkoasetukset uudelleen.Yhdistä tietokone tai älylaite samaan SSID-tunnukseen tulostimen kanssa.
- ❏ Sammuta laiteet, jotka haluat liittää verkkoon.Odota noin 10 sekuntia ja käynnistä laitteet sitten seuraavassa järjestyksessä: tukiasema, tietokone tai älylaite ja viimeiseksi tulostin.Siirrä tulostin ja tietokone tai älylaite lähemmäksi tukiasemaa radioaaltotiedonsiirron helpottamiseksi ja yritä määrittää verkkoasetukset uudelleen.
- ❏ Tulosta verkkoyhteysraportti.Katso lisätietolinkki alla.Mikäli raportti osoittaa, että verkkoyhteys epäonnistui, tarkista verkkoyhteysraportti ja noudata sitten tulostettuja ratkaisuja.
- <span id="page-188-0"></span>❏ Jos tulostimen IP-osoite on 169.254.XXX.XXX ja aliverkon peite on 255.255.0.0, IP-osoitteen määritys ei ehkä ole onnistunut oikein.Käynnistä tukiasema uudelleen tai nollaa tulostimen verkkoasetukset.Jos ongelma ei ratkea, katso lisätietoja tukiaseman käyttöohjeista.
- ❏ Vieraile tietokoneellasi millä tahansa verkkosivustolla varmistaaksesi, että tietokoneesi verkkoasetukset on määritetty oikein.Mikäli et voi käyttää mitään verkkosivustoja, ongelma on tietokoneessasi.Tarkista tietokoneen verkkoyhteys.

#### **Liittyvät tiedot**

- & ["Yhteyden luominen tietokoneeseen" sivulla 23](#page-22-0)
- & ["Verkkoyhteysraportin tulostus" sivulla 31](#page-30-0)

### **Ohjelmiston ja tietojen tarkistus**

- ❏ Varmista, että asennettuna on aito Epson-tulostinohjain.Jos aitoa Epson-tulostinohjainta ei ole asennettu, käytettävissä on rajallinen määrä toimintoja.Suosittelemme aidon Epson-tulostinohjaimen käyttöä.Lisätietoa on alla olevassa linkissä.
- ❏ Jos yrität tulostaa suurikokoista kuvaa, tietokoneen muisti voi ehkä loppua.Tulosta kuva pienemmällä resoluutiolla tai pienemmässä koossa.

#### **Liittyvät tiedot**

- & "Epson-tulostinohjaimen aitouden tarkistaminen" sivulla 189
- & ["Uusimpien sovellusten asentaminen" sivulla 178](#page-177-0)

### **Epson-tulostinohjaimen aitouden tarkistaminen**

Voit tarkistaa, onko tietokoneellesi asennettu aito Epson-tulostinohjain, jollakin seuraavista tavoista.

#### **Windows**

Valitse **Ohjauspaneeli** > **Näytä laitteet ja tulostimet** (**Tulostimet**, **Tulostimet ja faksit**) ja avaa sitten Tulostuspalvelimen ominaisuudet -ikkuna seuraavasti.

❏ Windows 10/Windows 8.1/Windows 8/Windows 7/Windows Server 2016/Windows Server 2012 R2/Windows Server 2012/Windows Server 2008 R2

Napsauta tulostinkuvaketta ja valitse sitten ikkunan yläreunasta **Tulostuspalvelimen ominaisuudet**.

- ❏ Windows Vista/Windows Server 2008 Napsauta hiiren kakkospainikkeella **Tulostimet**-kansiota ja valitse sitten **Suorita järjestelmänvalvojana** > **Palvelimen ominaisuudet**.
- ❏ Windows XP/Windows Server 2003 R2/Windows Server 2003

Valitse **Tiedosto**-valikosta **Palvelimen ominaisuudet**.

Napsauta **Ohjain**-välilehteä.Jos tulostimesi nimi näytetään luettelossa, tietokoneellesi on asennettu aito Epsontulostinohjain.

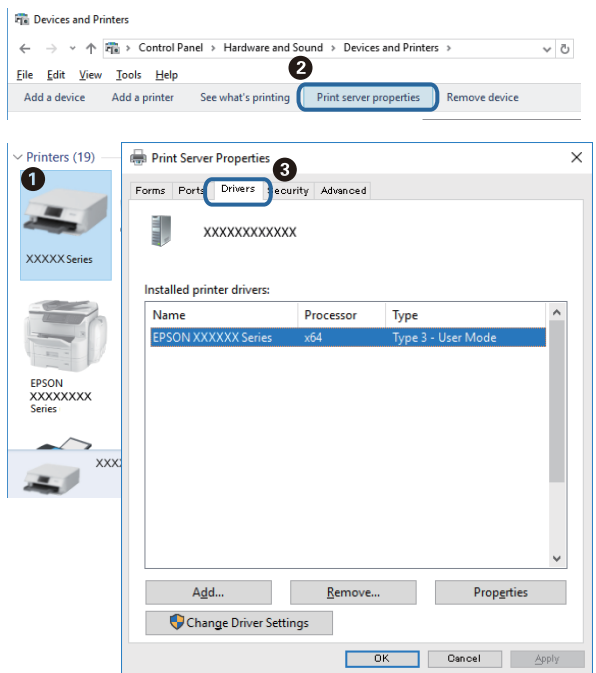

#### **Mac OS**

Valitse -valikosta **Järjestelmäasetukset** > **Tulostimet ja skannerit** (tai **Tulosta ja skannaa** tai **Tulosta ja faksaa**) ja valitse sitten käytössä oleva tulostin.Valitse **Valinnat ja tarvikkeet**: jos ikkunassa näytetään **Valinnat**välilehti ja **Apuohjelma**-välilehti, tietokoneellesi on asennettu aito Epson-tulostinohjain.

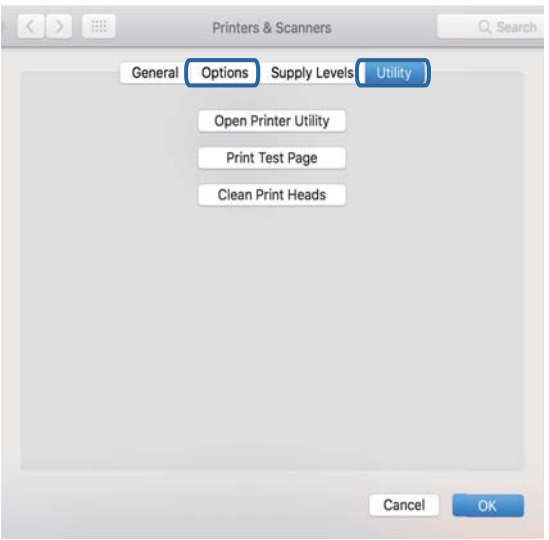

#### **Liittyvät tiedot**

& ["Uusimpien sovellusten asentaminen" sivulla 178](#page-177-0)

### **Tulostimen tilan tarkistaminen tietokoneelta (Windows)**

Valitse **Tulostusjono** tulostinohjaimen **Huolto**-välilehdestä ja tarkista seuraavat kohteet.

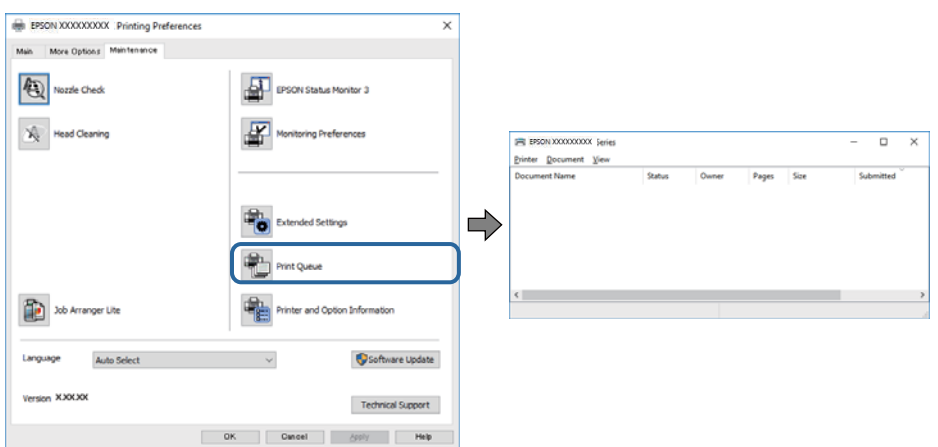

❏ Tarkista, onko tulostimessa keskeytyneitä tulostustöitä.

Jos laitteeseen jää tarpeettomia tietoja, valitse **Tulostin**-valikosta **Peruuta kaikki tiedostot**.

❏ Varmista, että tulostin ei ole offline- tai odotustilassa.

Jos tulostin on offline- tai odotustilassa, poista offline- tai odotusasetus käytöstä **Tulostin**-valikon kautta.

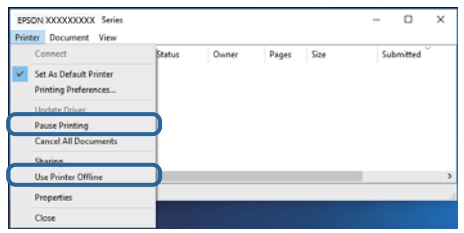

❏ Tarkista, että tulostin on valittu oletustulostimeksi **Tulostin**-valikosta (valikkokohteessa tulee näkyä valintamerkki).

Jos tulostinta ei ole määritetty oletusarvoiseksi tulostimeksi, määritä se siksi.Jos **Ohjauspaneeli** > **Näytä laitteet ja tulostimet** (**Tulostimet**, **Tulostimet ja faksit**) -kohdassa on useita kuvakkeita, valitse kuvake seuraavan ohjeen perusteella.

Esimerkki)

USB-yhteys: EPSON XXXX Series

Verkkoyhteys: EPSON XXXX Series (verkko)

Jos asennat tulostinohjaimen useita kertoja, tulostinohjaimesta voi syntyä useita kopioita.Jos kopioita (esimerkiksi "EPSON XXXX Series (kopio 1)") syntyy, napsauta kopioitunutta tulostinkuvaketta hiiren kakkospainikkeella ja valitse sitten **Poista laite**.

❏ Varmista, että tulostinportti on valittu oikein kohdassa **Ominaisuus** > **Portti Tulostin**-valikosta seuraavasti.

Valitse **USBXXX** USB-yhteydelle tai **EpsonNet Print Port** verkkoyhteydelle.

### **Tulostimen tilan tarkistaminen tietokoneelta (Mac OS)**

Tarkista, että tulostimen tilana ei ole **Keskeytä**.

<span id="page-191-0"></span>Valitse **Järjestelmäasetukset** valikosta > **Tulostimet & skannerit** (tai **Tulosta ja skannaa**, **Tulosta ja faksaa**) ja valitse sitten tulostin kaksoisnapsautuksella.Jos tulostin on pysäytetty, valitse **Jatka** (tai **Jatka tulostusta**).

# **Verkkoasetusten määrittäminen ei onnistu**

- ❏ Sammuta laiteet, jotka haluat liittää verkkoon.Odota noin 10 sekuntia ja käynnistä laitteet sitten seuraavassa järjestyksessä: tukiasema, tietokone tai älylaite ja viimeiseksi tulostin.Siirrä tulostin ja tietokone tai älylaite lähemmäksi tukiasemaa radioaaltotiedonsiirron helpottamiseksi ja yritä määrittää verkkoasetukset uudelleen.
- ❏ Valitse **Asetukset** > **Yleiset asetukset** > **Verkkoasetukset** > **Verkkoyhteyden tarkistus** ja tulosta sitten verkkoyhteysraportti.Jos on tapahtunut virhe, tarkista verkkoyhteysraportti ja noudata sitten tulostettuja ratkaisuja.

#### **Liittyvät tiedot**

- & ["Verkkoyhteysraportin tulostus" sivulla 31](#page-30-0)
- & ["Viestit ja ratkaisut verkkoyhteysraportissa" sivulla 32](#page-31-0)

### **Laitteista ei voi muodostaa yhteyttä, vaikka verkkoasetukset ovat kunnossa**

Jos et voi muodostaa yhteyttä tietokoneesta tai älylaitteesta tulostimeen, vaikka verkkoyhteysraportissa ei ilmoiteta ongelmista, tutustu seuraaviin ohjeisiin.

❏ Jos käytät samanaikaisesti montaa eri tukiasemaa, et ehkä voi käyttää tulostinta tietokoneesta tai älylaitteesta tukiasemien asetuksista riippuen.Yhdistä tietokone tai älylaite samaan tukiasemaan tulostimen kanssa.

Poista älylaitteen yhteyden jakaminen käytöstä, jos se on käytössä.

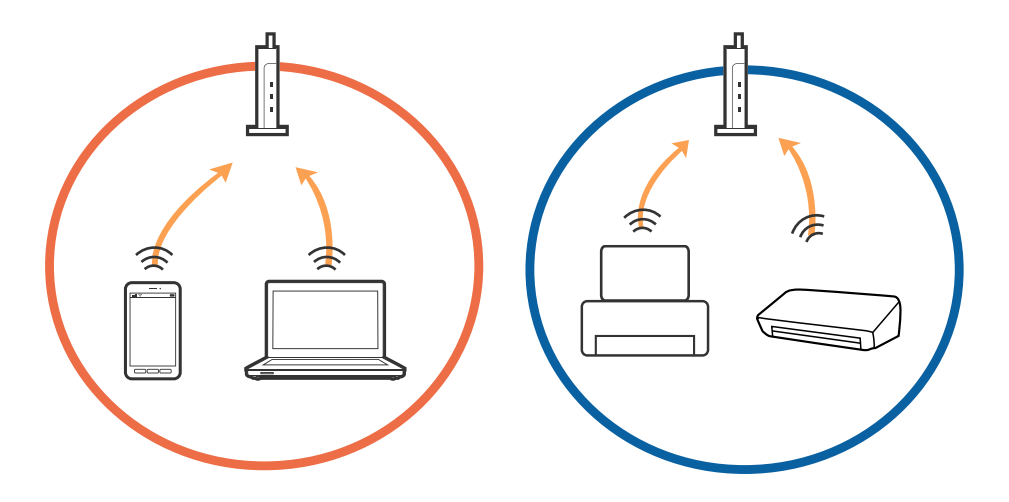

❏ Et ehkä voi muodostaa yhteyttä tukiasemaan, jos tukiasemalla on monta eri SSID-tunnusta ja laitteet on yhdistetty saman tukiaseman eri SSID-tunnuksiin.Yhdistä tietokone tai älylaite samaan SSID-tunnukseen tulostimen kanssa.

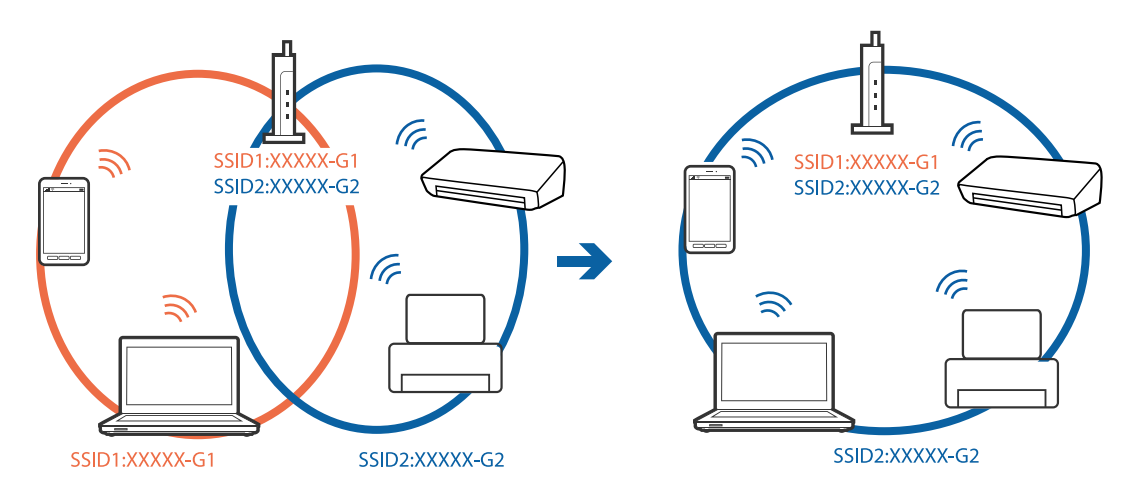

❏ Tukiasemissa, jotka ovat IEEE802.11a- ja IEEE802.11g-yhteensopivia, on 2,4 ja 5 GHz:n SSID-tunnukset.Jos yhdistät tietokoneen tai älylaitteen 5 GHz:n SSID-tunnukseen, et pysty muodostamaan yhteyttä tulostimeen, koska tulostin tukee vain 2,4 GHz:n taajuutta.Yhdistä tietokone tai älylaite samaan SSID-tunnukseen tulostimen kanssa.

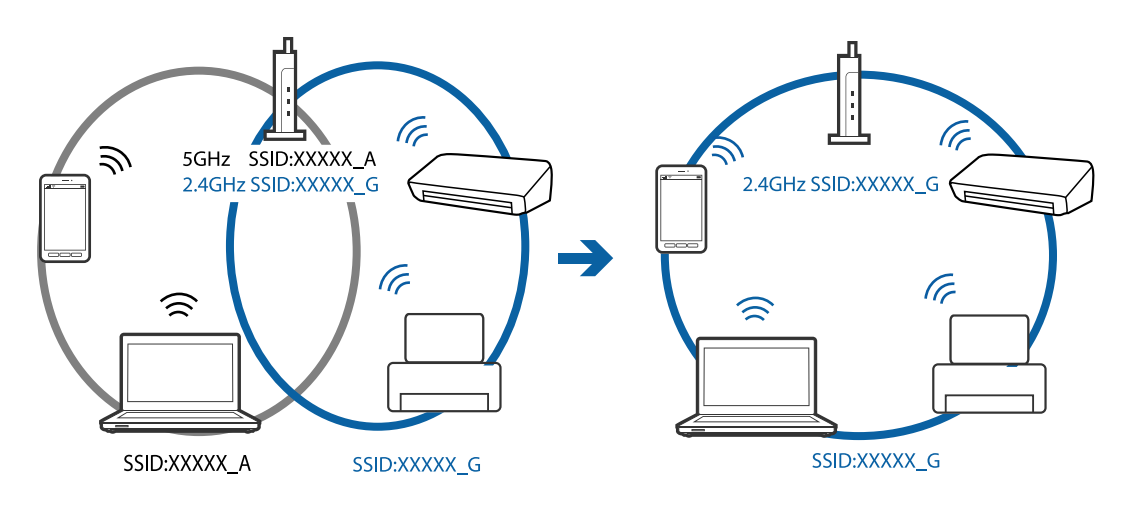

❏ Useimmissa tukiasemissa on tietosuojaerotinominaisuus, joka estää tietoliikenteen yhdistettyjen laitteiden välillä.Jos tulostin ja tietokone tai älylaite eivät voi viestiä keskenään, vaikka ne ovat yhteydessä samaan verkkoon, poista tietosuojaerotin käytöstä tukiasemassa.Katso lisätietoja tukiasemasi käyttöoppaasta.

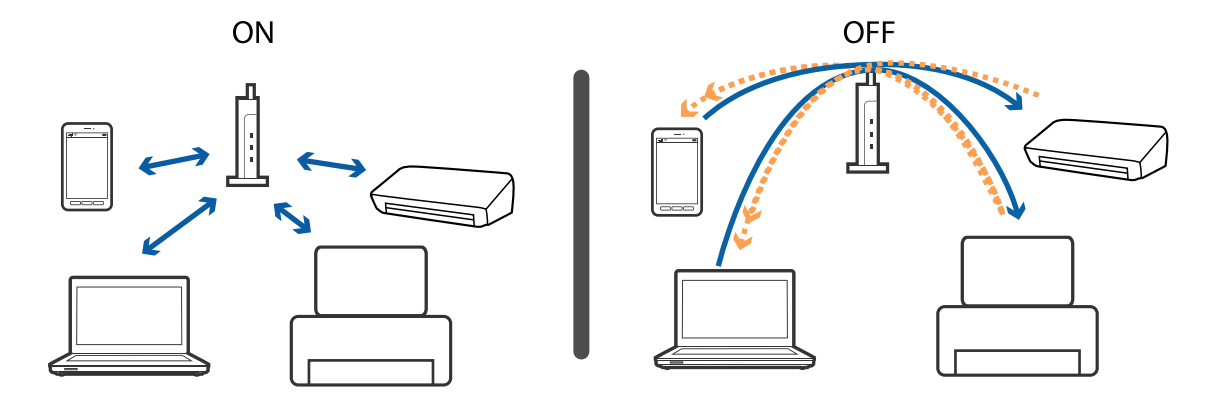

#### **Liittyvät tiedot**

- & "Tulostimeen liitetyn SSID-tunnuksen tarkistaminen" sivulla 194
- & "Tietokoneen SSID-tunnuksen tarkistaminen" sivulla 194

### **Tulostimeen liitetyn SSID-tunnuksen tarkistaminen**

Valitse **Asetukset** > **Yleiset asetukset** > **Verkkoasetukset** > **Verkon tila**.

Voit tarkistaa kohteiden Wi-Fi ja Wi-Fi Direct SSID-tunnuksen kyseisistä valikoista.

### **Tietokoneen SSID-tunnuksen tarkistaminen**

#### **Windows**

Napsauta työpöydän tehtäväpalkista **166**. Tarkista yhdistetyn SSID-tunnuksen nimi näytetystä luettelosta.

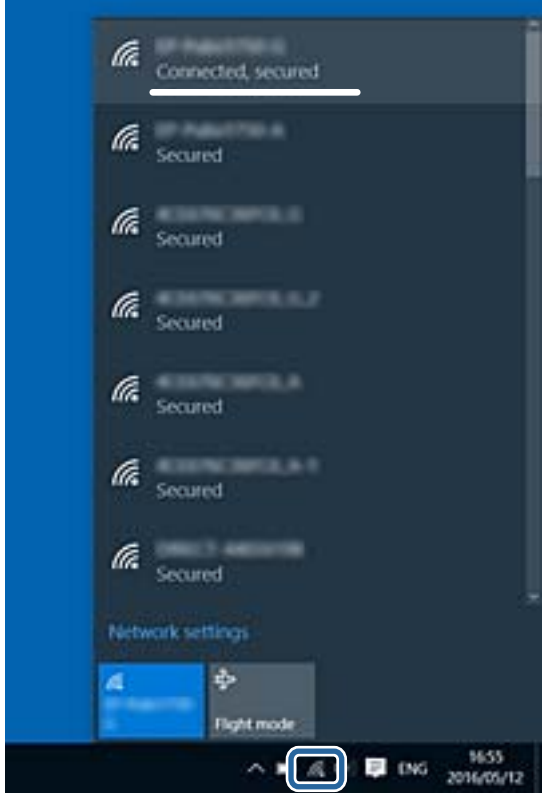

#### <span id="page-194-0"></span>**Mac OS**

Napsauta tietokoneen näytön yläreunassa olevaa Wi-Fi-kuvaketta.Näyttöön tulee luettelo SSID-tunnuksista: yhdistetty SSID on merkitty valintamerkillä.

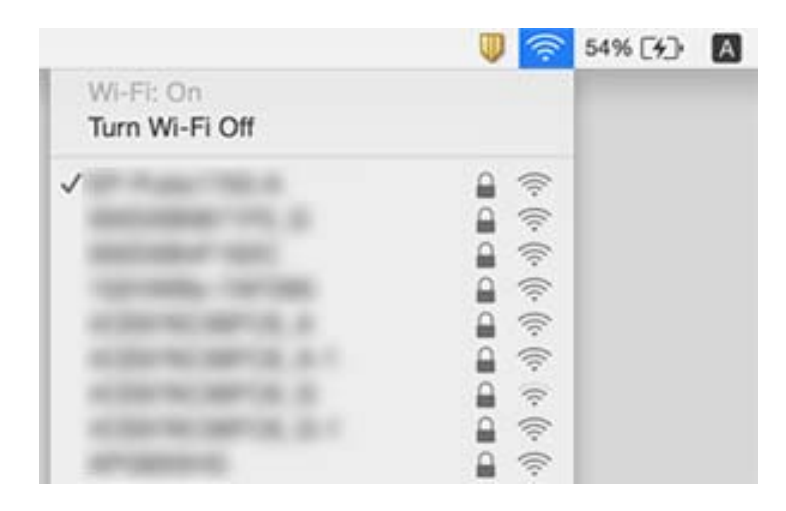

# **Tulostus ei onnistu iPhone- tai iPad-laitteesta**

- ❏ Liitä iPhone tai iPad samaan verkkoon (SSID) tulostimen kanssa.
- ❏ Ota **Paperiasetuksen automaattinen näyttö** käyttöön seuraavissa valikoissa.
- **Asetukset** > **Yleiset asetukset** > **Tulostinasetukset** > **Paperilähdeasetukset** > **Paperiasetuksen automaattinen näyttö**
- ❏ Ota käyttöön AirPrint-asetus Web Config -ohjelmassa.

#### **Liittyvät tiedot**

- & ["Älylaitteeseen liittäminen" sivulla 24](#page-23-0)
- & ["Tulostusasetusten määrittäminen \(Web Config\)" sivulla 171](#page-170-0)

# **Tulosteisiin liittyvät ongelmat**

### **Tulosteessa on naarmuja tai siitä puuttuu väriä**

Jollet ole käyttänyt tulostinta pitkään aikaan, tulostuspään suuttimet ovat voineet tukkeutua eikä mustepisarat pääse purkautumaan. Tarkista suuttimet ja puhdista tulostuspää, jos tulostuspään suuttimet ovat tukossa.

#### **Liittyvät tiedot**

 $\blacktriangleright$  ["Tulostuspään tarkistaminen ja puhdistaminen" sivulla 159](#page-158-0)

### **Tulosteissa on raitoja tai odottamattomia värejä**

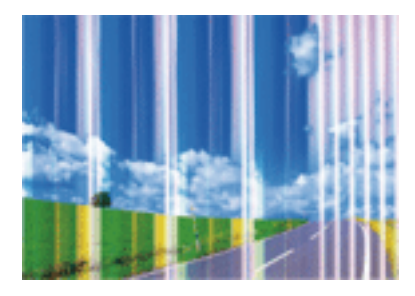

Tulostuspään suuttimet saattavat olla tukossa. Tarkista, ovatko tulostuspään suuttimet tukossa suorittamalla suutintesti. Puhdista tulostuspää, jos jokin tulostuspään suuttimista on tukossa.

#### **Liittyvät tiedot**

& ["Tulostuspään tarkistaminen ja puhdistaminen" sivulla 159](#page-158-0)

### **Värillisiä raitoja tulee esiin noin 3.3 cm:n välein**

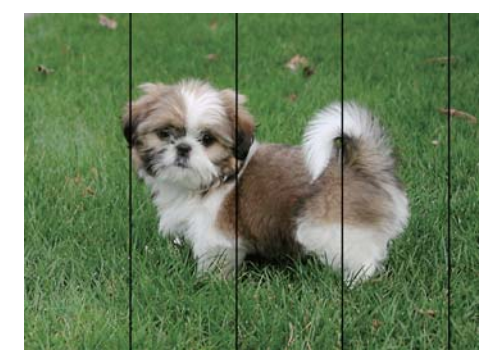

- ❏ Valitse asianmukainen paperityypin asetus tulostimeen ladatun paperityypin mukaan.
- ❏ Kohdista tulostuspää käyttämällä **Vaakakohdistus** -ominaisuutta.
- ❏ Tulostettaessa tavalliselle paperille, tulosta käyttämällä korkeampaa laatuasetusta.

#### **Liittyvät tiedot**

- $\rightarrow$  ["Paperityyppiluettelo" sivulla 47](#page-46-0)
- & ["Tulostuspään kohdistaminen" sivulla 160](#page-159-0)

### **Sumeat tulosteet, pystyraidat tai väärä kohdistus**

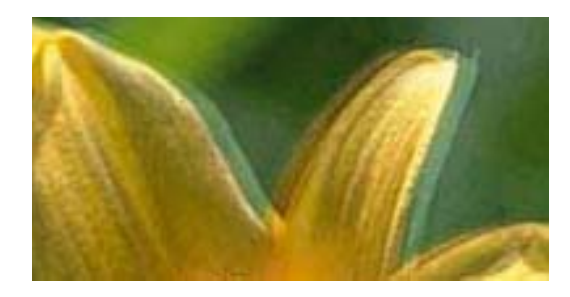

# eninanen ane ı Aufdruck. W **J** 5008 "Regel

Kohdista tulostuspää käyttämällä **Pystykohdistus** -ominaisuutta.

#### **Liittyvät tiedot**

& ["Tulostuspään kohdistaminen" sivulla 160](#page-159-0)

### **Tulostuslaatu ei parane tulostuspään kohdistuksesta huolimatta**

Kaksisuuntaisen (tai nopean) tulostuksen aikana tulostuspää tulostaa liikkumalla molempiin suuntiin ja pystyviivat ovat ehkä väärin kohdistettuja.Jos tulostuslaatu ei parane, poista käytöstä kaksisuuntainen (tai nopea) asetus.Tämän asetuksen poistaminen käytöstä voi hidastaa tulostusnopeutta.

❏ Windows

Tyhjennä **Nopea tulostus** -kohta tulostinohjaimen **Lisää asetuksia** -välilehdeltä.

❏ Mac OS

Valitse **Järjestelmäasetukset**-valikosta > **Tulostimet ja skannerit** (tai **Tulosta ja skannaa**, **Tulosta ja faksaa**) ja valitse sitten tulostin.Osoita **Valinnat ja tarvikkeet** > **Asetukset** (tai **Ajuri**).Valitse **Ei käytössä**asetukseksi **Nopea tulostus**.

### **Huono tulostuslaatu**

Jos tulostuslaatu on huono ja tuloste on sumea, siinä on raitoja, siitä puuttuu värejä tai värit ovat haaleita tai tuloste on väärin kohdistettu, käy läpi seuraavat ohjeet.

#### **Tulostimen tarkistaminen**

- ❏ Tarkista suuttimet ja puhdista tulostuspää, jos tulostuspään suuttimet ovat tukossa.
- ❏ Kohdista tulostuspää.

#### **Paperin tarkistaminen**

- ❏ Varmista, että tulostin tukee käytettyä paperityyppiä.
- ❏ Älä tulosta kostealle, vahingoittuneelle tai liian vanhalle paperille.
- ❏ Jos paperi on rullautunut tai jos kirjekuori on täynnä ilmaa, litistä se.
- ❏ Älä pinoa papereita heti tulostamisen jälkeen.
- ❏ Anna tulosteiden kuivua kokonaan ennen arkistoimista tai käyttämistä. Älä aseta tulosteita suoraan auringonvaloon, älä käytä kuivaajaa, äläkä kosketa paperin tulostettua puolta.

❏ Kuvien ja valokuvien tulostamiseen Epson suosittelee käyttämään alkuperäistä Epson-paperia tavallisen paperin sijaan. Tulosta alkuperäisen Epson-paperin tulostuspuolelle.

#### **Tulostusasetusten tarkistaminen**

- ❏ Valitse tulostimeen lisättyä paperityyppiä vastaava paperityyppiasetus.
- ❏ Tulosta käyttäen korkeampaa tulostuslaatuasetusta.

#### **Mustekasetin tarkistaminen**

- ❏ Epson suosittelee käyttämään mustekasetin ennen pakkaukseen painettua päivämäärää.
- ❏ Parhaan tuloksen takaamiseksi käytä mustekasetit kuuden kuukauden kuluessa pakkauksen avaamisesta.
- ❏ Käytä alkuperäisiä Epson-mustekasetteja. Tämä tuote on suunniteltu säätämään värejä aitojen Epsonmustekasettien käytön perusteella. Muiden kuin aitojen mustekasettien käyttäminen saattaa heikentää tulostuslaatua.

#### **Liittyvät tiedot**

- & ["Tulostuspään tarkistaminen ja puhdistaminen" sivulla 159](#page-158-0)
- & ["Tulostuspään kohdistaminen" sivulla 160](#page-159-0)
- & ["Käytössä oleva paperi ja kapasiteetti" sivulla 41](#page-40-0)
- & ["Paperityyppiluettelo" sivulla 47](#page-46-0)
- & ["Paperin käsittelyä koskevat ohjeet" sivulla 42](#page-41-0)

### **Paperissa on mustetahroja tai naarmuja**

❏ Kun tulosteessa näkyy vaakaviivoja tai paperin ala- tai yläreuna on tahriintunut, aseta paperi oikeaan suuntaan ja siirrä reunaohjaimet paperin reunoihin.

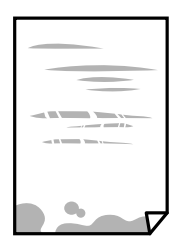

❏ Kun tulosteessa on pystyviivoja ja paperi on tahriintunut, puhdista paperin polku.

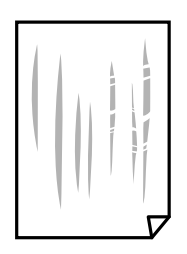

❏ Jos ongelma ei ratkea paperipolun puhdistamisella, kuvassa näkyvä osa tulostimen sisällä on likaantunut. Sammuta tulostin ja pyyhi muste pois vanupuikolla.

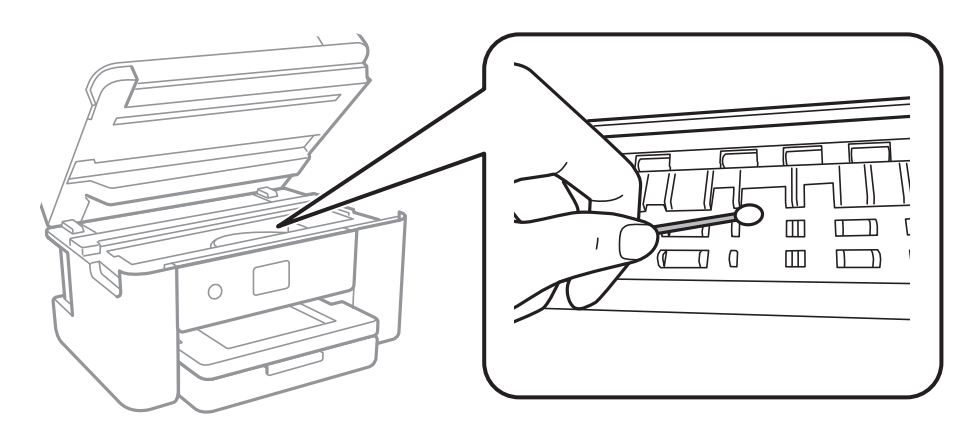

Älä kosketa tulostimen sisällä olevaa valkoista lattakaapelia ja läpikuultavaa kalvoa. Tämä saattaa aiheuttaa toimintahäiriön.

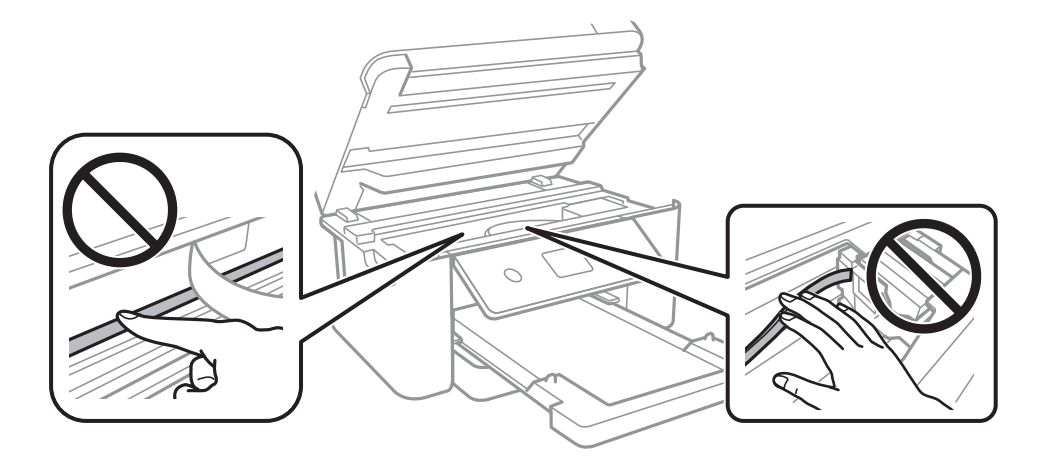

- ❏ Aseta paperi tasaiselle pinnalle ja tarkista, onko se käpristynyt. Jos näin on, suorista paperi.
- ❏ Varmista manuaalisen kaksipuolisen tulostuksen aikana, että muste on ehtinyt kuivua, ennen kuin lisäät paperin uudelleen.

#### **Liittyvät tiedot**

- & ["Paperin lisääminen Paperikasetti -aukkoon" sivulla 43](#page-42-0)
- & ["Paperipolun puhdistaminen mustetahroista" sivulla 162](#page-161-0)

### **Paperi tahriintuu automaattisen kaksipuolisen tulostuksen aikana**

Kun käytetään automaattisen kaksipuolisen tulostuksen toimintoa ja tulostetaan korkeatiheyksisiä tietoja, kuten kuvia ja kaavioita, aseta tulostustummuus pienemmäksi ja kuivumisaika pidemmäksi.

#### **Liittyvät tiedot**

& ["Tulostinasetukset" sivulla 55](#page-54-0)

### **Tulostetut valokuvat ovat tahmeita**

Tulostat mahdollisesti valokuvapaperin väärälle puolelle. Varmista, että tulostat tulostuskelpoiselle puolelle. Jos olet tulostanut valokuvapaperin väärälle puolelle, puhdista paperipolku.

#### **Liittyvät tiedot**

 $\rightarrow$  ["Paperipolun puhdistaminen mustetahroista" sivulla 162](#page-161-0)

### **Kuvat tai valokuvat tulostetaan odottamattomissa väreissä**

Tulostaessasi Windows-tulostinohjaimesta Epsonin automaattinen valokuvansäätöasetus on oletuksena käytössä paperityypin mukaan. Koeta muuttaa asetusta.

Valitse **Lisää asetuksia** -välilehdestä **Mukautettu** kohteessa **Värinkorjaus** ja valitse **Lisätoiminnot**. Vaihda **Näkymän korjaus** -asetus kohdassa **Automaattinen korjaus** mihin tahansa muuhun valintaan. Jos asetuksen muuttaminen ei toimi, käytä värinkorjausmenetelmänä mitä tahansa muuta kuin **PhotoEnhance**-ominaisuutta kohteessa **Värien hallinta**.

#### **Liittyvät tiedot**

& ["Tulostustyön värien säätö" sivulla 76](#page-75-0)

### **Tulostus ilman marginaaleja ei onnistu**

Tee reunaton asetus tulostusasetuksissa. Jos valitset paperityypin, joka ei tue reunatonta tulostusta, et voi valita **Reunukseton**. Valitse paperityyppi, joka tukee reunatonta tulostusta.

#### **Liittyvät tiedot**

- & ["Valikon kopiointia koskevat lisävalinnat" sivulla 94](#page-93-0)
- & ["Tulostuksen perustiedot" sivulla 62](#page-61-0)
- & ["Tulostuksen perustiedot" sivulla 80](#page-79-0)

### **Kuvan reunat rajataan reunattomassa tulostuksessa**

Reunattomassa tulostuksessa kuvaa suurennetaan hiukan ja ylimenevä alue leikkautuu pois.Valitse pienempi suurennusasetus.

❏ Ohjauspaneeli

Muuta **Laajennus**-asetusta.

❏ Windows

Napsauta **Asetukset Reunukseton**-kohdan vieressä tulostinohjaimen **Yleiset**-välilehdellä ja muuta sitten asetuksia.

❏ Mac OS

Muuta **Laajennus**-asetusta tulostusvalintaikkunan **Tulostusasetukset**-valikosta.

#### **Liittyvät tiedot**

& ["Valikon kopiointia koskevat lisävalinnat" sivulla 94](#page-93-0)

### **Tulosteen asento, koko tai marginaalit ovat väärät**

- ❏ Lisää paperi oikein päin ja liu'uta reunaohjaimet paperin reunoja vasten.
- ❏ Kun asetat alkuperäiset valotustasolle, kohdista alkuperäisen kulma valotustasolla olevaan merkkiin. Jos kopion reunat leikkautuvat, siirrä alkuperäistä asiakirjaa hieman kauemmas kulmasta.
- ❏ Kun asetat alkuperäiset valotustasolle, puhdista valotustaso ja asiakirjakansi. Jos valotuslasilla on pölyä tai tahroja, kopiointialue saattaa laajentua kattamaan myös pölyn ja tahrat, jolloin tuloksena saadaan väärä kopiointiasento tai pienet kuvat.
- ❏ Valitse kopioasetuksissa asianmukainen **Asiakirjan koko**.
- ❏ Valitse sopiva paperikokoasetus.
- ❏ Muuta marginaaliasetuksia sovelluksessa siten, että ne sopivat tulostusalueelle.

#### **Liittyvät tiedot**

- & ["Paperin lisääminen Paperikasetti -aukkoon" sivulla 43](#page-42-0)
- & ["Alkuperäiskappaleiden asettaminen Valotustasolle" sivulla 50](#page-49-0)
- & ["Valotustaso-alustan puhdistaminen" sivulla 167](#page-166-0)
- $\rightarrow$  ["Tulostusalue" sivulla 216](#page-215-0)

### **Tulostetut merkit ovat vääriä tai vääristyneitä**

- ❏ Kytke USB-kaapeli kunnolla tulostimeen ja tietokoneeseen.
- ❏ Peruuta kaikki keskeytyneet tulostustyöt.
- ❏ Älä laita tietokonetta manuaalisesti **Horrostilaan** tai **Lepotilaan** tulostuksen aikana. Sivut saattavat tulostua teksti vääristyneenä seuraavan kerran, kun käynnistät tietokoneen.
- ❏ Jos käytät samaa tulostinohjainta kuin aiemmin, tulostetut merkit saattavat olla vääristyneitä. Varmista, että käyttämäsi tulostinohjain on tarkoitettu tälle tulostimelle. Tarkista tulostimen nimi tulostinohjainikkunan yläreunasta.

### **Tulostettu kuva on käänteinen**

Tyhjennä tulostinohjaimen tai sovelluksen mahdolliset peilikuva-asetukset.

❏ Windows

Tyhjennä tulostinohjaimen **Peilikuva** -valikosta **Lisää asetuksia** -valinta.

❏ Mac OS

Tyhjennä tulostusvalintaikkunan **Peilikuva**-valikosta **Tulostusasetukset**-valinta.

### **Mosaiikkityyppiset kuviot tulosteissa**

Kun tulostat kuvia tai valokuvia, käytä korkean resoluution tietoja. Verkkosivustoilla käytettyjen kuvien resoluutio on usein pieni, joten vaikka ne saattavat näyttää hyviltä näytöllä, tulostuslaatu voi kuitenkin olla huono.

### **Kopioidussa kuvassa on epätasaiset värit, tahroja, pilkkuja tai suoria viivoja**

- ❏ Puhdista paperipolku.
- ❏ Puhdista valotustaso.
- ❏ Puhdista ADF.
- ❏ Kun asetat alkuperäiskappaleet valotustasolle, älä paina alkuperäiskappaleita tai asiakirjakantta liian kovaa.
- ❏ Jos paperi on tahriintunut, laske kopion tummuusasetusta.

#### **Liittyvät tiedot**

- & ["Paperipolun puhdistaminen mustetahroista" sivulla 162](#page-161-0)
- & ["Valotustaso-alustan puhdistaminen" sivulla 167](#page-166-0)
- & ["Automaattisen arkinsyöttölaitteen puhdistaminen" sivulla 164](#page-163-0)
- & ["Valikon kopiointia koskevat perusvalinnat" sivulla 94](#page-93-0)

### **Kopioidussa kuvassa näkyy moiré-kuvioita**

Muuta pienennys- ja suurennusasetuksen arvoa tai käytä toista alkuperäistä asiakirjaa hieman eri kulmassa.

#### **Liittyvät tiedot**

& ["Valikon kopiointia koskevat perusvalinnat" sivulla 94](#page-93-0)

### **Kopioidussa kuvassa näkyy alkuperäisen asiakirjan kääntöpuolen kuva**

- ❏ Jos alkuperäinen asiakirja on ohut, aseta se valotustasolle ja aseta sitten sen päälle musta paperi.
- ❏ Vähennä kopioiden tummuutta ohjauspaneelista.

#### **Liittyvät tiedot**

& ["Valikon kopiointia koskevat perusvalinnat" sivulla 94](#page-93-0)

### **Arkinsyöttölaitteesta kopioitu teksti tai kuva on litistynyt tai venynyt**

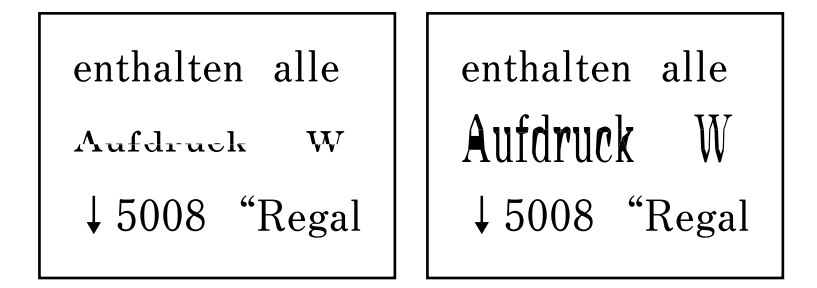

Joidenkin alkuperäiskappaleiden skannaaminen ei onnistu arkinsyöttölaitteesta. Aseta alkuperäiset asiakirjat valotustasolle.

#### **Liittyvät tiedot**

& ["Alkuperäiskappaleiden asettaminen Valotustasolle" sivulla 50](#page-49-0)

### **Tulostusongelmaa ei saatu ratkaistua**

Jos olet kokeillut kaikkia ratkaisuja mutta ongelma ei ole ratkennut, kokeile poistaa tulostinohjaimen asennus ja asentaa sitten ohjain uudelleen.

#### **Liittyvät tiedot**

- & ["Sovellusten asennusten poistaminen" sivulla 180](#page-179-0)
- & ["Uusimpien sovellusten asentaminen" sivulla 178](#page-177-0)

# **Muita tulostusongelmia**

### **Tulostus on liian hidasta**

- ❏ Sulje tarpeettomat sovellukset.
- ❏ Pienennä laatuasetusta. Korkealaatuinen tulostaminen hidastaa tulostusnopeutta.
- ❏ Ota kaksisuuntainen (tai nopea) asetus käyttöön. Kun tämä asetus on käytössä, tulostuspää tulostaa liikkumalla molempiin suuntiin ja tulostusnopeus paranee.
	- ❏ Windows

Valitse **Nopea tulostus** tulostinohjaimen **Lisää asetuksia** -välilehdeltä.

❏ Mac OS

Valitse -valikosta **Järjestelmäasetukset** > **Tulostimet ja skannerit** (tai **Tulosta ja skannaa** tai **Tulosta ja faksaa**) ja valitse sitten käytössä oleva tulostin. Valitse **Valinnat ja tarvikkeet** > **Asetukset** (tai **Ajuri**). Valitse **Käytössä**-asetukseksi **Nopea tulostus**.

- ❏ Poista hiljainen tila käytöstä. Toiminto hidastaa tulostusnopeutta.
	- ❏ Ohjauspaneeli

Valitse aloitusnäytöstä ja poista **Hiljainen tila** käytöstä.

❏ Windows

Valitse **Ei käytössä Hiljainen tila** -asetukseksi tulostinohjaimen **Yleiset**-välilehdeltä.

❏ Mac OS

Valitse -valikosta **Järjestelmäasetukset** > **Tulostimet ja skannerit** (tai **Tulosta ja skannaa** tai **Tulosta ja faksaa**) ja valitse sitten käytössä oleva tulostin. Valitse **Valinnat ja tarvikkeet** > **Asetukset** (tai **Ajuri**). Valitse **Ei käytössä**-asetukseksi **Hiljainen tila**.

### **Tulostus hidastuu huomattavasti jatkuvan tulostuksen aikana**

Tulostus hidastuu, jotta tulostin ei ylikuumene ja vahingoitu tulostuksen aikana. Voit kuitenkin jatkaa tulostamista. Jos haluat palata normaaliin tulostusnopeuteen, jätä tulostin käyttämättömäksi vähintään 30 minuutiksi. Tulostusnopeus ei palaa automaattisesti normaaliksi, jos laite on sammutettuna

### **Tulostuksen peruutus tietokoneessa, jossa on Mac OS X v10.6.8, ei onnistu**

Jos haluat lopettaa tulostuksen tietokoneestasi, tee seuraavat asetukset.

Suorita Web Config ja valitse sitten **Port9100 Korkean prioriteetin protokolla** -asetukseksi **AirPrint-asetus** -

asetuksissa. Valitse **Järjestelmäasetukset** -valikosta > **Tulostimet & skanneri** (tai **Tulosta & skannaa**, **Tulosta & faksaa**), poista tulostin ja lisää se uudelleen.

# **Skannaus ei käynnisty**

- ❏ Jos skannaat ADF-laitteella, tarkista, että asiakirjakansi ja ADF-laitteen kansi on suljettu.
- ❏ Et voi käyttää ADF-laitetta skannatessasi tilassa **Valokuvatila** kohteessa Epson Scan 2.
- ❏ Kytke USB-kaapeli kunnolla tulostimeen ja tietokoneeseen.Jos käytössäsi on USB-keskitin, yritä yhdistää tulostin suoraan tietokoneeseen.
- ❏ Jos skannaat korkealla resoluutiolla verkon kautta, seurauksena voi olla yhteysvirhe.Vähennä kuvatarkkuutta.
- ❏ Varmista, että kohteesta Epson Scan 2 on valittu oikea tulostin (skanneri).

#### **Tarkista, tunnistetaanko tulostinta, kun käytössä on Windows**

Windows: tarkista, että tulostin (skanneri) näkyy kohdassa **Skanneri ja kamera**.Tulostimen (skannerin) tulee näkyä nimellä "EPSON XXXXX (tulostimen nimi)".Jos tulostinta (skanneria) ei näy, poista Epson Scan 2 ja asenna se sitten uudelleen.Jos haluat käynnistää **Skanneri ja kamera** -toiminnon, lue seuraava.

❏ Windows 10

Napsauta käynnistyspainiketta hiiren kakkospainikkeella ja pidä sitä painettuna, valitse **Ohjauspaneeli** ja kirjoita hakuruutuun "Skanneri ja kamera". Valitse sitten **Näytä skannerit ja kamerat** ja tarkista, onko tulostin näkyvissä.

<span id="page-204-0"></span>❏ Windows 8.1/Windows 8/Windows Server 2012 R2/Windows Server 2012

Valitse **Työpöytä** > **Asetukset** > **Ohjauspaneeli**. Kirjoita hakuruutuun Skanneri ja kamera, valitse **Näytä skannerit ja kamerat** ja tarkista, onko tulostin näkyvissä.

❏ Windows 7/Windows Server 2008 R2

Napsauta käynnistyspainiketta ja valitse **Ohjauspaneeli**. Kirjoita hakuruutuun Skanneri ja kamera, valitse **Näytä skannerit ja kamerat** ja tarkista, onko tulostin näkyvissä.

❏ Windows Vista/Windows Server 2008

Napsauta käynnistyspainiketta ja valitse **Ohjauspaneeli** > **Laitteisto ja äänet** > **Skannerit ja kamerat**. Tarkista sitten, onko tulostin näkyvissä.

❏ Windows XP/Windows Server 2003 R2/Windows Server 2003

Napsauta käynnistyspainiketta ja valitse **Ohjauspaneeli** > **Tulostimet ja muut laitteet** > **Skannerit ja kamerat**. Tarkista sitten, onko tulostin näkyvissä.

#### **Liittyvät tiedot**

- & ["Sovellusten asennusten poistaminen" sivulla 180](#page-179-0)
- & ["Uusimpien sovellusten asentaminen" sivulla 178](#page-177-0)

## **Skannatussa kuvassa esiintyviä ongelmia**

### **Epätasaisia värejä, likaa, läikkiä, jne. tulee näkyviin valotustasolta skannattaessa**

- ❏ Puhdista valotustaso.
- ❏ Poista alkuperäiseen tarttuneet roskat tai lika.
- ❏ Älä paina alkuperäistä tai asiakirjakantta liian voimakkaasti. Jos painat liian voimakkaasti, voi ilmetä sumentumista, tahroja ja läikkiä.

#### **Liittyvät tiedot**

& ["Valotustaso-alustan puhdistaminen" sivulla 167](#page-166-0)

### **Suoria viivoja ilmestyy, kun skannataan kohteesta ADF**

❏ Puhdista ADF.

Suoria viivoja ilmestyy kuvaan, kun roskia tai likaa kertyy kohteeseen ADF.

❏ Poista alkuperäiseen tarttuneet roskat tai lika.

#### **Liittyvät tiedot**

& ["Automaattisen arkinsyöttölaitteen puhdistaminen" sivulla 164](#page-163-0)

### **Arkinsyöttölaitteesta skannattu teksti tai kuva on litistynyt tai venynyt**

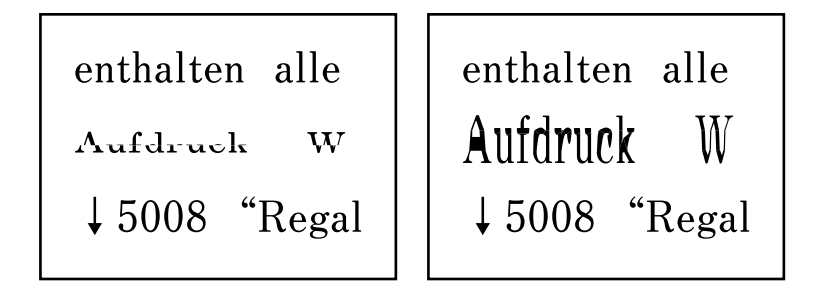

Joidenkin alkuperäiskappaleiden skannaaminen ei onnistu arkinsyöttölaitteesta. Aseta alkuperäiset asiakirjat valotustasolle.

#### **Liittyvät tiedot**

& ["Alkuperäiskappaleiden asettaminen Valotustasolle" sivulla 50](#page-49-0)

### **Epätasainen kuvanlaatu**

- ❏ Aseta **Tila** kohteessa Epson Scan 2 sen alkuperäiskappaleen mukaan, jonka haluat skannata. Skannaa käyttämällä tilan **Asiakirjatila** asiakirja-asetuksia ja tilan **Valokuvatila** valokuva-asetuksia.
- ❏ Säädä kuvaa kohteessa Epson Scan 2 välilehden **Lisäasetukset** toimintojen avulla ja suorita skannaus.
- ❏ Jos resoluutio on alhainen, kasvata resoluutiota ja suorita sitten skannaus.

#### **Liittyvät tiedot**

& ["Skannaaminen Epson Scan 2 -ohjelmistolla" sivulla 105](#page-104-0)

### **Kuvien taustalla näkyy poikkeamia**

Skannatussa kuvassa voi näkyä alkuperäiskappaleen takapuolella olevia kuvia.

❏ Kun olet kohteessa Epson Scan 2, valitse **Lisäasetukset** -välilehti ja säädä sitten kohdetta **Kirkkaus**.

Tämä ominaisuus ei ehkä ole käytettävissä **Pääasetukset** -välilehden kohdasta > **Kuvatyyppi** tai **Lisäasetukset** välilehden muista asetuksista riippuen.

- ❏ Kun olet tilassa **Asiakirjatila** kohteessa Epson Scan 2, valitse **Lisäasetukset** -välilehti ja sitten **Kuvavaihtoehto** > **Tekstintarkennustekniikka**.
- ❏ Kun skannaat skannerin lasilta, aseta alkuperäiskappaleen päälle musta paperi tai kirjoitusalusta.

#### **Liittyvät tiedot**

- & ["Skannaaminen Epson Scan 2 -ohjelmistolla" sivulla 105](#page-104-0)
- & ["Alkuperäiskappaleiden asettaminen" sivulla 47](#page-46-0)

### **Sumea teksti**

- ❏ Kun olet tilassa **Asiakirjatila** kohteessa Epson Scan 2, valitse **Lisäasetukset** -välilehti ja sitten **Kuvavaihtoehto** > **Tekstintarkennustekniikka**.
- ❏ Valitse **Asiakirjatila** kohdasta **Tila** kohteessa Epson Scan 2. Käytä asiakirjoja skannatessasi kohdan **Asiakirjatila** asetuksia.
- ❏ Kun olet tilassa **Asiakirjatila** kohteessa Epson Scan 2 ja **Kuvatyyppi** välilehdessä **Pääasetukset** on asetettu arvoon **Mustavalkoinen**, säädä **Kynnys**-arvoa välilehdessä **Lisäasetukset**. **Kynnys**-arvon suurentaminen kasvattaa mustan värin aluetta.
- ❏ Jos tarkkuus on liian pieni, lisää tarkkuutta ja yritä skannata uudelleen.

#### **Liittyvät tiedot**

& ["Skannaaminen Epson Scan 2 -ohjelmistolla" sivulla 105](#page-104-0)

### **Skannatussa kuvassa näkyy moiré-kuvioita (verkkomaisia varjoja)**

Jos alkuperäinen on painettu asiakirja, skannatussa kuvassa voi näkyä moiré-kuvioita (verkkomaisia varjoja).

❏ Valitse **Lisäasetukset** -välilehdellä Epson Scan 2 -kohdassa **Rasteripisteiden poisto**.

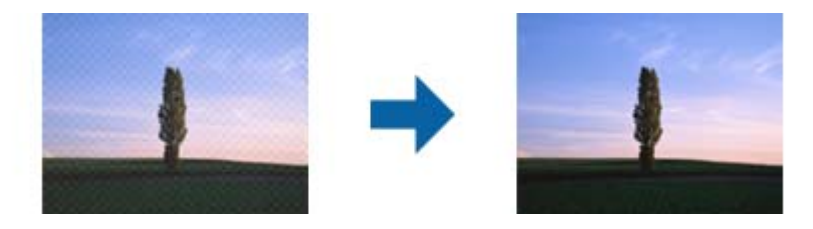

❏ Muuta resoluutiota ja skannaa sitten uudelleen.

#### **Liittyvät tiedot**

& ["Skannaaminen Epson Scan 2 -ohjelmistolla" sivulla 105](#page-104-0)

### **Oikean alueen skannaaminen ei onnistu skannerin lasilta**

- ❏ Varmista, että alkuperäiskappale on asetettu paikalleen oikein tasausmerkkien mukaisesti.
- ❏ Jos skannatun kuvan reuna puuttuu, siirrä alkuperäiskappaletta hieman poispäin skannerin lasin reunasta.
- ❏ Kun asetat skannerin lasille useita alkuperäiskappaleita, varmista, että kappaleet ovat vähintään 20 mm (0,79 tuuman) päässä toisistaan.
- ❏ Kun skannaat ohjauspaneelista automaattisen skannausalueen rajaustoiminnon avulla, poista skannerin lasilta ja asiakirjakannesta kaikki mahdolliset roskat ja lika. Jos alkuperäiskappaleen ympärillä on roskia tai likaa, ne sisällytetään skannausalueeseen.

#### **Liittyvät tiedot**

- & ["Alkuperäiskappaleiden asettaminen" sivulla 47](#page-46-0)
- & ["Valotustaso-alustan puhdistaminen" sivulla 167](#page-166-0)

### **Tekstiä ei tunnisteta oikein, kun tallennusmuoto on Haettava PDF**

- ❏ Kun olet **Kuvatiedoston muotoasetukset** -ikkunassa kohdassa Epson Scan 2, tarkista, että **Tekstikieli** välilehdessä **Teksti** on määritetty oikein.
- ❏ Tarkista, että alkuperäiskappale on suorassa.
- ❏ Käytä alkuperäiskappaletta, jonka teksti on selkeää. Tekstintunnistus voi kärsiä seuraavien alkuperäiskappaleiden ollessa kyseessä.
	- ❏ Useita kertoja kopioidut alkuperäiskappaleet
	- ❏ Faksitse vastaanotetut alkuperäiskappaleet (pienet tarkkuudet)
	- ❏ Alkuperäiskappaleet, joiden merkkien välistys tai riviväli on liian pieni
	- ❏ Alkuperäiskappaleet, joissa on apuviivoja tai alleviivauksia
	- ❏ Käsin kirjoitettua tekstiä sisältävät alkuperäiskappaleet
	- ❏ Rypistyneet tai taitetut alkuperäiskappaleet
- ❏ Kun olet tilassa **Asiakirjatila** kohteessa Epson Scan 2 ja **Kuvatyyppi** välilehdessä **Pääasetukset** on asetettu arvoon **Mustavalkoinen**, säädä **Kynnys**-arvoa välilehdessä **Lisäasetukset**. **Kynnys**-arvon suurentaminen tekee mustasta väristä vahvemman.
- ❏ Kun olet tilassa **Asiakirjatila** kohteessa Epson Scan 2, valitse **Lisäasetukset** -välilehti ja sitten **Kuvavaihtoehto** > **Tekstintarkennustekniikka**.

#### **Liittyvät tiedot**

& ["Skannaaminen Epson Scan 2 -ohjelmistolla" sivulla 105](#page-104-0)

### **Skannatun kuvan ongelmien ratkaiseminen ei onnistu**

Jos olet kokeillut kaikkia ratkaisuja, mutta ongelma ei ole ratkennut, nollaa Epson Scan 2 -sovelluksen asetukset Epson Scan 2 Utility -apuohjelmalla.

#### *Huomautus:*

Epson Scan 2 Utility toimitetaan yhdessä Epson Scan 2 -ohjelman kanssa.

- 1. Käynnistä Epson Scan 2 Utility.
	- ❏ Windows 10/Windows Server 2016

Napsauta käynnistyspainiketta ja valitse sitten **EPSON** > **Epson Scan 2 Utility**.

❏ Windows 8.1/Windows 8/Windows Server 2012 R2/Windows Server 2012

Kirjoita sovelluksen nimi hakuruutuun ja valitse sitten näkyviin tuleva kuvake.

❏ Windows 7/Windows Vista/Windows XP/Windows Server 2008 R2/Windows Server 2008/Windows Server 2003 R2/Windows Server 2003

Napsauta käynnistyspainiketta ja valitse sitten **Kaikki ohjelmat** tai **Ohjelmat** > **EPSON** > **Epson Scan 2** > **Epson Scan 2 Utility**.

❏ Mac OS

Valitse **Siirry** > **Sovellukset** > **Epson Software** > **Epson Scan 2 Utility**.

2. Valitse **Muu**-välilehti.

<span id="page-208-0"></span>3. Valitse **Palauta**.

#### *Huomautus:*

Jos asetusten nollaaminen ei ratkaise ongelmaa, poista Epson Scan 2 -sovellus ja asenna sovellus uudelleen.

#### **Liittyvät tiedot**

- & ["Sovellusten asennusten poistaminen" sivulla 180](#page-179-0)
- & ["Uusimpien sovellusten asentaminen" sivulla 178](#page-177-0)

# **Muita skannausongelmia**

### **Skannaus on liian hidasta**

Vähennä kuvatarkkuutta.

#### **Liittyvät tiedot**

& ["Skannaaminen Epson Scan 2 -ohjelmistolla" sivulla 105](#page-104-0)

### **Skannaus pysähtyy skannattaessa PDF- tai Multi-TIFFtiedostomuotoon**

- ❏ Kun skannaat Epson Scan 2-sovelluksella, voit skannata jatkuvasti enintään 999 sivua PDF-tiedostomuotoon ja enintään 200 sivua Multi-TIFF-tiedostomuotoon.
- ❏ Suuria määriä skannattaessa on suositeltavaa skannata harmaasävyinä.
- ❏ Tee tietokoneen kovalevylle enemmän vapaata tilaa. Skannaus voi pysähtyä, jos vapaata tilaa ei ole tarpeeksi.
- ❏ Yritä skannata pienemmällä resoluutiolla. Skannaus pysähtyy, jos datan kokonaiskoon enimmäismäärä täyttyy.

#### **Liittyvät tiedot**

& ["Skannaaminen Epson Scan 2 -ohjelmistolla" sivulla 105](#page-104-0)

# **Ongelmia faksien lähettämisessä ja vastaanottamisessa**

### **Fakseja ei voi lähettää tai vastaanottaa**

- ❏ Aja automaattinen faksiyhteyden tarkistus ohjauspaneelilla kohdassa **Tarkista faksiyhteys**. Kokeile raportin ratkaisuehdotuksia.
- ❏ Tarkista **Linjatyyppi** -asetus. Asetuksen muuttaminen **PBX**:iin saattaa ratkaista ongelman. Jos puhelinjärjestelmäsi edellyttää suuntanumeroa ulkolinjalle, tallenna koodi tulostimelle ja syötä risuaita (#) faksinumeron eteen lähetyksen yhteydessä.
- ❏ Jos yhteysvirhe tapahtuu, muuta **Faksinopeus** -asetukseksi **Hidas(9 600bps)** ohjauspaneelista.
- ❏ Tarkista, että puhelinpistoke toimii. Liitä puhelin pistokkeeseen ja testaa toiminta. Jos et voi soittaa tai vastaanottaa puheluita, ota yhteys puhelinyhtiöön.
- ❏ Jotta saat yhteyden DSL-puhelinlinjaan, tarvitset DSL-modeemin, jossa on kiinteä DSL-suodatin. Voit myös asentaa linjaan erillisen DSL-suodattimen. Ota yhteyttä DSL-palveluntarjoajaasi.
- ❏ Jos muodostat yhteyden DSL-puhelinlinjaan, liitä tulostin suoraan puhelimen seinäpistokkeeseen ja tarkista, että faksien lähettäminen onnistuu. Jos se onnistuu, ongelma saattaa olla DSL-suodattimessa. Ota yhteyttä DSLpalveluntarjoajaasi.
- ❏ Ota **ECM**-asetus käyttöön ohjauspaneelista. Värillisiä fakseja ei voi lähettää tai vastaanottaa, kun **ECM** on pois käytöstä.
- ❏ Jos haluat lähettää tai vastaanottaa fakseja tietokoneen avulla, tarkista, että tulostin on yhdistetty tietokoneeseen USB-johdolla tai verkon kautta ja että tietokoneeseen on asennettu PC-FAX-ohjain. PC-FAX -ohjain asennetaan FAX Utility-apuohjelman kanssa.
- ❏ Windows: tarkista, että tulostin (faksi) näkyy kohdassa **Laitteet ja tulostimet**, **Tulostin** tai **Tulostimet ja muut laitteet**. Tulostimen (faksin) tulee näkyä muodossa EPSON XXXXX (FAX). Jos tulostinta (faksia) ei näy, poista FAX Utility ja asenna se sitten uudelleen. Jos haluat käyttää kohtia **Laitteet ja tulostimet**, **Tulostin** tai **Tulostimet ja muut laitteet**.
	- ❏ Windows 10

Napsauta aloituspainiketta ja valitse sitten **Windows-järjestelmä** > **Ohjauspaneeli** > **Näytä laitteet ja tulostimet** kohdassa **Laitteisto ja äänet**.

❏ Windows 8.1/Windows 8

Valitse **Työpöytä** > **Asetukset** > **Ohjauspaneeli** > **Näytä laitteet ja tulostimet** kohdasta **Laitteisto ja äänet** tai **Laitteisto**.

❏ Windows 7

Valitse aloituspainike ja sen jälkeen **Ohjauspaneeli** > **Näytä laitteet ja tulostimet** kohdasta **Laitteisto ja äänet** tai **Laitteisto**.

❏ Windows Vista

Napsauta aloituspainiketta ja valitse sitten **Ohjauspaneeli** > **Tulostimet** kohdasta **Laitteisto ja äänet**.

❏ Windows XP

Valitse aloituspainike ja sitten **Asetukset** > **Ohjauspaneeli** > **Tulostimet ja laitteet** > **Tulostimet ja faksit**.

❏ Mac OS: tarkista seuraavat ohjeet.

- ❏ Valitse **Järjestelmäasetukset** valikosta > **Tulostimet ja skannerit** (tai **Tulosta ja skannaa**, **Tulosta ja faksaa**) ja varmista sitten, että tulostin (faksi) on näkyvissä. Tulostimen (faksin) tulee näkyä muodossa FAX XXXX (USB) tai FAX XXXX (IP)s. Jos tulostinta (faksia) ei näy, napsauta [**+**] ja rekisteröi tulostin (faksi) uudelleen.
- ❏ Valitse **Järjestelmäasetukset** valikosta > **Tulostimet ja skannerit** (tai **Tulosta ja skannaa**, **Tulosta ja faksaa**) ja valitse sitten tulostin (faksi) kaksoisnapsautuksella. Jos tulostin on pysäytetty, valitse **Jatka** (tai **Jatka tulostusta**).

#### **Liittyvät tiedot**

- & ["Tarkista faksiyhteys" sivulla 144](#page-143-0)
- ◆ ["Perusasetukset" sivulla 146](#page-145-0)
- & ["PBX-puhelinjärjestelmän asetusten tekeminen" sivulla 120](#page-119-0)
- $\rightarrow$  ["Tulostimen kytkeminen puhelinlinjaan" sivulla 115](#page-114-0)
- & ["Sovellusten asennusten poistaminen" sivulla 180](#page-179-0)
- & ["Uusimpien sovellusten asentaminen" sivulla 178](#page-177-0)

### **Faksin lähettäminen ei onnistu**

- ❏ Aseta lähtevien faksien ylätunnistetiedot ohjauspaneelista. Osa faksilaitteista hylkää automaattisesti saapuvan faksin, jos siinä ei ole ylätunnistetietoja.
- ❏ Jos olet estänyt soittajatunnuksesi, pura esto. Osa puhelimista tai faksilaitteista hylkää automaattisesti puhelun tuntemattomasta numerosta.
- ❏ Kysy vastaanottajalta, onko numero oikein ja onko vastaanottajan faksi valmis ottamaan lähetyksen vastaan.

#### **Liittyvät tiedot**

- & ["Perusasetukset" sivulla 146](#page-145-0)
- & ["Fakseja ei voi lähettää tai vastaanottaa" sivulla 209](#page-208-0)

### **Faksin lähettäminen tietylle vastaanottajalle ei onnistu**

Tarkista seuraavat seikat, jos faksien lähettäminen tietylle vastaanottajalle ei onnistu virheen vuoksi.

❏ Jos vastaanottajan laite ei vastaa puheluun 50 sekunnin kuluessa siitä, kun tulostin on lopettanut numeron valinnan, soitto päättyy virheeseen.Valitse numero käyttämällä puhelinta, jotta voit tarkistaa, kuinka kauan faksiäänen kuulumiseen menee.Jos siihen menee yli 50 sekuntia, lisää tauko faksinumeron jälkeen.Tauot

voidaan merkitä <sup>--</sup>merkeillä.Tauon merkkinä on tavuviiva.Yksi tauko vastaa noin kolmea sekuntia.Lisää tarvittaessa useampi tauko.

❏ Jos olet valinnut vastaanottajan yhteystietoluettelosta, varmista että rekisteröidyt tiedot ovat oikein.Jos tiedot ovat oikein, valitse vastaanottaja yhteystietoluettelosta, valitse > **Muokkaa** ja valitse sitten **Faksinopeus** asetukseksi **Hidas(9 600bps)**.

#### **Liittyvät tiedot**

- & ["Faksien lähettäminen ulkoiselta puhelinkoneelta" sivulla 123](#page-122-0)
- & ["Yhteystietojen hallinta" sivulla 51](#page-50-0)
- & ["Fakseja ei voi lähettää tai vastaanottaa" sivulla 209](#page-208-0)

### **Faksin lähettäminen tiettynä ajankohtana ei onnistu**

Aseta oikea päivämäärä ja kellonaika ohjauspaneelista.

#### **Liittyvät tiedot**

- & ["Mustavalkofaksien lähettäminen tiettyyn aikaan päivästä \(Lähetä faksi myöhemmin\)" sivulla 124](#page-123-0)
- & ["Perusasetukset" sivulla 54](#page-53-0)

### **Faksien vastaanotto ei onnistu**

- ❏ Jos olet tilannut puheluiden välityspalvelun, tulostin ei ehkä voi vastaanottaa fakseja.Ota yhteyttä palveluntarjoajaan.
- ❏ Jos puhelinta ei ole kytketty tulostimeen, aseta **Vastaanottotila** -asetukseksi **Auto** ohjauspaneelissa.
- ❏ Seuraavissa olosuhteissa tulostimen muisti loppuu, eikä se voi vastaanottaa fakseja.Katso vianetsinnästä ohjeet, kuinka käsitellään muisti täynnä -virhettä.
	- ❏ Vastaanotettujen asiakirjojen määrä on saavuttanut 100 asiakirjan enimmäismäärän.
	- ❏ Tulostimen muisti on täynnä (100 %).
- ❏ Tarkista, onko lähettäjän faksinumero tallennettu kohteeseen **Hylkäysmääräluettelo**.Tähän luetteloon lisätyistä numeroista lähetetyt faksit estetään, kun **Hylkäysmääräluettelo** kohteessa **Hylkäysfaksi** on käytössä.
- ❏ Kysy lähettäjältä, onko hän määrittänyt otsikkotietojen asetukset faksilaitteessaan.Faksit, joissa ei ole otsikkotietoja, estetään, kun **Faksin otsikon tyhjä estetty** kohteessa **Hylkäysfaksi** on käytössä.
- ❏ Tarkista, onko lähettäjän faksinumero rekisteröity yhteystietoluetteloon.Tähän luetteloon rekisteröimättömistä numeroista lähetetyt faksit estetään, kun **Rekisteröimättömät yhteystiedot** kohteessa **Hylkäysfaksi** on käytössä.

#### **Liittyvät tiedot**

- ◆ ["Perusasetukset" sivulla 146](#page-145-0)
- & ["Fakseja ei voi lähettää tai vastaanottaa" sivulla 209](#page-208-0)
- & "Muisti täynnä -virhe" sivulla 212

### **Muisti täynnä -virhe**

- ❏ Jos asetuksissa on määritelty vastaanotettujen faksien tallennus saapuviin, poista jo luetut faksit saapuvista.
- ❏ Jos asetuksissa on määritelty vastaanotettujen faksien tallennus tietokoneelle, käynnistä tietokone, jolle faksit on tallennettu.Kun faksit on tallennettu tietokoneelle, ne poistetaan tulostimen muistista.
- ❏ Vaikka muisti on täynnä, voit lähettää mustavalkoisen faksin käyttämällä **Lähetä suoraan** -ominaisuutta.Voit lähettää faksin myös soittamalla puhelun ulkoisesta puhelinlaitteesta.
- ❏ Jos tulostin ei voi vastaanottaa faksia tulostimen virheen, kuten paperitukoksen, vuoksi, muisti täynnä -virhe on mahdollinen.Korjaa tulostimen ongelma, ota yhteys lähettäjään ja pyydä häntä lähettämään faksi uudelleen.

#### **Liittyvät tiedot**

- & ["Vastanotettujen faksien tallentaminen Saapuneet-kansioon" sivulla 130](#page-129-0)
- & ["Usean mustavalkosivun lähettäminen \(Lähetä suoraan\)" sivulla 124](#page-123-0)
- & ["Faksien lähettäminen ulkoiselta puhelinkoneelta" sivulla 123](#page-122-0)
- & ["Paperitukoksen irrottaminen" sivulla 185](#page-184-0)

### **Lähetettyjen faksien laatu on heikko**

- ❏ Puhdista valotustaso.
- ❏ Puhdista ADF.
- ❏ Muuta **Tummuus**-asetusta ohjauspaneelista.
- ❏ Jos et ole varma vastaanottajan faksilaitteen ominaisuuksista, ota käyttöön **Lähetä suoraan** tai valitse **Resoluutio**-asetukseksi **Hieno**.
- ❏ Ota **ECM**-asetus käyttöön ohjauspaneelista.

#### **Liittyvät tiedot**

- & ["Faksiasetukset" sivulla 141](#page-140-0)
- $\rightarrow$  ["Perusasetukset" sivulla 146](#page-145-0)
- & ["Valotustaso-alustan puhdistaminen" sivulla 167](#page-166-0)
- $\rightarrow$  ["Automaattisen arkinsyöttölaitteen puhdistaminen" sivulla 164](#page-163-0)

### **Faksit lähtevät väärän kokoisina**

- ❏ Kun lähetät faksin valotustasolta, aseta alkuperäinen kohdistamalla nurkat merkkiin. Valitse alkuperäisen koko ohjauspaneelista.
- ❏ Puhdista valotustaso ja asiakirjakansi. Jos valotuslasilla on pölyä tai tahroja, skannausalue saattaa laajentua kattamaan myös pölyn ja tahrat, jolloin tuloksena on väärä skannausasento tai tilanne, jossa kuvasta tulee pieni.

#### **Liittyvät tiedot**

- & ["Faksiasetukset" sivulla 141](#page-140-0)
- & ["Alkuperäiskappaleiden asettaminen" sivulla 47](#page-46-0)
- $\rightarrow$  ["Valotustaso-alustan puhdistaminen" sivulla 167](#page-166-0)

### **Vastaanotettavien faksien laatu on heikko**

- ❏ Ota **ECM**-asetus käyttöön ohjauspaneelista.
- ❏ Pyydä faksin lähettäjää käyttämään korkeampaa laatutilaa.
- ❏ Tulosta saapunut faksi uudelleen. Tulosta faksi uudelleen valitsemalla **Faksi** > > **Tul. vastaanot. faksi uudelleen**.

#### **Liittyvät tiedot**

 $\rightarrow$  ["Perusasetukset" sivulla 146](#page-145-0)

### **Saapuneet faksit eivät tulostu**

- ❏ Jos tulostimessa on ollut häiriö, kuten paperitukos, tulostin ei voi vastaanottaa saapuneita fakseja. Tarkista tulostin.
- ❏ Jos asetuksissa on määritelty vastaanotettujen faksien tallennus saapuviin, saapuneet faksit eivät automaattisesti tulostu. Tarkista **Vastaanottoasetukset**.

#### **Liittyvät tiedot**

& ["Tulostimen tilan tarkistaminen" sivulla 183](#page-182-0)

- & ["Paperitukoksen irrottaminen" sivulla 185](#page-184-0)
- & ["Vastanotettujen faksien tallentaminen Saapuneet-kansioon" sivulla 130](#page-129-0)

### **Sivut ovat tyhjiä tai toiselle sivulle on tulostettu vain vähän tekstiä — vastaanotetut faksit**

Voit tulostaa yhdelle sivulle **Poista tulostustiedot jakam. jälkeen** -ominaisuudella kohteessa **Jaettu sivu asetukset**.

Valitse **Poista yläosa** tai **Poista alaosa** kohteessa **Poista tulostustiedot jakam. jälkeen** ja suorita sitten kohteen **Kynnys** säätö. Kynnysarvon kasvattaminen kasvattaa poistettavaa aluetta. Mitä suurempi arvo on, sitä todennäköisemmin sisältö tulostuu yhdelle sivulle.

#### **Liittyvät tiedot**

 $\rightarrow$  ["Tul.asetuk." sivulla 144](#page-143-0)

# **Muut fakseihin liittyvät ongelmat**

### **Kytketyllä puhelimella ei voi soittaa puheluita**

Liitä puhelin tulostimen EXT.-liittimeen ja nosta kuuloke. Jos valintaääntä ei kuuluu, liitä puhelinkaapeli asianmukaisesti.

#### **Liittyvät tiedot**

& ["Puhelinkoneen kytkeminen tulostimeen" sivulla 116](#page-115-0)

### **Vastaaja ei pysty vastaamaan puheluihin**

Ohjauspaneelilla asetetaan tulostimen **Soittoa ennen vastausta** -asetus numeroa korkeammalle kuin puhelinvastaajan soittojen määrä.

#### **Liittyvät tiedot**

- ◆ ["Perusasetukset" sivulla 146](#page-145-0)
- & ["Puhelinvastaajan asetukset" sivulla 127](#page-126-0)

### **Lähettäjän faksinumero ei näy vastaanottajan fakseissa tai numero on väärä**

Lähettäjä ei ehkä ole asettanut faksin ylätunnistetietoja tai se on tehty väärin. Ota yhteyttä lähettäjään.

# **Muut ongelmat**

### **Heikko sähköisku tulostinta kosketettaessa**

Jos tietokoneeseen on yhdistetty useita oheislaitteita, saatat tulostinta koskettaessasi saada heikon sähköiskun. Asenna tulostimeen yhdistettyyn tietokoneeseen maadoitusjohto.

### **Toimintaäänet ovat voimakkaita**

Jos toimintojen äänet ovat liian voimakkaita, ota käyttöön **Hiljainen tila**. Tämän ominaisuuden ottaminen käyttöön voi hidastaa tulostusnopeutta.

❏ Ohjauspaneeli

Valitse aloitusnäytöstä ja ota sitten käyttöön **Hiljainen tila**.

❏ Windows -tulostinohjain

Ota käyttöön **Hiljainen tila Yleiset**-välilehdellä.

❏ Mac OS -tulostinohjain

Valitse -valikosta **Järjestelmäasetukset** > **Tulostimet ja skannerit** (tai **Tulosta ja skannaa** tai **Tulosta ja faksaa**) ja valitse sitten käytössä oleva tulostin. Valitse **Valinnat ja tarvikkeet** > **Asetukset** (tai **Ajuri**). Valitse **Käytössä**-asetukseksi **Hiljainen tila**.

### **Päivämäärä ja kellonaika ovat väärät**

Aseta oikea päivämäärä ja kellonaika ohjauspaneelista. Kellonaika saattaa olla väärä salamaniskun aiheuttaman sähkökatkoksen tai virran pitkän käyttämättömänä olon ajan.

#### **Liittyvät tiedot**

& ["Perusasetukset" sivulla 54](#page-53-0)

### **Palomuuri estää sovelluksen (vain Windows)**

Lisää sovellus Windowsin palomuurin sallittuihin sovelluksiin **Ohjauspaneelin**-turva-asetuksissa.

# <span id="page-215-0"></span>**Liite**

# **Tekniset tiedot**

### **Tulostimen ominaisuudet**

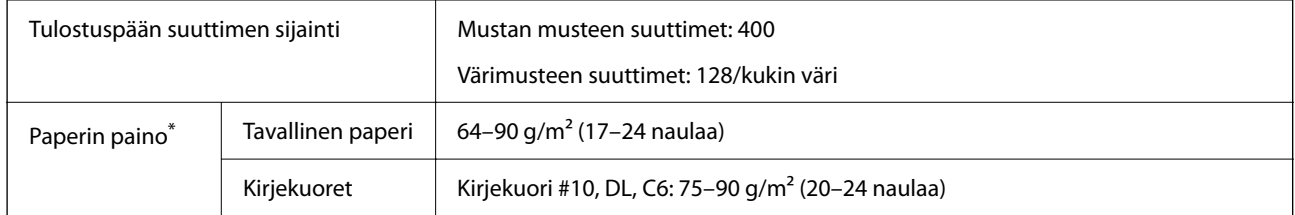

\* Vaikka paperin paksuus olisi sallittujen arvojen rajoissa, paperi ei välttämättä syöty laitteeseen oikein tai tulostusjäljen laatu voi olla heikko paperin laadun tai muiden ominaisuuksien vuoksi.

### **Tulostusalue**

#### *Yksittäisten arkkien tulostusalue*

Tulostuslaatu voi olla heikompi varjostetuilla alueilla tulostimen toimintaperiaatteen vuoksi.

#### **Tulostaminen reunuksilla**

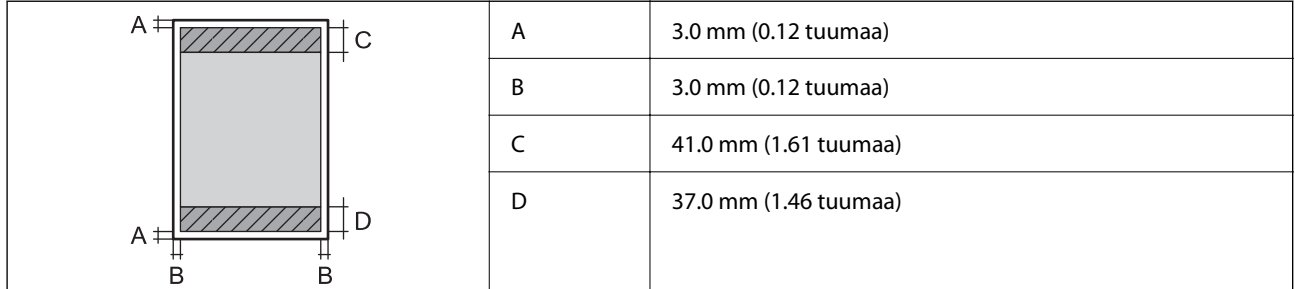

#### **Reunaton tulostus**

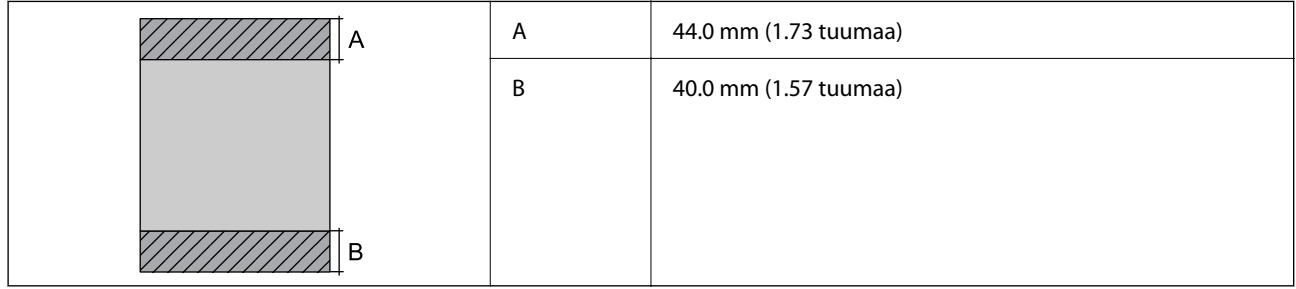
#### *Kirjekuorien tulostettava alue*

Tulostuslaatu voi olla heikompi varjostetuilla alueilla tulostimen toimintaperiaatteen vuoksi.

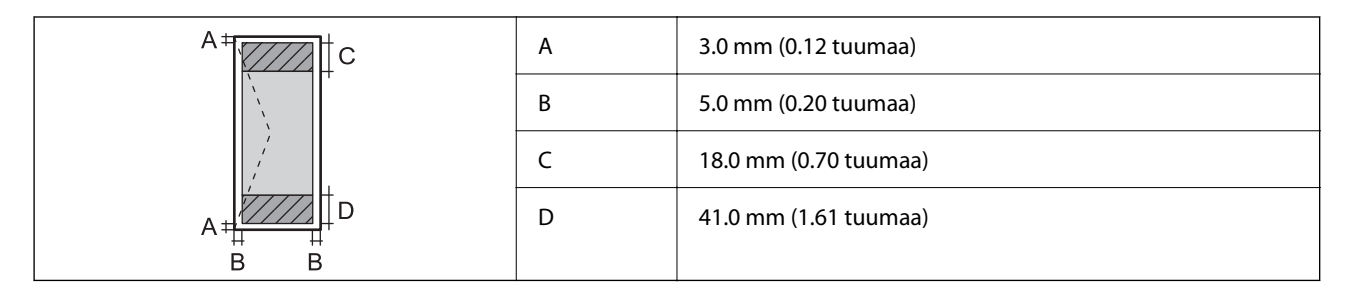

## **Skannerin ominaisuudet**

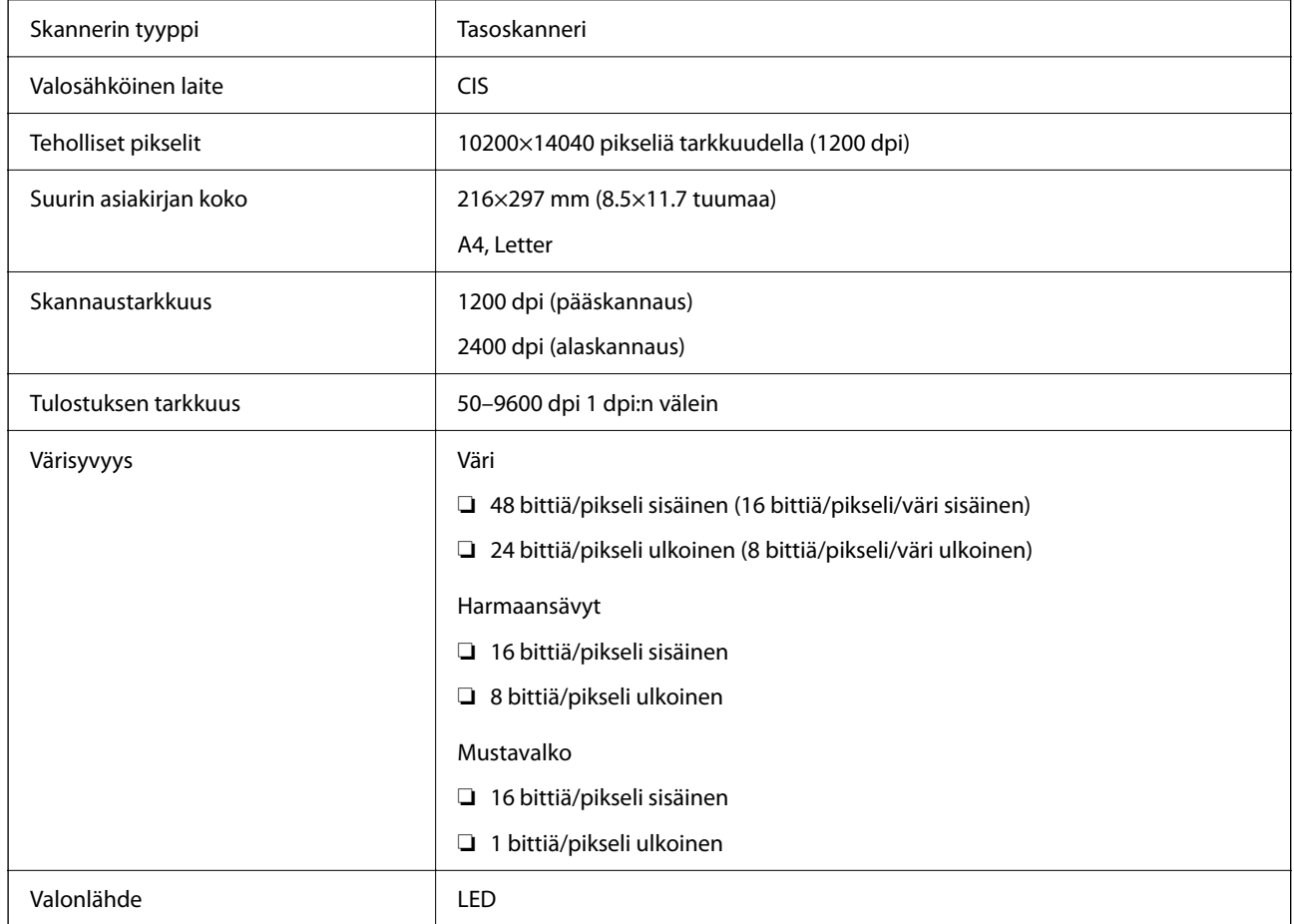

## **Käyttöliittymän ominaisuudet**

Tietokoneelle Hi-Speed USB<sup>\*</sup>

\* USB 3.0 -kaapeleita ei tueta.

## **Faksin ominaisuudet**

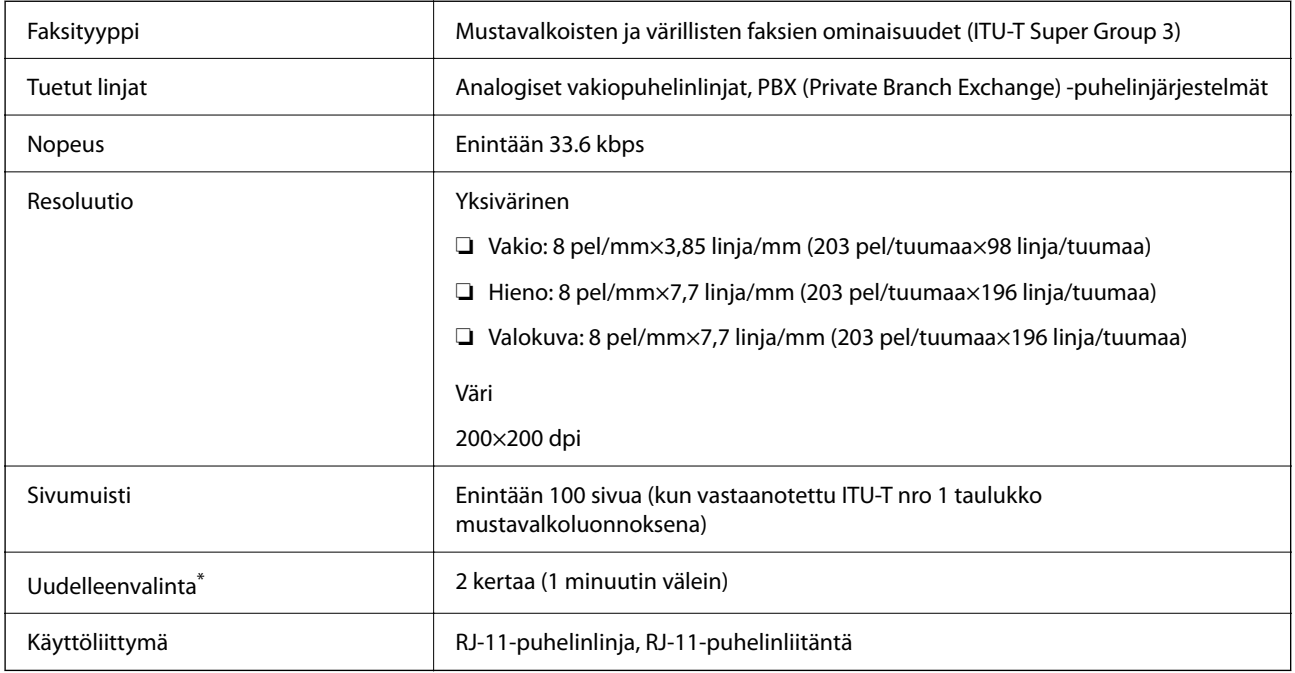

\* Tiedot voivat vaihdella maittain ja alueittain.

## **Verkkotoimintojen luettelo**

#### **Verkkotoiminnot ja IPv4/IPv6**

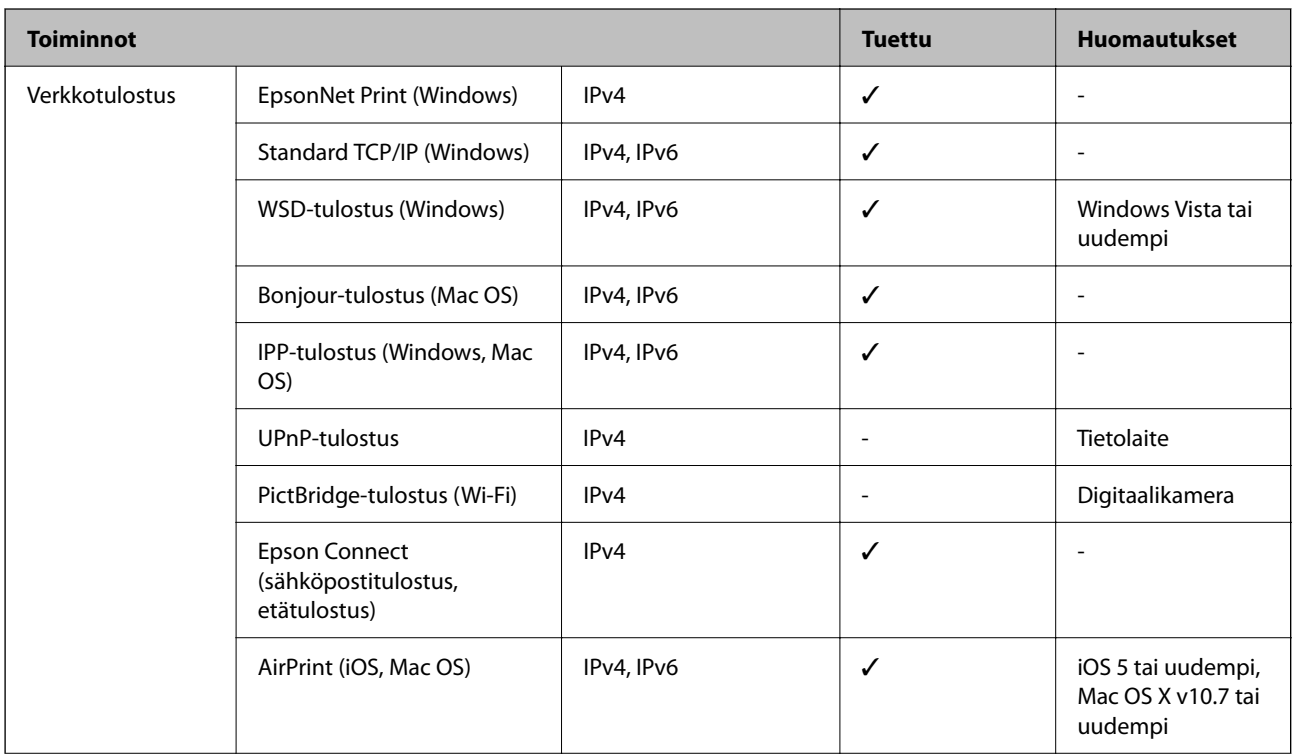

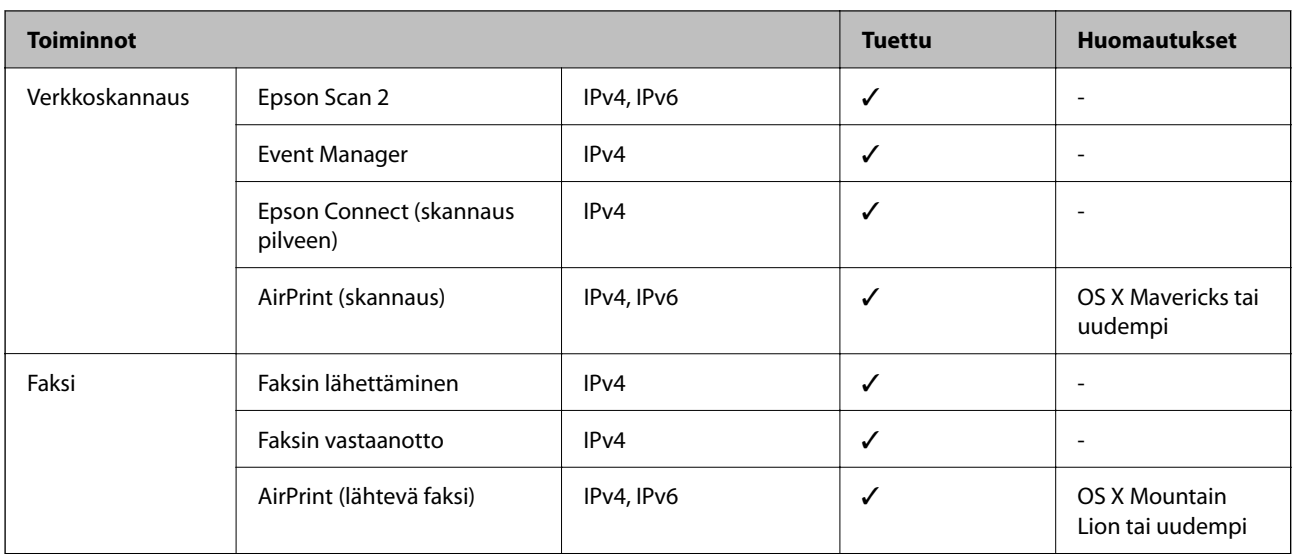

## **Wi-Fi-yhteyden tekniset tiedot**

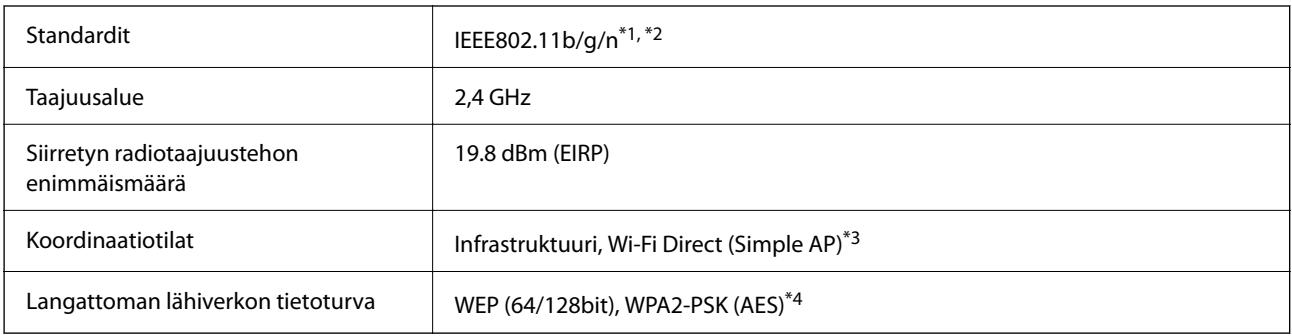

\*1 Vastaa joko standardia IEEE 802.11b/g/n tai IEEE 802.11b/g ostopaikan mukaan.

\*2 IEEE802.11n on saatavilla vain HT20:lle.

\*3 Ei IEEE 802.11b -tukea.

\*4 Noudattaa WPA2-standardia, tukee WPA/WPA2 Personal -salausta.

## **Ethernet-yhteyden ominaisuudet**

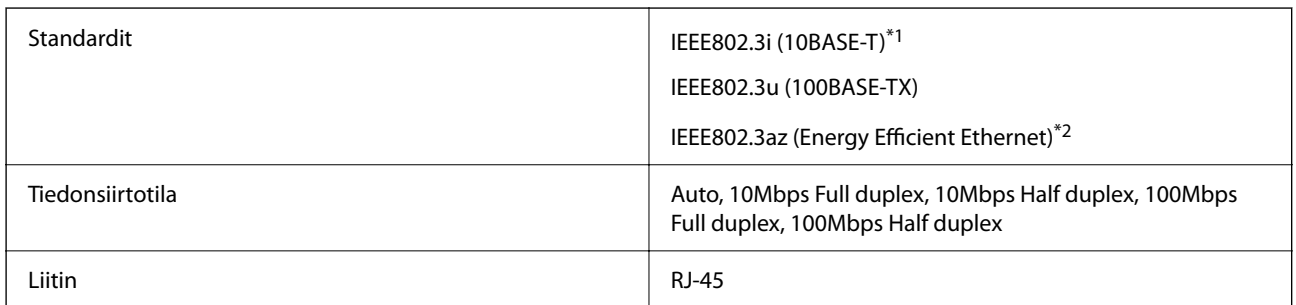

\*1 Radiohäiriöiden estämiseksi käytä luokan 5e tai korkeampaa STP (Shielded twisted pair) -kaapelia.

\*2 Liitetyn laitteen on täytettävä IEEE802.3az-standardit.

## **Tietoturvaprotokolla**

SSL/TLS **HTTPS Server/Client, IPPS** 

## **Tuetut kolmansien osapuolten palvelut**

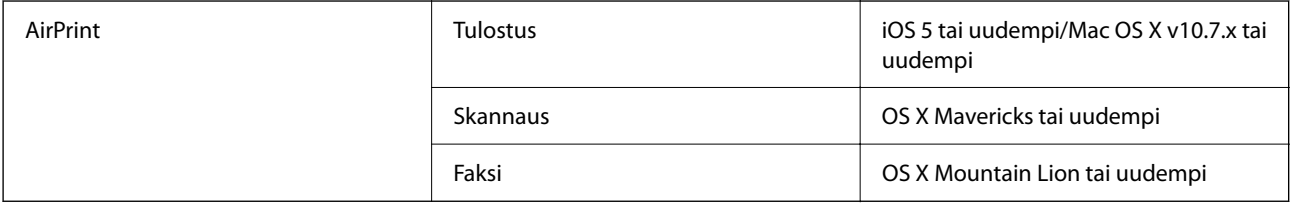

### **Mitat**

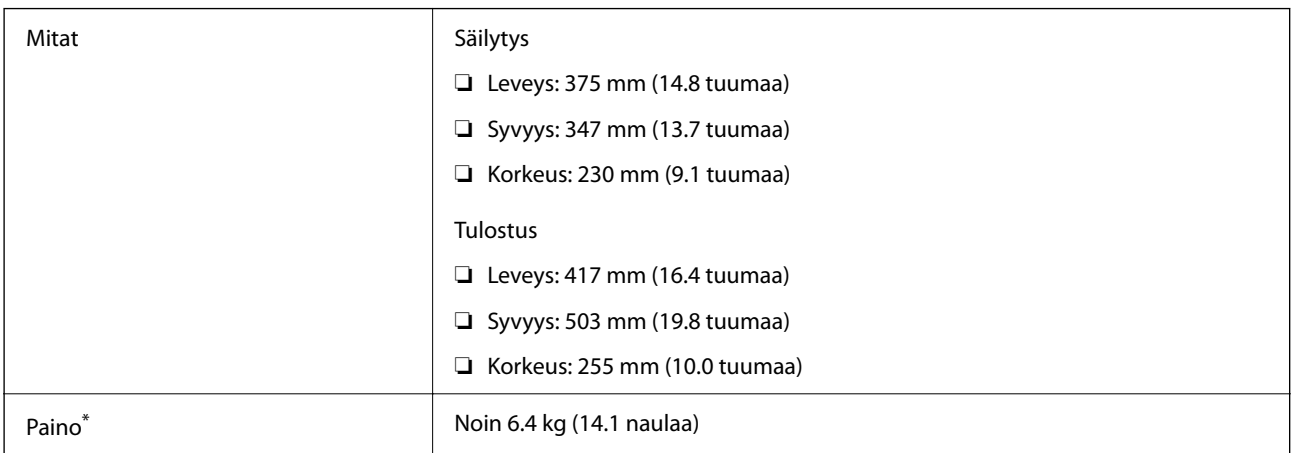

\* Ilman mustekasetteja ja virtajohtoa.

## **Sähkötekniset ominaisuudet**

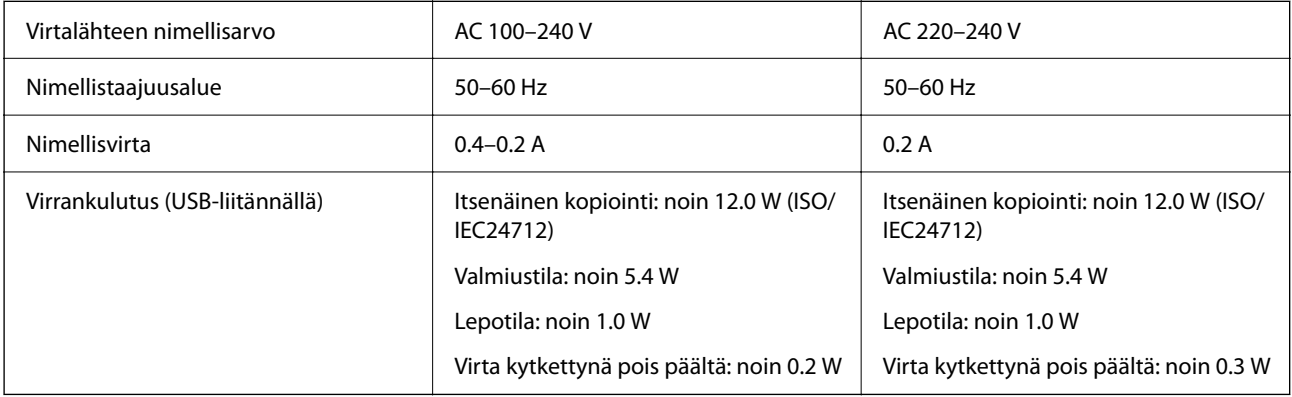

#### *Huomautus:*

- ❏ Tarkista jännite tulostimessa olevista merkinnöistä.
- ❏ Eurooppalaiset käyttäjät: lisätietoja virrankulutuksesta on saatavana seuraavalta verkkosivustolta. <http://www.epson.eu/energy-consumption>

### **Ympäristöä koskevat tekniset tiedot**

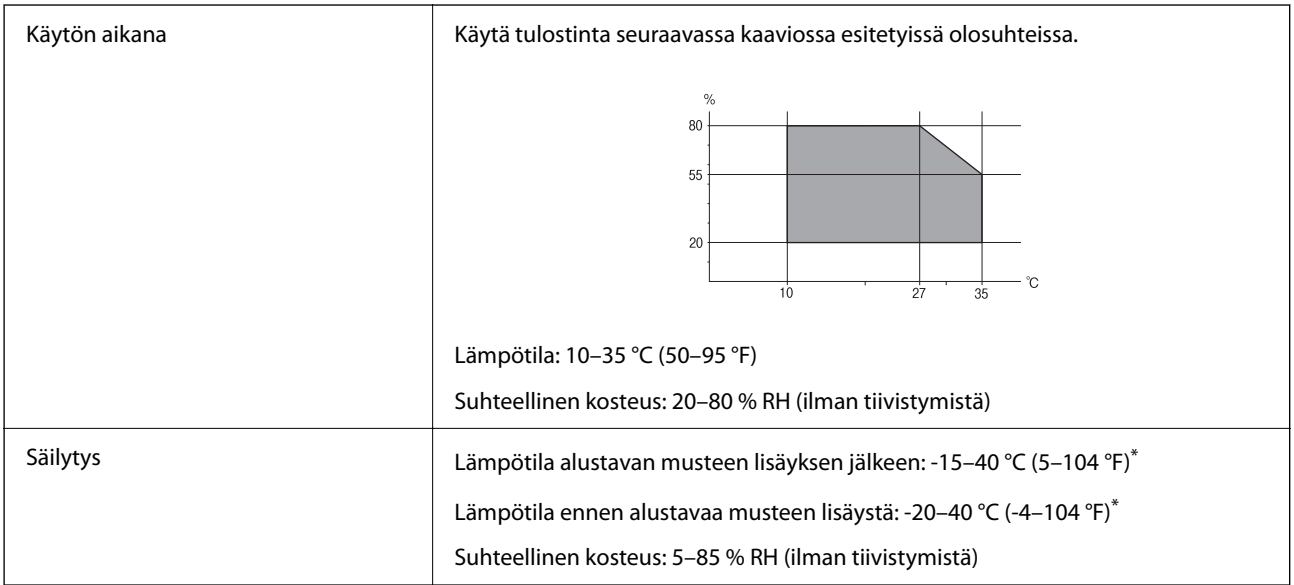

\* Varastoitavissa yhden kuukauden ajan lämpötilassa 40 °C (104 °F).

### **Mustekasettien käyttötiedot**

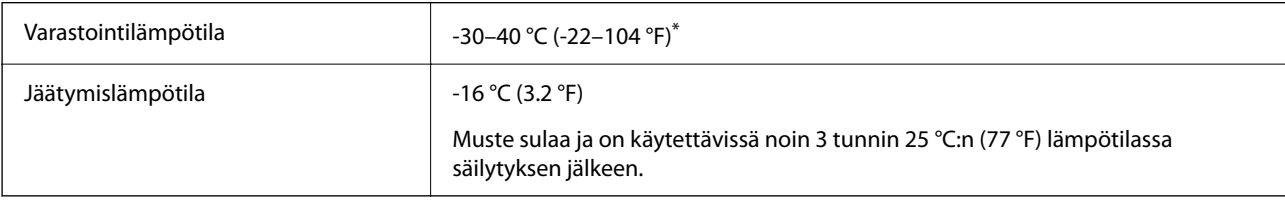

Varastoitavissa yhden kuukauden ajan lämpötilassa 40 °C (104 °F).

### **Järjestelmävaatimukset**

❏ Windows

Windows Vista, Windows 7, Windows 8/8.1, Windows 10 tai uudempi (32- tai 64-bittinen)

Windows XP SP3 (32-bittinen)

Windows XP Professional x64 Edition SP2

Windows Server 2003 (SP2) tai uudempi

❏ Mac OS

Mac OS X v10.6.8 tai uudempi, macOS 11 tai uudempi

#### *Huomautus:*

- ❏ Mac OS -käyttöjärjestelmä ei välttämättä tue joitakin sovelluksia ja ominaisuuksia.
- ❏ Mac OS -käyttöjärjestelmän UNIX-tiedostojärjestelmä (UFS) ei ole tuettu.

## **Säädöksiä koskevat tiedot**

### **Standardit ja hyväksynnät**

### **Standardit ja hyväksynnät Euroopan mallille**

#### Eurooppalaiset käyttäjät

Seiko Epson Corporation ilmoittaa täten, että seuraava radiolaitemalli noudattaa direktiiviä 2014/53/EU. EU:n vaatimustenmukaisuusvakuutus on saatavilla kokonaisuudessaan Internetissä seuraavassa osoitteessa.

#### <http://www.epson.eu/conformity>

#### C623A

Käytettäväksi vain seuraavissa maissa: Irlanti, Yhdistynyt kuningaskunta, Itävalta, Saksa, Liechtenstein, Sveitsi, Ranska, Belgia, Luxemburg, Alankomaat, Italia, Portugali, Espanja, Tanska, Suomi, Norja, Ruotsi, Islanti, Kroatia, Kypros, Kreikka, Slovenia, Malta, Bulgaria, Tšekki, Viro, Unkari, Latvia, Liettua, Puola, Romania ja Slovakia.

Epson ei vastaa suojausvaatimusten täyttämisen epäonnistumisesta, jos siihen on syynä muu kuin tuotteen suositeltu muuntaminen.

# $\epsilon$

### **Kopiointirajoitukset**

Noudata seuraavia rajoituksia ja varmista, että käytät tuotetta vastuullisesti ja laillisesti.

Seuraavien kohteiden kopioiminen on lainvastaista:

- ❏ setelirahat, kolikot, valtion liikkeelle laskemat arvopaperit, valtion joukkovelkakirjalainat ja kunnalliset arvopaperit
- ❏ käyttämättömät postimerkit, esileimatut postikortit ja muut viralliset postilaitoksen leimaamat tuotteet
- ❏ valtion liikkeelle laskemat veromerkit ja laillisesti liikkeelle lasketut arvopaperit

Seuraavien kohteiden kopioinnissa tulee noudattaa varovaisuutta:

- ❏ yksityisten liikelaitosten liikkeelle laskemat arvopaperit (mm. osaketodistukset, siirrettävät velkakirjat, sekit), kuukausikortit, alennusliput jne.
- ❏ passit, ajokortit, lääkärintodistukset, ajoluvat, elintarvikekortit, pääsyliput jne.

#### *Huomautus:*

Näiden asiakirjojen kopioiminen saattaa myös olla lainvastaista.

Tekijänoikeuksin suojatun materiaalin asianmukainen käyttö:

Tulostimien avulla on mahdollista kopioida tekijänoikeuksin suojattua materiaalia lainvastaisesti. Mikäli kyse ei ole lakiasiantuntijan hyväksymästä käyttötarkoituksesta, varmista materiaalin kopiointiin mahdollisesti liittyvät rajoitukset ennen julkaistun materiaalin kopiointia.

## **Tulostimen kuljettaminen**

Kun kuljetat tulostinta muuton tai korjauksessa käyttämisen vuoksi, pakkaa tulostin seuraavia ohjeita noudattaen.

#### !*Vaara:*

Varo skanneriyksikköä avatessasi ja sulkiessasi, että sormet eivät jää väliin. Tämä saattaa aiheuttaa loukkaantumisen.

#### c*Tärkeää:*

- ❏ Vältä tulostimen säilytyksen tai kuljetuksen aikana kallistamasta tulostinta tai kääntämästä sitä pystyasentoon tai ylösalaisin, sillä muuten siitä voi vuotaa mustetta.
- ❏ Jätä mustekasetit paikoilleen. Mustekasettien poistaminen voi aiheuttaa tulostuspään kuivumisen, mikä puolestaan voi haitata tulostimen toimintaa.
- 1. Sammuta tulostin painamalla  $\mathcal{O}$ -painiketta.
- 2. Varmista, että virtavalo sammuu, ja irrota sitten virtajohto.

#### c*Tärkeää:*

Irrota virtajohto, kun virtavalo on sammunut. Muutoin tulostuspää ei palaa alkuasentoonsa, minkä vuoksi muste kuivuu ja tulostamisesta voi tulla mahdotonta.

- 3. Irrota kaikki kaapelit, kuten virtajohto ja USB-kaapeli.
- 4. Poista tulostimesta kaikki paperit.
- 5. Varmista, että tulostimessa ei ole alkuperäiskappaleita.
- 6. Avaa skanneriyksikkö ja pidä asiakirjakansi suljettuna. Kiinnitä mustekasetin pidin koteloon teipillä.

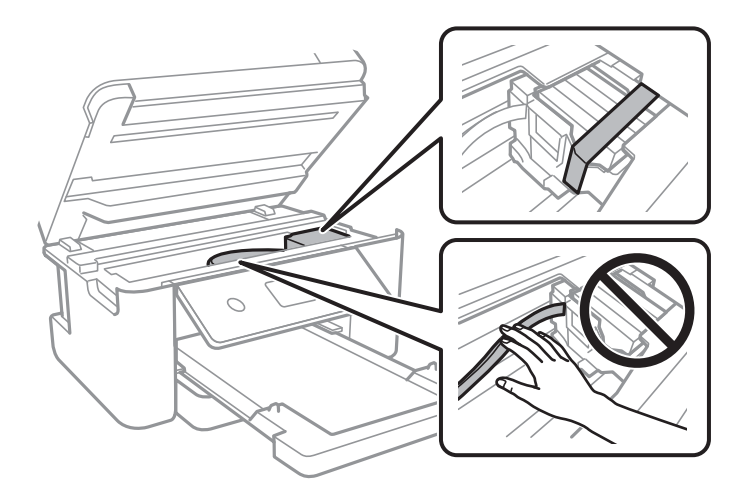

7. Sulje skanneriyksikkö.

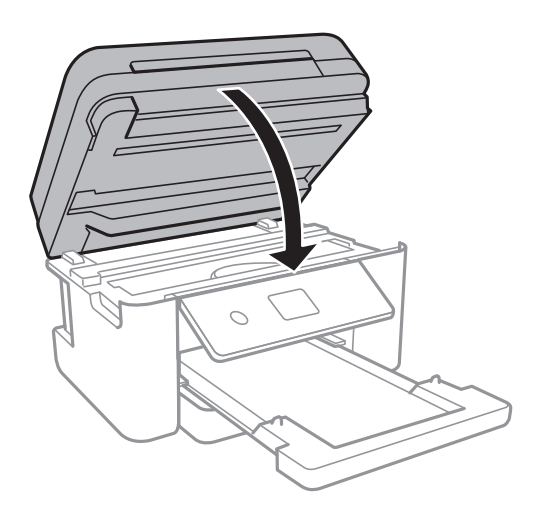

8. Valmista tulostin pakattavaksi alla esitetyllä tavalla.

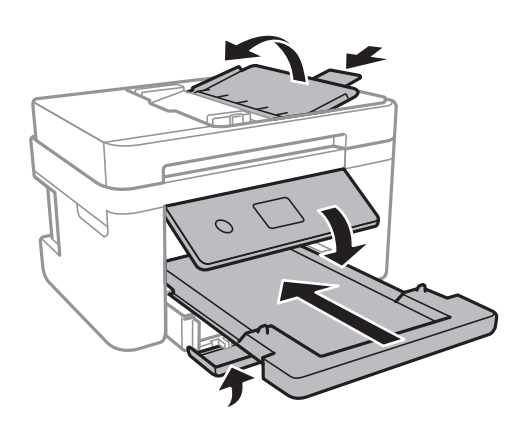

9. Pakkaa tulostin omaan laatikkoonsa käyttäen suojamateriaaleja.

Kun otat tulostimen uudelleen käyttöön, muista poistaa teippi, jolla kiinnitit mustekasetin pitimen. Jos tulostuslaatu on seuraavalla tulostuskerralla heikko, puhdista ja kohdista tulostuspää.

#### **Liittyvät tiedot**

- & ["Osien nimet ja toiminnot" sivulla 14](#page-13-0)
- & ["Tulostuspään tarkistaminen ja puhdistaminen" sivulla 159](#page-158-0)
- & ["Tulostuspään kohdistaminen" sivulla 160](#page-159-0)

## **Tekijänoikeus**

Mitään tämän julkaisun osaa ei saa toisintaa, tallentaa tietojenhakujärjestelmään tai siirtää missään muodossa tai millään tavoin, elektronisesti, mekaanisesti, valokopioimalla, nauhoittamalla tai muuten ilman Seiko Epson Corporationin etukäteen antamaa kirjallista suostumusta. Julkaisija ei vastaa julkaisun sisältämien tietojen käytöstä. Julkaisija ei myöskään vastaa julkaisun sisältämän tietojen käytön seurauksista. Tässä oppaassa annettuja tietoja on tarkoitus käyttää vain tämän Epson-laitteen yhteydessä. Epson ei vastaa vahingoista, jotka aiheutuvat näiden tietojen soveltamisesta muihin tulostimiin.

Seiko Epson Corporation tai sen tytäryhtiöt eivät ole vastuussa tämän tuotteen hankkijalle tai kolmansille osapuolille mahdollisesti aiheutuvista vahingoista, menetyksistä, kustannuksista tai kuluista, jotka aiheutuvat onnettomuudesta, tämän tuotteen väärinkäytöstä tai siihen tehdyistä luvattomista muunnoksista, korjauksista tai muutoksista tai (Yhdysvaltoja lukuun ottamatta) siitä, että Seiko Epson Corporationin antamia käyttö- ja huoltoohjeita ei noudateta tarkoin.

Seiko Espon Corporation ja sen tytäryhtiöt eivät ole vastuussa vahingoista tai vaikeuksista, jotka aiheutuvat muiden lisävarusteiden tai tarvikkeiden kuin Seiko Epson Corporationin ilmoittamien alkuperäisten Epsontuotteiden tai Epson-hyväksynnän saaneiden tuotteiden käytöstä.

Seiko Epson Corporation ei vastaa sähkömagneettisista häiriöistä johtuvista vahingoista, mikäli niihin on syynä muiden kuin Seiko Epson Corporationin Epson-hyväksynnän saaneiden liitäntäkaapeleiden käyttö.

© 2021 Seiko Epson Corporation

Tämän oppaan sisältö ja tämän tuotteen tekniset tiedot saattavat muuttua ilman erillistä ilmoitusta.

## **Tavaramerkit**

- ❏ EPSON® on rekisteröity tavaramerkki, ja EPSON EXCEED YOUR VISION tai EXCEED YOUR VISION on Seiko Epson Corporationin tavaramerkki.
- ❏ PRINT Image Matching™ ja PRINT Image Matching -logo ovat Seiko Epson Corporationin tavaramerkkejä.Copyright © 2001 Seiko Epson Corporation. Kaikki oikeudet pidätetään.
- ❏ Epson Scan 2 software is based in part on the work of the Independent JPEG Group.
- ❏ libtiff

Copyright © 1988-1997 Sam Leffler

Copyright © 1991-1997 Silicon Graphics, Inc.

Permission to use, copy, modify, distribute, and sell this software and its documentation for any purpose is hereby granted without fee, provided that (i) the above copyright notices and this permission notice appear in all copies of the software and related documentation, and (ii) the names of Sam Leffler and Silicon Graphics may not be used in any advertising or publicity relating to the software without the specific, prior written permission of Sam Leffler and Silicon Graphics.

THE SOFTWARE IS PROVIDED "AS-IS" AND WITHOUT WARRANTY OF ANY KIND, EXPRESS, IMPLIED OR OTHERWISE, INCLUDING WITHOUT LIMITATION, ANY WARRANTY OF MERCHANTABILITY OR FITNESS FOR A PARTICULAR PURPOSE.

IN NO EVENT SHALL SAM LEFFLER OR SILICON GRAPHICS BE LIABLE FOR ANY SPECIAL, INCIDENTAL, INDIRECT OR CONSEQUENTIAL DAMAGES OF ANY KIND, OR ANY DAMAGES WHATSOEVER RESULTING FROM LOSS OF USE, DATA OR PROFITS, WHETHER OR NOT ADVISED OF THE POSSIBILITY OF DAMAGE, AND ON ANY THEORY OF LIABILITY, ARISING OUT OF OR IN CONNECTION WITH THE USE OR PERFORMANCE OF THIS SOFTWARE.

- ❏ QR Code is a registered trademark of DENSO WAVE INCORPORATED in Japan and other countries.
- $\Box$  Intel<sup>®</sup> is a registered trademark of Intel Corporation.
- ❏ Microsoft®, Windows®, Windows Server®, and Windows Vista® are registered trademarks of Microsoft Corporation.
- ❏ Apple, Mac, macOS, OS X, Bonjour, ColorSync, Safari, AirPrint, iPad, iPhone, iPod touch, and iTunes are trademarks of Apple Inc., registered in the U.S. and other countries.
- ❏ Use of the Works with Apple badge means that an accessory has been designed to work specifically with the technology identified in the badge and has been certified by the developer to meet Apple performance standards.
- <span id="page-225-0"></span>❏ Google Cloud Print, Chrome, Google Play, and Android are trademarks of Google LLC.
- ❏ Adobe and Reader are either registered trademarks or trademarks of Adobe in the United States and/or other countries.
- ❏ Yleinen ilmoitus: Muut julkaisussa käytetyt tuotenimet on mainittu vain tunnistamistarkoituksessa, ja ne saattavat olla vastaavien omistajiensa tavaramerkkejä.Epson ei vaadi itselleen mitään oikeuksia näihin tuotenimiin.

## **Asiakastukipalvelut**

### **Teknisen tuen verkkosivusto**

Jos tarvitset lisätukea, siirry alla näkyvälle Epson-tukisivustolle. Valitse maasi tai alueesi ja siirry paikallisen Epsonverkkosivuston tukiosioon. Sivustolla on saatavilla myös uusimmat ohjaimet, usein kysytyt kysymykset, oppaat ja muut ladattavissa olevat kohteet.

<http://support.epson.net/>

<http://www.epson.eu/Support> (Eurooppa)

Jos Epson-tuotteesi ei toimi kunnolla eikä ongelman ratkaiseminen onnistu, pyydä tukea Epson-tukipalveluista.

### **Yhteydenotto Epsonin tukeen**

### **Ennen yhteyden ottamista Epsoniin**

Jos Epson-tuotteesi ei toimi oikein, eikä ongelmaa voida ratkaista tuotteen mukana toimitettujen vianmääritysoppaiden avulla, ota yhteys Epsonin tukeen lisätietojen saamiseksi.

Seuraava Epsonin tukipalveluiden luettelo perustuu myyntimaahan. Kaikkia tuotteita ei välttämättä myydä nykyisessä asuinpaikassasi, joten ota yhteys ostoalueen Epson-tukeen.

Jos alueesi Epson-tukea ei ole seuraavassa luettelossa, ota yhteys jälleenmyyjään, jolta ostit laitteen.

Epsonin tuki pystyy ratkaisemaan ongelmasi nopeammin, jos annat seuraavat tiedot:

❏ Tuotteen sarjanumero

(Sarjanumerotarra on yleensä tuotteen takana.)

- ❏ Tuotteen malli
- ❏ Tuotteen ohjelmistoversio

(Napsauta **About**, **Version Info** tai vastaavaa painiketta tuoteohjelmistosta.)

- ❏ Tietokoneen merkki ja malli
- ❏ Tietokoneen käyttöjärjestelmän nimi ja versio
- ❏ Laitteen yhteydessä yleensä käytettävien ohjelmien nimet ja versiot

#### *Huomautus:*

Tuotteen mukaan faksin ja/tai verkkoasetusten valintaluettelon tiedot on saatettu tallentaa tuotteen muistiin. Tiedot ja/tai asetukset saattavat kadota tuotteen rikkoutumisen tai korjauksen seurauksena. Epson ei ota vastuuta tietojen menetyksistä tai varmuuskopioinnista eikä tietojen ja asetusten palauttamisesta edes takuun voimassaoloaikana. Suosittelemme omien varmuuskopioiden ottamista tai muistiinpanojen tekoa.

### **Eurooppa**

Lisätietoja yhteyden ottamisesta Epson-tukeen on Euroopan takuuasiakirjassa.

### **Taiwan**

Yhteystiedot lisätietoja, tukea ja huoltoa varten ovat:

#### **Verkkosivusto**

#### [http://www.epson.com.tw](http://www.epson.com.tw/)

Sivusto sisältää tuotteiden tekniset tiedot, ladattavia ohjaimia sekä tuotteita koskevan kyselypalvelun.

#### **Epson-tuotetuki**

Puhelin: +886-2-80242008

Tuotetuen tiimimme voi auttaa sinua puhelimitse seuraavissa kysymyksissä:

- ❏ Myyntitiedustelut ja tuotetiedot
- ❏ Tuotteen käyttöä koskevat kysymykset ja ongelmat
- ❏ Korjauspalvelua ja takuuta koskevat kyselyt

#### **Korjauspalvelukeskus:**

<http://www.tekcare.com.tw/branchMap.page>

TekCare corporation on Epson Taiwan Technology & Trading Ltd:n valtuutettu huoltokeskus.

### **Australia**

Epson Australia haluaa tarjota sinulle korkeatasoisen asiakastuen. Tuoteoppaiden lisäksi tarjoamme seuraavat lähteet lisätietojen saamiseksi:

#### **Internet-osoite**

#### [http://www.epson.com.au](http://www.epson.com.au/)

Siirry Epson Australian verkkosivustoon. Sinun kannattaa vierailla sivustolla aika ajoin! Sivustolla on ohjaimien latausalue, Epsonin yhteystiedot, uudet tuotetiedot ja tekninen tuki (sähköposti).

#### **Epson-tuotetuki**

#### Puhelin: 1300-361-054

Epson-tuotetuki varmistaa viime kädessä, että asiakkaamme saavat ohjeita. Tuotetuen henkilöstö auttaa Epsontuotteen asennuksessa, määrityksissä ja käytössä. Myynnin tuotetuen henkilöstö voi lähettää materiaalia uusista Epson-tuotteista ja neuvoa lähimmän jälleenmyyjän tai huollon sijainnin. Tuotetuessa vastataan monentyyppisiin kysymyksiin.

Kehotamme ottamaan esiin kaikki tarvittavat tiedot ennen soittoa. Mitä enemmän tietoa on valmiina, sitä nopeammin voimme ratkaista ongelman. Tarvittavia tietoja ovat Epson-tuotteesi oppaat, tietokoneesi tyyppi, käyttöjärjestelmä, sovellusohjelmat ja muut tiedot, joita arvelet tarvittavan.

#### **Tuotteiden kuljetus**

Epson suosittelee tuotteen pakkauksen säilyttämistä tulevaa kuljetusta varten.

### **Ohjeet käyttäjille Uudessa Seelannissa**

Epson Uusi Seelanti haluaa tarjota sinulle korkealuokkaista asiakaspalvelua. Tuotedokumentaation lisäksi tietoja löytyy seuraavista lähteistä:

#### **Internet-osoite**

#### [http://www.epson.co.nz](http://www.epson.co.nz/)

Siirry Epson Uuden Seelannin verkkosivuille. Sinun kannattaa vierailla sivustolla aika ajoin! Sivustolla on ohjaimien latausalue, Epsonin yhteystiedot, uudet tuotetiedot ja tekninen tuki (sähköposti).

#### **Epson-tuotetuki**

Puhelin: 0800 237 766

Epson-tuotetuki on varmistamassa, että asiakkaamme saavat ohjeita. Tuotetuen henkilöstö auttaa Epson-tuotteen asennuksessa, määrityksissä ja käytössä. Myynnin tuotetuen henkilöstö voi lähettää materiaalia uusista Epsontuotteista ja neuvoa lähimmän jälleenmyyjän tai huollon sijainnin. Tuotetuessa vastataan monentyyppisiin kysymyksiin.

Kehotamme ottamaan esiin kaikki tarvittavat tiedot ennen soittoa. Mitä enemmän tietoa on valmiina, sitä nopeammin voimme ratkaista ongelman. Näitä tietoja ovat Epsonin tuotedokumentaatio, tietokoneen tyyppi, käyttöjärjestelmä, sovellusohjelmat ja muut mielestäsi oleelliset tiedot.

#### **Tuotteen kuljetus**

Epson suosittelee tuotteen pakkauksen säilyttämistä tulevaa kuljetusta varten.

### **Singapore**

Epson Singaporen yhteystiedot lisätietoja, tukea ja huoltoa varten ovat:

#### **Verkkosivusto**

#### [http://www.epson.com.sg](http://www.epson.com.sg/)

Sivusto sisältää tuotteiden tekniset tiedot, ladattavia ohjaimia, usein kysytyt kysymykset (FAQ), myyntitiedustelupalvelun sekä teknisen tuen sähköpostitse.

#### **Epson-tuotetuki**

Maksuton numero: 800-120-5564

Tuotetuen tiimimme voi auttaa puhelimitse seuraavissa kysymyksissä:

- ❏ Myyntitiedustelut ja tuotetiedot
- ❏ Tuotteen käyttöä koskevat kysymykset ja ongelmien vianmääritys
- ❏ Korjauspalvelua ja takuuta koskevat kyselyt

### **Thaimaa**

Yhteystiedot lisätietoja, tukea ja huoltoa varten ovat:

#### **Verkkosivusto**

#### [http://www.epson.co.th](http://www.epson.co.th/)

Sivusto sisältää tuotteiden tekniset tiedot, ladattavia ohjaimia, usein kysytyt kysymykset (FAQ) ja sähköpostiyhteyden.

#### **Epsonin puhelinpalvelukeskus**

Puhelin: 66-2685-9899 Sähköposti: support@eth.epson.co.th Puhelinpalvelutiimimme auttaa puhelimitse seuraavissa kysymyksissä: ❏ Myyntitiedustelut ja tuotetiedot ❏ Tuotteen käyttöä koskevat kysymykset ja ongelmat ❏ Korjauspalvelua ja takuuta koskevat kyselyt

### **Vietnam**

Yhteystiedot lisätietoja, tukea ja huoltoa varten ovat:

#### **Epson-palvelukeskus**

65 Truong Dinh Street, District 1, Ho Chi Minh City, Vietnam. Puhelin (Ho Chi Minh City): 84-8-3823-9239, 84-8-3825-6234 29 Tue Tinh, Quan Hai Ba Trung, Hanoi City, Vietnam Puhelin (Hanoi City): 84-4-3978-4785, 84-4-3978-4775

### **Indonesia**

Yhteystiedot lisätietoja, tukea ja huoltoa varten ovat:

#### **Verkkosivusto**

#### [http://www.epson.co.id](http://www.epson.co.id/)

- ❏ Tuotteiden tekniset tiedot, ladattavat ohjaimet
- ❏ Usein kysytyt kysymykset (FAQ), myyntitiedustelut, kysymykset sähköpostitse

#### **Epson Hotline**

Puhelin: +62-1500-766 Faksi: +62-21-808-66-799 Hotline-tiimimme auttaa puhelimitse tai faksilla seuraavissa kysymyksissä: ❏ Myyntitiedustelut ja tuotetiedot

#### ❏ Tekninen tuki

### **Epson-palvelukeskus**

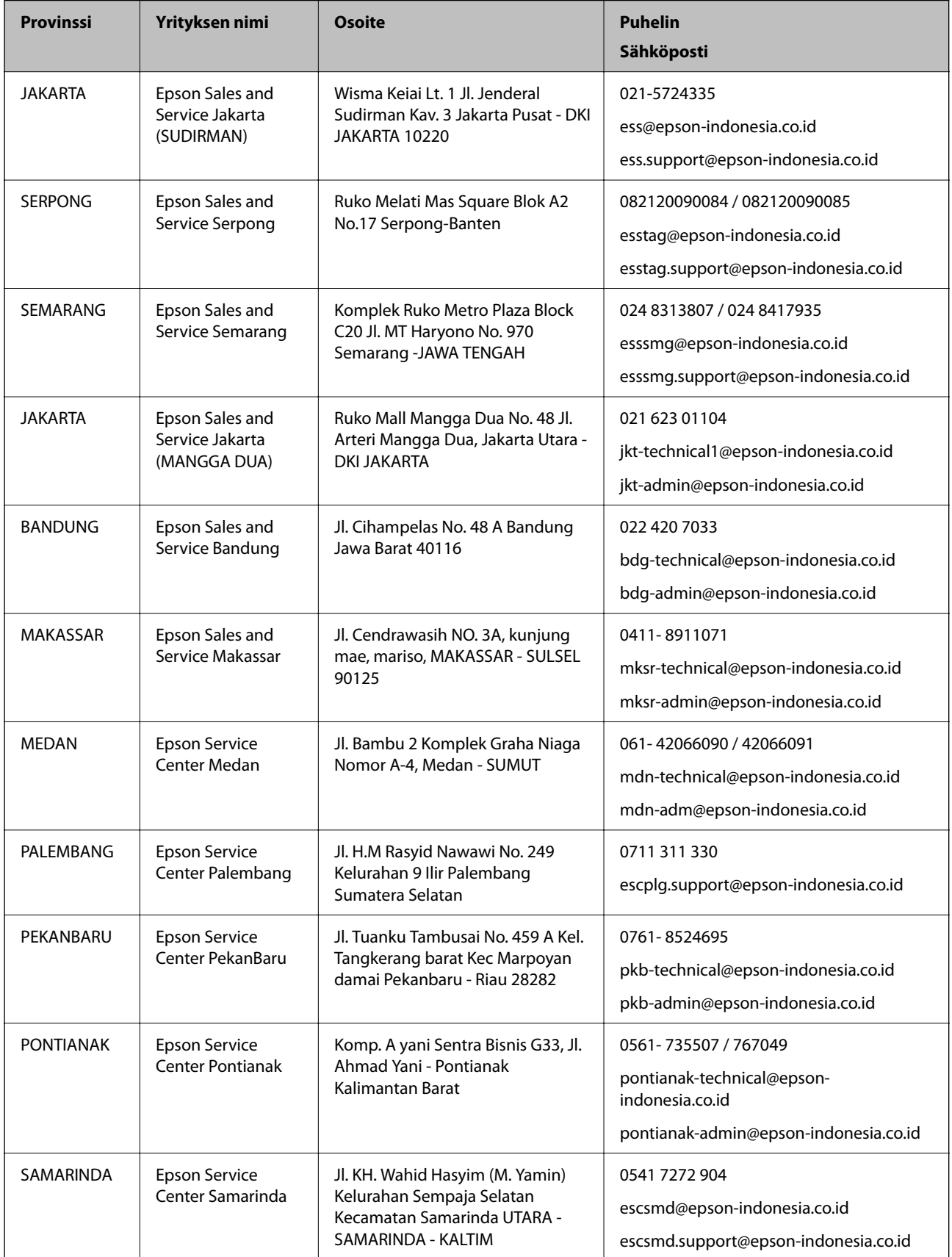

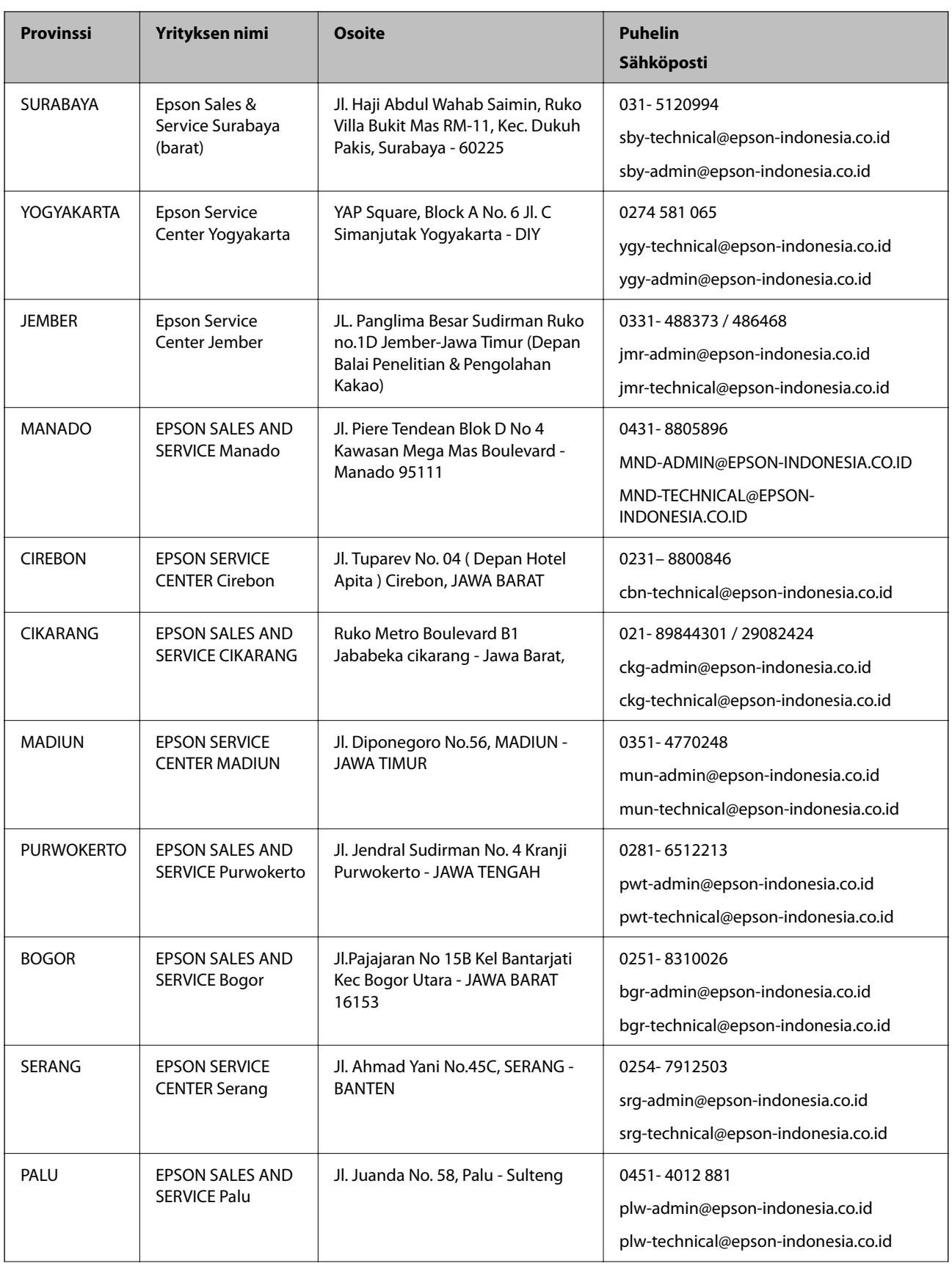

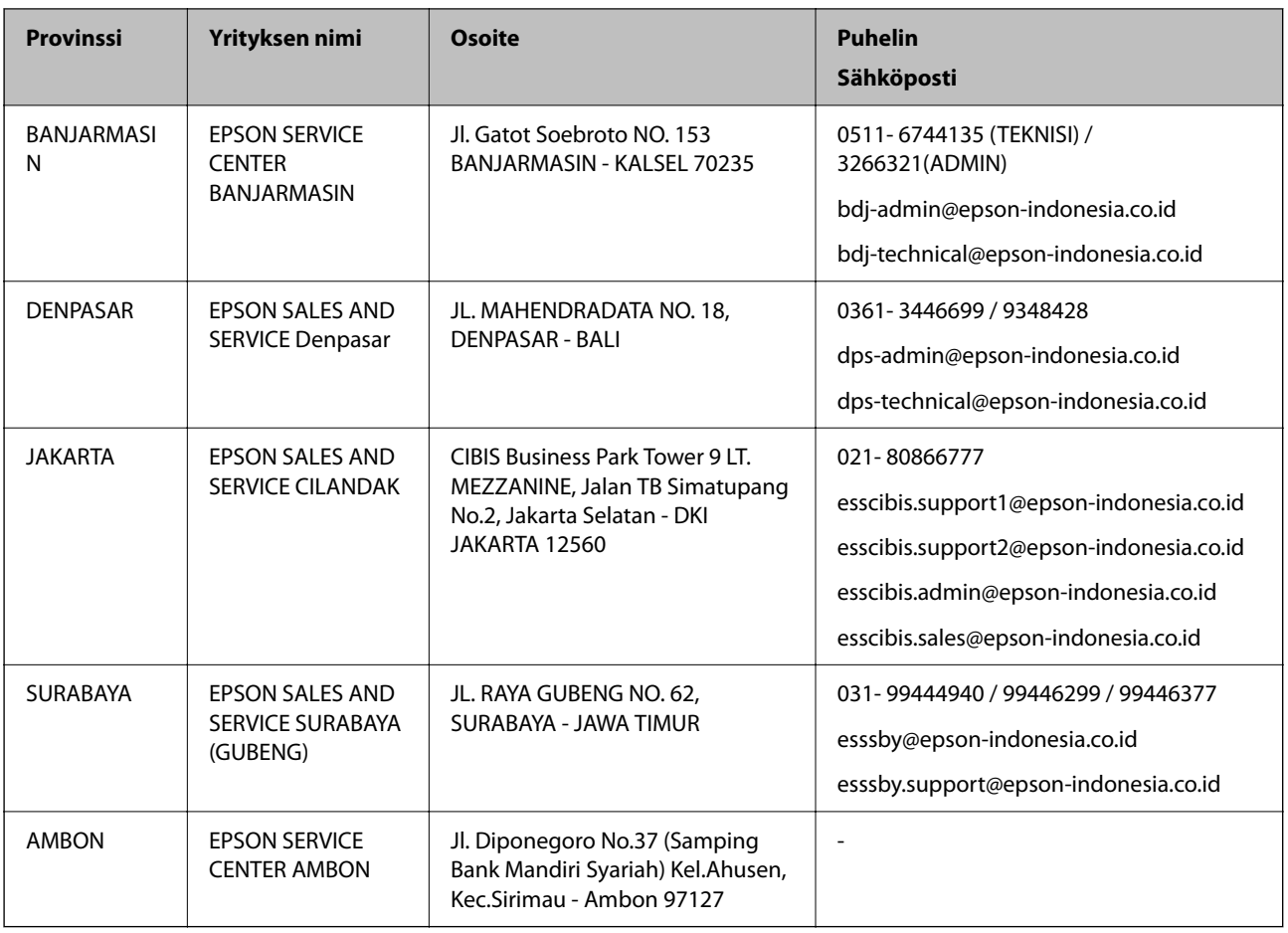

Jos kaupunkia ei ole annettu tässä, soita Hotline-palveluun: 08071137766.

### **Hongkong**

Käyttäjät voivat ottaa yhteyttä Epson Hong Kong Limitediin halutessaan teknistä tukea ja muita myynnin jälkeisiä palveluja.

#### **Kotisivu verkossa**

#### [http://www.epson.com.hk](http://www.epson.com.hk/)

Epson Hong Kong on luonut paikallisen, kiinan- ja englanninkielisen kotisivun tarjotakseen käyttäjille seuraavia tietoja:

- ❏ Tuotetiedot
- ❏ Vastaukset usein kysyttyihin kysymyksiin (FAQ)
- ❏ Epson-tuotteiden ohjainten uusimmat versiot

#### **Teknisen tuen Hotline**

Voit ottaa yhteyttä teknisiin tukihenkilöihin myös seuraavien puhelin- ja faksinumeroiden välityksellä:

Puhelin: 852-2827-8911

Faksi: 852-2827-4383

### **Malesia**

Yhteystiedot lisätietoja, tukea ja huoltoa varten ovat:

#### **Verkkosivusto**

#### [http://www.epson.com.my](http://www.epson.com.my/)

- ❏ Tuotteiden tekniset tiedot, ladattavat ohjaimet
- ❏ Usein kysytyt kysymykset (FAQ), myyntitiedustelut, kysymykset sähköpostitse

#### **Epsonin puhelinpalvelukeskus**

Puhelin: 1800-81-7349 (Maksuton) Sähköposti: websupport@emsb.epson.com.my ❏ Myyntitiedustelut ja tuotetiedot ❏ Tuotteen käyttöä koskevat kysymykset ja ongelmat ❏ Korjauspalveluita ja takuuta koskevat kyselyt

#### **Pääkonttori**

Puhelin: 603-56288288 Faksi: 603-5628 8388/603-5621 2088

### **Intia**

Yhteystiedot lisätietoja, tukea ja huoltoa varten ovat:

#### **Verkkosivusto**

#### [http://www.epson.co.in](http://www.epson.co.in/)

Sivusto sisältää tuotteiden tekniset tiedot, ladattavia ohjaimia sekä tuotteita koskevan kyselypalvelun.

#### **Helpline**

- ❏ Huolto, tuotetiedot ja kulutustarvikkeiden tilaaminen (BSNL-linjat) Maksuton numero: 18004250011 Avoinna 9.00 - 18.00, maanantai - lauantai (paitsi yleiset pyhäpäivät)
- ❏ Huolto (CDMA- ja mobiilikäyttäjät) Maksuton numero: 186030001600 Avoinna 9.00 - 18.00, maanantai - lauantai (paitsi yleiset pyhäpäivät)

### **Filippiinit**

Halutessaan teknistä tukea ja/tai muita myynnin jälkeisiä palveluja käyttäjät voivat ottaa yhteyttä Epson Philippines Corporationiin alla mainittujen puhelin- ja faksinumeroiden sekä sähköpostiosoitteen välityksellä:

#### **Verkkosivusto**

#### [http://www.epson.com.ph](http://www.epson.com.ph/)

Sivusto sisältää tuotteiden tekniset tiedot, ladattavia ohjaimia, usein kysytyt kysymykset (FAQ) ja mahdollisuuden lähettää kyselyitä sähköpostitse.

#### **Epson Philippines -asiakaspalvelu**

Maksuton numero: (PLDT) 1-800-1069-37766 Maksuton numero: (digitaalinen) 1-800-3-0037766 Metro-Manila: (632) 8441 9030 Verkkosivusto:<https://www.epson.com.ph/contact> Sähköposti: customercare@epc.epson.com.ph Avoinna 9.00 - 18.00, maanantai - lauantai (paitsi yleiset pyhäpäivät) Asiakaspalvelutiimimme auttaa puhelimitse seuraavissa kysymyksissä: ❏ Myyntitiedustelut ja tuotetiedot ❏ Tuotteen käyttöä koskevat kysymykset ja ongelmat ❏ Korjauspalvelua ja takuuta koskevat kyselyt

#### **Epson Philippines Corporation**

Päälinja: +632-706-2609 Faksi: +632-706-2663